<span id="page-0-0"></span>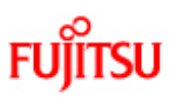

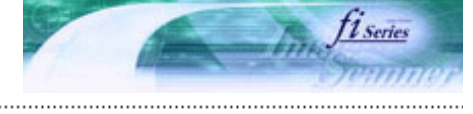

次ページ

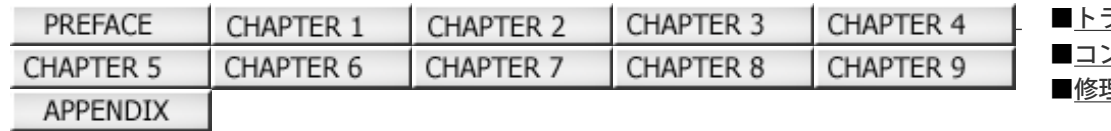

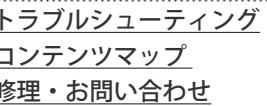

 fi-6130/fi-6230イメージスキャナオペレーターガイド P3PC-2162-02Z2

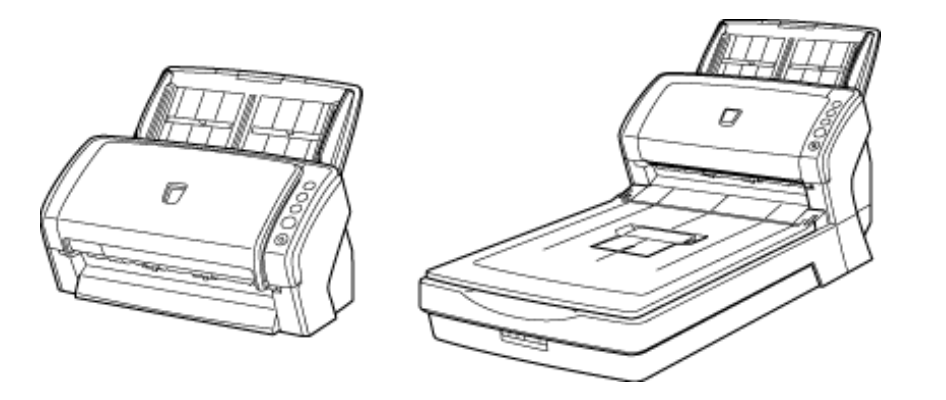

All Rights Reserved Copyright 2007-2008 © PFULIMITED

<span id="page-1-0"></span>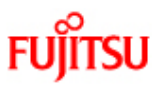

**CHAPTER 2** 

**CHAPTER 7** 

**CHAPTER 3** 

**CHAPTER 8** 

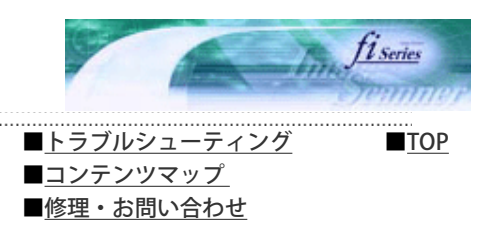

## APPENDIX

PREFACE

**CHAPTER 5** 

CHAPTER 1

CHAPTER 6

CONTENTS MAP

●戻る

CHAPTER 4

**CHAPTER 9** 

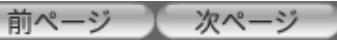

 [はじめに](#page-3-0)  [法規制情報](#page-4-0) [商標](#page-6-0) ■ [注記および責任事項](#page-7-0) ■ [表記について](#page-9-0) ■ [安全上のご注意](#page-11-0) [第1章 お使いになる前に](#page-17-0) ■ [1.1 本体と付属品を確認します](#page-18-0) ■ 1.2 各部の名称と働き ■ [1.3 操作パネルについて](#page-22-0) [第2章 原稿を読み取ります](#page-24-0) ■ [2.1 電源を投入します](#page-25-0) **[2.2 ADFに原稿をセットして読み取ります](#page-29-0)** ■ [2.3 フラットベッドを使って原稿を読み取ります\[fi-6230の場合\]](#page-33-0) ■ [2.4 原稿の読み取り方法](#page-34-0) ▶ [2.5 スキャナドライバの使い方](#page-37-0) ■ [2.6 ScandAll PROの使い方](#page-52-0) [第3章 いろいろな読み取り方法について](#page-66-0) ■ [3.1 両面を一度に読み取りたいとき](#page-67-0) [3.2 本を読み取りたいとき\[fi-6230の場合\]](#page-69-0) ■ [3.3 フラットベッドで大きな原稿を読み取りたいとき\[fi-6230の場](#page-71-0) [合\]](#page-71-0) 3.4 原稿幅の違う原稿を読み取りたいとき ■ [3.5 A4サイズよりも長い原稿を読み取りたいとき](#page-74-0) [3.6 読み取った画像をPDF形式で保存したいとき](#page-76-0) ▶ [3.7 指定の色\(ドロップアウトカラー\)の部分を除いて読み取りた](#page-85-0) [いとき](#page-85-0) ▶ [3.8 白紙ページをスキップして読み取りたいとき](#page-88-0) [第8章 スキャナを設定します](#page-182-0) ■ [8.1 スキャナの設定](#page-183-0) ■ [8.2 省電力設定](#page-187-0) ■ [8.3 オフセット/倍率の設定](#page-188-0) ■ [8.4 マルチフィード検出の設定](#page-190-0) ■ [8.5 縁消し設定](#page-195-0) ■ [8.6 ドロップアウトカラー設定](#page-197-0) ■ [8.7 プレピックの設定](#page-199-0) ■ [8.8 インテリジェントマルチフィード設定](#page-201-0) ■ [8.9 給紙のリトライ回数](#page-203-0) ■ [8.10 寿命設定カウンタの設定](#page-204-0) ■ [8.11 手挿入タイムアウトの設定](#page-205-0) [8.12 電源SW制御設定](#page-207-0) [第9章 スキャナの仕様](#page-208-0) ▶ [9.1 装置基本仕様](#page-209-0) ● [9.2 設置諸元](#page-211-0) ● [9.3 外形寸法](#page-212-0) 付録 ■ 付録1 [Scan] ボタンおよび [Send to] ボタンを使う前に 付録2 用語解説

■ 3.9 マルチフィードを検出したいとき ■ [3.10 原稿の傾きを自動で補正したいとき](#page-93-0) ■ [3.11 マルチイメージ出力したいとき](#page-96-0)

- [3.12 カラー/モノクロを自動判別したいとき](#page-99-0)
- [3.13 原稿を2分割して読み取りたいとき](#page-102-0)
- [3.14 パンチ穴を除去して読み取りたいとき](#page-105-0)
- [3.15 スキャナ上のボタンから読み取りを開始したいとき](#page-108-0)
- [3.16 パッチコードを使って原稿を分割したいとき](#page-112-0)
- [3.17 バーコードを使って原稿を分割したいとき](#page-115-0)
- [3.18 決まった条件のマルチフィードを無効にしたいとき](#page-119-0)

[第4章 日常のお手入れ](#page-124-0)

- [4.1 清掃用具および清掃が必要な場所](#page-125-0)
- **▶ 4.2 フラットベッドの清掃をします[fi-6230の場合]**
- **[4.3 ADFを清掃します](#page-128-0)**

[第5章 消耗品を交換します](#page-132-0)

- [5.1 消耗品の番号と交換周期](#page-133-0)
- ■[5.2 消耗品カウンタの確認/リセット方法](#page-134-0)
- [5.3 ブレーキローラを交換します](#page-138-0)
- [5.4 ピックローラを交換します](#page-141-0)

[第6章 困ったときには](#page-146-0)

- 6.1 原稿づまりが発生したときは
- [6.2 操作パネルのエラー表示](#page-149-0)
- [6.3 困ったときには](#page-153-0)
- [6.4 サービスセンターに連絡する前に](#page-169-0)
- [6.5 装置ラベルの確認](#page-172-0)

[第7章 ADFにセットする原稿について](#page-173-0)

- [7.1 原稿のサイズ](#page-174-0)
- [7.2 原稿の紙質](#page-175-0)
- [7.3 セットできる原稿の枚数](#page-178-0)
- [7.4 穴をあけてはいけない領域](#page-179-0)
- [7.5 マルチフィードを正しく検出するための条件](#page-180-0)

All Rights Reserved Copyright 2007-2008 © PFULIMITED

<span id="page-3-0"></span>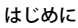

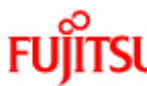

PREFACE

CHAPTER 5

**APPENDIX** 

CHAPTER 1

CHAPTER 6

## fi-6130/fi-6230イメージスキャナオペレーターガイド

CHAPTER 2

CHAPTER 7

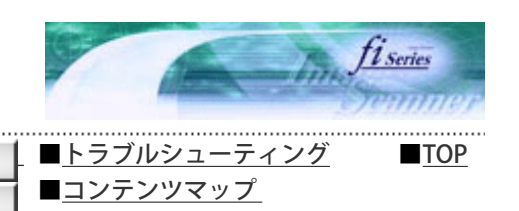

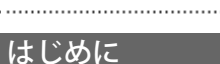

前ページ 次ページ

修理・お問い合わせ

このたびは、fi-6130/fi-6230イメージスキャナをお買い上げいただき、誠にありがとうございます。 fi-6130/fi-6230は、両面でカ ラー画像を読み取ることのできるスキャナ装置です。

CHAPTER 3

CHAPTER 8

CHAPTER 4

CHAPTER 9

## [コンテンツ一覧](#page-1-0)

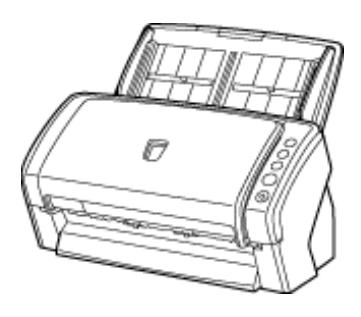

- 本マニュアルの内容の全部または一部を複製すること、およびソフトウェアを複製することは著作権法上禁止されておりま す。
- 本マニュアルの内容は、改善のため予告なしに変更することがあります。
- 本装置の使用および本マニュアルに記載された内容に起因した損害、逸失利益、および第三者からのいかなる請求等につき ましても、当社は一切その責任を負いません。
- 本装置の保証条件は、同梱の当社の保証書の規定をご覧ください。
- 本装置の修理部品の最低供給期間は、製造中止後5年間です。

<span id="page-4-0"></span>

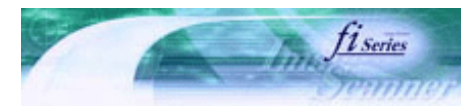

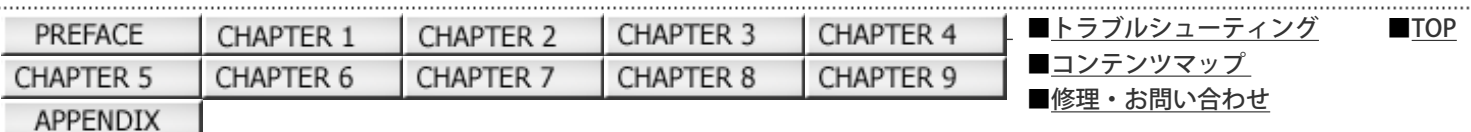

#### 法規制情報

前ページ 次ページ

## 電波障害自主規制について

この装置は、情報処理装置等電波障害自主規制協議会(VCCI)基準に基づくクラスB情報技術装置です。この装置は、家庭環境 での使用を目的としていますが、この装置がラジオやテレビジョン受信機に近接して使用されると、受信障害を引き起こすこと があります。取扱説明書に従い正しく取り扱ってください。

## 高調波ガイドラインについて

本製品はJIS C 61000-3-2 適合品です。

JIS C 61000-3-2 適合品とは、日本工業規格「電磁両立性-第3-2部:限度値-高調波電流発生限度値 (1相当たりの入力電流が 20A以下の機器)」に基づき、商用電力系統の高調波環境目標レベルに適合して設計・製造した製品です。

## グリーン製品について

本製品は、当社の厳しい環境評価基準(リサイクル、省エネ化、環境にやさしい素材の採用など)をクリアした地球にやさしい 「グリーン製品」として提供しています。 詳細は富士通ホームページ「環境のコーナー」をご参照ください。

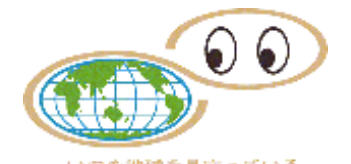

http://jp.fujitsu.com/about/csr/eco/

## 国際エネルギースタープログラムについて

当社は、国際エネルギースタープログラムの参加事業者として、本製品が国際エネルギースタープログラムの基準に適合してい ると判断します。

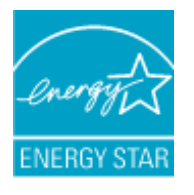

国際エネルギースタープログラムは、コンピュータをはじめとしたオフィス機器の省エネルギー化促進のための国際的なプログ ラムです。このプログラムは、エネルギー消費を効率的に抑えるための機能を備えた製品の開発、普及の促進を目的としたもの で、事業者の自主判断により参加することができる任意制度となっています。対象となる装置は、コンピュータ、ディスプレ イ、プリンタ、ファクシミリ、複写機、スキャナ等のオフィス機器で、それぞれの基準ならびにマークは参加各国で統一されて います。

## ハイセイフティ用途での使用について

本製品は、一般事務用、パーソナル用、家庭用、通常の産業用等の一般的用途を想定して設計・製造されているものであり、原 子力施設における核反応制御、航空機自動飛行制御、航空交通管制、大量輸送システムにおける運行制御、生命維持のための医 療用機器、兵器システムにおけるミサイル発射制御など、極めて高度な安全性が要求され、仮に当該安全性が確保されない場 合、直接生命・身体に対する重大な危険性を伴う用途(以下「ハイセイフティ用途」という)に使用されるよう設計・製造され たものではありません。お客様は、当該ハイセイフティ用途に要する安全性を確保する措置を施すことなく、本製品を使用しな いでください。お客様がハイセイフティ用途に本製品を使用したことにより発生する損害につきましては、お客様または第三者 からのいかなる請求または損害賠償に対しても当社は一切その責任を負いません。

事業系の使用済み製品の引き取りとリサイクルについてのお願い

- この製品の所有権が事業主の場合には、使用後に廃却される製品は産業廃棄物扱いとなり、廃棄する際にはマニフェスト 伝票(廃棄物管理表)の発行が必要となります。
- 製品所有者が当社に廃棄を依頼される場合には、当社と連携している物流会社(産業廃棄物収集運搬許可業者)にて引取 りを行いますので、その際には、「PFUライフビジネス株式会社 首都圏リサイクルセンター」(電話0467-70-7290)へ の問い合わせをお願いします。
- 当社では、リサイクルシステムを構築し、リサイクルセンターで使用済製品の解体、分別処理により、部品の再使用や材 料へのリサイクルを行っています。

## 水銀使用について

本製品のランプには水銀が使用されています。危険防止のために下記の事項を厳守してください。

- 口に入れないでください。 本製品の水銀が体内に入ると危険です。
- 気体や粉末、液体にしないでください。 本製品を焼いたり、砕いたり、科学的処理をした液体を吸引、誤飲すると危険です。
- 廃棄する場合は、関係国内法および貴社廃棄物処理規定に従ってください。 本製品を廃棄する場合は、一般産業廃棄物や家庭用廃棄物とは別にしてください。

### 複製について

紙幣、貨幣、政府発行の有価証券及びパスポート、公共団体や民間団体発行の免許証許可証、公文書、私文書などの複製は違法 であり、処罰の対象となります。

#### 紙幣などの偽造防止について

紙幣、有価証券などをスキャナを使用してプリンタに不正に印刷すると、その印刷物の使用如何にかかわらず下記の法律に違反 し、罰せられます。 刑法 第148条、第149条、第162条、通貨及証券模造取締法 第1条、第2条 など

#### 著作権について

書籍、絵画、版画、地図、図面および写真などの著作物は、個人的にまたは家庭内のその他、これらに準ずる限られた範囲内で 使用する用途以外は、権利者の許可なしに複製することはできません。

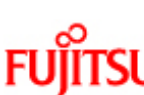

<span id="page-6-0"></span>商標

## fi-6130/fi-6230イメージスキャナオペレーターガイド

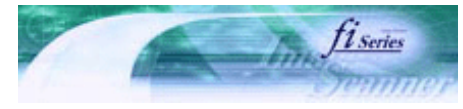

次ペー

前ページ

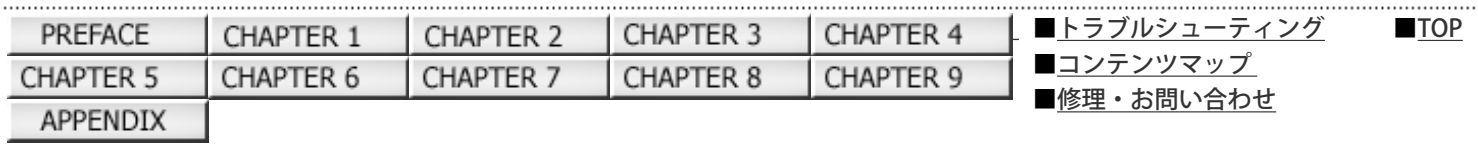

商標

## 商標および登録商標について

Microsoft、Windows、Windows ServerおよびWindows Vistaは、米国Microsoft Corporationの米国およびその他の国における 商標または登録商標です。

ISISおよびQuickScanは、EMC Corporationの米国における登録商標および商標です。 Adobe、Adobeロゴ、Acrobat、およびAcrobatロゴは、Adobe Systems Incorporated(アドビシステムズ社)の商標です。 その他、本マニュアル中の商品名や製品名は、各社の登録商標または商標です。

## 商標の表記について

本マニュアルでは、以下の用語について省略して記述しています。

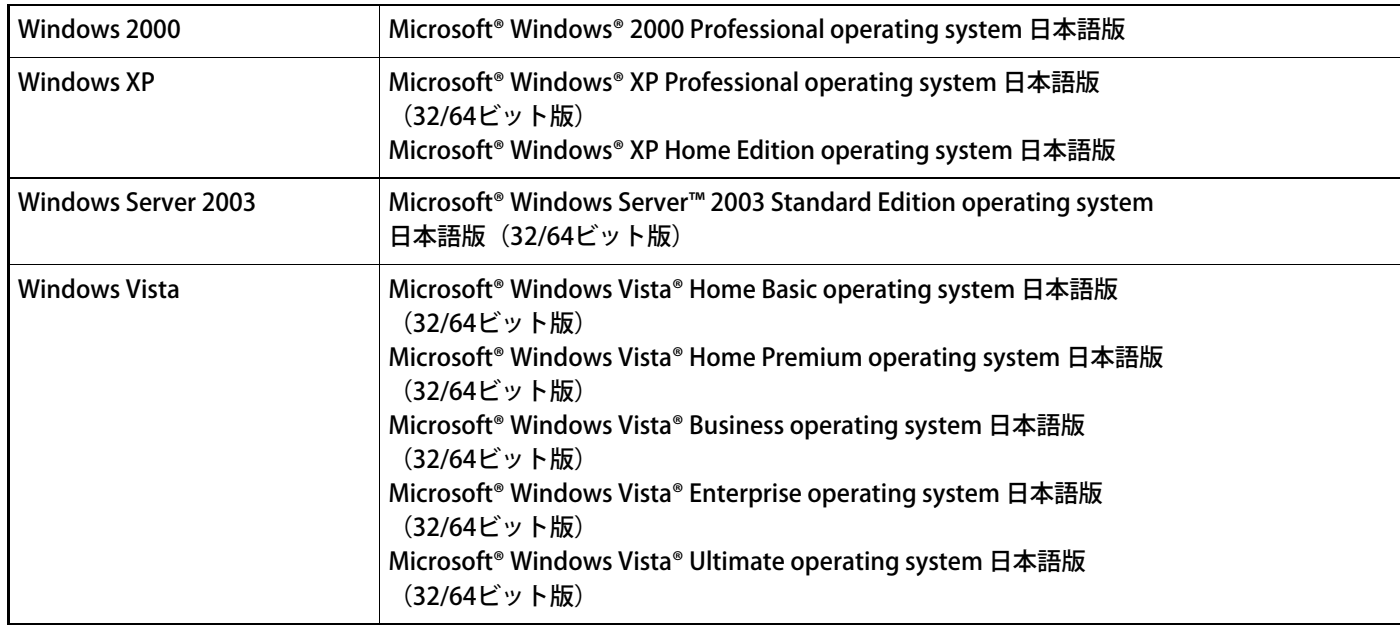

上記すべてのオペレーティングシステムを区別しないで使用する場合は、Windowsと表記しています。

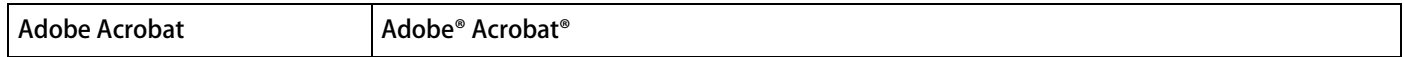

本マニュアルでは、本製品に添付されているAdobe Acrobatの使用を前提にして説明しております。特に指定がない場合は、本 製品に添付されているAdobe Acrobatのことを指します。

また、本製品に添付されている Adobe Acrobatは、今後予告なくバージョンを変更する可能性があります。あらかじめご了承く ださい。 本マニュアルの説明が実際の画面と異なる場合は、「Acrobatのヘルプ」を参照してください。

製造・販売元 株式会社 PFU 〒212-8563 神奈川県川崎市幸区堀川町580番地(ソリッドスクエア東館) TEL: 044-540-4538

All Rights Reserved, Copyright© PFU LIMITED 2007-2008

<span id="page-7-0"></span>

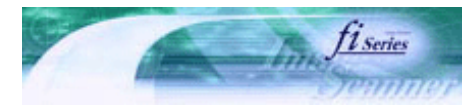

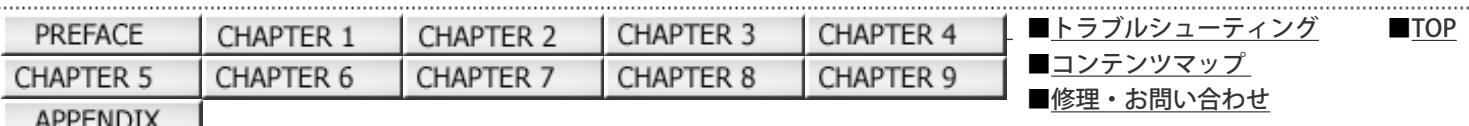

#### 注記および責任事項

前ページ 次ページ

#### 使用上のご注意

本製品として提供されるマニュアル、装置本体、およびその添付ソフトウェアは、お客様側の責任において使用していただきま す。

本製品のご使用によって発生する損害やデータの損失については、当社では一切責任を負いかねます。

また、本製品の障害の保証範囲は、どんな場合も本製品の代金としてお客様が支払った金額を超えることはありません。あらか じめご了承ください。

本製品にて提供される添付ソフトウェア、および本製品用として当社から提供されるアップデート用添付ソフトウェアについて は、本製品に組み込んで使用する以外の使用方法、および改変や分解について一切許可していません。

## 本製品の海外への持ち出しについて

本製品(ソフトウェアを含む)は、日本国内専用ですので、日本国内でご使用ください。海外における使用に関しては、当社は 一切その責任を負いません。

### メンテナンスについて

当製品の修理はお客様自身で行わないでください。 製品をお求めになった販売店、または [PFUイメージング サービス&サポートセンターに](#page-15-1)連絡してください。

## 免責事項

読み取り画像の原稿再現性について

本製品によって原稿を読み取ってつくられる読み取り画像データがお客様の必要とする精度・品質を満たしていること、たとえ ば寸法精度、情報量、忠実度、色調などにおける原稿イメージの再現性をご確認ください。 また、読み取った原稿を破棄する際は、必ず、読み取り画像データを点検し、欠落のないことを確認した上でお客様の責任にお いて行ってください。

- 原稿の状態(シワ、折れ、穴あきなど)をご確認ください。
- 装置内部の清掃をこまめに行ってください。
- 消耗品は定期的にお取り替えください。
	- ❍ 原稿の状態によっては、読み取った画像にかすれ、ゆがみ、よごれ、欠けなどが発生して、読み取り画像データの 一部または全部が欠落する場合があります。
	- ❍ 装置内部がよごれた状態で読み取りを行うと、読み取った画像にかすれ、ゆがみ、よごれ、欠けなどが発生して、 読み取り画像データの一部または全部が欠落する場合があります。
	- ❍ 読み取り設定(解像度、色数、読み取り面、自動傾き補正、自動白紙除去など)が不適切な場合は、以下のような 不具合が発生することがあります。
		- 解像度不足で文字が不鮮明となる
		- カラー原稿の読み取り画像が白黒となる
		- 両面原稿の片面しか読み取られない
		- 画像の一部が欠けたり、サイズが縮小される
		- 白紙ページが削除されない、または必要ページまで削除される
- 原稿の状態(シワ、折れ、穴あきなど)または消耗品の状態により複数枚の原稿を同時に送り(マルチフィー ド)、読み取りデータにページ抜けが発生する場合があります。
- 原稿の紙質が指定外の場合、または指定内の紙質であっても原稿の状態(シワ、折れ、穴あきなど)や装置内の紙 送り機構・消耗品の状態により原稿づまりを発生することがあります。この場合原稿データの一部または全部が欠 落する場合があります。(原稿づまりにより原稿を損傷することがあります。原稿づまりを防止するため読み取る 原稿と同質・同サイズの紙を用いた事前の搬送試験をお勧めします。またはフラットベッドスキャナによる読み取 りを行ってください。)

<span id="page-9-0"></span>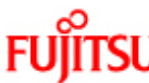

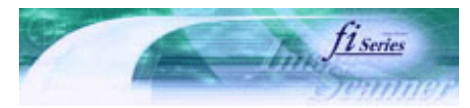

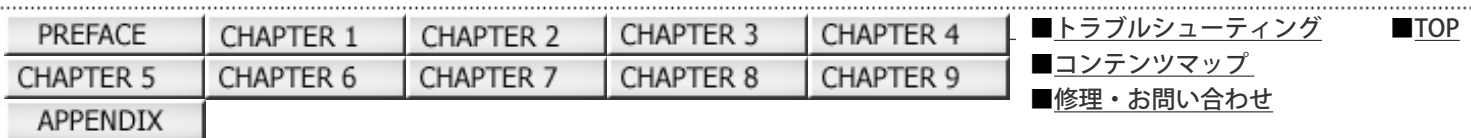

#### 表記について

前ページ 次ページ

## ■安全にお使いいただくために

本マニュアルには、お買い上げいただいた製品を安全に正しく使用するための重要な事柄が記載されています。本製品をお使い になる前に、本マニュアルを熟読してください。特に、本マニュアルに記載されている『安全上のご注意』は、必ずお読みいた だき、内容をよく理解された上で本製品をお使いいただくようにお願いします。 また、本マニュアルは、本製品の使用中にいつでもご覧になれるように、大切に保管してください。

## 本マニュアルで使用している警告表示について

本マニュアルでは、製品を安全に、かつ正しくお使いいただき、お客様や他の人々に加えられるおそれのある危害や存在を未然 に防止するために、以下のような表示をしています。

## 警告 この表示を無視して誤った取り扱いをすると、人が死亡、または重傷を負う可能性が想定される内容を示してい ます。

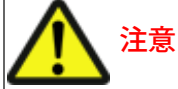

この表示を無視して誤った取り扱いをすると、人が損害を負う可能性が想定される内容、および物的損害のみが 想定される内容を示しています。

### 本マニュアルで使用している記号について

本マニュアルでは、警告表示とは別に、説明中に以下の記号を使用しています。

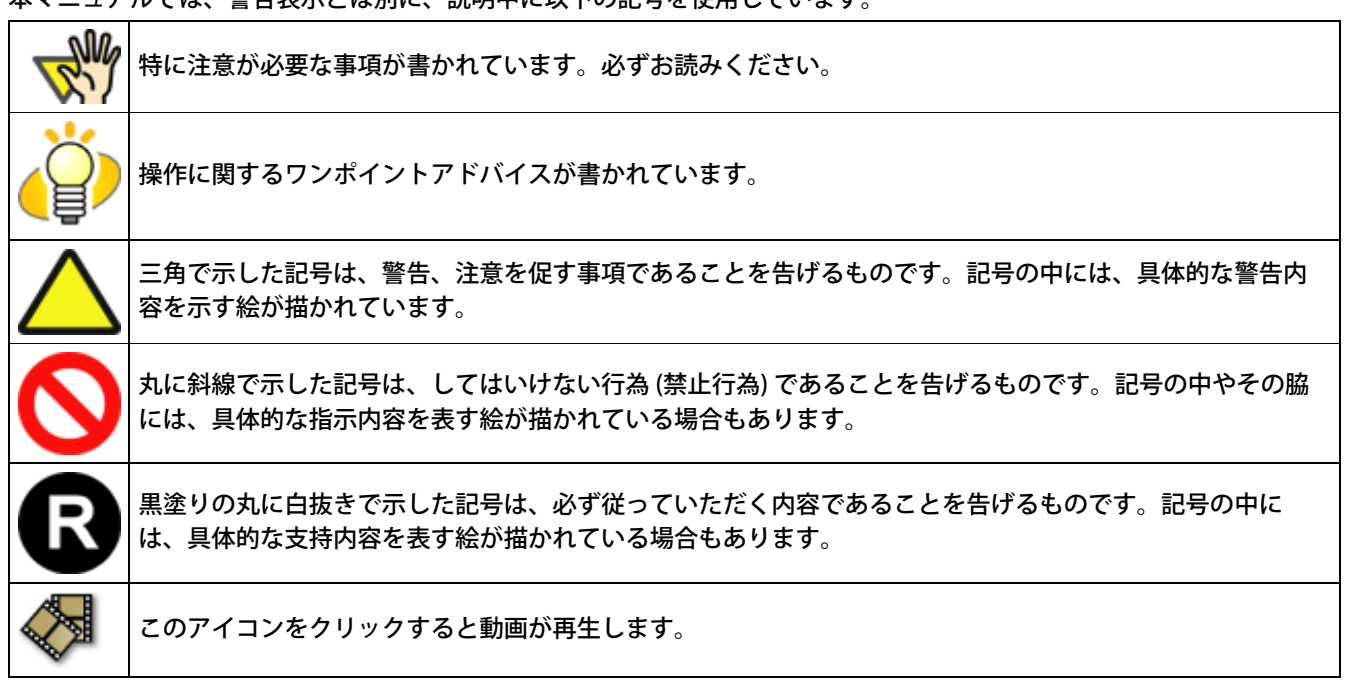

## 注記

#### Windows XP Service Pack 2 のご使用場合

Internet Explorerのセキュリティ機能が働き、動画が再生されないことがあります。 正しく表示させるため には、ブロックされているアクティブコンテンツを許可してください。

## 警告ラベルについて

⅏

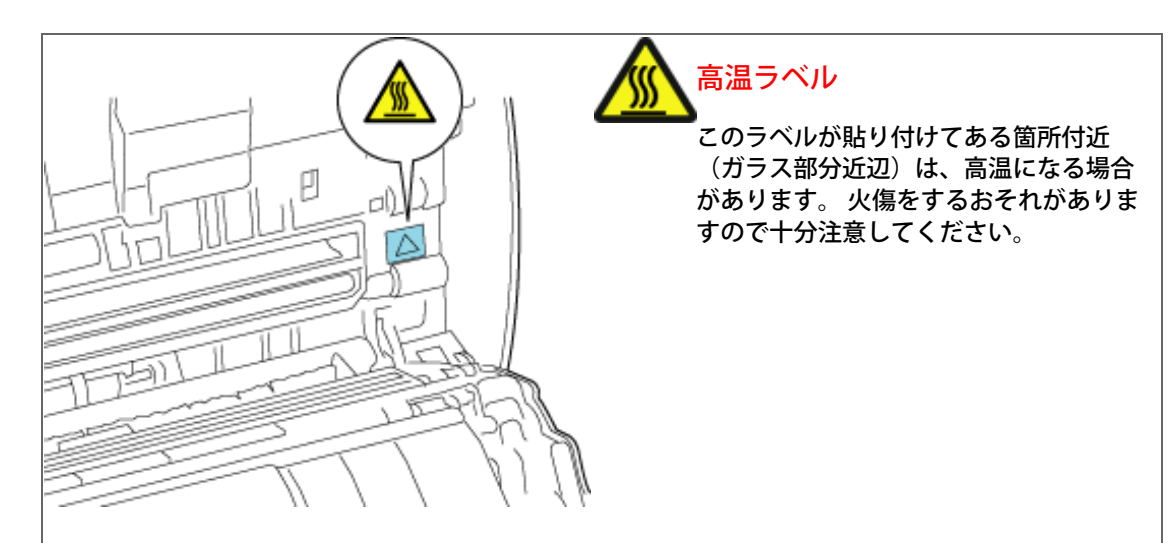

注記 警告ラベルは絶対にはがさないでください。また、よごれてメッセージなどが見にくくなっ た場合は[PFUイメージング サービス&サポートセンターま](#page-15-1)でご連絡ください。

## 本書に記載されている画面について

画面は、改善のため予告なく変更することがあります。 表示された画面が、本書に記載されている画面と異なる場合は、対象ソフトウェアの取扱説明書を参考にして、実際の画面に 従って操作してください。 なお、本書に記載している画面は、FUJITSU TWAIN32スキャナドライバ、FUJITSU ISISスキャナドライバ、イメージキャプチャ リングソフトウェア ScandAll PRO、QuickScan Pro™およびAdobe® Acrobat®のものです。

<span id="page-11-0"></span>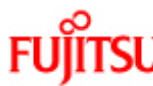

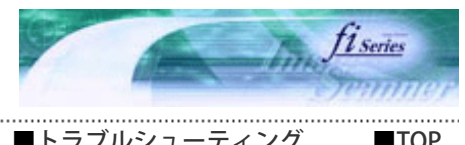

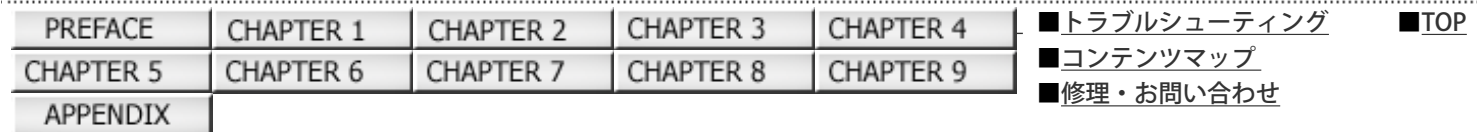

安全上のご注意

前ページ 次ページ

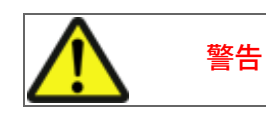

電源ケーブルを傷つけない

電源ケーブルを傷つけると、火災や感電の原因になることがあります。 重いものを載せたり、引っ張ったり、無理に曲げたり、ねじったり、加熱したりして電源ケーブルを傷つ けたり、加工したりしないでください。 また、電源ケーブルや電源プラグが傷んだり、コンセントの差し込み口がゆるい場合は、使用しないでく

ださい。

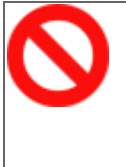

## 指定された電源ケーブルや接続ケーブルを使用する

指定された電源ケーブルや接続ケーブル以外は使用しないでください。感電や故障の原因となることがあ ります。 製品に添付された電源ケーブルを他の製品に使用しないでください。感電や故障の原因となることがあり ます。

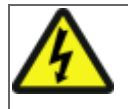

## 必ずアース接続をする

感電のおそれがあります。必ずアースを接続してください。 アース接続は、必ず電源プラグをコンセントに接続する前に行ってください。 アース接続を外すときには、必ず電源プラグをコンセントから抜いてから行ってください。

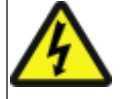

## 表示された電源電圧以外の電圧で使用しない。たこ足配線しない

表示された電源電圧以外の電圧で使用しないでください。火災や感電の原因となることがあります。 また、たこ足配線をしないでください。

## 濡れた手で電源ケーブルを触らない

濡れた手で電源プラグを抜き差ししますと、感電の原因となることがあります。

## 電源プラグのほこりは、よく拭き取る

電源プラグの金属部、および金属部の取り付け面にほこりが付着している場合は、乾いた布でよく拭いて ください。火災や感電の原因となることがあります。

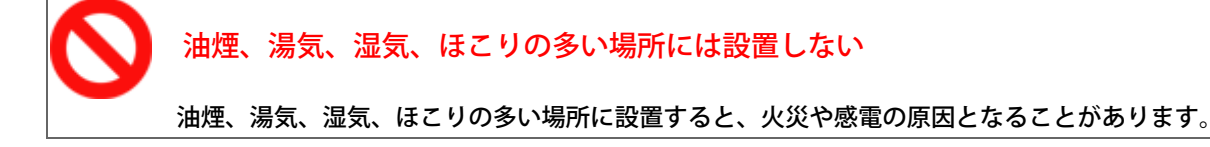

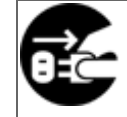

## 異臭がしたら使用しない

万一、機器から発熱や煙、異臭や音がするなどの異常が発生した場合は、ただちに機器本体のPowerボタ ンを押して電源を切り、そのあと、必ず電源プラグをコンセントから抜いてください。煙が消えるのを確 認して、販売店 または[PFUイメージング サービス&サポートセンターに](#page-15-1)連絡してください。お客様自身に よる修理は危険ですから絶対におやめください。

## 機器を破損したら電源を切る

機器を落としたり、カバーなどを破損した場合は、機器本体のPowerボタンを押して電源を切り、電源プ ラグをコンセントから抜いてください。そのあと、販売店また[はPFUイメージング サービス&サポートセ](#page-15-1) [ンターに](#page-15-1)連絡してください。

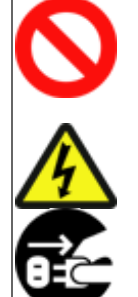

## 内部に水や異物を入れない

開口部(通風口など)から内部に金属類や燃えやすいものなどの異物を差し込んだり、落とし込んだりし ないでください。

コーヒーなどの液体やクリップなどの金属片が装置内部に入らないように気をつけてください。 本体に水をかけたり、濡らしたりしないでください。

異物(水、金属片、液体など)が機器の内部に入った場合は、ただちに機器本体のPowerボタンを押して 電源を切り、電源プラグをコンセントから抜いてください。そのあと、販売店また[はPFUイメージング](#page-15-1) [サービス&サポートセンターに](#page-15-1)連絡してください。特にお子様のいるご家庭ではご注意ください。

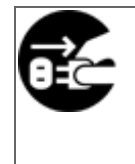

## 異常が発生したときは、電源プラグをコンセントから抜く

異常発生時には、ただちに電源プラグをコンセントから抜いてください。 アース線は電源プラグを抜くまで外さないでください。

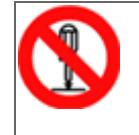

## むやみに内部を開かない

装置を分解したり、改造したりしないでください。内部に高電圧部分があります。

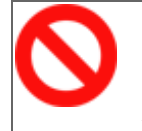

## エアスプレーを使用しない

清掃などの目的でエアスプレーおよびアルコールなどを含むスプレーは使用しないでください。スプレー から噴射される強い空気によって、ほこりなどが装置内部に侵入し、故障や装置異常の原因となる場合が あります。

また、静電気などによるスパーク(火花)により引火するおそれがあります。

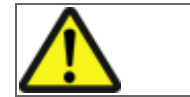

注意

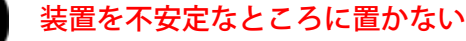

スキャナのどの部分も設置する机から突き出さないように置いてください。また、装置は底部の水平な部 分を保持してください。 装置を不安定な場所に置かないでください。振動の少ない、装置が傾かないような平らな場所に置いてく ださい。

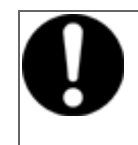

## 電源プラグを確実に差し込む

電源プラグはコンセントの奥まで確実に差し込んでください。

## 通気口をふさがない

通気口をふさぎますと、装置の内部が高温になるため、火災や故障の原因となることがあります。通気口 をふさがないでください。

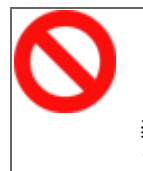

### 装置の上に重いものを載せない、上に乗らない

装置の上に重いものを置いたり、装置の上で作業したりしないでください。けがの原因となることがあり ます。

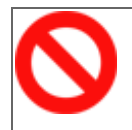

#### 寒い部屋から急に暖かい部屋に移動させた場合は、すぐに使用しない

寒い部屋から急に暖かい部屋に移動させると、機器が結露する場合があります。そのまま使用すると、原 稿読み取り不良となる場合があります。暖かい部屋に1~2時間放置して、内部が乾いてから、使用してく ださい。

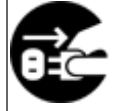

## 装置を移動するときは、電源プラグをコンセントから抜く

ケーブルを接続したまま装置を移動させますと、ケーブルが傷つき、火災や感電、けがの原因となること があります。装置を移動する場合は、必ず電源プラグをコンセントから抜いてください。また、接続ケー ブルなども外してください。作業は足元に十分注意して行ってください。

## 静電気を避ける

強い磁界やノイズ発生源から離して設置してください。また、静電気を避けてください。静電気を発生さ せますと、誤動作の原因になります。床材や設置する机には静電気を発生させない材質のものを選んでく ださい。

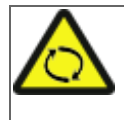

#### 歯車やローラなどに衣服やネクタイ、髪を巻き込まれないようにする

歯車やローラなどの可動部に衣服の袖やネクタイ、髪を巻き込まれないようにしてください。けがの原因 となることがあります。

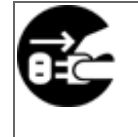

### 長時間使用しないときは、電源プラグをコンセントから抜く

長時間機器を使用しないときは、安全のため、必ず電源プラグをコンセントから抜いてください。

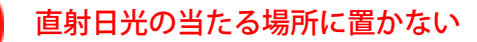

直射日光の当たるところや暖房機の近くには置かないでください。装置内部の温度が上がり、火災や故障 の原因となることがあります。また、通気性、換気性の良い場所で使用してください。

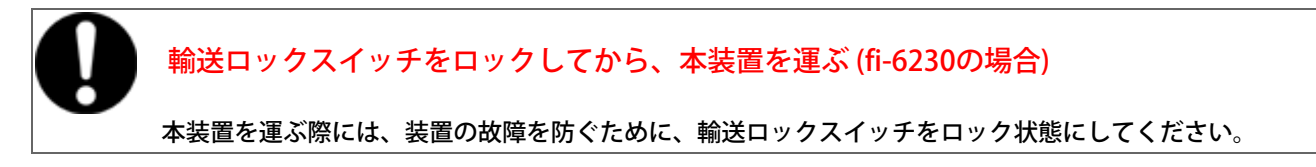

All Rights Reserved Copyright 2007-2008 © PFULIMITED

<span id="page-15-0"></span>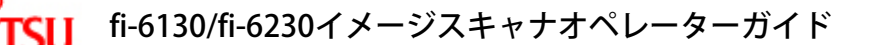

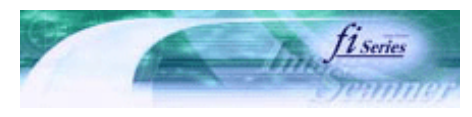

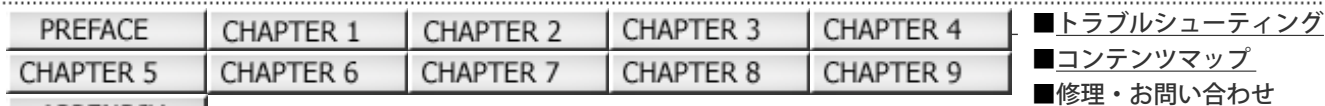

## APPENDIX |

#### 修理・お問い合わせについて

前ページ 次ページ

[■TOP](#page-0-0)

当社では、お客様に安心してイメージスキャナfiシリーズをご使用いただけるよう、万全のサポート体制を整えています。 購入時にご加入いただく契約サービスと、必要なときにそのつどご利用いただけるスポットサービスにより、お客様を強力に バックアップいたします。

契約サービス

契約サービスには、以下の2種類のサービスメニューがあります。

● 定額訪問修理サービス

機器の故障発生時は、ただちにサービスマンが伺い、迅速で確実な修理作業を行います。 メーカー直接保守による高度な技術と迅速な保守対応を行います。 全国サービスネットによる迅速な保守対応を行います。

■定額定期保守サービス

お客様に安心して機器を使用していただくために、年一回サービスマンが点検作業に伺います。 機器の故障発生時は、上記と同等なサービス対応を行います。 機器点検により品質の維持と障害を未然に防止します。

#### ⅏ 注記

オプション装着時は、スキャナ本体価格と搭載オプション製品の合計金額となります。 消耗品はお 客様の費用負担となります。

■ スポットサービス

スポットサービスには、以下の2種類のサービスがあります。

● センドバック修理サービス

修理窓口まで機器を持ち込んでいただき修理を行います。

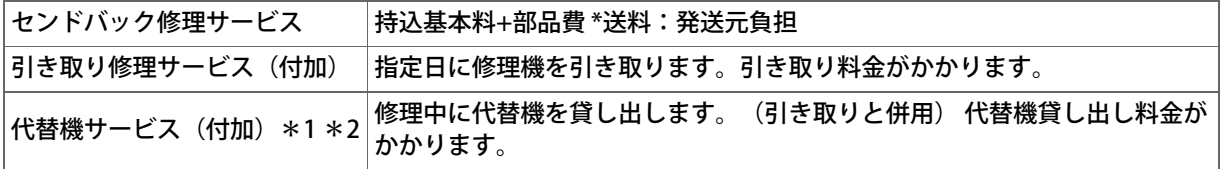

\*1)代替機については、同一機種ではなく、同等機能を持つ機種になることがあります。

\*2)代替機サービスは、引き取りサービスとの併用でのみご利用できます。代替機サービスのみのご利用はできません。ご了承 ください。

キャンセル料 持ち込み後、修理をキャンセルする場合は、キャンセル料がかかります。

オンサイト修理サービス

機器の故障発生時にご連絡いただき、そのあと、サービスマンが直接修理に伺います。

<span id="page-15-1"></span>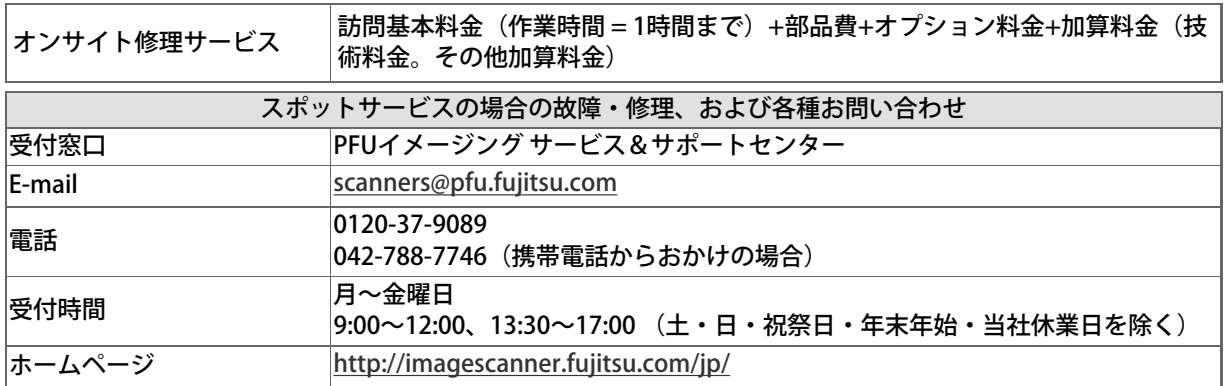

なお、本サービス内容は、予告なく変更される場合があります。 詳細につきましては、当社ホームページでご確認いただくか、または PFUイメージング サービス&サポートセンターまでお問い 合わせください。

## 消耗品の購入先

ピックローラなどの消耗品のご購入については、本装置を購入された販売代理店、または富士通コワーコ株式会社にお問い合わ せください。

富士通コワーコ株式会社 TEL: 0120-505-279 (お客様総合センター) http://jp.fujitsu.com/group/coworco/ 電話お問い合わせ受け付け時間:月~金/9:00~17:30(土・日・祝祭日・年末年始を除く)

- 本製品の修理はお客様自身では行わないでください。
- 本製品の保証条件については、製品に同梱の当社の保証書の規定をご覧ください。
- 保証書には所定事項をご記入の上、大切に保管願います。 ● 本製品の修理部品の最低供給期間は、製品の製造打ち切り後5年間です。

<span id="page-17-0"></span>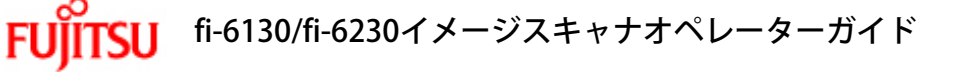

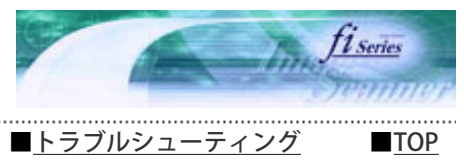

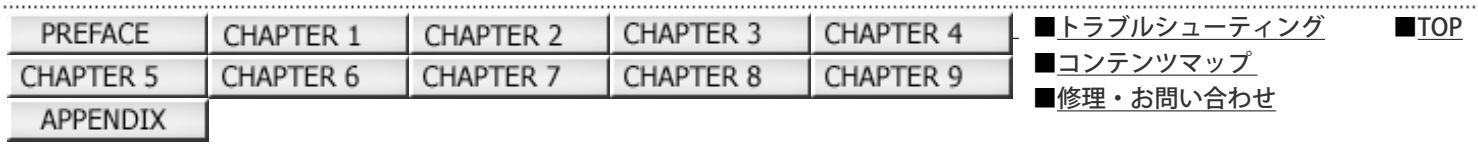

#### 第1章 お使いになる前に

前ページ 次ペー

この章では、各部の名称とはたらきについて説明します。

<span id="page-18-0"></span>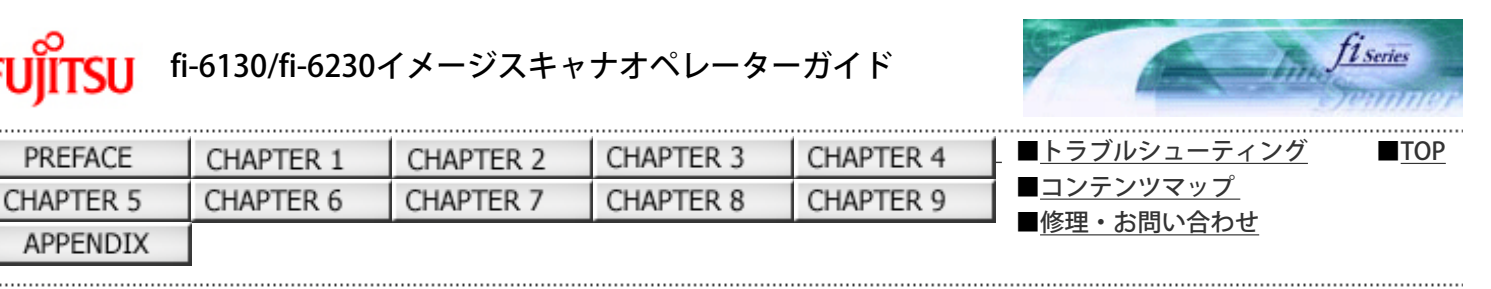

## 1.1 本体と付属品を確認します

前ページ 次ページ

スキャナを開梱したら、梱包品がすべてそろっているかどうかを添付の梱包品チェックリストで確認してください。 万一、足りないものや不良品がありましたら、販売代理店、または [PFUイメージング サービス&サポートセンター](#page-15-1)まで連絡して ください。

なお、本体と付属品はていねいに取り扱ってください。

All Rights Reserved Copyright 2007-2008 © PFULIMITED

PREFACE

CHAPTER 5

APPENDIX

<span id="page-19-0"></span>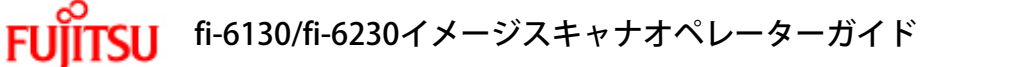

CHAPTER 2

CHAPTER 7

CHAPTER 3

CHAPTER 8

CHAPTER 4

CHAPTER 9

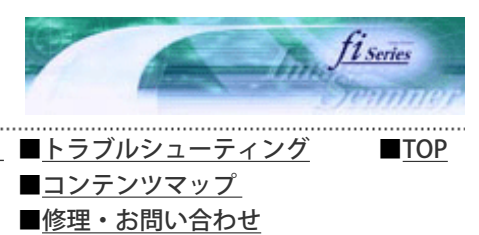

## 1.2 各部の名称と働き

次ページ 前ページ

スキャナの各部の名称について説明します。

CHAPTER 1

CHAPTER 6

## 前面

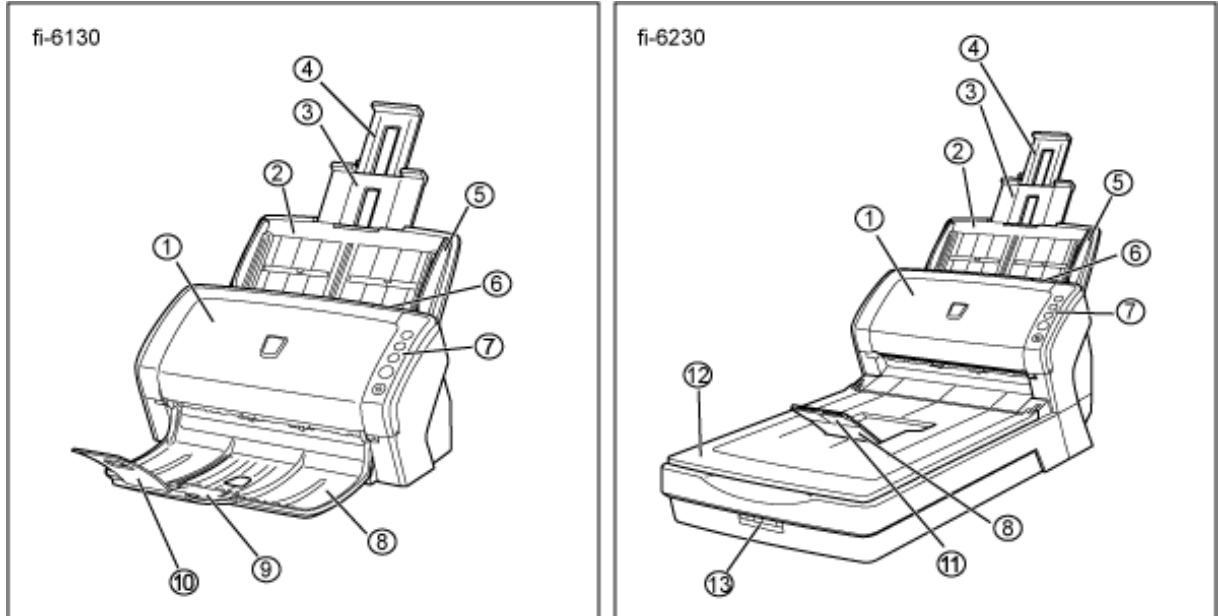

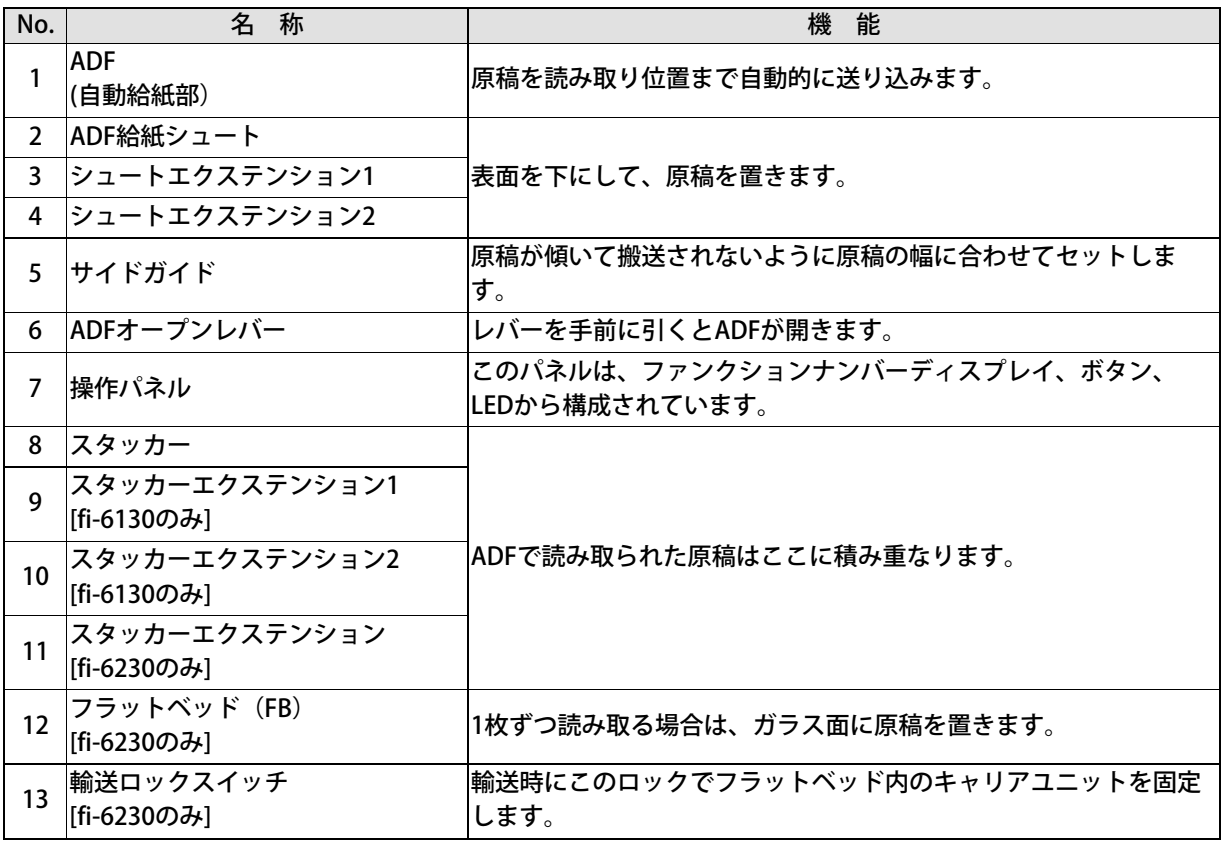

## 内部

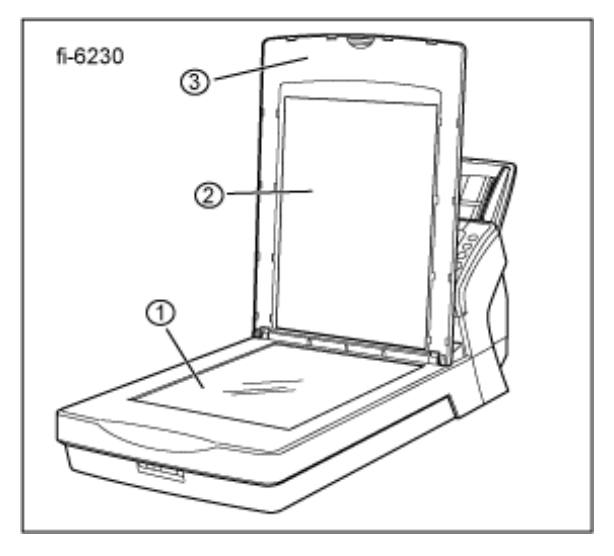

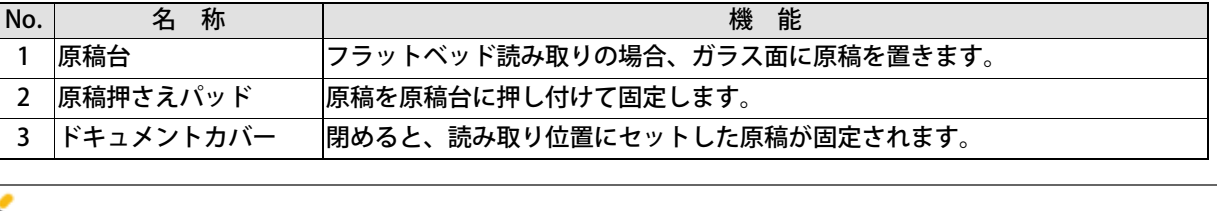

## ヒント

原稿押さえパッド部分が黒色のドキュメントカバーをオプション(別売)として用意しております。 フラットベッドで黒背景読み取りを行いたい場合にご利用ください。 名称:fi-624BK(BLACK DOCUMENT PAD) 仕様:PA03540-D801

■背面

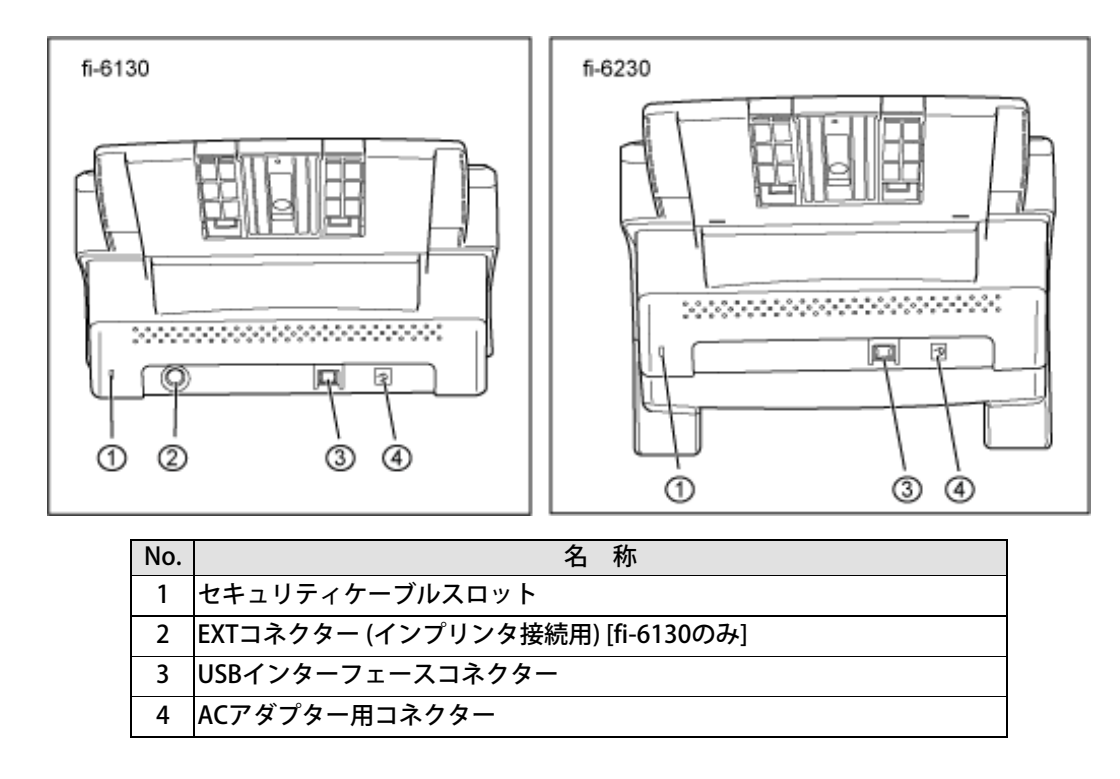

## ■取り外し可能部品

取り外し可能な部品は以下のものです。

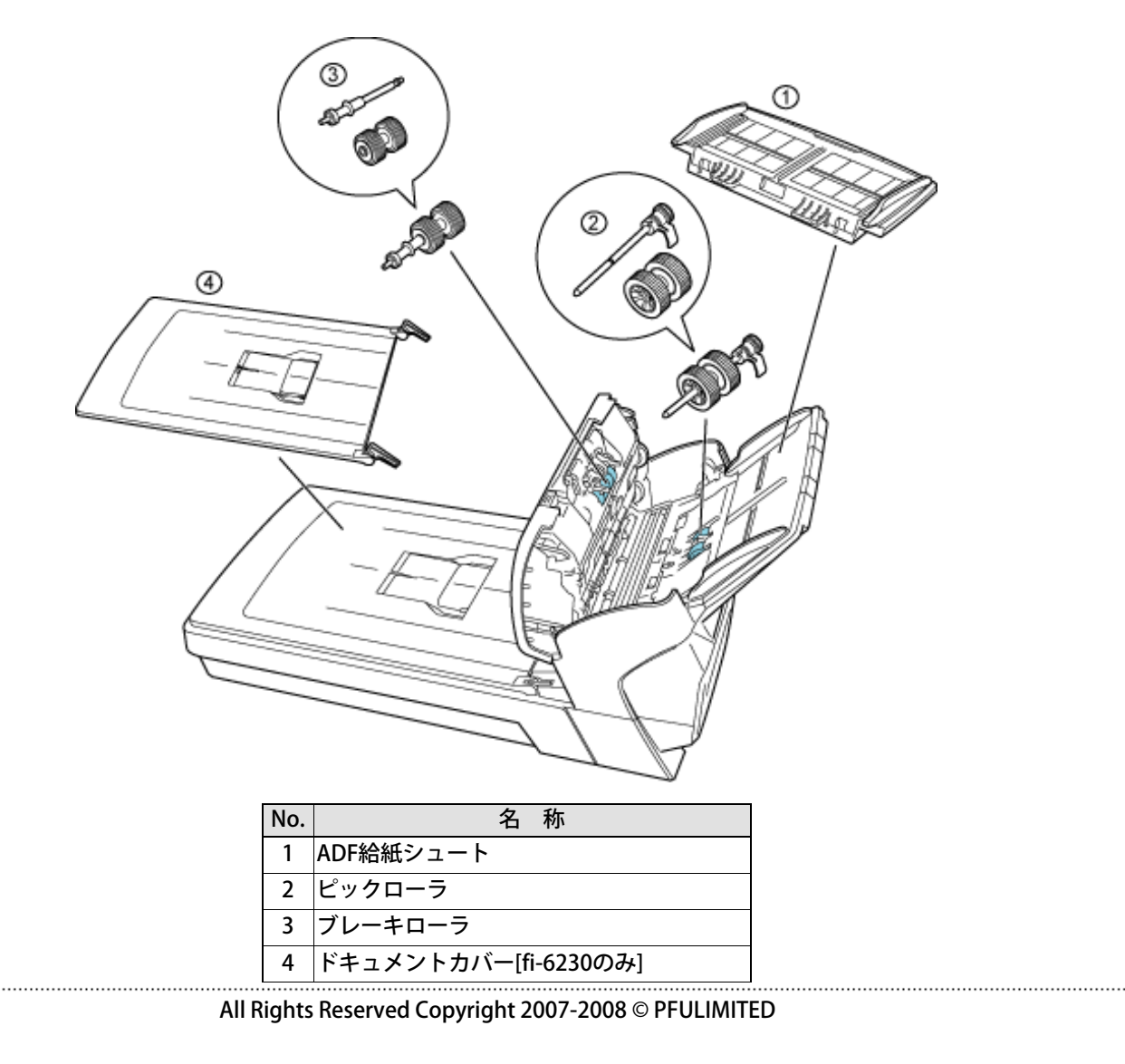

<span id="page-22-0"></span>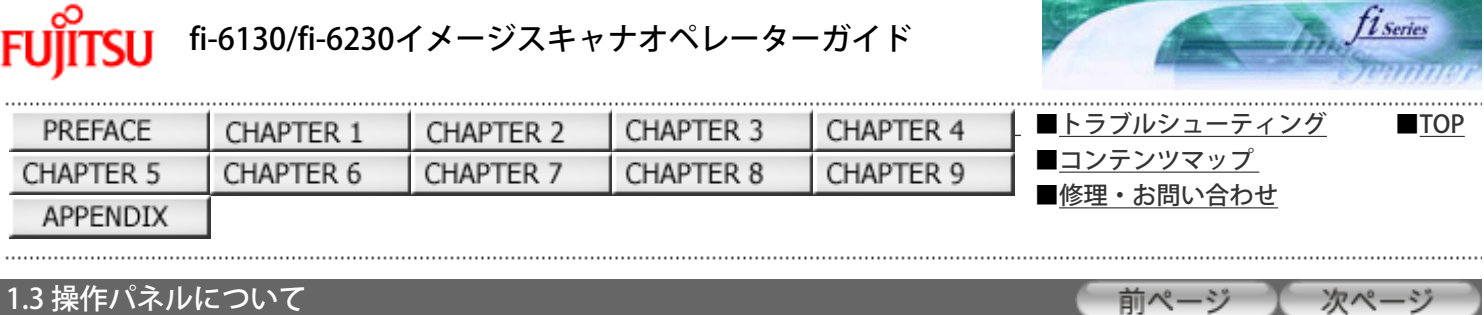

操作パネルは、スキャナの右側にあります。このパネルは、ファンクションナンバーディスプレイ、ボタン、LEDから構成されて います。

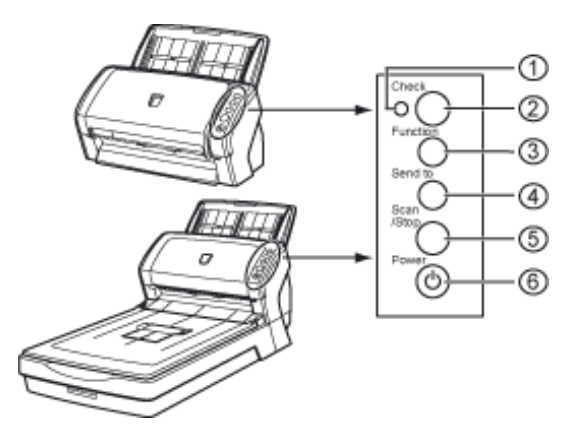

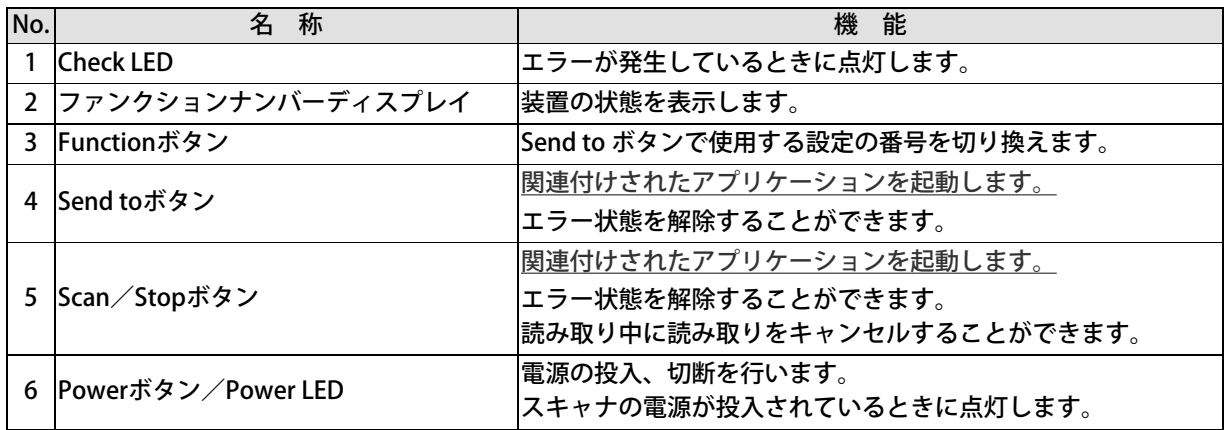

\*) 設定の詳細については、Setup CD-ROMで提供されている「FUJITSU TWAIN32 スキャナドライバヘルプ」および 「付録1 [Scan] ボタンおよび [Send to] ボタンを使う前に」を参照してください。

## ファンクションナンバーディスプレイの表示内容について

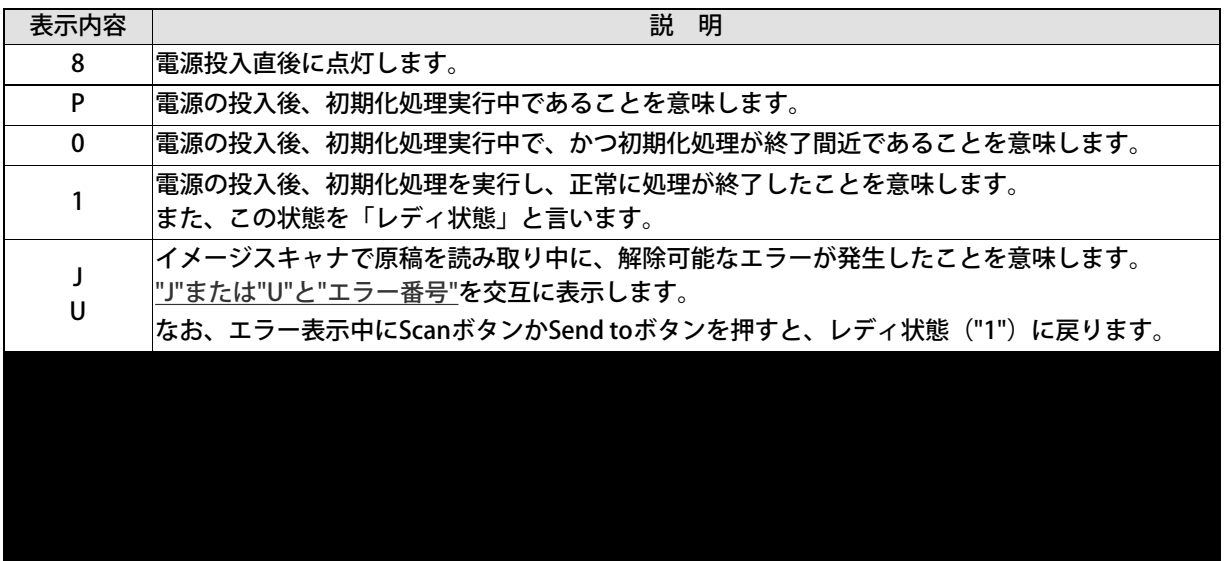

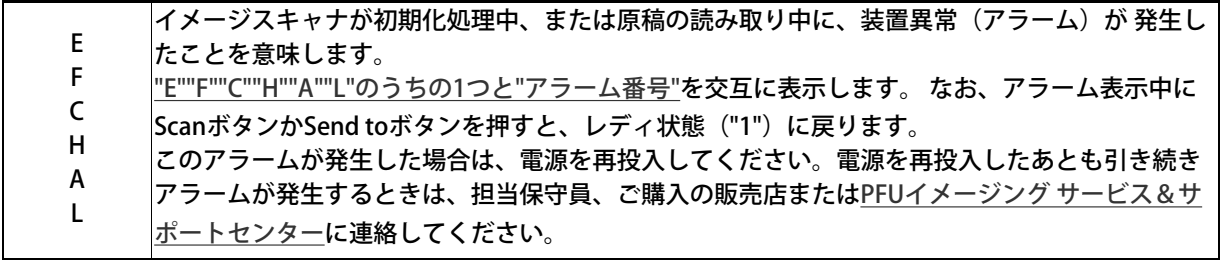

<span id="page-24-0"></span>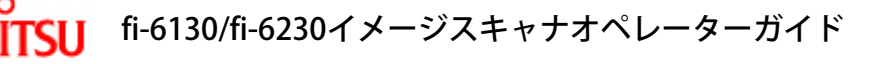

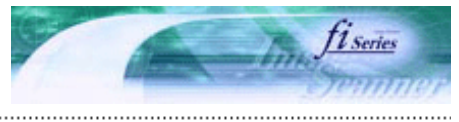

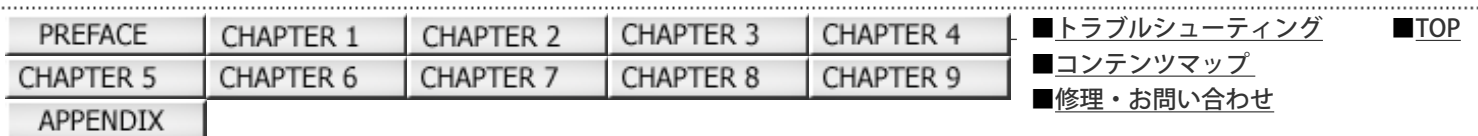

#### 第2章 原稿を読み取ります

前ページ 次ペ-

この章では、スキャナの基本的な操作について説明します。

この章では、Windows XP の画面を例に説明しています。

お使いのOSによって表示される画面、および操作が多少異なります。

また、FUJITSU TWAIN32スキャナドライバをアップデートすると、この章で記載している画面、および操作が多少異なることが あります。

その場合は、アップデート時に提供される取扱説明書を参照してください。

All Rights Reserved Copyright 2007-2008 © PFULIMITED

<span id="page-25-0"></span>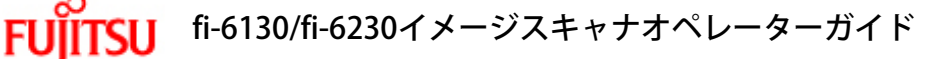

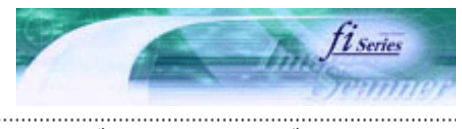

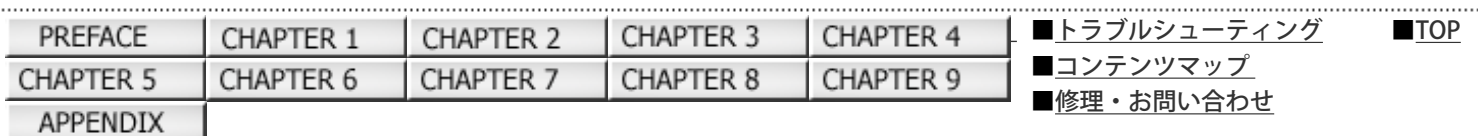

2.1 電源を投入します

前ページ 次ページ

ここでは、電源の投入について説明します。 以下に、電源を投入する手順を示します。

1. 操作パネルのPowerボタンを押します。

電源が投入され、Power LEDランプが緑色に点灯します。 なお、初期化処理実行中は操作パネルのファンクションナンバーディスプレイが"8"→"P"→"0"→"1"の順に変化し ます。

操作パネルが"1"の状態が、レディ状態です。

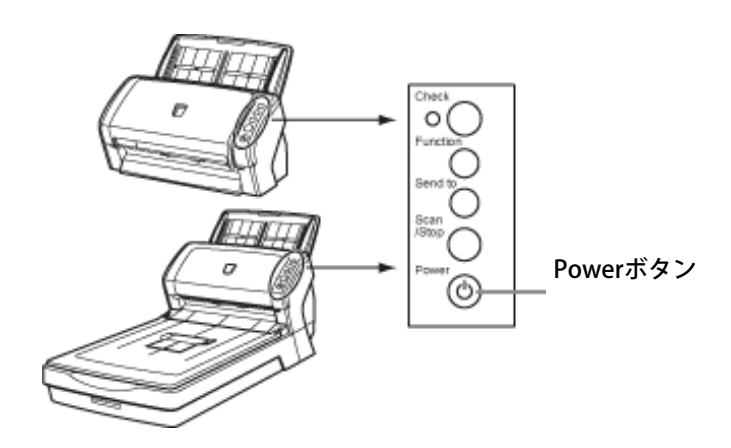

ヒント

電源を切断するときは、Powerボタンを2秒間以上押してください。

## 電源のON/OFFについて

スキャナのPowerボタンで電源をON/OFFするか、電源ケーブルを抜き挿しして電源をON/OFFするかを選択することができま す。

手順は以下のとおりです。

1. スキャナとパソコンが接続されていることを確認し、スキャナの電源を投入します。

スキャナとパソコンの接続については、「fi-6130/fi-6230 スタートアップガイド」の「2.2 スキャナとパソコンを接続し ます」を参照してください。

2. [スタート] メニューから [コントロールパネル]を選択します。

「コントロールパネル」画面が表示されます。

3. 「プリンタとその他のハードウェア」のアイコンをダブルクリックします。

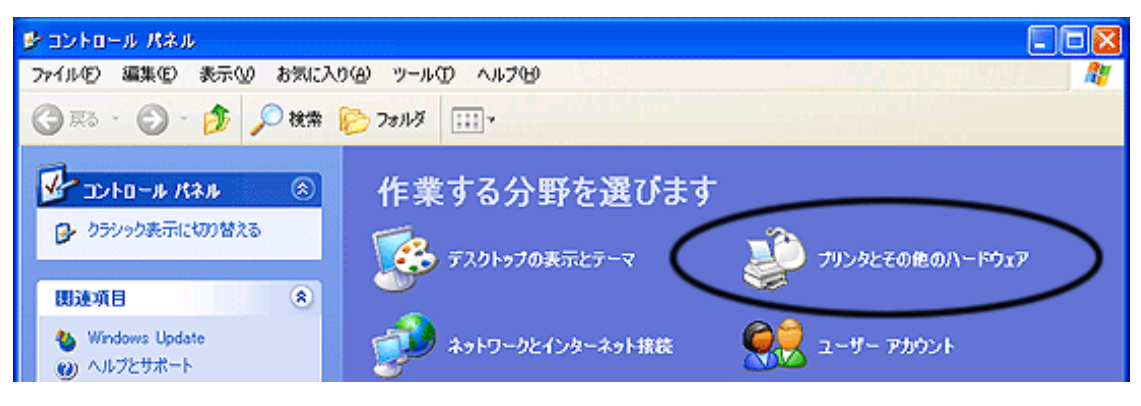

「プリンタとその他のハードウェア」画面が表示されます。

4. 「スキャナとカメラ」のアイコンをダブルクリックします。

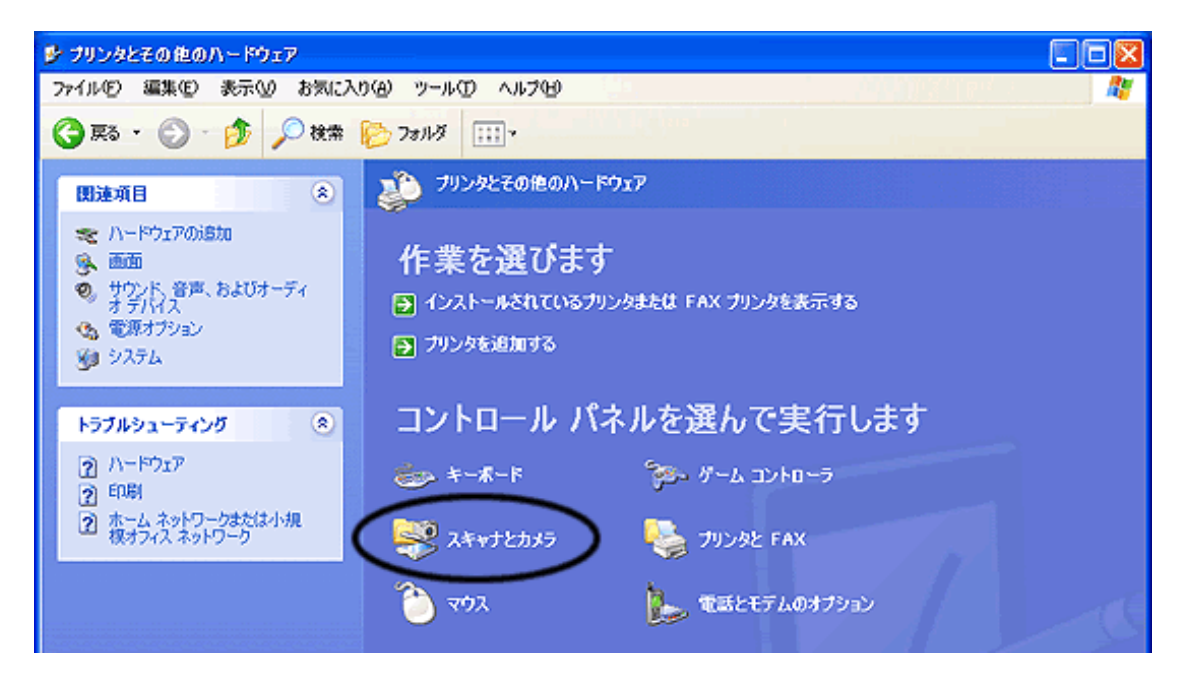

「スキャナとカメラ」画面が表示されます。

5. 「fi-6130dj」または「fi-6230dj」のプロパティを表示します。

Windows XP、 Windows Server 2003の場合は、「fi-6130dj」または「fi-6230dj」のアイコンを右クリックして「プロパ ティ」を選択します。Windows 2000、Windows Vistaの場合は、「fi-6130dj」または「fi-6230dj」のアイコンをダブル クリックします。

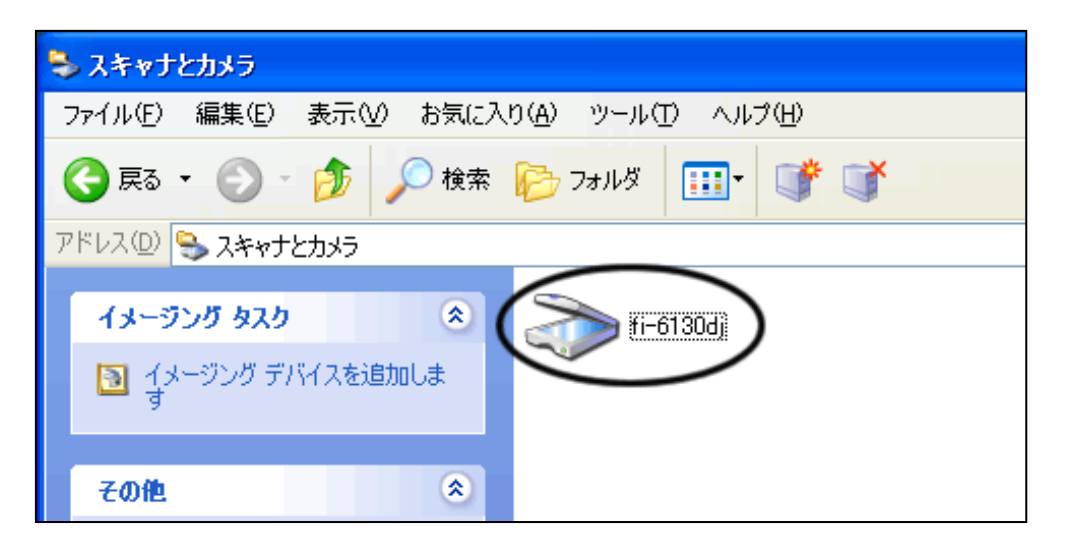

**■ fi-6130djまたはfi-6230djのプロパティ画面が表示されます。** 

6. [装置設定]タブをクリックします。

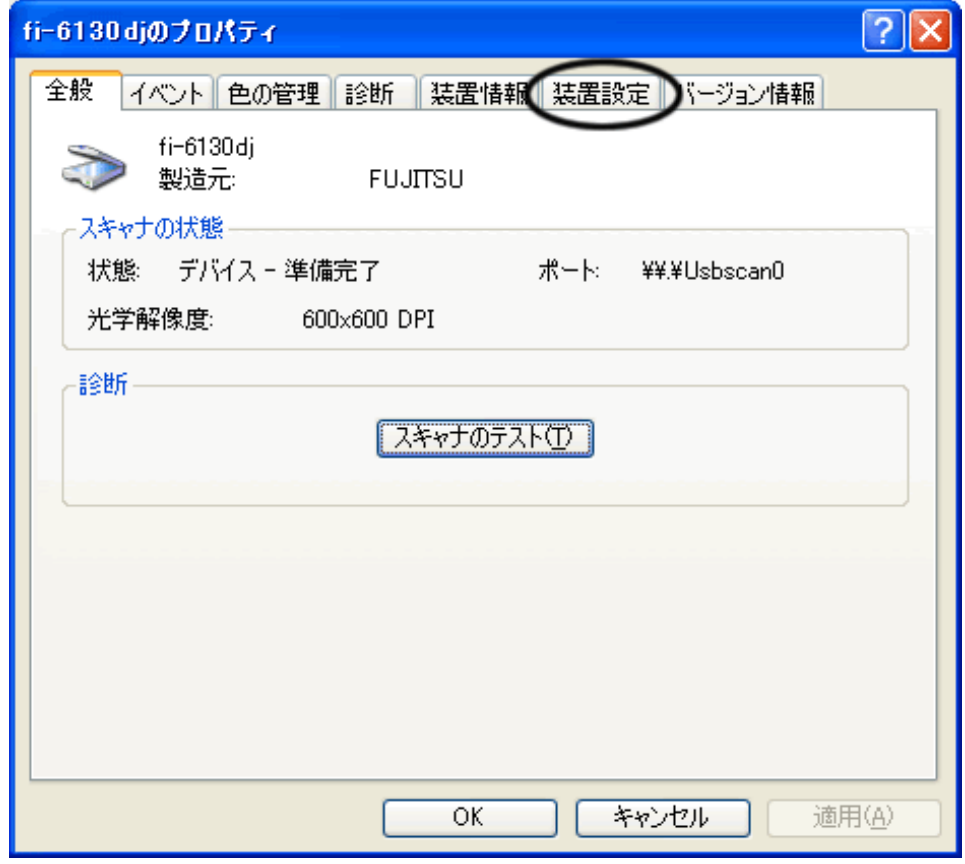

7. [電源SW制御]ボタンをクリックします。

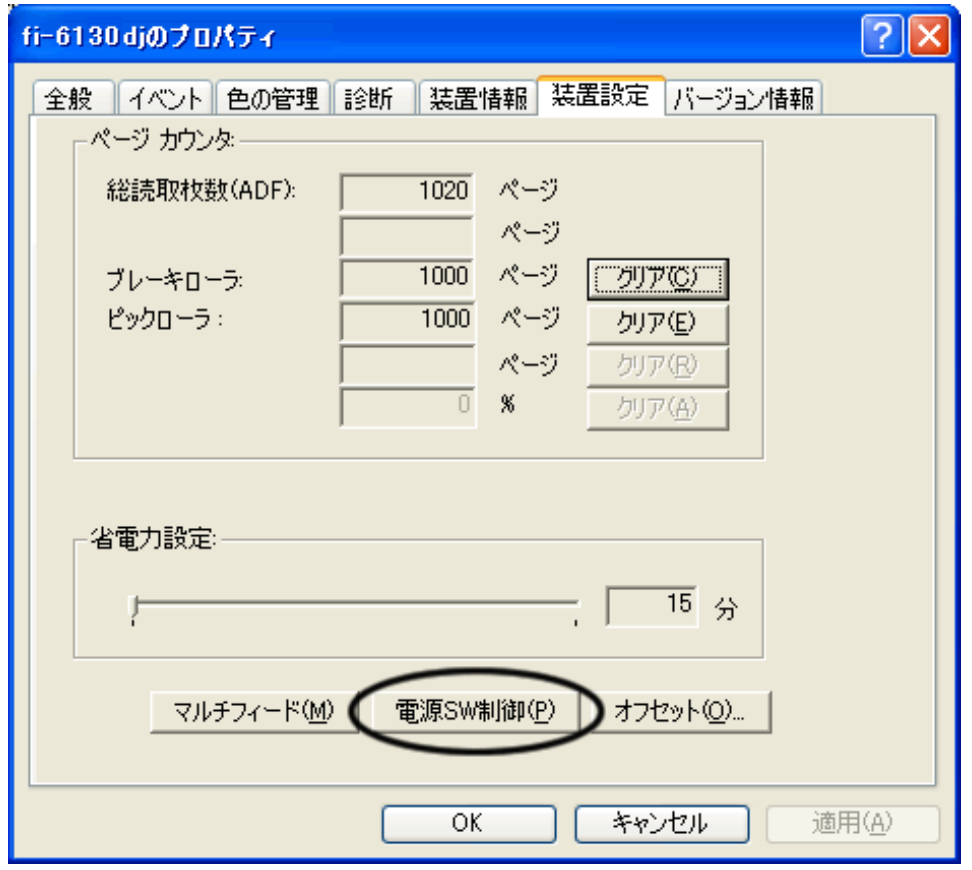

file:////10.232.227.50/Manual/fi-6130\_6230\_Lynx3L/OG/R02/02\_081030/contents/JP/02/c02\_01\_01.htm (3/4) [2008/10/30 15:36:40]

「電源SW制御」画面が表示されます。

8. 電源スイッチ (SW) 制御切替を設定します。

スキャナのPowerボタンで電源をON/OFF する場合は、「電源SW有効モード」を選択します。 電源ケーブルを抜き挿しして電源をON/OFFする場合は、「電源SW無効モード」を選択します。

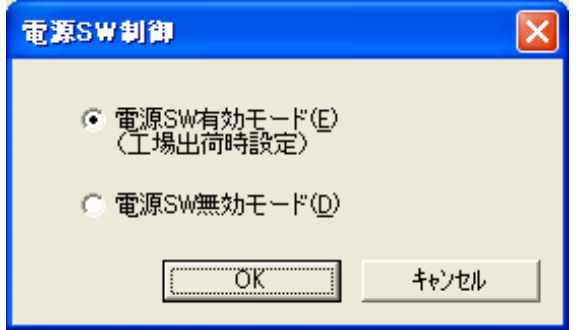

9. [OK] ボタンをクリックします。

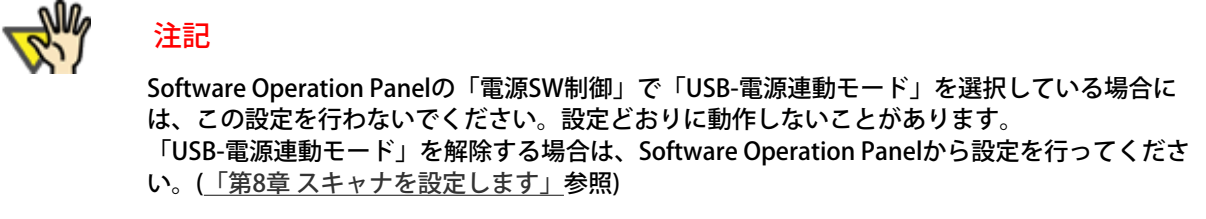

## 省電力モードについて

省電力モードとは、電源が投入されたスキャナが操作されない場合に消費電力を低電力状態に保つことです。 スキャナの電源を投入したままで15分以上何も操作しないと、自動的に省電力モードに切り替わります。 省電力モードに切り替わると、操作パネルのファンクションナンバーディスプレイの表示が消えます。Power LEDランプは緑色 に点灯したままです。

省電力モードから復帰するためには、以下のいずれかの操作を行います。

- ADF給紙シュートに原稿をセットする。
- 操作パネルのボタンを押す。 Powerボタンを2秒以上押しつづけると、電源が切れます。
- スキャナドライバからコマンドを実行する。

All Rights Reserved Copyright 2007-2008 © PFULIMITED

<span id="page-29-0"></span>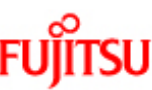

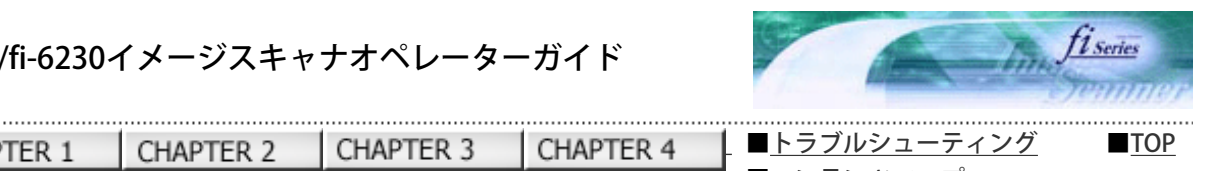

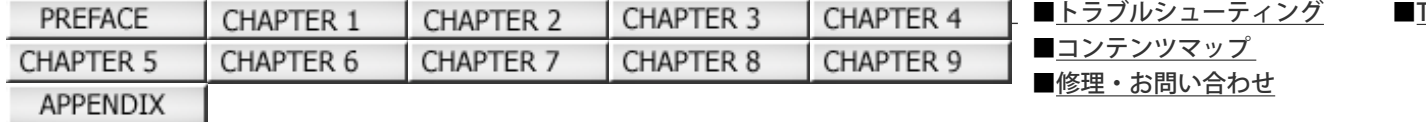

### 2.2 ADFに原稿をセットして読み取ります

前ページ 次ページ

# ヒント

ADFが正しく動作するために必要な原稿のサイズと原稿の紙質の詳細については、[「第7章 ADFに](#page-173-0) [セットする原稿について」を](#page-173-0)参照してください。

#### 1. 原稿を確認します。

- 1)セットする原稿の幅がすべて同じであることを確認します。
- 2) 原稿の枚数を確認します。 セットする原稿枚数の目安は、以下のとおりです[。\(詳しくは「7.3 セットできる原稿の枚数」参照\)](#page-178-0) ・A4サイズ以下の場合、原稿の総厚みが5mm以下になる枚数 (80 g/m<sup>2</sup>用紙で50枚)

2. 以下の手順で原稿をさばきます。

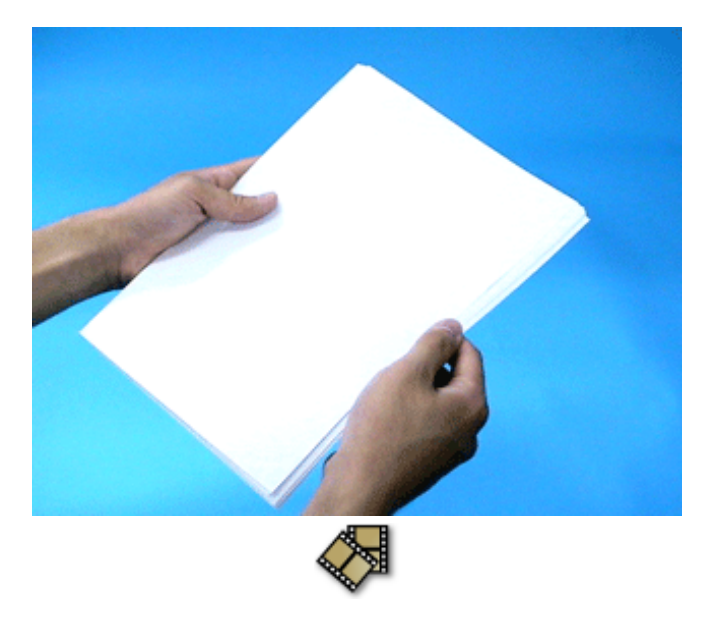

1)原稿を 5mm以下の厚みで取り出します。

- 2) 両手で原稿の両端を軽くつかみ、2~3回さばきます。
- 3)原稿の向きを90度回転し、同じようにさばきます。
- 4)原稿の端をそろえます。

3. ADF給紙シュートに原稿をセットします。

原稿の表面(読み取り面)がADF給紙シュート側になるように、原稿をセットします。

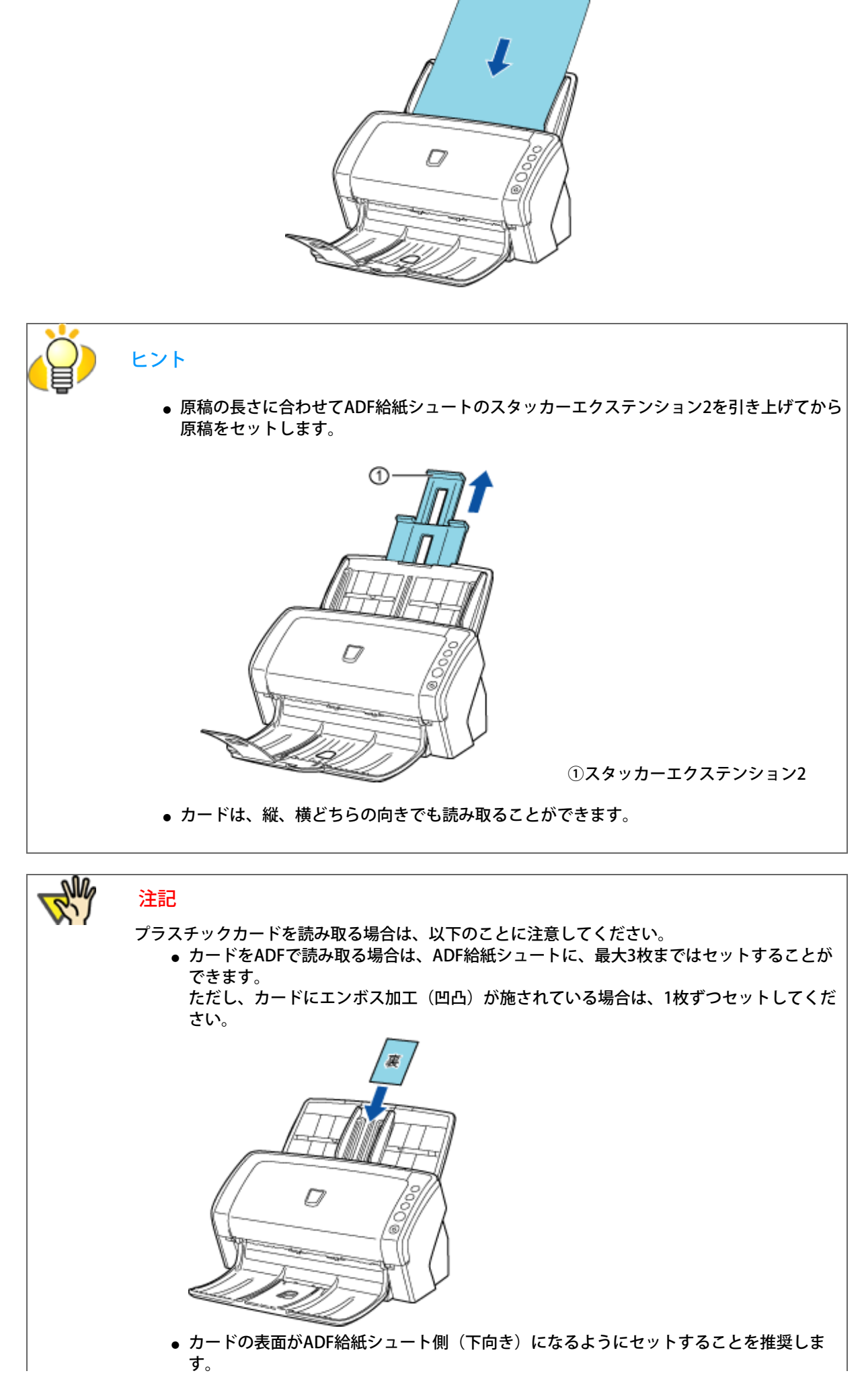

● 以下の仕様のカードを使用してください。 ISO7810 ID-1タイプに準拠したカード サイズ : 86(縦) x 54(横)mm 厚さ : 1.4mm以下 素材 : ポリ塩化ビニル (PVC) またはポリ塩化酢酸ビニル (PVCA) ※事前に搬送できることをお確かめの上、ご使用ください。 ● 硬くて曲がりにくいカードは、うまく搬送されない場合があります。 ● カード表面が油(手の脂)などでよごれている場合は、よごれを拭き取ってから読み取っ てくださ い。 ● インプリンタを接続した場合は、プラスチックカードを読み取ることができません。

4. 原稿の幅に合わせて、サイドガイドを移動します。

サイドガイドを動かして、サイドガイドと原稿の間に隙間ができないようにします。 サイドガイドと原稿の間に隙間があると、原稿が斜めに読み込まれることがあります。

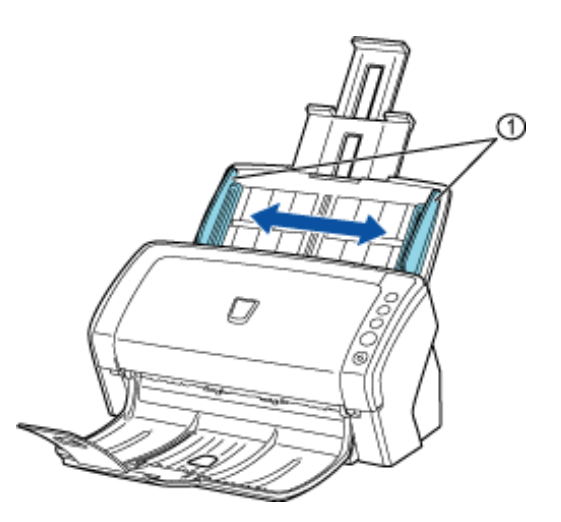

①サイドガイド

ヒント

複数枚の原稿を読み取る場合、スタッカーやスタッカーエクステンションを使うと、読み取りが終了 した原稿がばらばらになりません。 スタッカーやスタッカーエクステンションは、以下のように使用します。

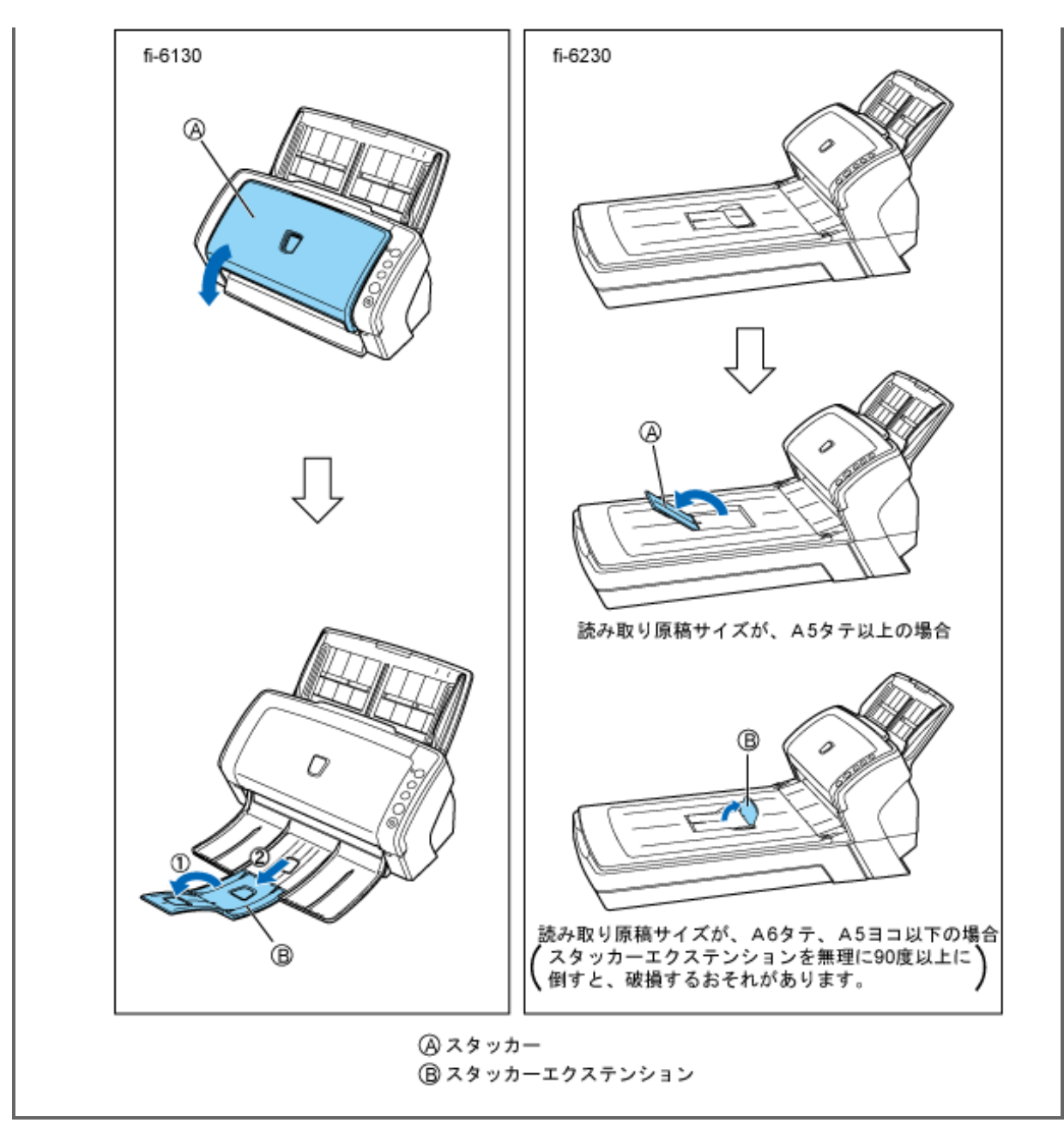

5. スキャナを使うことができるアプリケーションを起動して、原稿を読み取ります。

ScandAll PROからの読み取り手順については[、「2.6 ScandAll PROの使い方」](#page-52-0)を参照してください。

All Rights Reserved Copyright 2007-2008 © PFULIMITED

<span id="page-33-0"></span>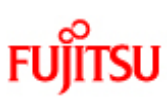

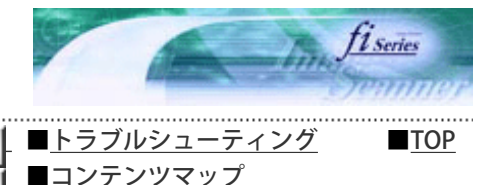

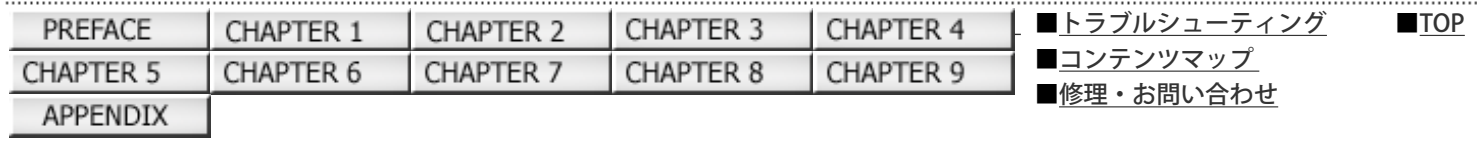

2.3 フラットベッドを使って原稿を読み取ります[fi-6230の場合]

前ページ 次ページ

1. ドキュメントカバーを開きます。

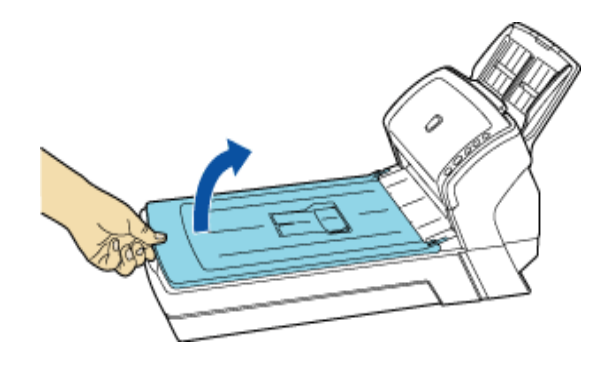

2. 原稿の読み取りたい面を下にしておき、左上の角を基準点①に合わせます。

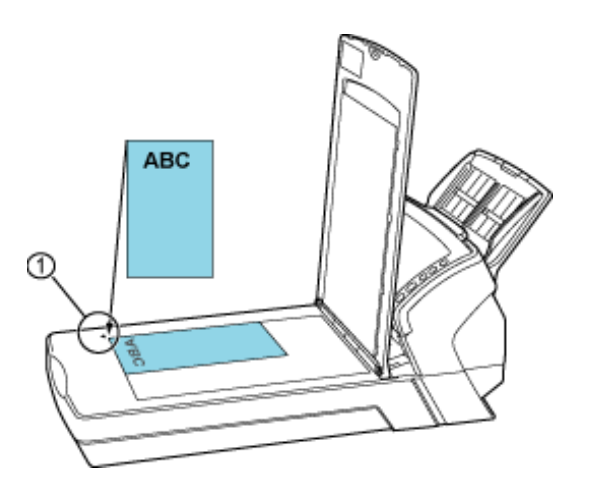

①基準点

- 3. ドキュメントカバーをゆっくりと閉じます。
- 4. スキャナを使うことができるアプリケーションを起動して、原稿を読み取ります。

ScandAll PROからの読み取り手順については[、「2.6 ScandAll PROの使い方」](#page-52-0)を参照してください。

<span id="page-34-0"></span>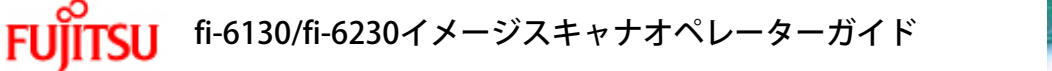

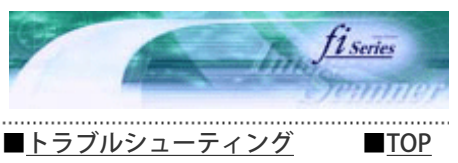

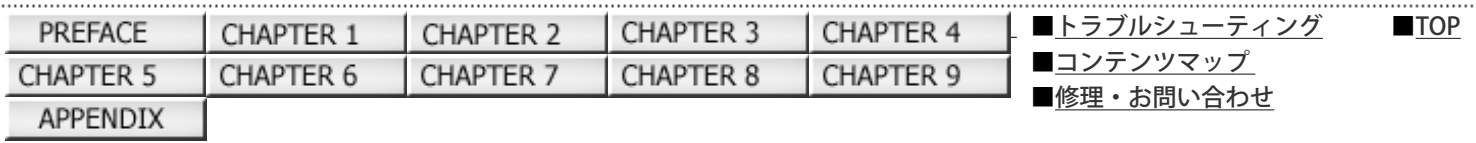

## 2.4 原稿の読み取り方法

前ページ 次ページ

本スキャナを使って原稿を読み取る方法について説明します。 基本的には、以下の流れで読み取りを行います。

1. スキャナに原稿をセットします。

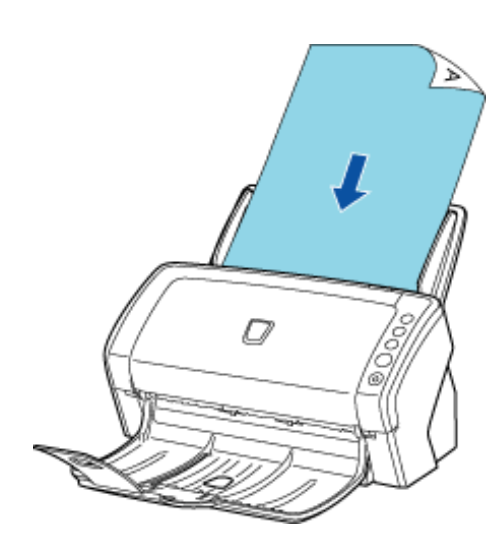

2. 読み取りに使用するアプリケーションを起動します。

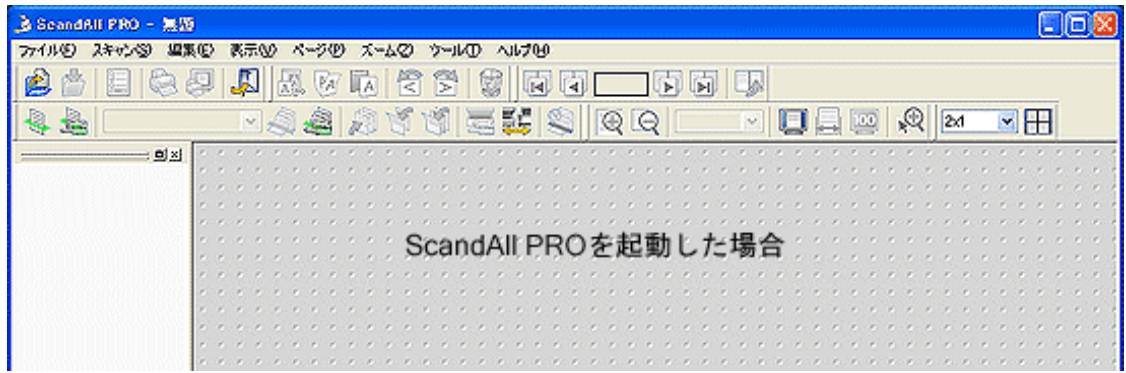

3. 読み取りに使用するスキャナを指定します。

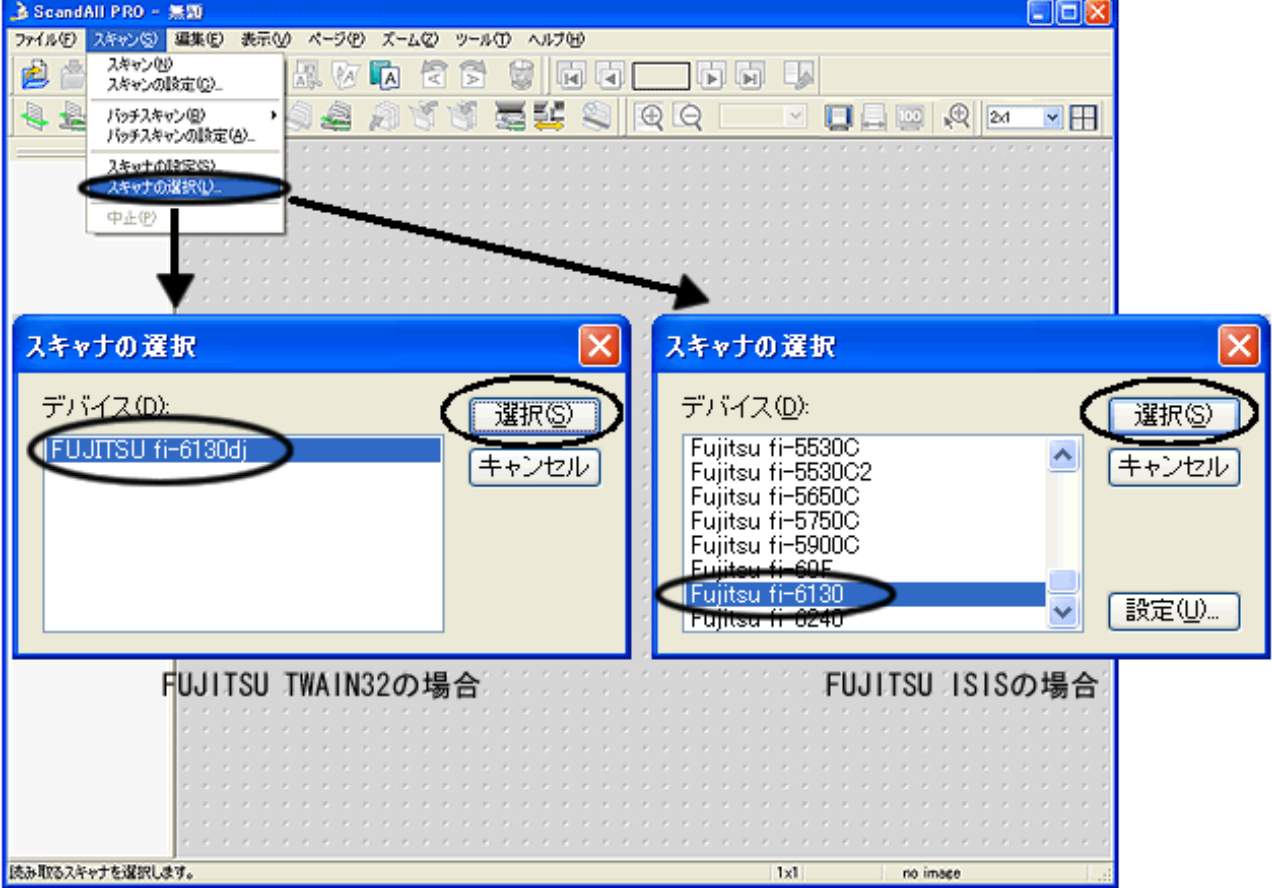

4. アプリケーションから、スキャナドライバを呼び出します。

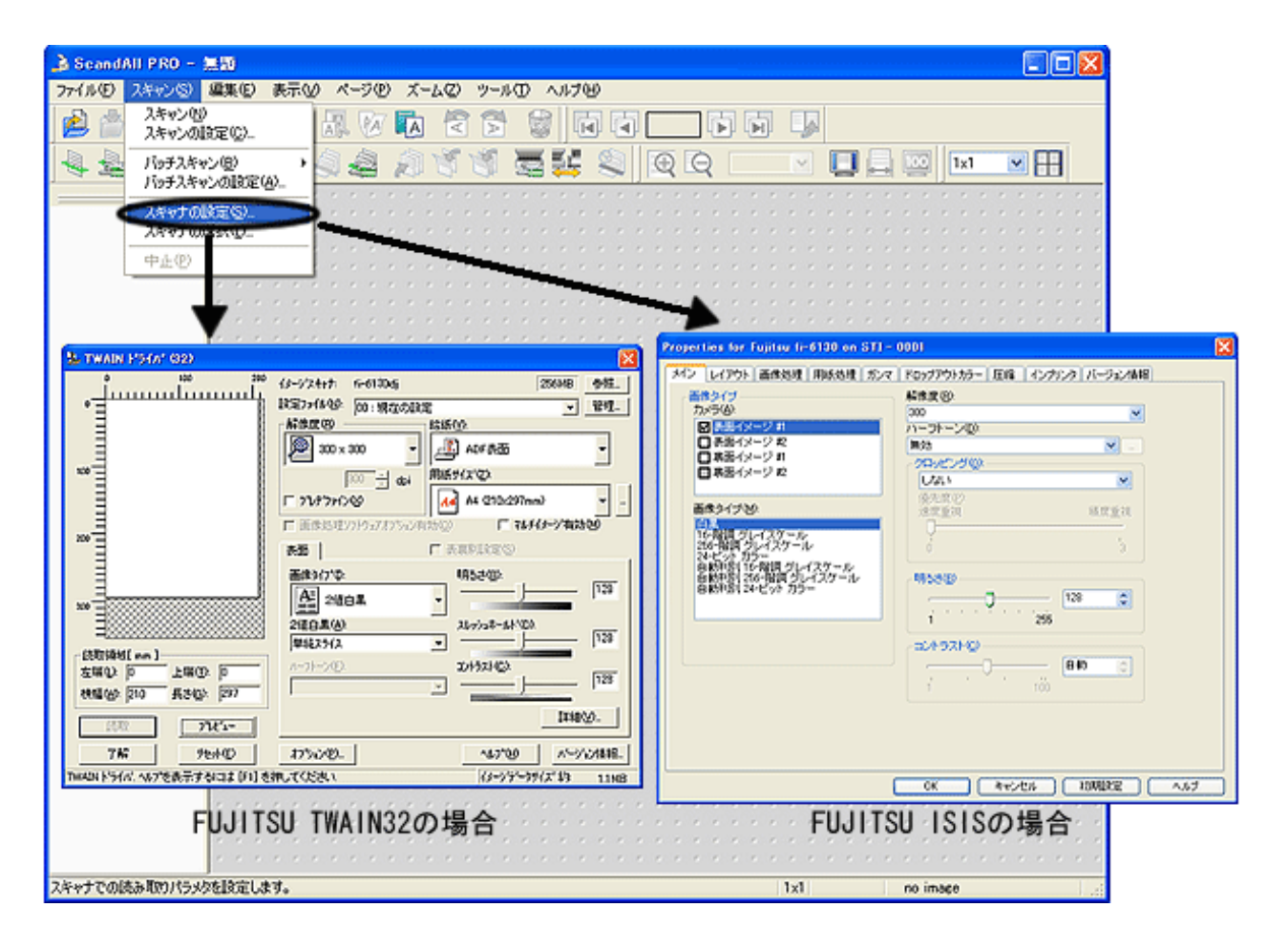

5. スキャナドライバの設定画面で、スキャナの読み取り条件を設定します。
#### 6. 読み取りを実行します。

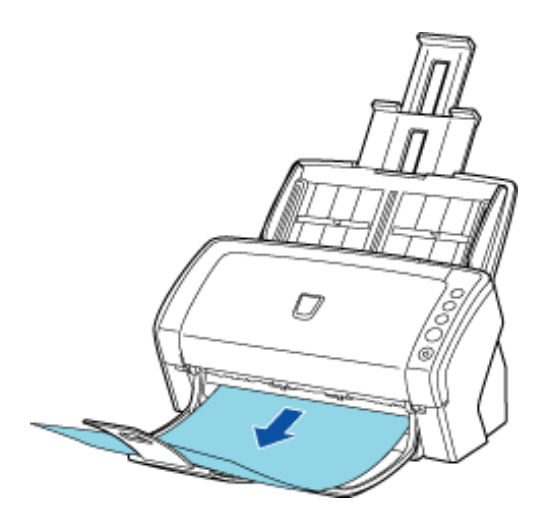

7. 読み取ったイメージをファイルに保存します。

 ヒント ここでは、例としてScandAll PROの画面を使って説明しています。使用するアプリケーションに よって、手順や操作が若干異なります。 ScandAll PROを使った読み取り方法の詳細については、[「2.6 ScandAll PROの使い方」を](#page-52-0)参照して ください。 他のアプリケーションを使用して読み取りを行う場合は、そのアプリケーションに添付されてい る取扱説明書を参照してください。

#### All Rights Reserved Copyright 2007-2008 © PFULIMITED

<span id="page-37-0"></span>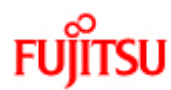

# fi-6130/fi-6230イメージスキャナオペレーターガイド

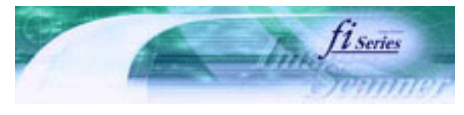

次ページ

前ページ

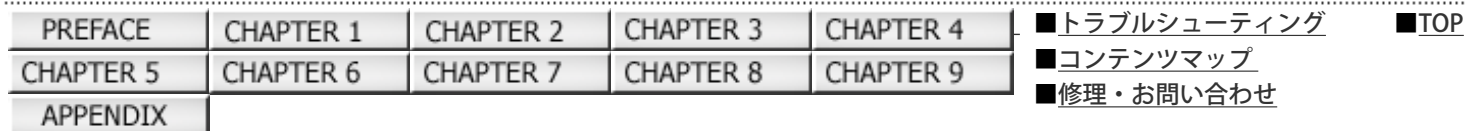

# 2.5 スキャナドライバの使い方

スキャナで読み取りを行うためには、スキャナドライバと、そのドライバに対応したアプリケーションが必要です。 本製品には、TWAIN規約に準拠した「FUJITSU TWAIN 32 スキャナドライバ」とISIS規約に準拠した「FUJITSU ISIS スキャナドラ イバ」の2種類のドライバと、それぞれに対応したアプリケーション「ScandAll PRO(FUJITSU TWAIN 32 /FUJITSU ISIS両対 応)」が添付されています。

ここでは、それぞれのスキャナドライバの使い方について説明します。 なお、ScandAll PROの使い方や、ScandAll PROからスキャナドライバを呼び出す方法については[、「2.6 ScandAll PROの使い方」](#page-52-0)を 参照してください。

# FUJITSU TWAIN 32 スキャナドライバ

FUJITSU TWAIN32スキャナドライバは、TWAIN規約に対応したアプリケーションを用いて、スキャナから読み取りを行うための ドライバソフトウェアです。

通常、スキャナの読み取りに関する設定は、アプリケーションからスキャナドライバを呼び出して、スキャナドライバの設定画 面から行います。(アプリケーションの設定によっては、この設定画面を表示しない場合もあります。)

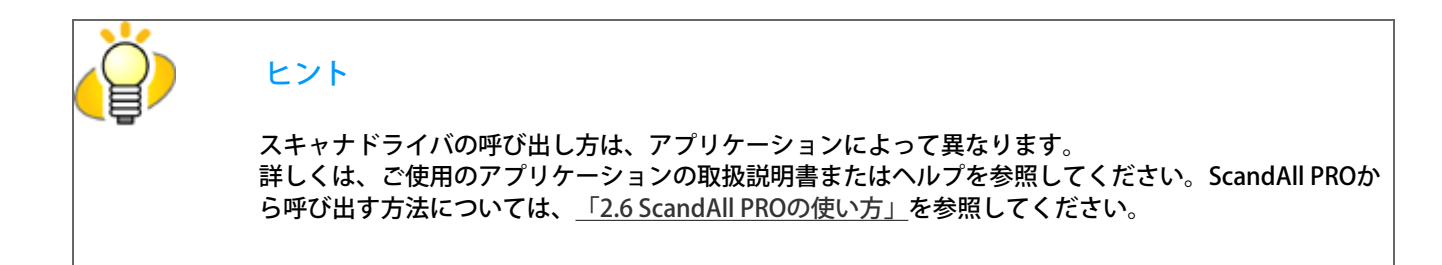

FUJITSU TWAIN 32スキャナドライバの設定

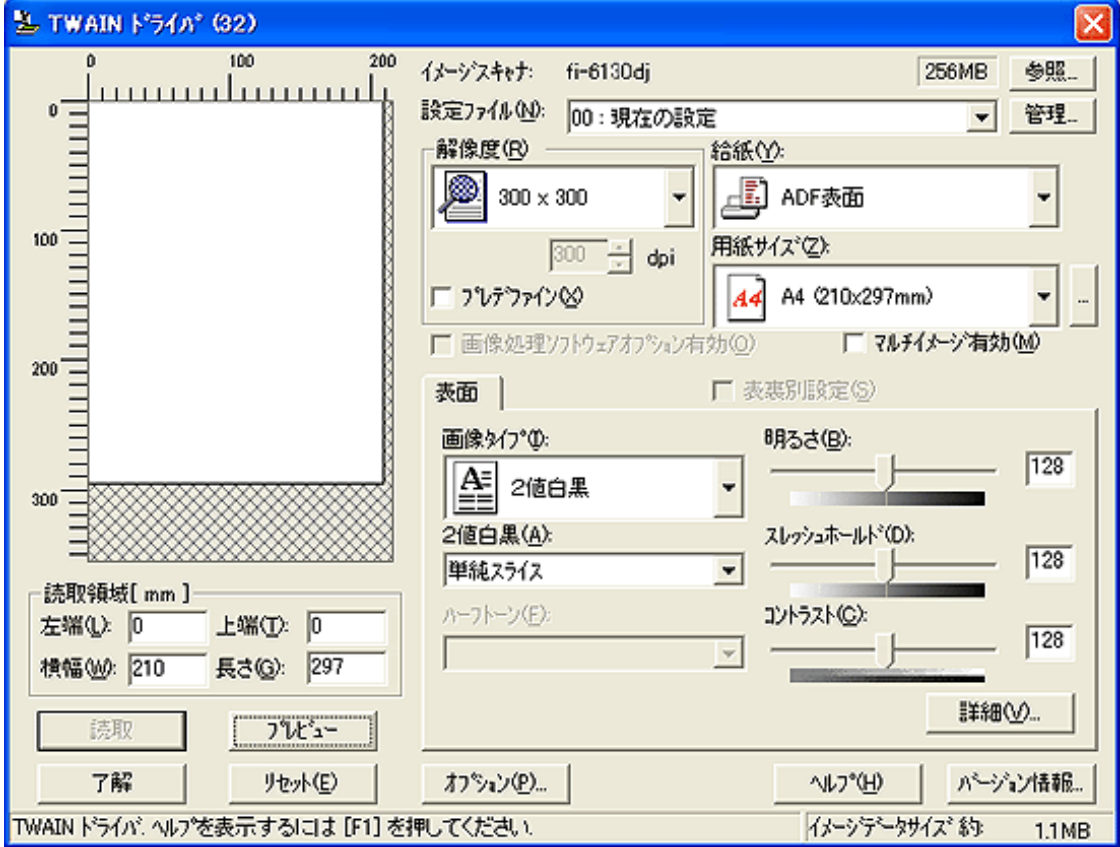

FUJITSU TWAIN 32スキャナドライバはこの画面で設定します。 以下に、代表的な設定項目について説明します。 ※各機能の詳細については、「TWAINドライバ ヘルプ」を参照してください。

解像度

原稿を読み取る際の解像度を指定します。

定型(リストから選択)およびカスタム指定(50~600dpiの範囲で、1dpi刻みで任意の解像度を指定)ができます。 また、「プレデファイン」をチェックすると、あらかじめ設定された、「ノーマル」、「ファイン」、「スーパーファイ ン」の3つの解像度設定によって、簡単に読み取りを行うことができます。 プレデファインの設定は、 [...] ボタンでお好みの設定に変更することもできます。

#### 給紙

原稿の読み取り面(表面/裏面/両面/フラットベッド(fi-6230の場合))、長尺帳票(表面/両面)を設定します。

## 用紙サイズ

読み取る原稿のサイズを、表示されるリストの中から指定します。 [...]ボタンで、任意の原稿サイズを、最大3つまでカスタム設定として登録することができます。 また、表示されるリストの並び順を変更することもできます。

#### 画像タイプ

読み取った画像を出力するイメージのタイプを指定します

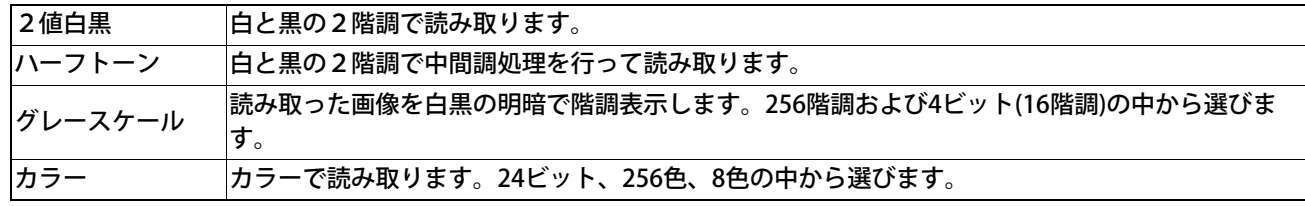

[読取]ボタン

現在の設定で、読み取りを開始します。

■ [プレビュー] ボタン 読み取り結果を事前に確認することができます。 現在の設定で試し読みを行い、プレビューウィンドウに表示します。

|| [閉じる] / [了解] ボタン

現在の設定を保存して、画面を閉じます。

■ [リセット]ボタン

変更した設定項目を元に戻します。

- 「ヘルプ」ボタン TWAINドライバのヘルプを表示します。[F1]キーでも表示することができます。
- | [バージョン情報] ボタン TWAINドライバのバージョン情報を表示します。
- | [オプション] ボタン

以下の画面で、オプション機能を設定します。

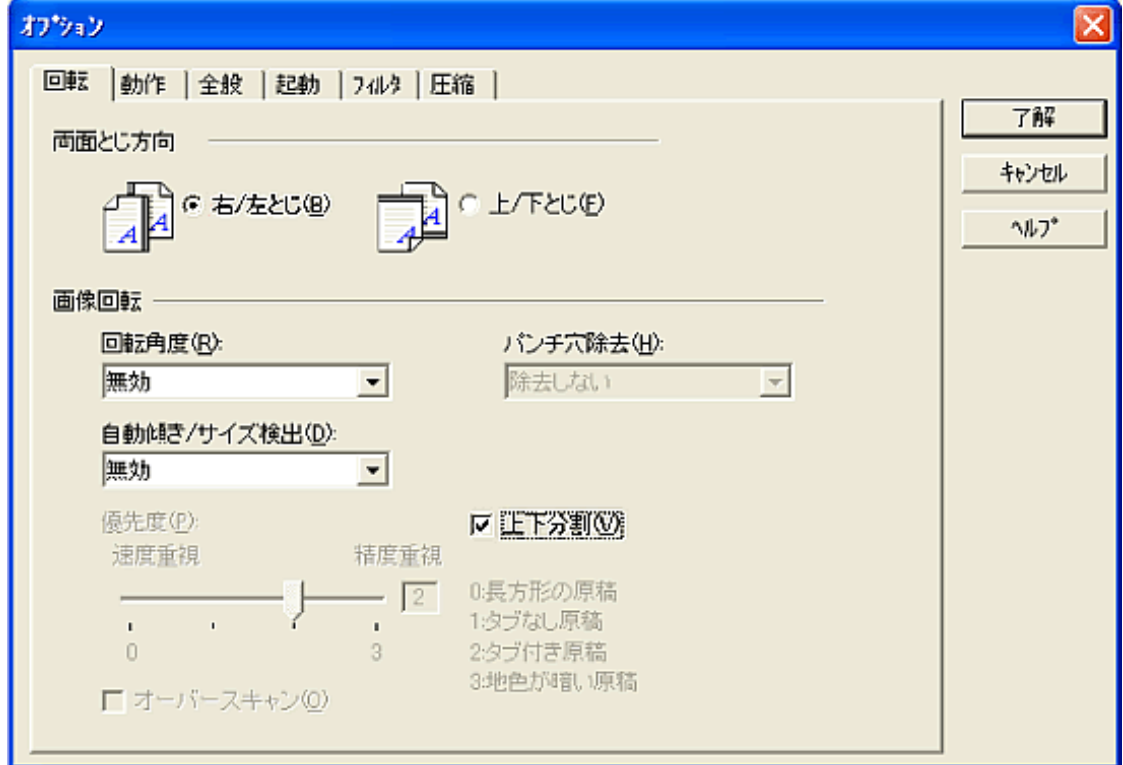

#### [回転]タブ

 両面原稿のとじ方向、画像の回転、原稿の傾き補正、原稿サイズ検出、後端検出、オーバースキャン、パンチ穴除去、上下 分割などの設定を行います。

#### [動作]タブ

キャッシュ、マルチフィード検出、プレピック制御、ブランクページスキップなどの設定を行います。

[全般]タブ

 TWAINドライバ画面に表示される単位の設定を行います。 ミリ (mm)、インチ (inch)、ピクセル (pixel) の中から選択します。

[起動]タブ

スキャナ操作パネルに関する設定を行います。

[フィルタ]タブ

画像処理フィルタの設定を行います。

デジタルエンドーサ | 読み取った画像のデータに、アルファベットや数字などの文字列を付加します。 縁消し 読み取った原稿の周囲余白部分を、指定した色で塗りつぶします。

[圧縮]タブ

JPEG転送時の圧縮率の設定を行います。

■ [詳細] ボタン

 画像処理に関するさらに詳細な設定を行います。 輪郭処理、ガンマ補正、ドロップアウトカラー、白黒反転などの設定が可能です。

■ 「管理] ボタン

 設定ファイルの管理を行います。 TWAINドライバ画面で設定した内容を、「設定ファイル」に保存しておくことによって、簡単に読み取り設定を変更するこ とができます。

各機能の詳細については、「TWAINドライバのヘルプ」を参照してください。

# FUJITSU ISIS スキャナドライバ

FUJITSU ISISスキャナドライバは、ISIS規約に対応したアプリケーションを用いて、スキャナから読み取りを行うためのドライバ ソフトウェアです。

通常、スキャナの読み取りに関する設定は、アプリケーションからスキャナドライバを呼び出して、スキャナドライバの設定画 面から行います。

(アプリケーションの設定によっては、この設定画面を表示しない場合もあります。)

 ヒント スキャナドライバの呼び出し方は、アプリケーションによって異なります。 詳しくは、ご使用のアプリケーションの取扱説明書またはヘルプを参照してください。ScandAll PROから呼び出す方法については、[「2.6 ScandAll PROの使い方」](#page-52-0)を参照してください。

FUJITSU ISISスキャナドライバの設定

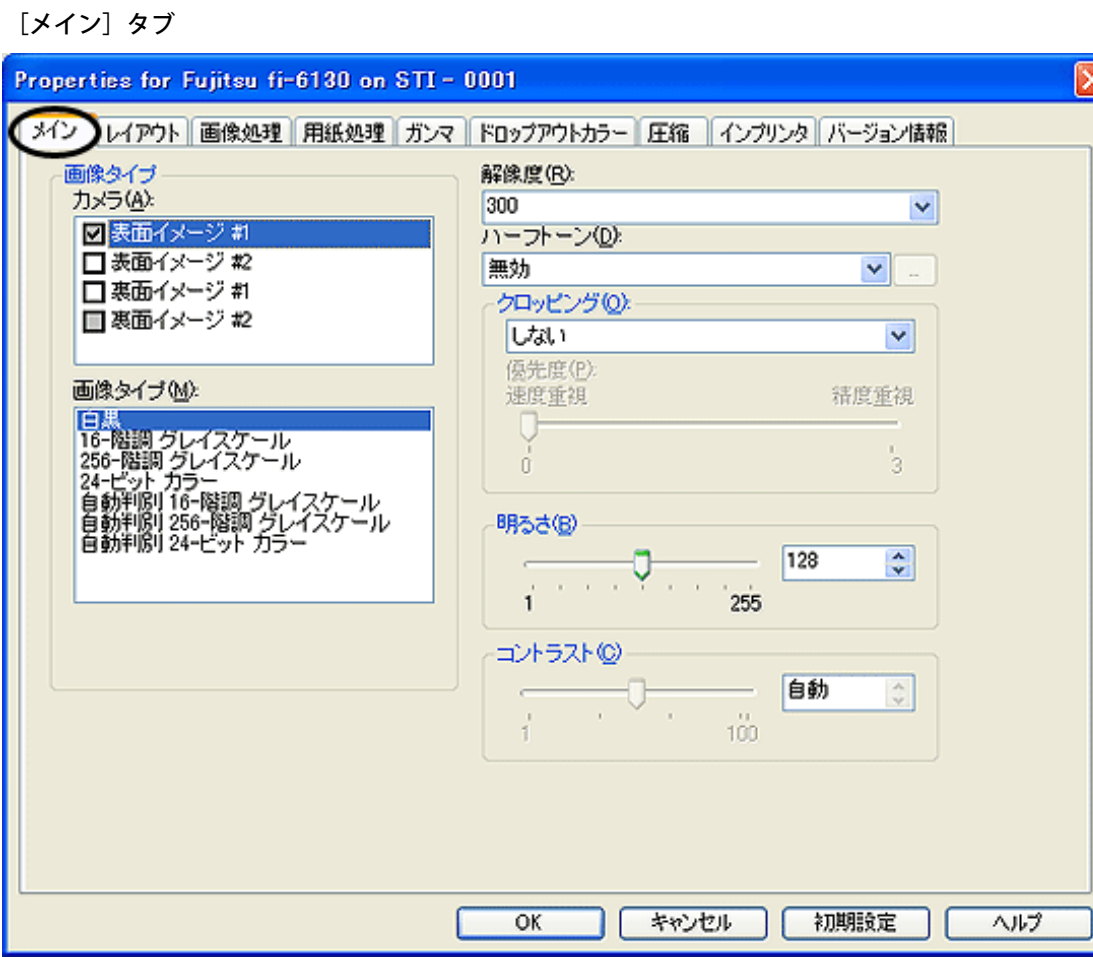

カメラ

読み取る面を選択します。

チェックボックスにチェックの入った面が読み取り対象となります。

表面のみにチェックを入れた場合は、片面読み取りとなり、表面/裏面共にチェックを入れた場合は、両面読み取りとなりま す。

また、1つの面に対して、カラー/グレイスケールと2値白黒の2種類の設定 (#1/#2) ができ、一度の読み取りで、2種類の 画像を同時に出力することができます(マルチイメージ)。

選択した面(表面イメージ#1/表面イメージ#2/裏面イメージ#1/裏面イメージ#2)に対して、この画面で設定された機能が適 用されます。

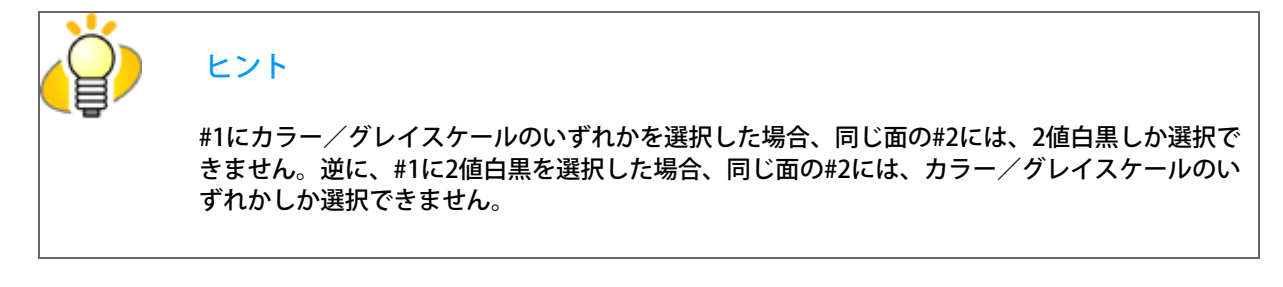

画像タイプ

メニューから使用する色調モードを選択します。以下のモードが設定できます

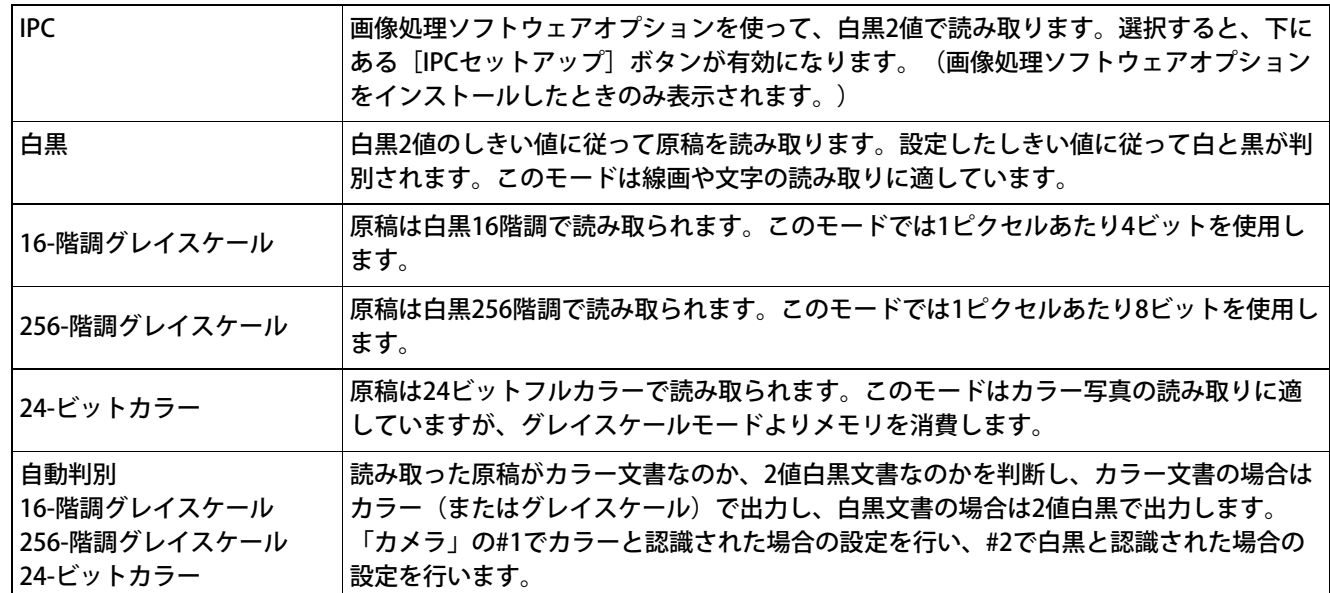

#### [IPCセットアップ]ボタン

画像処理ソフトウェアオプションを使用して読み取る場合の設定を行います。

ヒント

画像処理ソフトウェアオプションの設定方法については、「画像処理ソフトウェアオプション ユーザーズガイド」を参照してください。「画像処理ソフトウェアオプション ユーザーズガイ ド」を表示するには、 [スタート] メニューから [すべてのプログラム] → [画像処理ソフトウェ  $\nabla$ オプション] → [ユーザーズガイド]の順に選択します。

## 解像度

1インチあたりのピクセル数(ドット数)を指定します。指定には、あらかじめ設定された解像度を一覧から選択するか、 50から1200の間の値を入力します。解像度が高いほど消費されるメモリも増加します。

#### ハーフトーン

リストからハーフトーンのパターンを選択します。この項目は画像タイプで2値白黒が設定されている場合に有効になりま す。

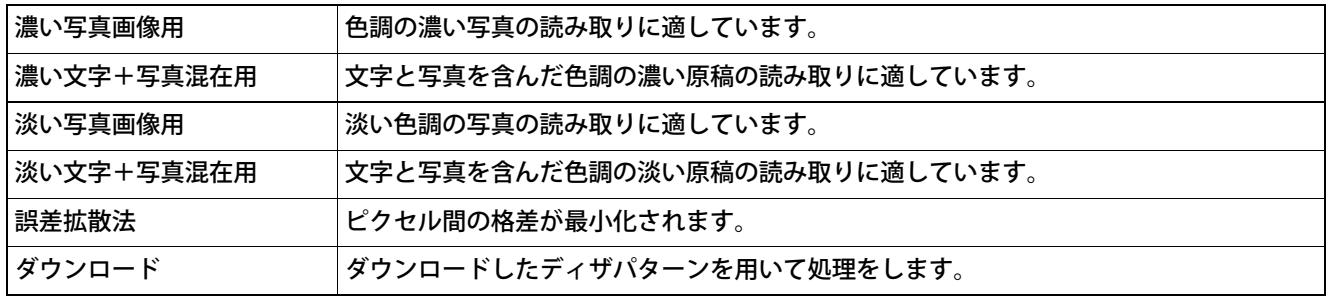

クロッピング

読み取った原稿をどのように切り取って出力するかを設定します。

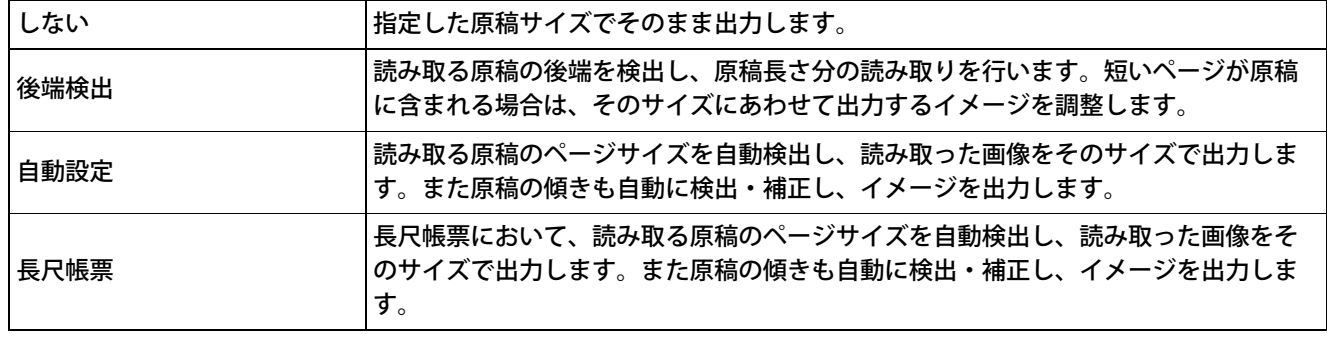

■ 明るさ

1 (もっとも暗い)から255 (もっとも明るい)までの値でイメージ全体の明るさを設定します。 画像を明るくするには値を高くし、暗くするには値を低く設定します。

■ コントラスト

読み取った画像のコントラストを設定します。1(ソフト)から100(シャープ)までの値でイメージ全体の明るさを設定し ます。陰影を際立たせる場合は値を高く設定します。

[レイアウト] タブ

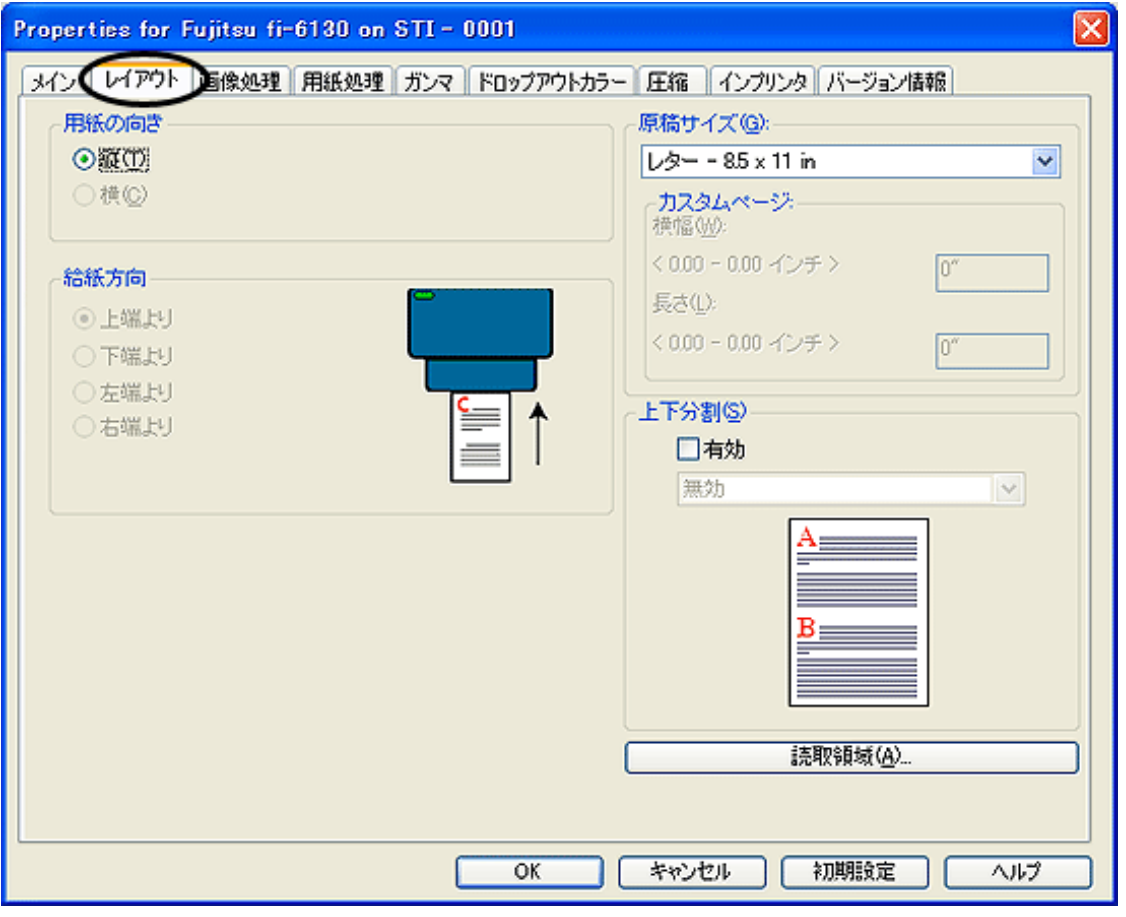

■ 用紙の向き

原稿の向き(縦か横)を指定します。

■ 原稿サイズ

 読み取る原稿のサイズを指定します。リストの中から任意のサイズを選択します。 「カスタム」を選択して、横幅および長さを指定することもできます。

士下分割

読み取ったイメージを上下に二分割します。また、回転角度を指定して、二分割した画像を回転することができます。

[読取領域]ボタン

 「読取領域」画面を表示します。 原稿サイズに対する読み取り領域を指定します。 領域枠をマウスでドラックして、大きさを調整することができます。 また、数値を直接入力して指定することもできます。

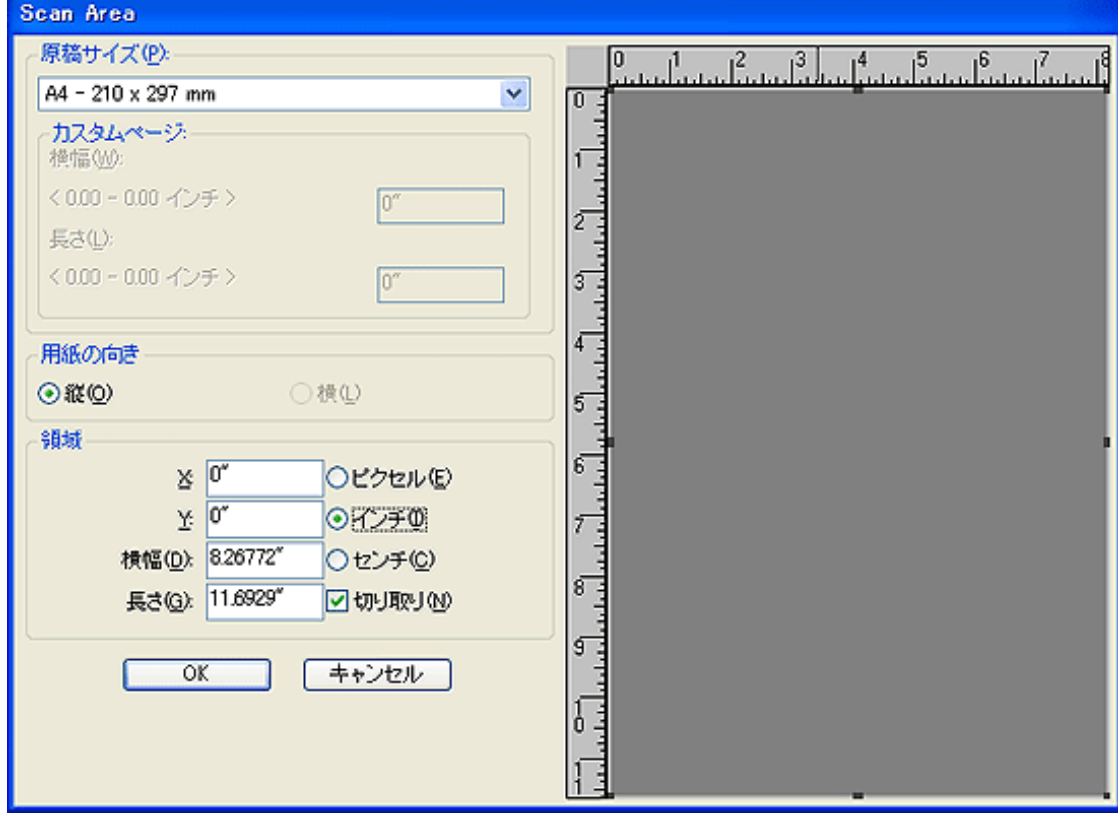

#### [画像処理]タブ

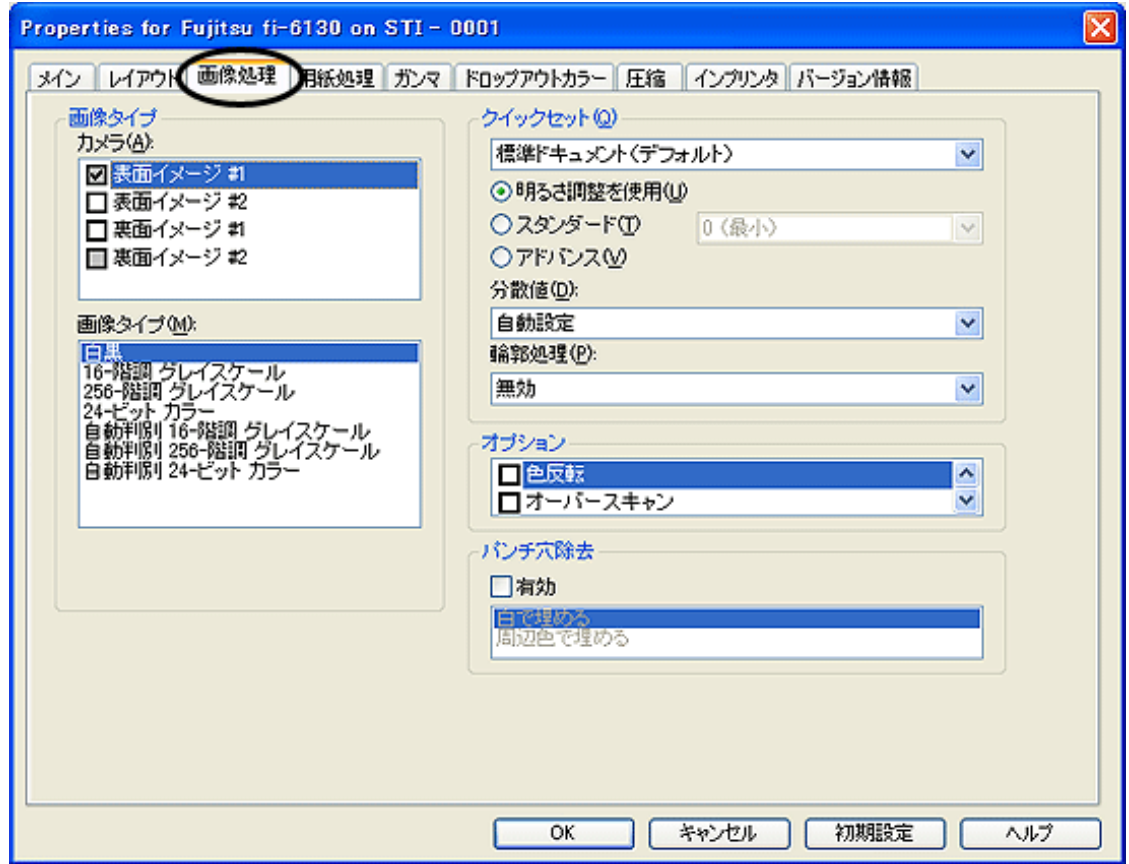

## ■ クイックセット

 画像処理に関する設定の中で、よく使用される設定パターンがあらかじめ用意されています。一覧から設定パターンを選択 することで、各設定項目を1つ1つ設定しなくても、一度に設定されます。以下の設定パターンを選択できます。 「モード」で「白黒」を選択したときのみ有効となります

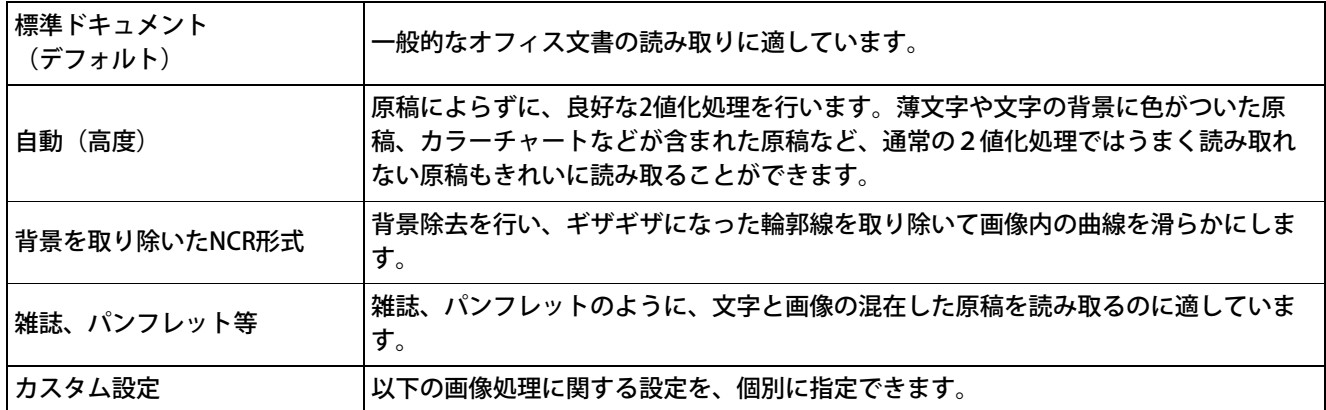

#### ■ 分散値

画像の明るさに応じて分散値を設定します。

#### 輪郭処理

読み取った画像のシャープさを指定します。

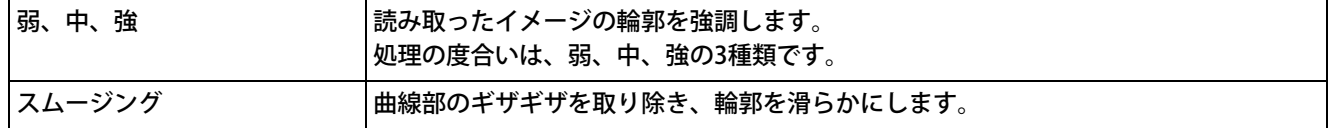

■ 色反転

色を反転して出力します。

オーバースキャン

オーバースキャン機能を設定します。「原稿サイズ」で指定した原稿サイズより大きめに読み取ります。

#### ■パンチ穴除去

 原稿端に沿って並んでいるパンチ穴を検出して、指定した色で塗りつぶします。以下の指定色を選択できます。 背景は「黒」となります。

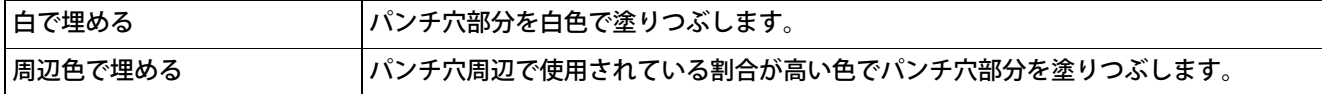

 色のついた原稿を読み取るときは「周辺色で埋める」を指定してください。「白色で埋める」を選択した場合、パンチ穴部 分が白い四角で塗りつぶされることがあります。

[用紙処理]タブ

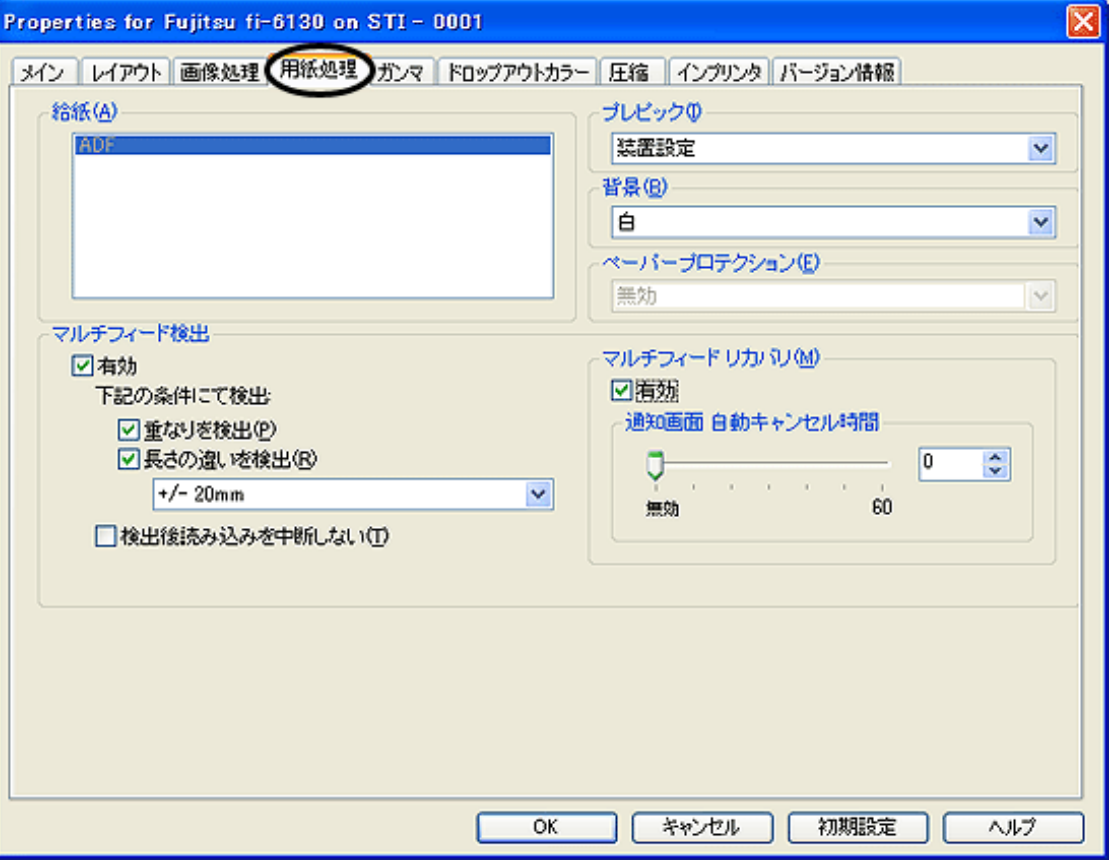

プレピック

 読み取り時に、読み取り動作を開始する前にあらかじめ原稿をピック(プレピック)するかどうかを指定します。 プレピックとは、読み取り動作を開始する前に、原稿を読み取り位置手前まで搬送しておくことを指します。 有効にすることによって、読み取りにかかる時間を短縮することができます。

背景

背景色(白/黒)を指定します。

マルチフィード検出

 マルチフィードとは、2枚以上の原稿が同時にADFに給紙された場合に発生するエラーです。マルチフィードの検出条件を 設定して、検出時に読み取りを停止してエラーメッセージを表示させることが可能です。「重なりを検出」する方法と、 「長さの違いを検出」する方法があります。

検出後読み込みを中断しない

マルチフィードを検出しても、そのまま読み取りを続けます。

■ マルチフィードリカバリ

 マルチフィード発生後、リカバリする場合は、「有効」を指定します。 「通知画面 自動キャンセル時間」では、マルチフィード発生後、読み取りの再試行が行われるまでのドライバの待ち時間 を指定します。この時間以内に読み取りが行われない場合には、ドライバはアプリケーションに対してエラーを通知しま す。0の場合は無限に待ち続けます。

[ガンマ] タブ

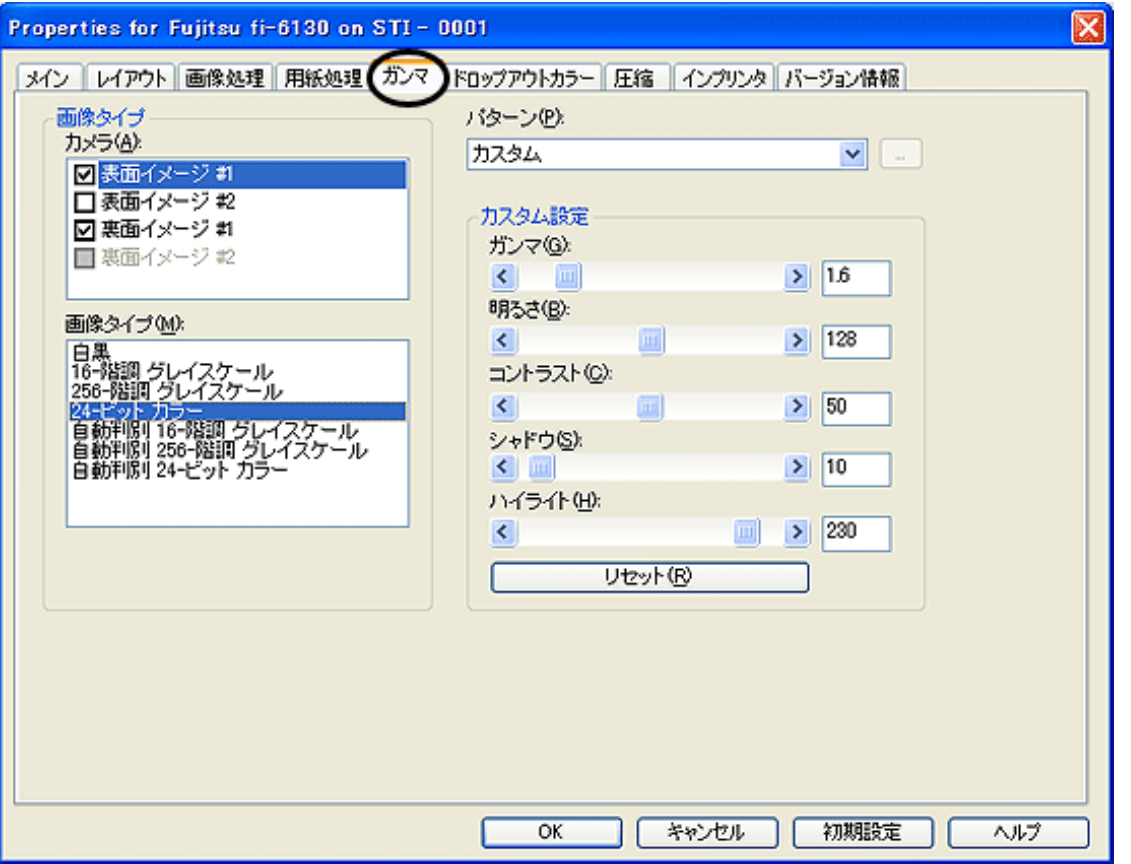

パターン

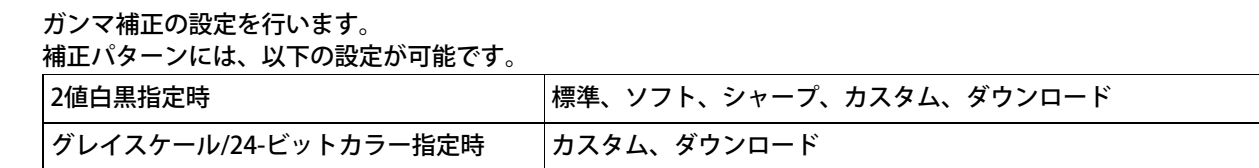

■ カスタム設定

 「パターン」で「カスタム」を指定した場合に有効になります。ガンマ、明るさ、コントラスト、シャドウ、ハイライトな どを数値で設定することができます。シャドウ、ハイライトは、カラー/グレイスケール指定時のみ設定可能となります。

[ドロップアウトカラー]タブ

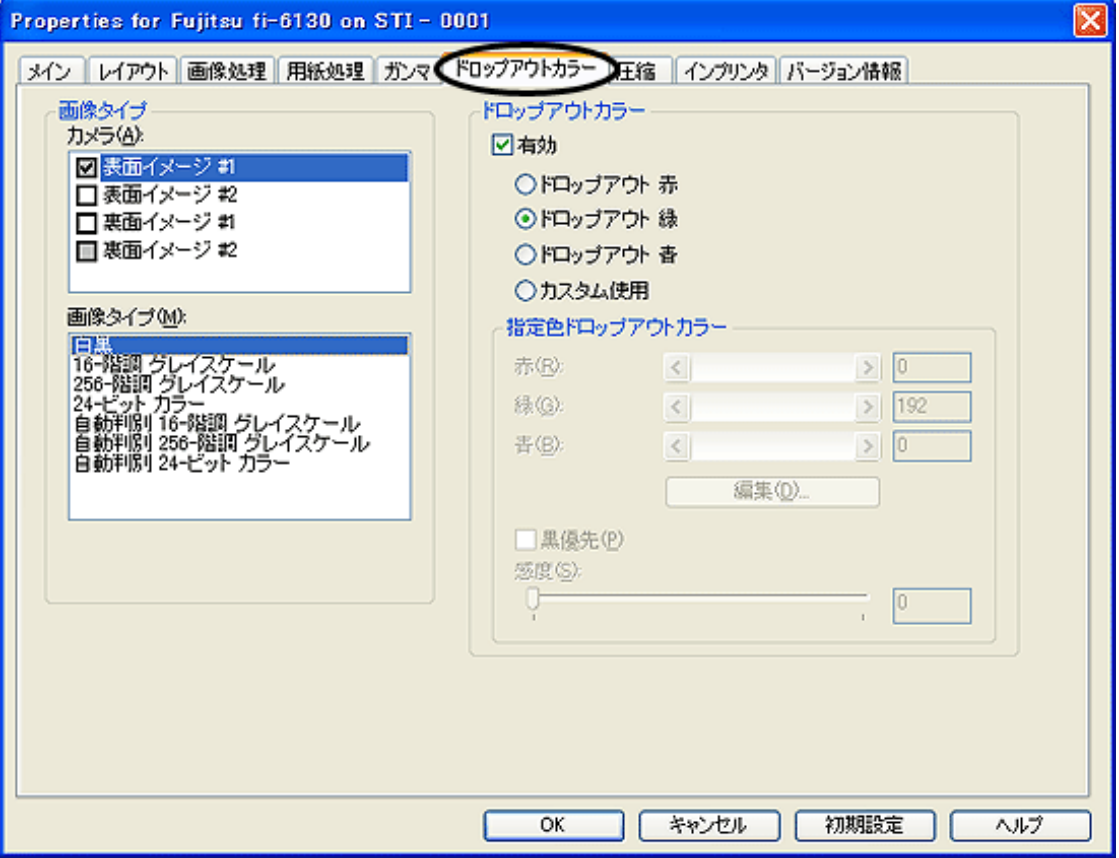

■ ドロップアウトカラー

緑、赤、青(光の三原色)および任意の色の中から、選択した色情報を除いて読み取ることができます。たとえば、赤い枠 がついた、黒い文字を読み取る場合、「赤」を選択して読み取りを行えば、黒い文字の部分だけを読み取ることができま す。

白黒/グレイスケール指定時のみ有効です。

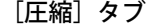

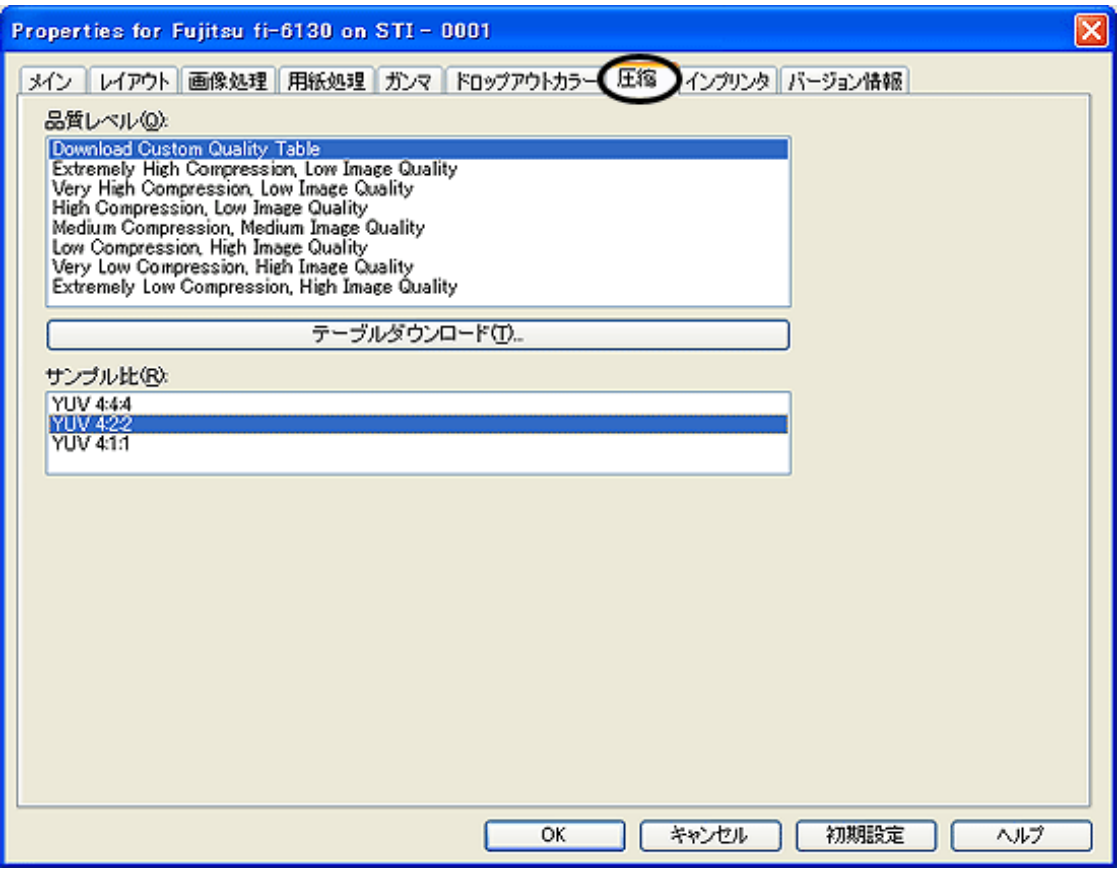

■ 品質レベル

カラー/グレイスケールで読み取る際の、イメージデータの圧縮度合いと、画質を設定します。

■ サンプル比

圧縮に用いるサンプル比を指定します。

YUV 4:4:4 < YUV 4:2:2 < YUV 4:1:1の順序で圧縮率は高くなりますが、画像は劣化します。

[インプリンタ] タブ

インプリンタオプション(別売)の印字設定を行います。インプリンタオプションが装備されていない場合は、表示されませ  $h_{\circ}$ 

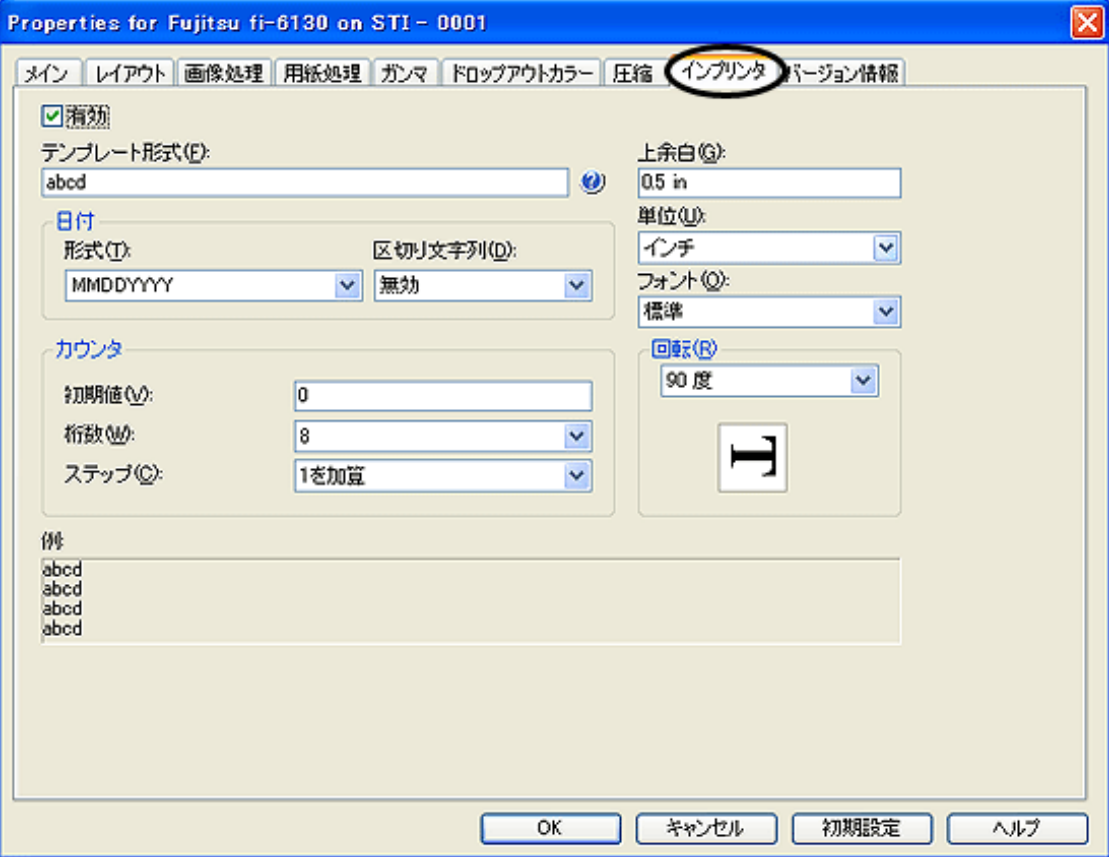

■ 「有効」チェックボックス

チェックを入れると、インプリンタ機能が有効になります。

■ テンプレート形式

 入力した文字が、原稿に印字されます。 入力可能な最大文字数は43桁です。 使用可能な文字は、以下のとおりです。

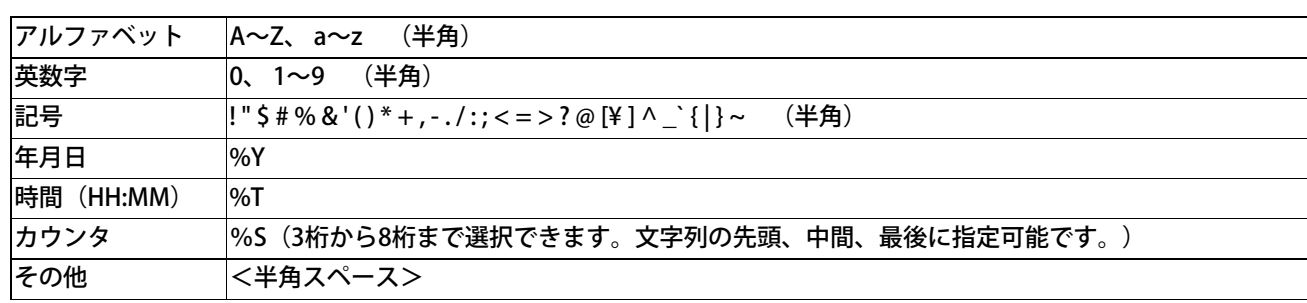

# 注記

⅏

「#」および「%」は特殊文字のため、印字する場合には、##、%%と入力してください。ま た、#のみではカウンタを表示します。

## 日付

年月日の表示方法を指定します。

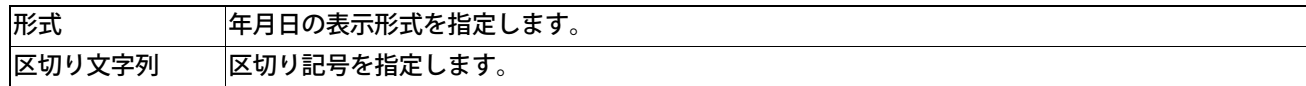

# ■ カウンタ

カウンタの表示規則を指定します。

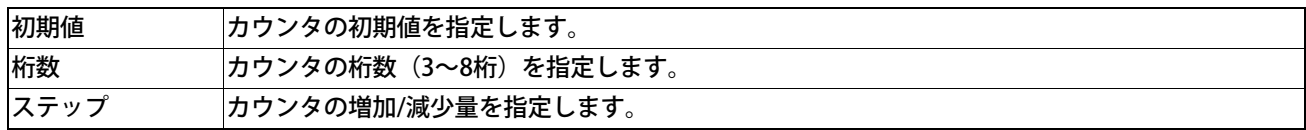

# 上余白

 印字する文字列の書き出し位置を指定します。 原稿先端からの長さ方向の位置を数値で指定します。

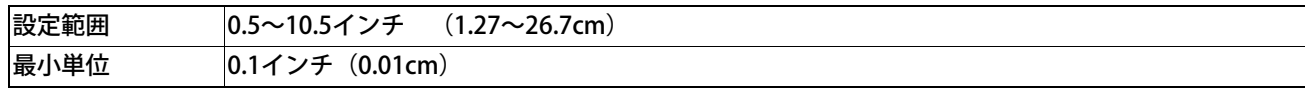

#### 単位

上余白の表示単位を、インチ/センチ/ピクセルの中から指定します。

# フォント

標準、太字、細幅字の中から、印字に使用するフォントを指定します。

## 回転

印字する文字の向きを指定します。

[バージョン情報]タブ

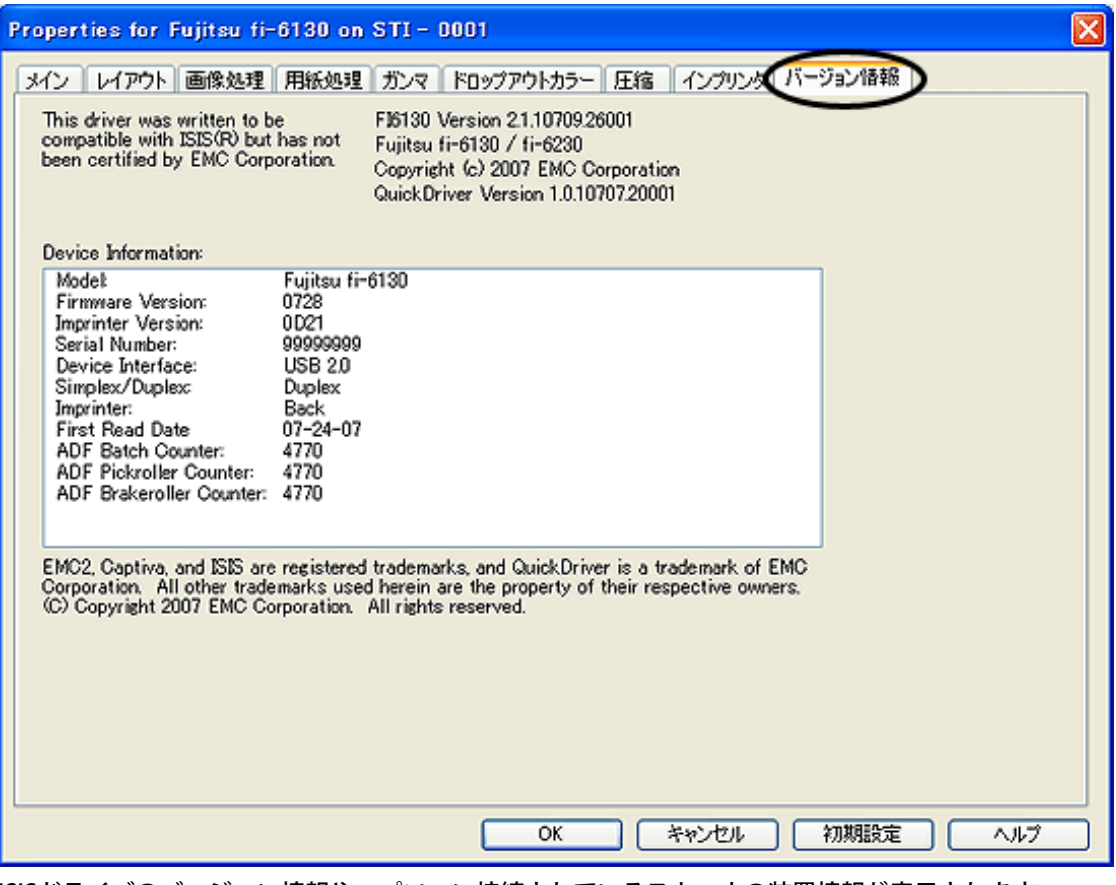

ISISドライバのバージョン情報や、パソコン接続されているスキャナの装置情報が表示されます。

All Rights Reserved Copyright 2007-2008 © PFULIMITED

<span id="page-52-0"></span>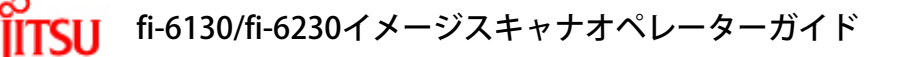

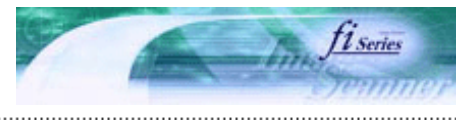

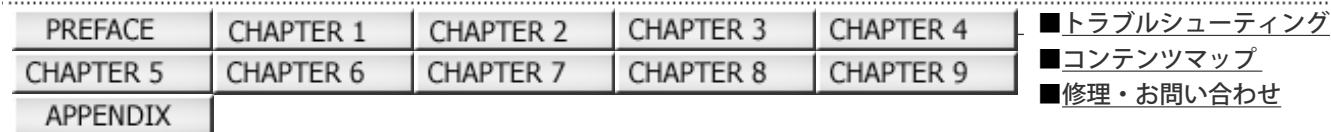

# 2.6 ScandAll PROの使い方

次ページ 前ページ

[■TOP](#page-0-0)

ScandAll PROは、TWAIN/ISIS両規格に対応した、イメージ読み取り用ソフトウェアです。 FUJITSU TWAIN 32 スキャナドライバ/ FUJITSU ISIS スキャナドライバを使って、スキャナから原稿をイメージとして取り込む ことができます。

以下に、ScandAll PROを使用してスキャナから原稿を読み取る方法について説明します。

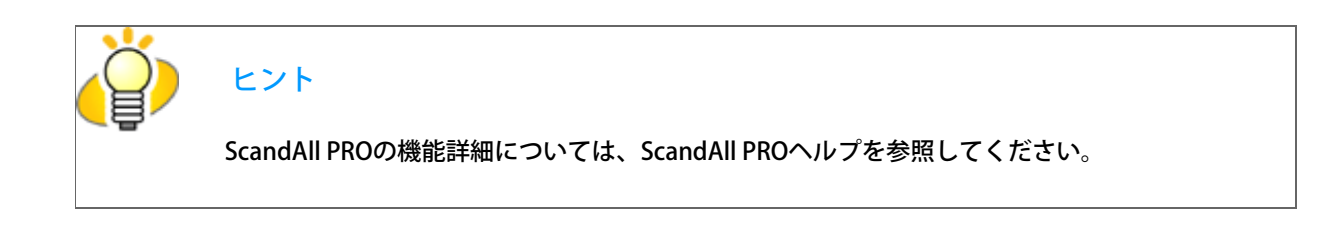

# ScandAll PROの起動

[スタート] メニューから、 [プログラム] → [Fujitsu ScandAll PRO] → [Fujitsu ScandAll PRO] の順に選択します。

#### ■ ScandAll PROが起動されます。

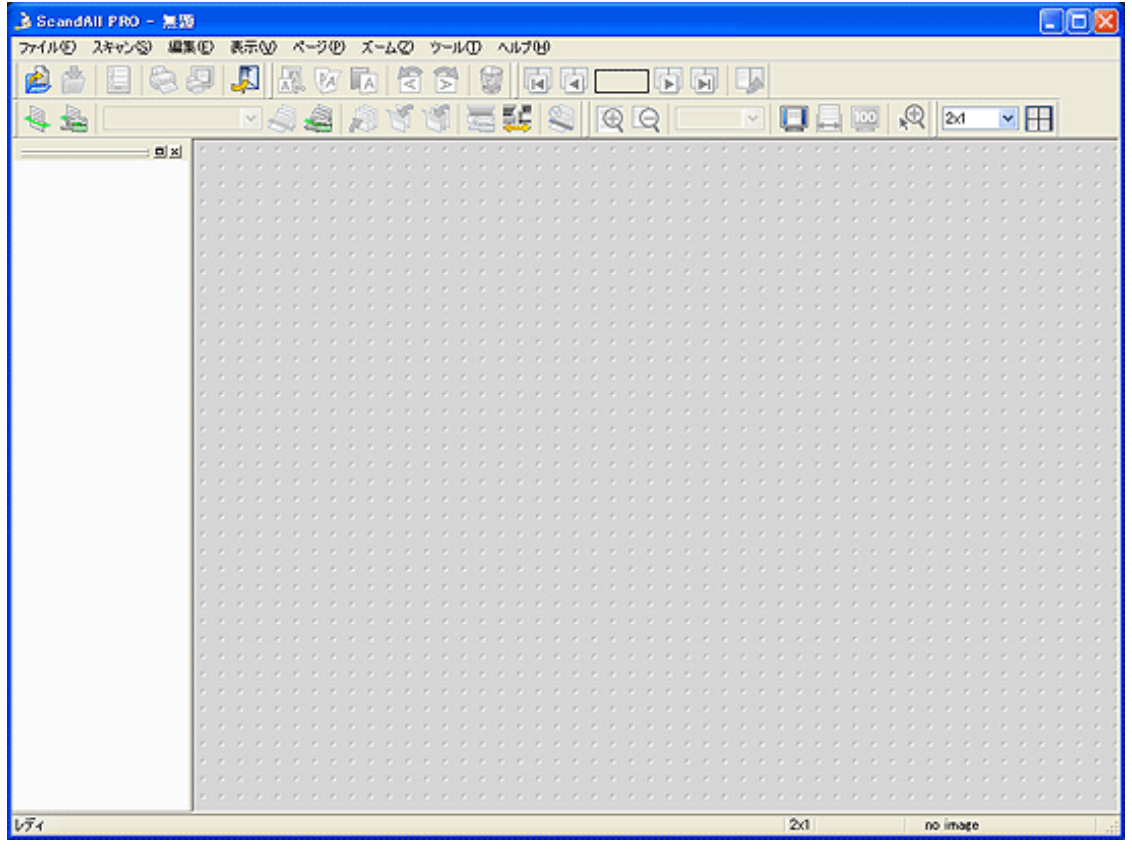

# スキャナドライバの選択

ScandAll PROは、TWAIN/ISIS両規格に対応しているため、TWAINドライバ/ISISドライバのいずれかのスキャナドライバを呼 び出して、スキャナからイメージを読み取ることができます。本製品には、FUJITSU TWAIN 32 スキャナドライバ/ FUJITSU ISISスキャナドライバの2種類のスキャナドライバが添付されていますが、いずれも使用することができます。 以下に、ScandAll PROで使用するスキャナドライバの選択方法(TWAIN/ISISの切り替え方法)について説明します。

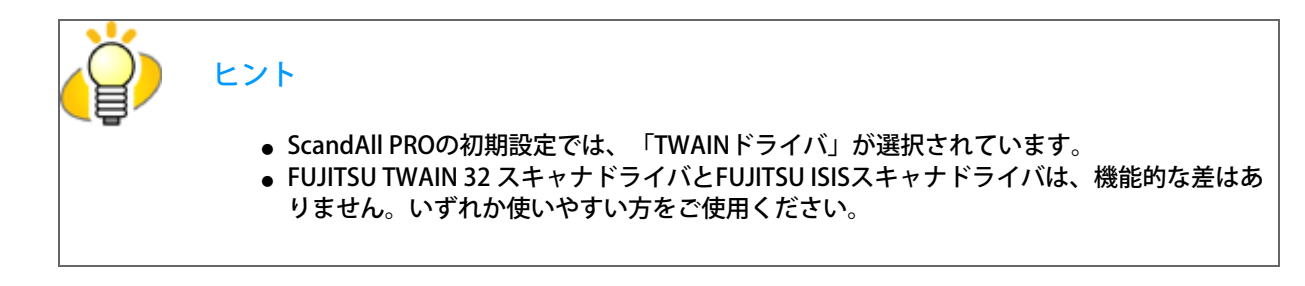

1. [ツール]メニューから、[設定]を選択します。

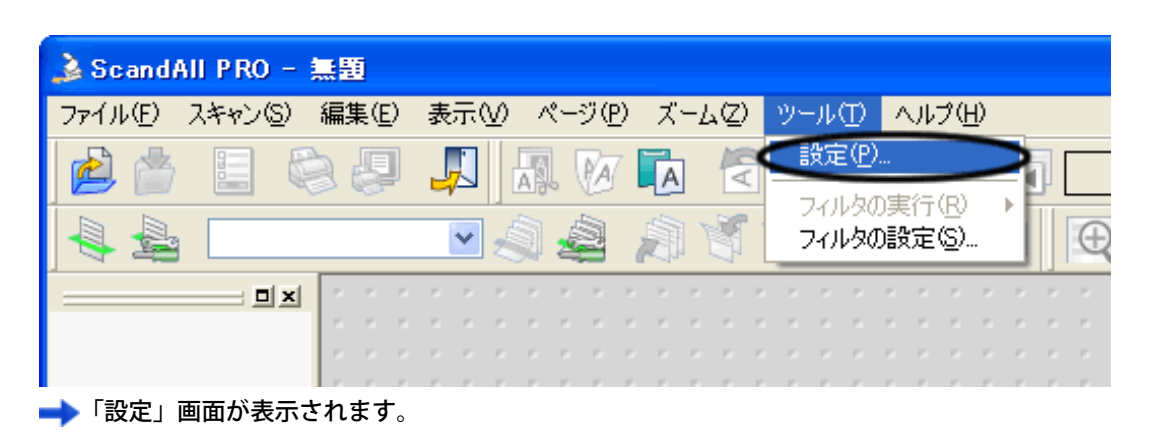

2. [スキャン] タブの「ドライバ」で、使用するドライバを選択します。

 FUJITSU TWAIN 32 スキャナドライバを使用する場合は、「TWAIN」を選択します。 FUJITSU ISIS スキャナドライバを使用する場合は、「ISIS」を選択します。

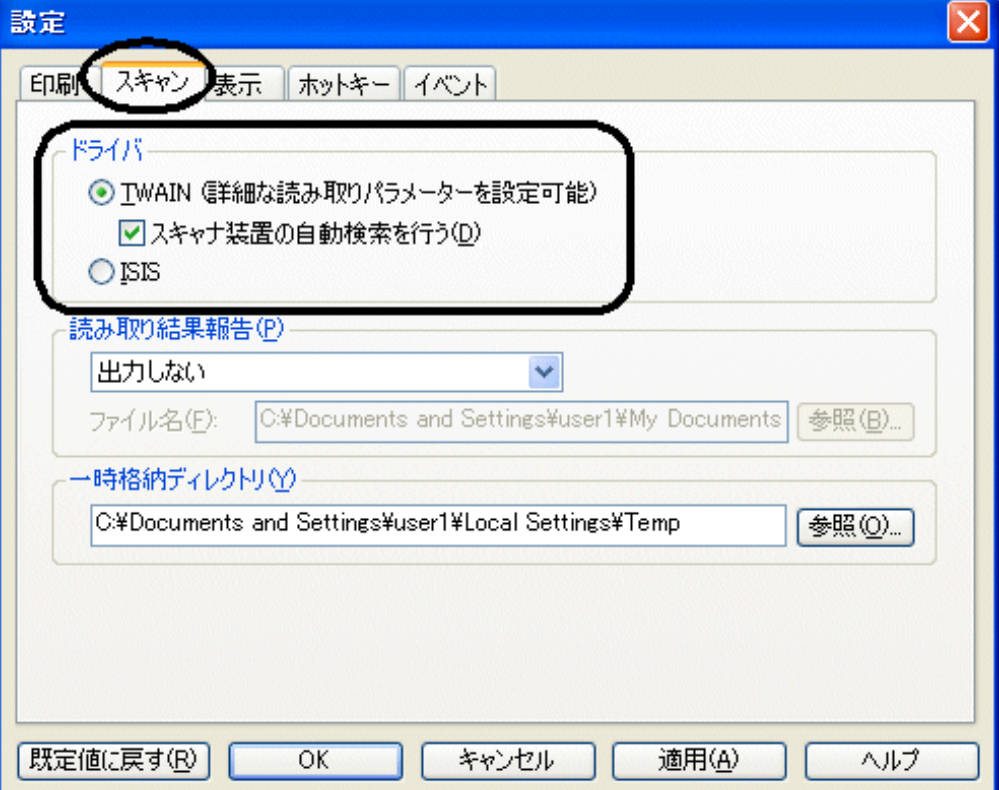

3. [OK] ボタンをクリックして、画面を閉じます。

# スキャナの選択

スキャナから読み取りを行うには、あらかじめ使用するスキャナを選択しておく必要があります。 以下にその方法について説明します。

1. [スキャン]メニューから、[スキャナの選択]を選択します。

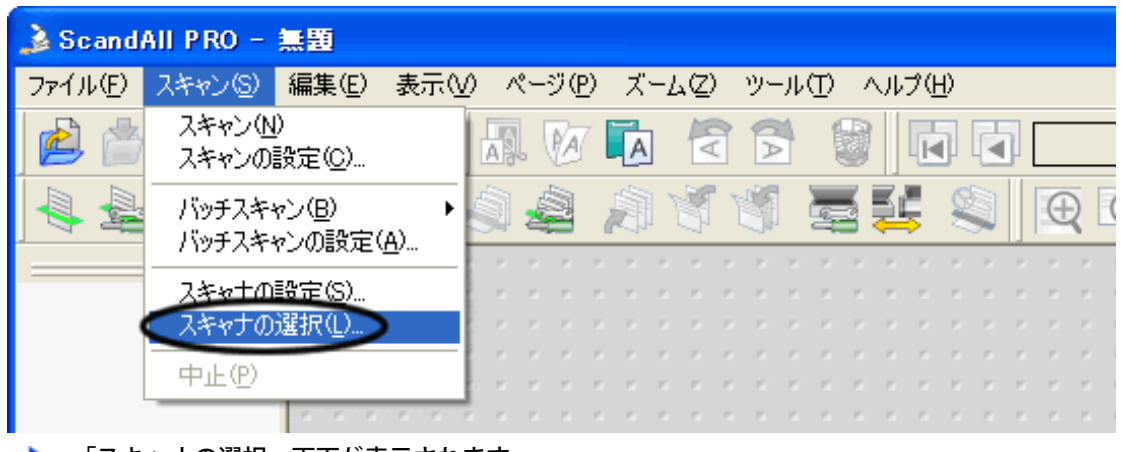

「スキャナの選択」画面が表示されます。

2. 使用するスキャナを選択します。

FUJITSU TWAIN 32スキャナドライバの場合は、「FUJITSU fi-6130dj」または「FUJITSU fi-6230dj」を選択して、[選 択]ボタンをクリックします。

FUJITSU ISISスキャナドライバの場合は、「Fujitsu fi-6130」または「Fujitsu fi-6230」を選択して、[選択]ボタンを クリックします。

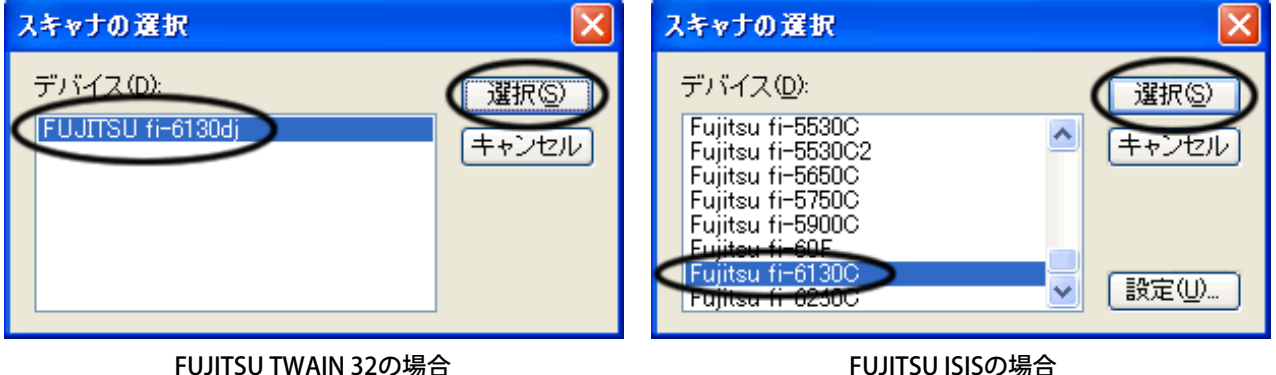

# スキャナドライバ設定画面の表示方法

スキャナから読み取りを行う際の読み取り条件は、スキャナドライバの設定画面で設定します。 スキャナドライバの設定画面は、[スキャン]メニューから、[スキャナの設定]を選択すると表示されます。

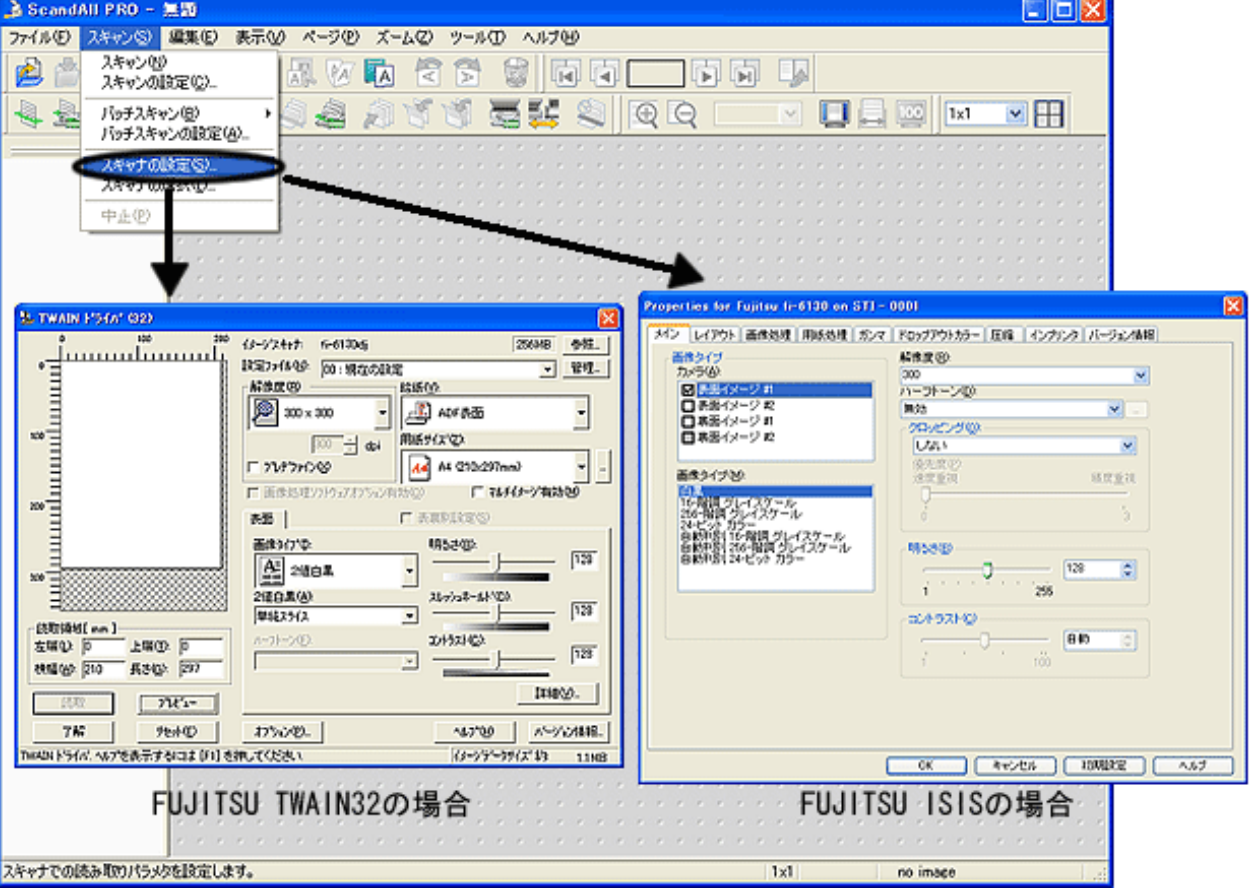

設定できる項目については、[「2.5 スキャナドライバの使い方」](#page-37-0)を参照してください。

# 読み取り方法

ScandAll PROを使用してスキャナから原稿を読み取るには、2つの方法があります。

#### スキャン

読み取る度に、ファイルの保存形式、保存先、読み取り条件などを設定して、読み取りを行います。 スキャナを使って、ちょっとした読み取りを行いたい場合に使用します。

#### バッチスキャン

あらかじめ、ファイルの保存形式、保存先、読み取り条件、画像処理や連携させるアプリケーションなどの設定を 「プロファイル」として作成し、プロファイルの設定内容に従って読み取りを行います。 また、プロファイルは複数登録することができるので、あらかじめ複数のプロファイルを準備しておいて、作業内容 に応じて切り替えながら読み取りを行うことができます。 ある決められた条件で、大量の原稿を処理するような場合に使用します。

# ■ スキャン

1. スキャナに原稿をセットします。

原稿のセット方法については[、「2.2 ADFに原稿をセットして読み取ります」](#page-29-0)を参照してください。

2. [スキャン]メニューから、[スキャンの設定]を選択します。

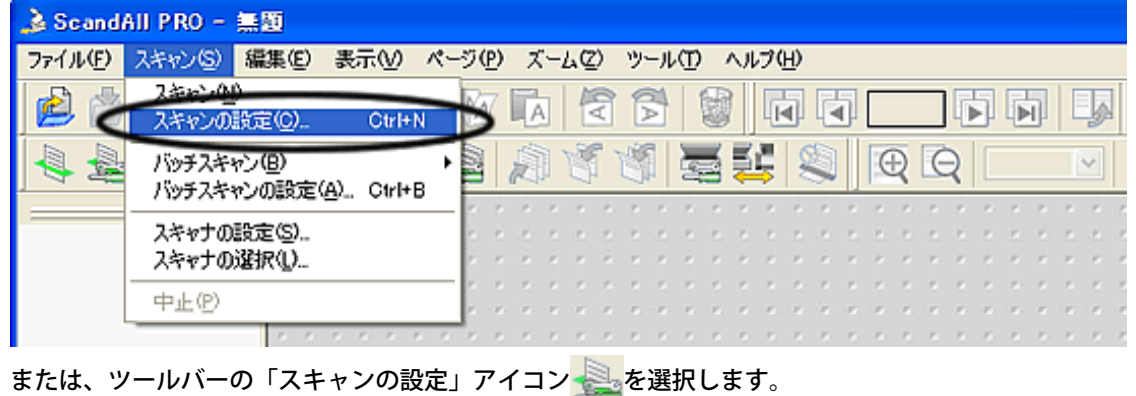

「スキャンの設定」画面が表示されます。

3. 「スキャンの設定」画面で、読み取ったイメージの保存方法などに関する設定を行います。

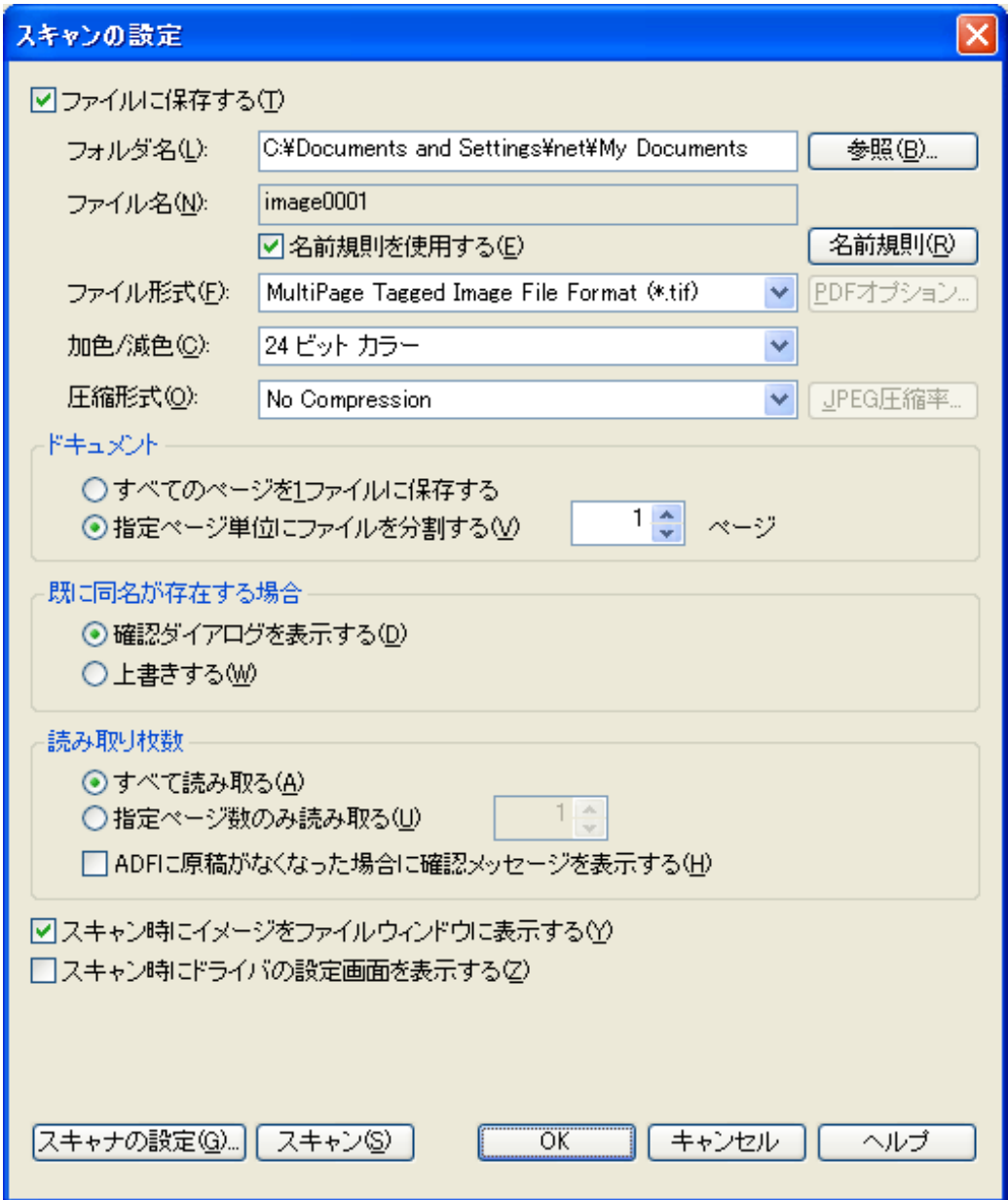

「ファイルに保存する」チェックボックス

 読み取り時に、イメージデータをファイル保存する場合にチェックを入れます。 読み取り結果を確認してからファイルに保存したい場合は、チェックを外してください。

フォルダ名

イメージデータを保存するフォルダを指定します。

直接フォルダ名を入力するか、[参照]ボタンでフォルダを選択してください。

ファイル名

イメージデータを保存するファイル名が表示されます。 名前の規則を使用してファイル名を付ける場合は、「名前の規則を使用する」チェックボックスにチェックを入 れて、[名前規則]ボタンをクリックして、「名前規則」画面で設定を行います。 一度の読み取りで、複数の ファイルが生成されるような場合に、ファイルの名前の規則を設定します。 チェックを外すと、この場でファイル名を指定することができます。

ファイル形式

イメージデータを保存するファイルの形式を指定します。

Bitmap(\*.bmp)、TIFF(\*.tif)、JPEG(\*.jpg/\*.j2k)、PDF(\*.pdf)、PDF/A(\*.pdf)形式で保存することが できます。

(MultiPage TIFF、PDF、PDF/Aなどのマルチページ形式を選択すると、1つのファイルに複数のイメージを保存 することができます。)

加色/減色

イメージデータの色数を指定します。

「なし」を選択した場合、圧縮形式は選択ができなくなり、既定値が設定されます。

圧縮形式

保存するファイルの圧縮形式を指定します。

ドキュメント

複数枚の原稿を読み取った場合に、すべてのイメージを1つのファイルにするか、指定したページごとに分割す るかを指定します。

ファイル形式で、マルチページ形式を選択した場合に有効になります。

既に同名が存在する場合

 読み取ったイメージをファイルに保存する際に、保存先のフォルダにすでに同名のファイルが存在する場合、上 書きするか、確認画面を出すかの指定をします。

読み取り枚数

一度の読み取りで、読み取る原稿の枚数を指定します。

ADF給紙シュートに原稿がなくなったときに確認メッセージを表示する場合は、「ADFに原稿がなくなった場合 に確認メッセージを表示する」チェックボックスにチェックを入れます。

「スキャン時にイメージをファイルウィンドウに表示する」チェックボックス

スキャン時にイメージを画面に表示するかどうかを指定します。

読み取ったイメージのデータサイズが大きくて、表示する際にメモリ不足が発生するような場合は、チェックを 外してください。

「ファイルに保存する」チェックボックスがチェックされている場合にのみ、チェックを外すことができます。

「スキャン時にドライバの設定画面を表示する」チェックボックス

 TWAINドライバを使用して読み取りを実行するときに、設定画面を表示させるかどうかを指定します。 ISISドライバ使用時は、本項目は表示されません。

4. 「スキャナの設定]ボタンをクリックします。

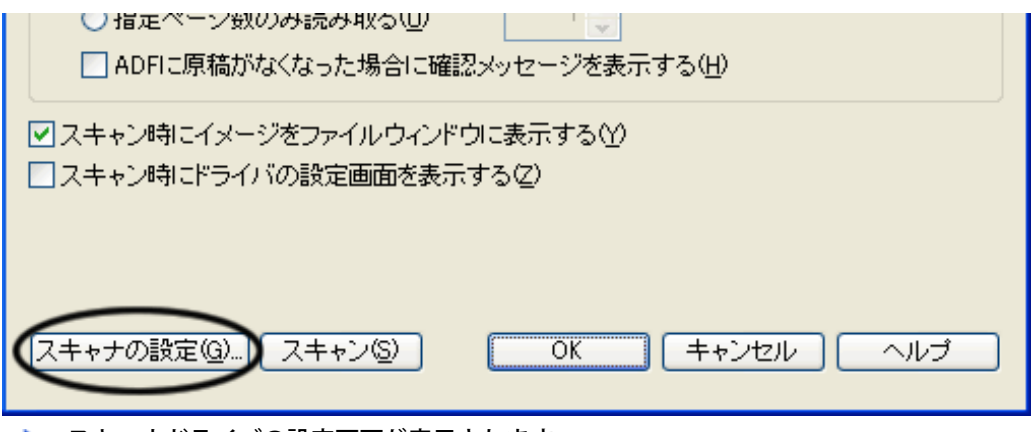

■ スキャナドライバの設定画面が表示されます。

5. 読み取り条件の設定を行います。

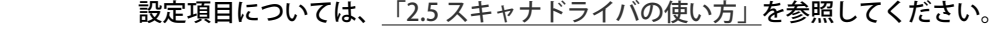

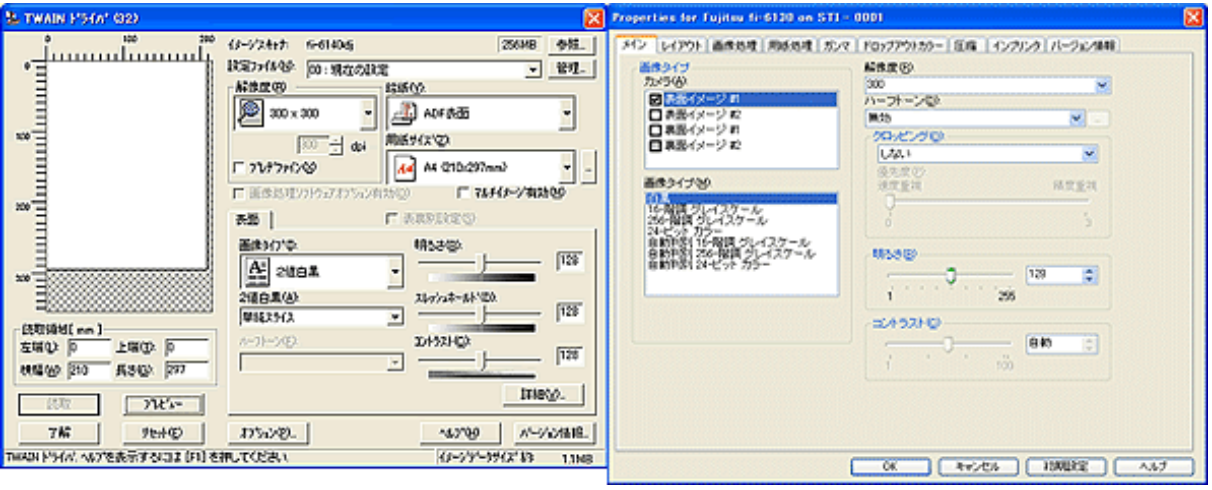

FUJITSU TWAIN 32の設定画面 FUJITSU ISISの設定画面

6. 読み取り条件の設定が終わったら、FUJITSU TWAIN 32スキャナドライバの場合は、 [了解]ボタンをクリックしま す。 FUJITSU ISISスキャナドライバの場合は、 [OK] ボタンをクリックします。

■ 「スキャンの設定」画面に戻ります。

7. [スキャン]ボタンをクリックします。

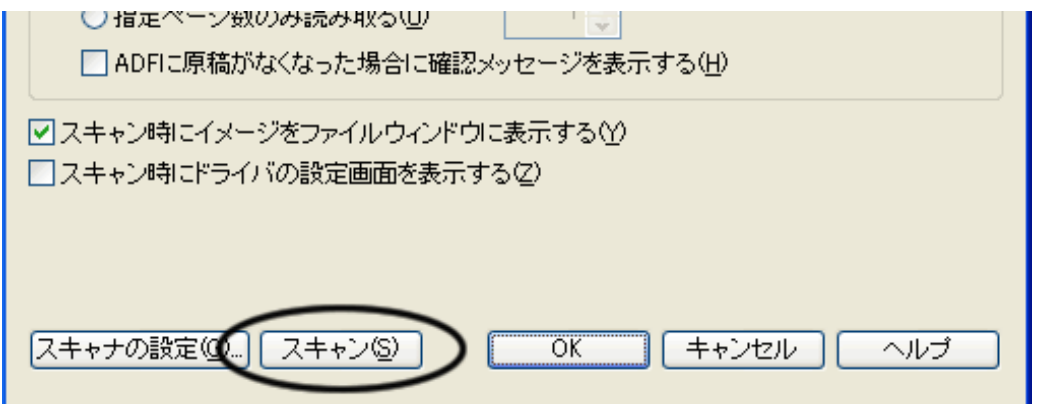

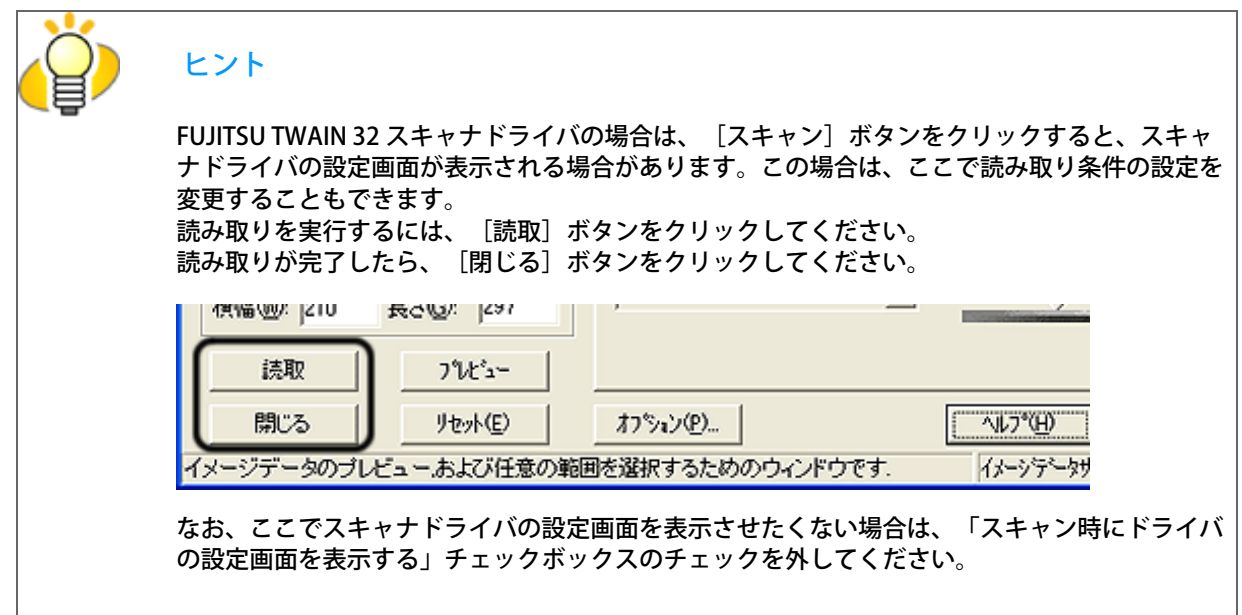

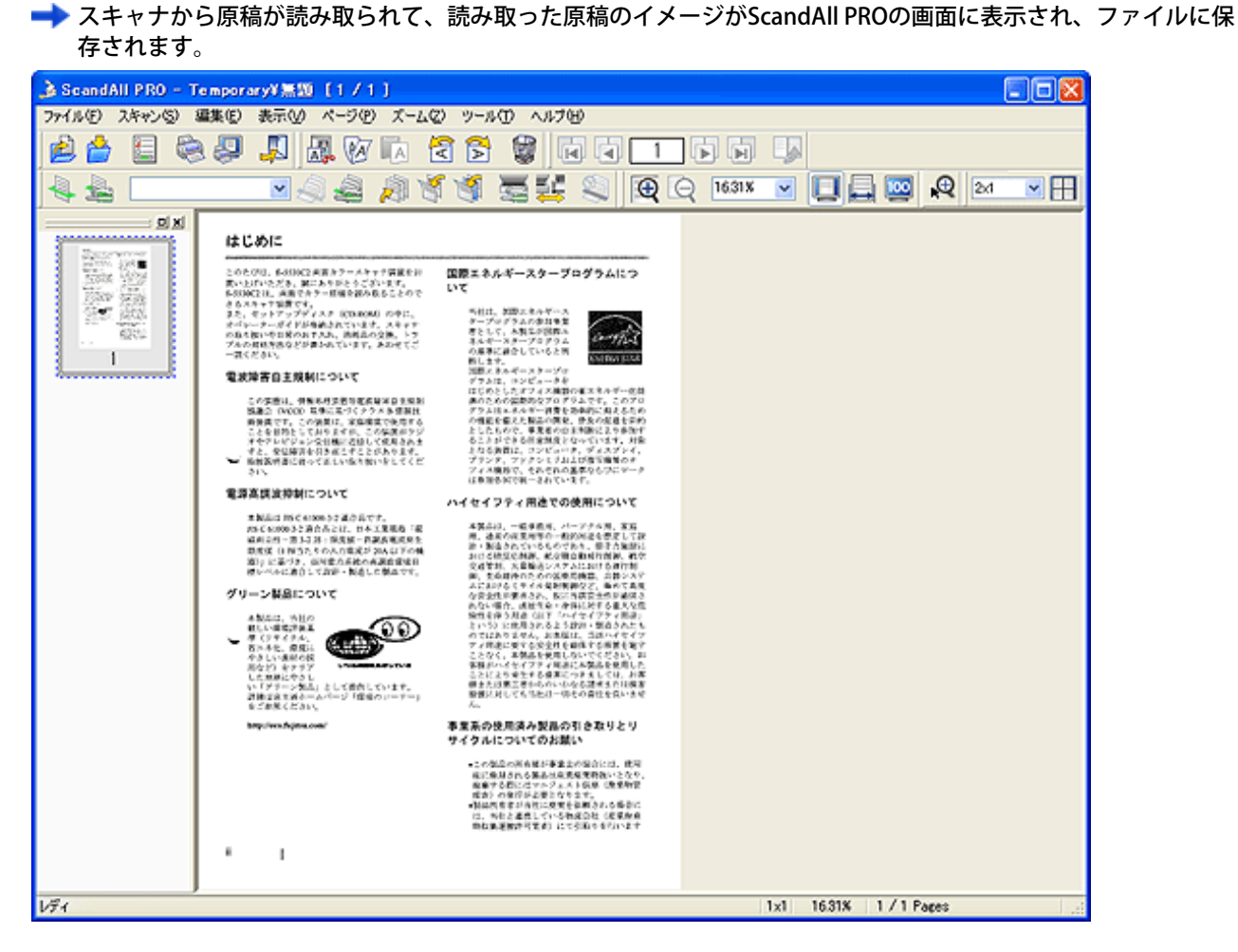

 ヒント ● 「スキャンの設定」画面で「ファイルに保存する」チェックボックスのチェックを外した 場合は、ファイルには保存されません。ファイルに保存する場合は、「ファイル〕メ ニュー→[名前を付けて保存]で保存処理を行ってください。 ● 以後同じ条件で読み取る場合は、[スキャン]メニュー→[スキャン]を選択するか、ま たは、ツールバーの「スキャン」アイコン きを選択します。

これ以外のいろいろな読み取り操作については[、「第3章 いろいろな読み取り方法について」を](#page-66-0)参照してください。 ScandAll PROの機能・操作については、「ScandAll PRO ヘルプ」を参照してください。

# バッチスキャン

バッチスキャンでは、あらかじめ読み取りや保存に関する条件をプロファイルとして登録しておき、そのプロファイルを使っ て読み取りを行います。

# <プロファイルの作成/編集>

1. [スキャン]メニューから、[バッチスキャンの設定]を選択します。

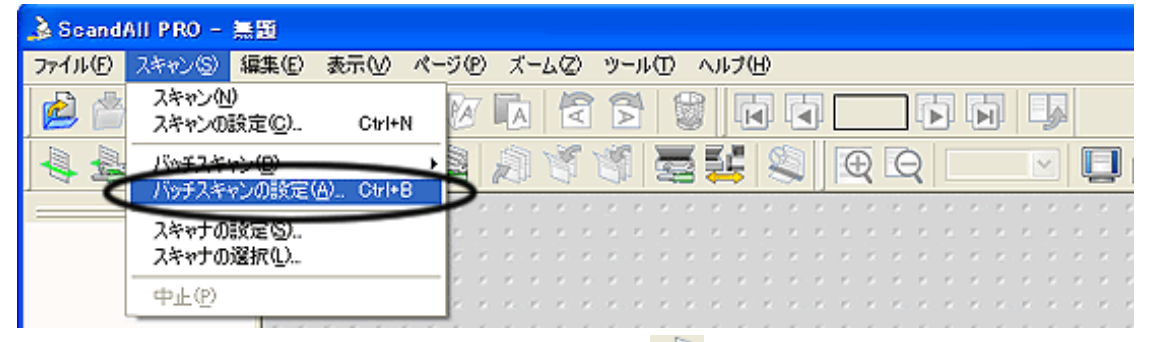

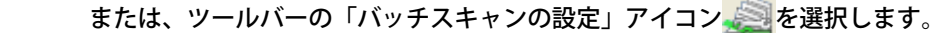

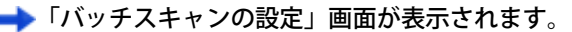

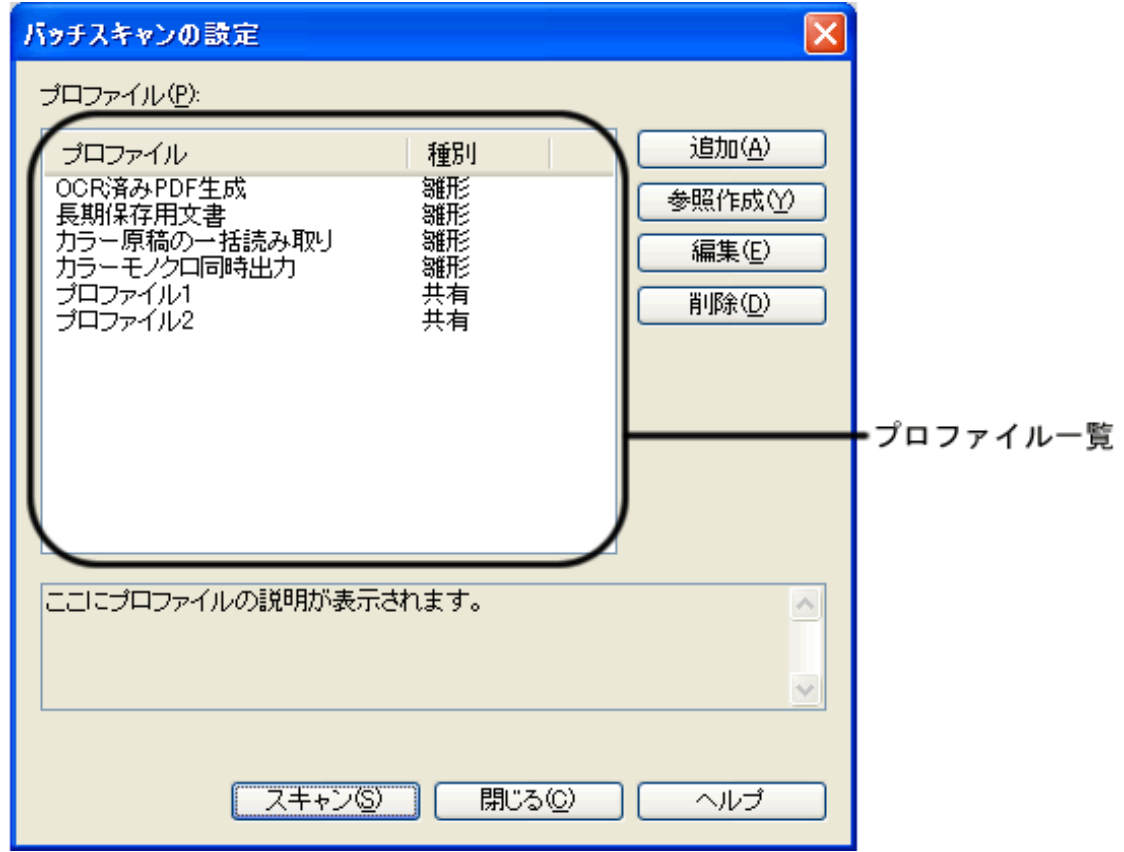

- 2. 以下の操作を行います。
	- ・ 新しくプロファイルを作成する場合

[追加] ボタンをクリックします。

■●新規プロファイルファイルエディタ」画面に表示されます。

・ 既存のプロファイルを参照して新しくプロファイルを作成する場合

プロファイル一覧から参照するプロファイルを選択して、[参照作成]ボタンをクリックします。

■▶選択したプロファイルと同じ設定内容の新規プロファイルが「プロファイルエディタ」画面に表示されま す。

・ 既存のプロファイルを設定変更する場合

プロファイル一覧から参照するプロファイルを選択して、[編集]ボタンをクリックします。

■■選択したプロファイルファイルエディタ」画面に表示されます。

・ 既存のプロファイルを一覧から削除する場合

プロファイル一覧から削除するプロファイルを選択して、[削除]ボタンをクリックします。 確認の画面が表示 されるので、[はい]ボタンをクリックします。

選択したプロファイルが削除されます。

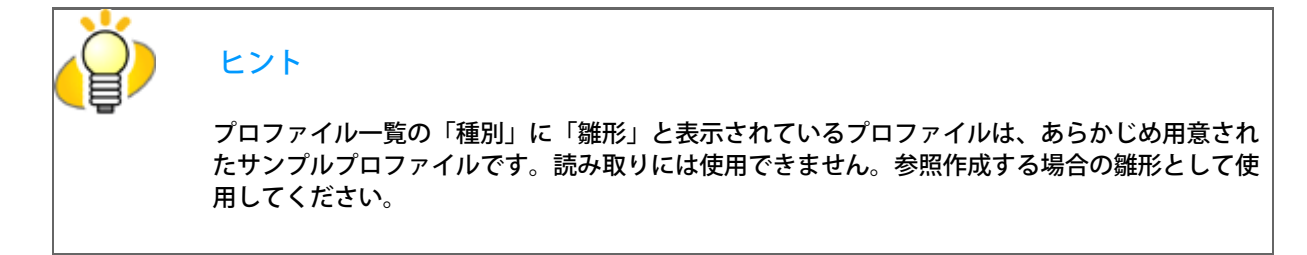

3. 「プロファイルエディタ」画面で、読み取り条件や、読み取ったファイルの保存方法などの設定を行います。

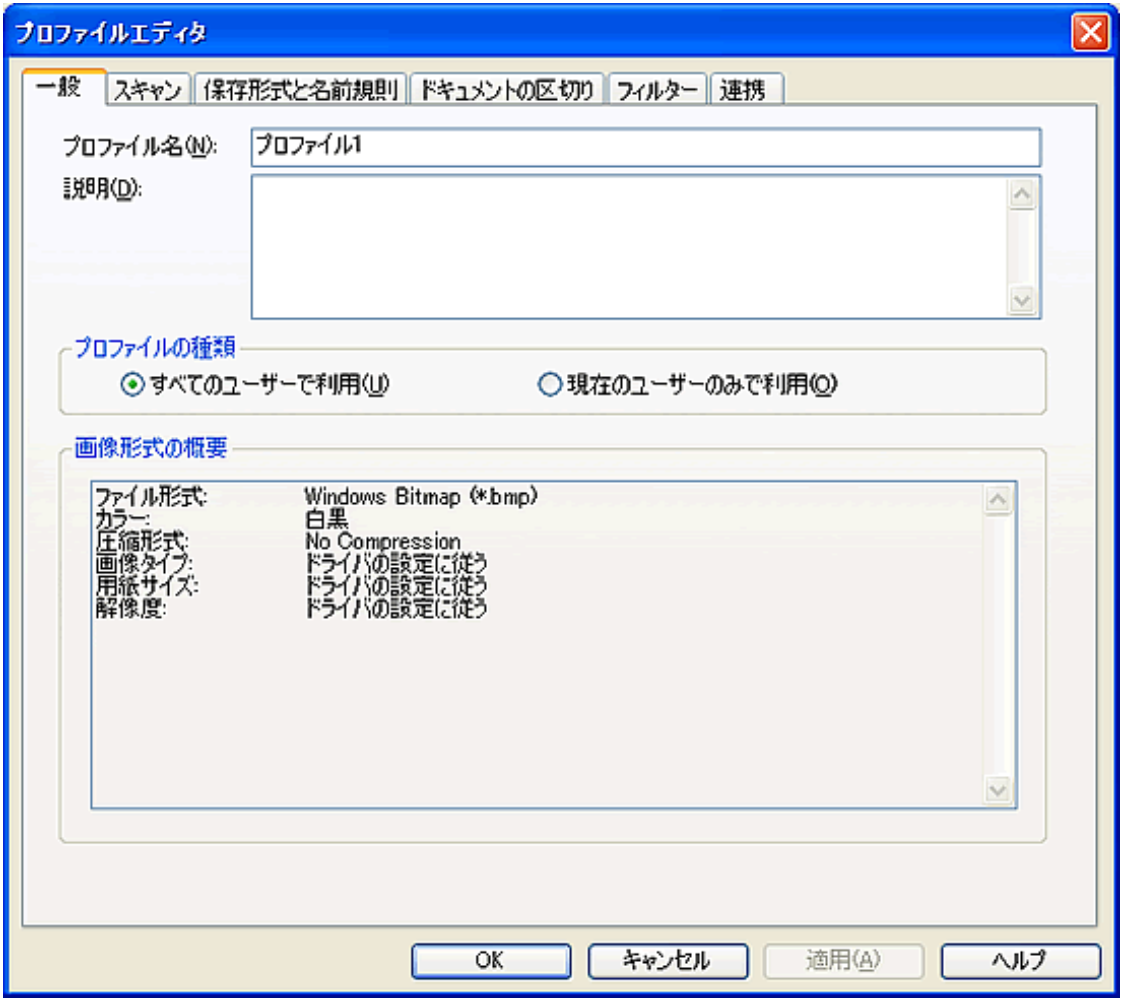

#### [一般]タブ

プロファイルの名前、説明、種類などを設定します。

[スキャン] タブ

 読み取りに使用するスキャナの設定を行います。 [スキャナの設定]ボタンをクリックすると、スキャナドライバの設定画面が表示されます。

[保存形式と名前規則]タブ

読み取ったイメージをファイルに保存する際の設定を行います。

[ドキュメントの区切り] タブ

ドキュメントの区切り方を設定します。

ドキュメントが区切られると、「名前規則」で設定された「ドキュメントカウンタ」がカウントアップされま す。

[フィルター]タブ

読み取ったイメージに対して実行するフィルター処理を選択します。

[連携]タブ

読み取ったイメージを、メールで送付したり、FTPサーバにアップロードしたり、Microsoft® SharePoint Server (\*)に登録したり、印刷したり、他のアプリケーションを起動して表示したりなど、読み取り後の連携設定を 行います。

 \*)本マニュアルでは、「Microsoft® Office SharePoint™ Portal Server 2003」と「Microsoft® Office SharePoint™ Server 2007」を総称して「Microsoft® SharePoint Server」と表記します。

※各設定項目についての詳細は、「ScandAll PRO ヘルプ」を参照してください。

4. [OK] ボタンをクリックします。

■ 「バッチスキャン」画面に戻ります。 「追加」、「参照作成」を行った場合は、プロファイル一覧に作成したプロファイルが登録されます。

## <読み取りの実行>

①メニューからの実行(その1)

1. スキャナに原稿をセットします。

原稿のセット方法については[、「2.2 ADFに原稿をセットして読み取ります」](#page-29-0)を参照してください。

2. [スキャン]メニューから、[バッチスキャンの設定]を選択します。

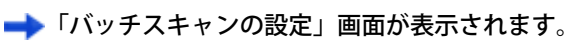

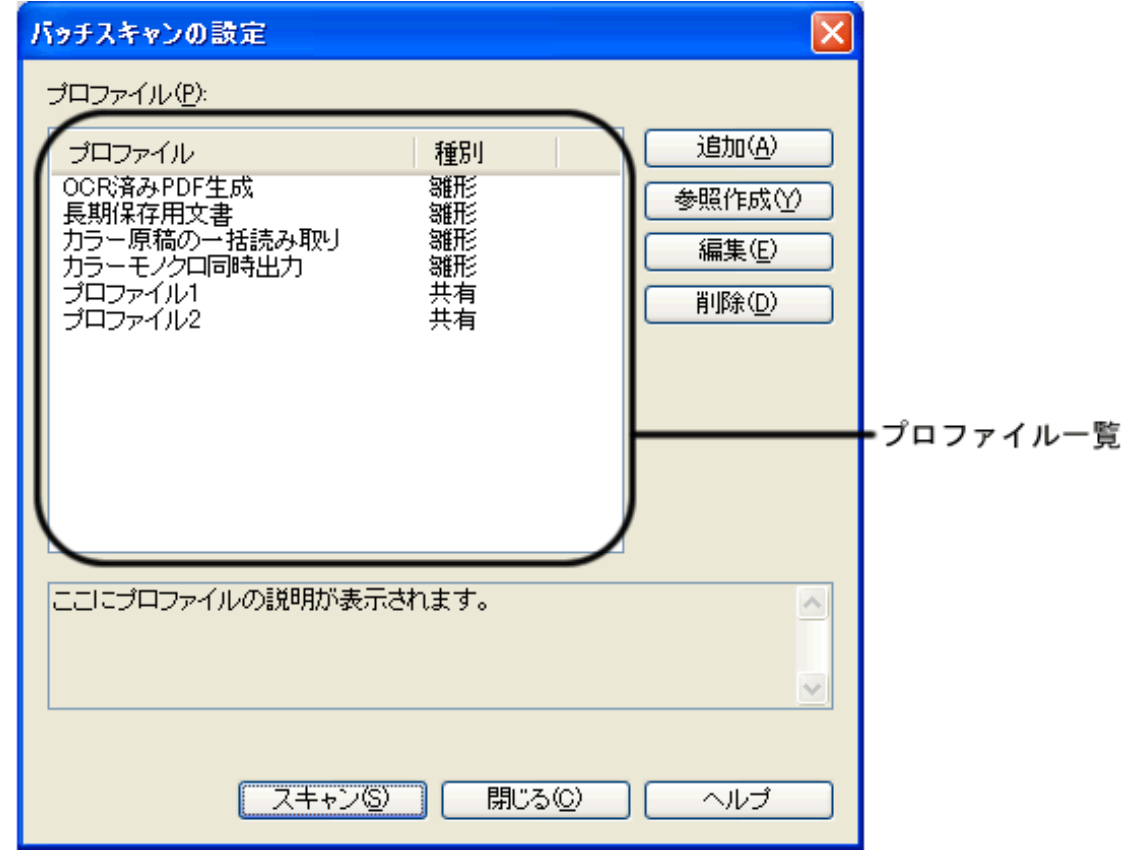

- 3. プロファイル一覧から、読み取りに使用するプロファイルを選択します。
- 4. [スキャン]ボタンをクリックします。

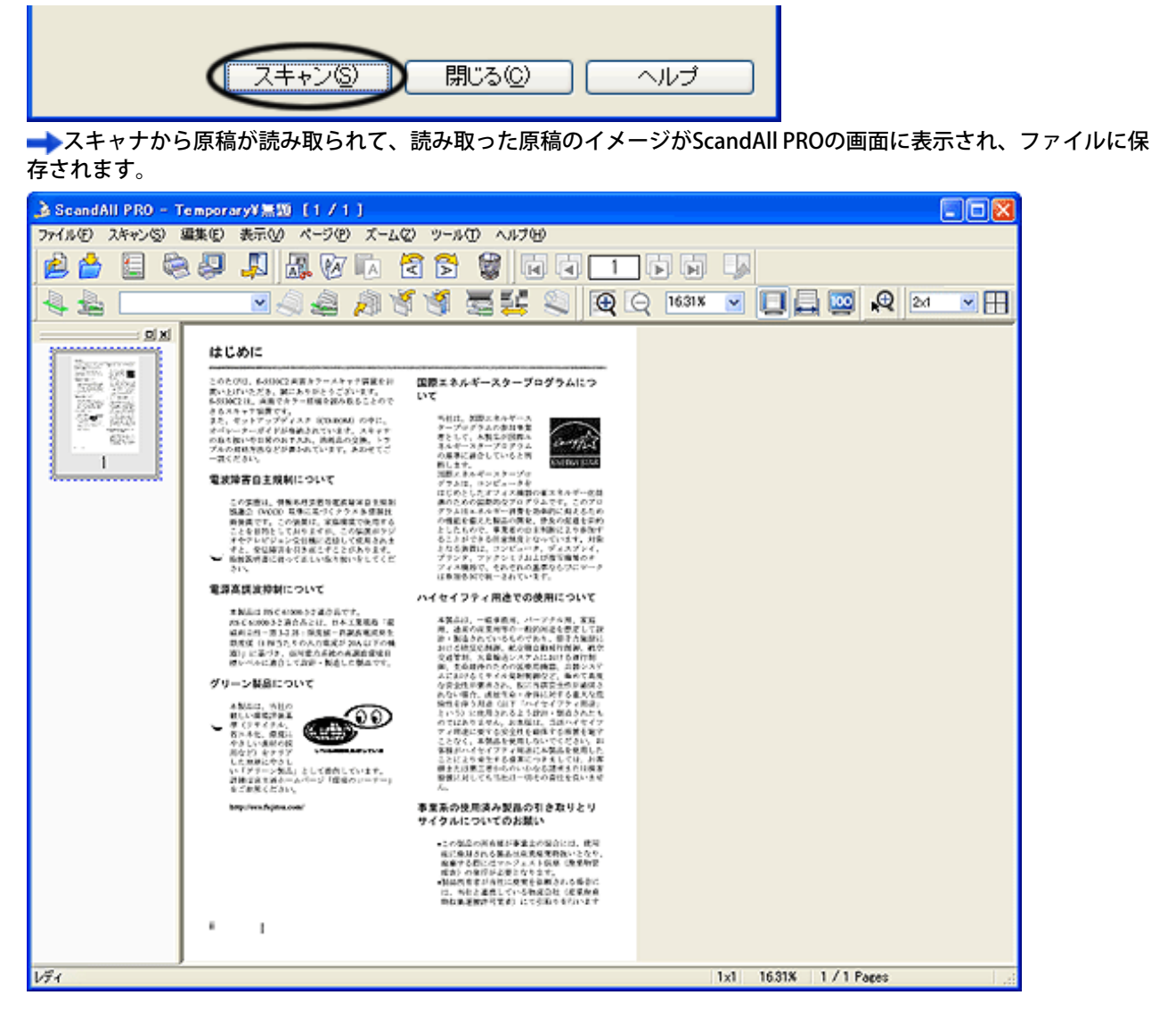

②メニューからの実行(その2)

1. スキャナに原稿をセットします。

原稿のセット方法については[、「2.2 ADFに原稿をセットして読み取ります」](#page-29-0)を参照してください。

2. [スキャン] メニューから、 [バッチスキャン] → [実行するプロファイル名]を選択します。

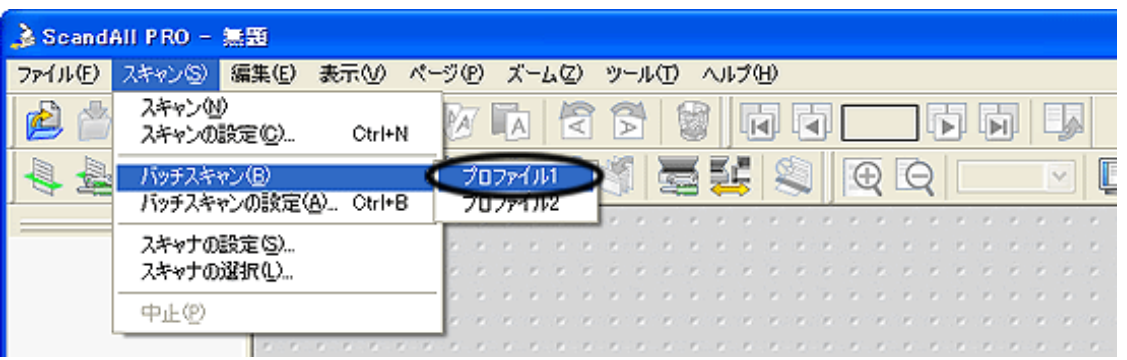

スキャナから原稿が読み取られて、読み取った原稿のイメージがScandAll PROの画面に表示され、ファイルに保 存されます。

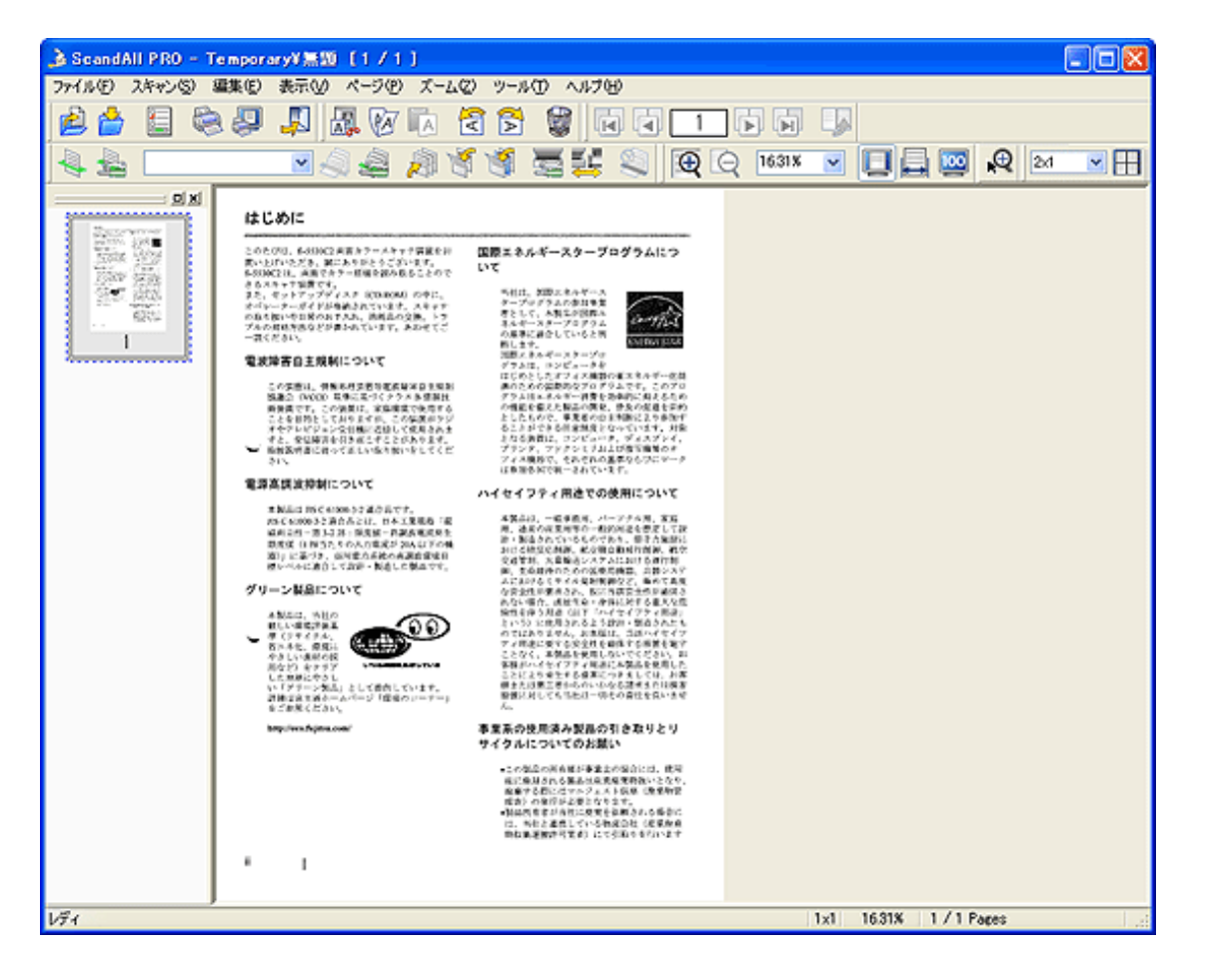

③ツールバーからの実行

1. スキャナに原稿をセットします。

原稿のセット方法については[、「2.2 ADFに原稿をセットして読み取ります」](#page-29-0)を参照してください。

2. ツールバーの「バッチプロファイルの選択」で、使用するプロファイルを選択します。

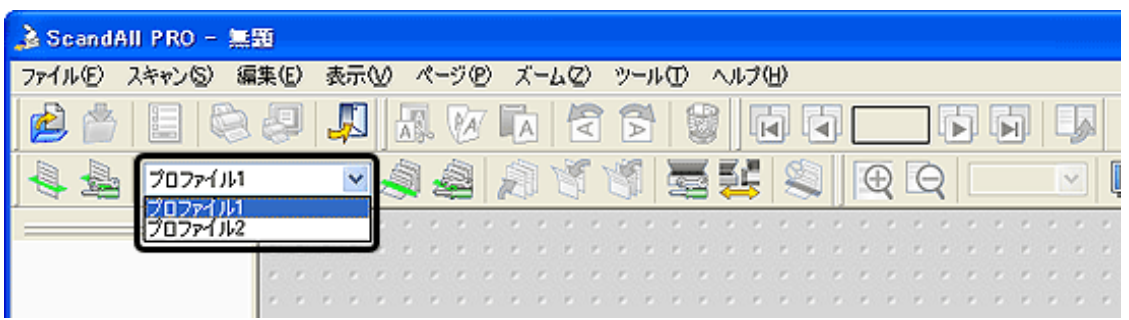

3. [バッチスキャンの実行]ボタン きをクリックします

■ スキャナから原稿が読み取られて、読み取った原稿のイメージがScandAll PROの画面に表示され、ファイルに保 存されます。

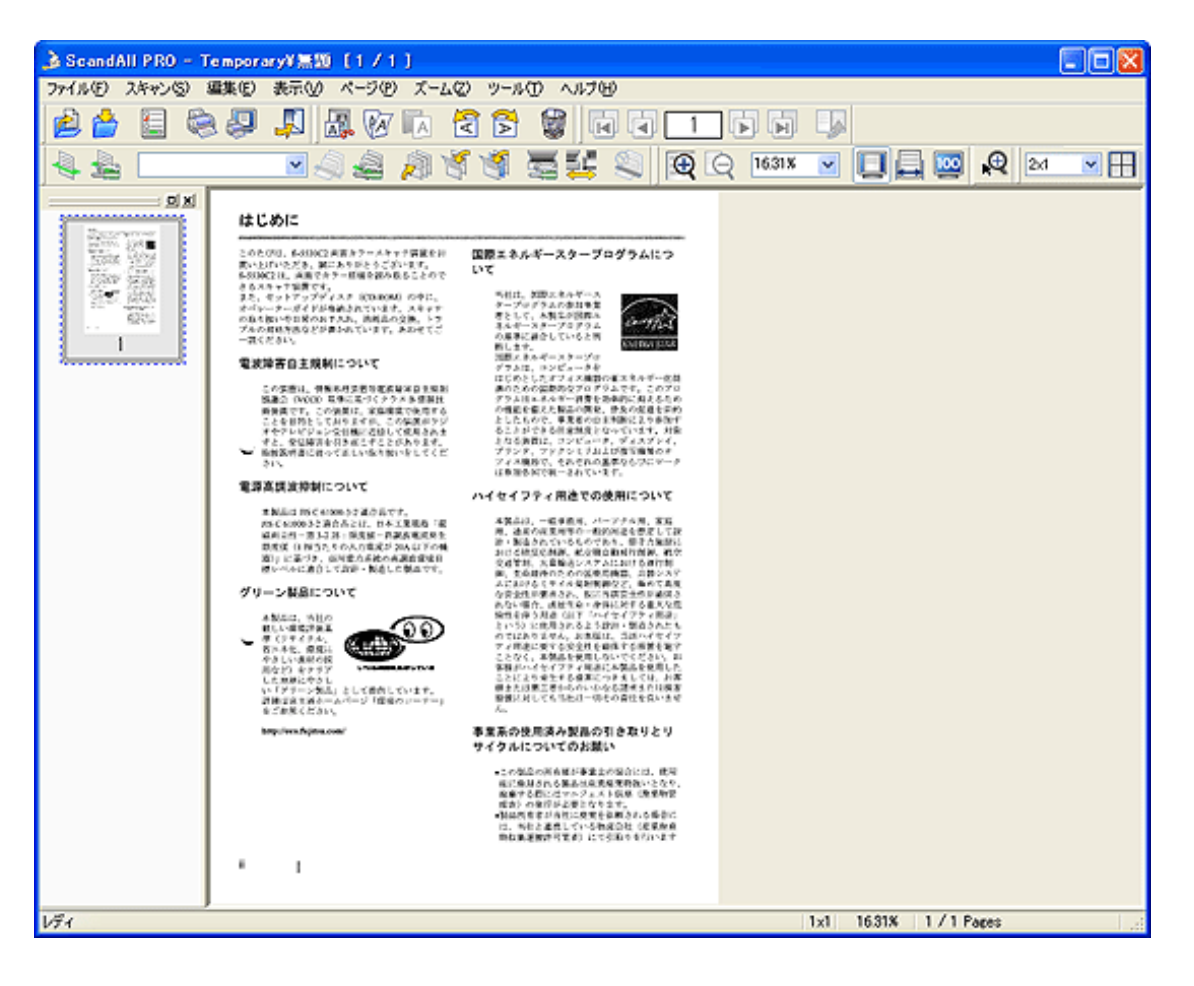

All Rights Reserved Copyright 2007-2008 © PFULIMITED

<span id="page-66-0"></span>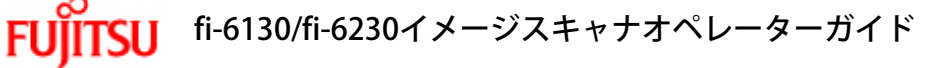

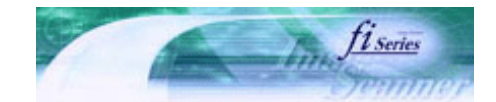

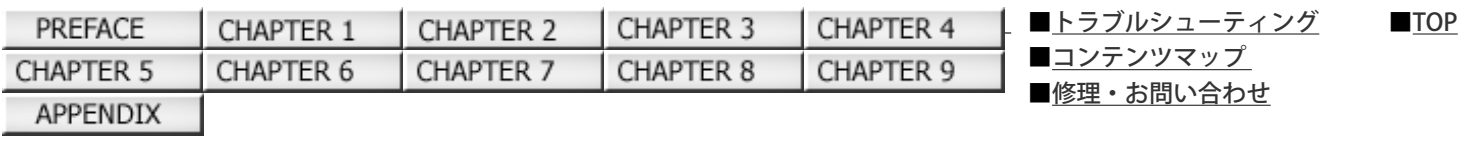

# 第3章 いろいろな読み取り方法について

前ページ 次ぺ

この章では、例としてScandAll PROからFUJITSU TWAIN 32スキャナドライバを起動してスキャナでいろいろな原稿を読み取る方 法について説明します。

この章では、Windows XP の画面を例に説明しています。

お使いのOSによって表示される画面、および操作が多少異なります。

また、FUJITSU TWAIN 32スキャナドライバをアップデートすると、この章で記載している画面、および操作が多少異なることが あります。

その場合は、アップデート時に提供される取扱説明書を参照してください。

All Rights Reserved Copyright 2007-2008 © PFULIMITED

fi-6130/fi-6230イメージスキャナオペレーターガイド **FUJITSU** 

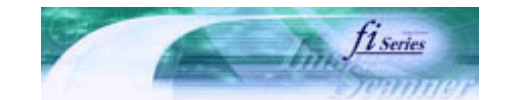

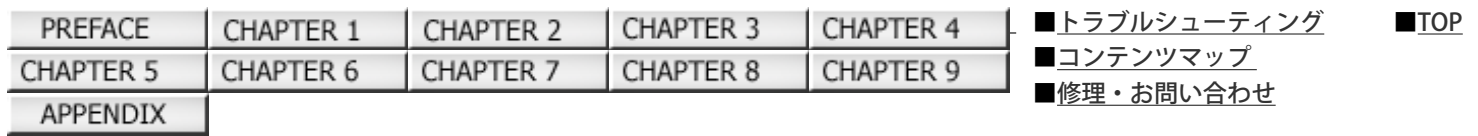

#### 3.1 両面を一度に読み取りたいとき

前ページ 次ページ

1. ADF給紙シュートに原稿をセットします。

原稿をADF給紙シュートにセットする方法については[、「2.2 ADFに原稿をセットして読み取ります」を](#page-29-0)参照してください。

2. ScandAll PROを起動します。

[スタート] メニューから、 [すべてのプログラム] → [Fujitsu ScandAll PRO] → [Fujitsu ScandAll PRO] の順に選択しま す。ScandAll PRO が起動されます。

3. ScandAll PROから、FUJITSU TWAIN 32 スキャナドライバの設定画面を表示します。

スキャナドライバの設定画面を表示する方法については[、「2.6 ScandAll PROの使い方」を](#page-52-0)参照してください。

4. 「給紙」から「ADF両面」を選択します。

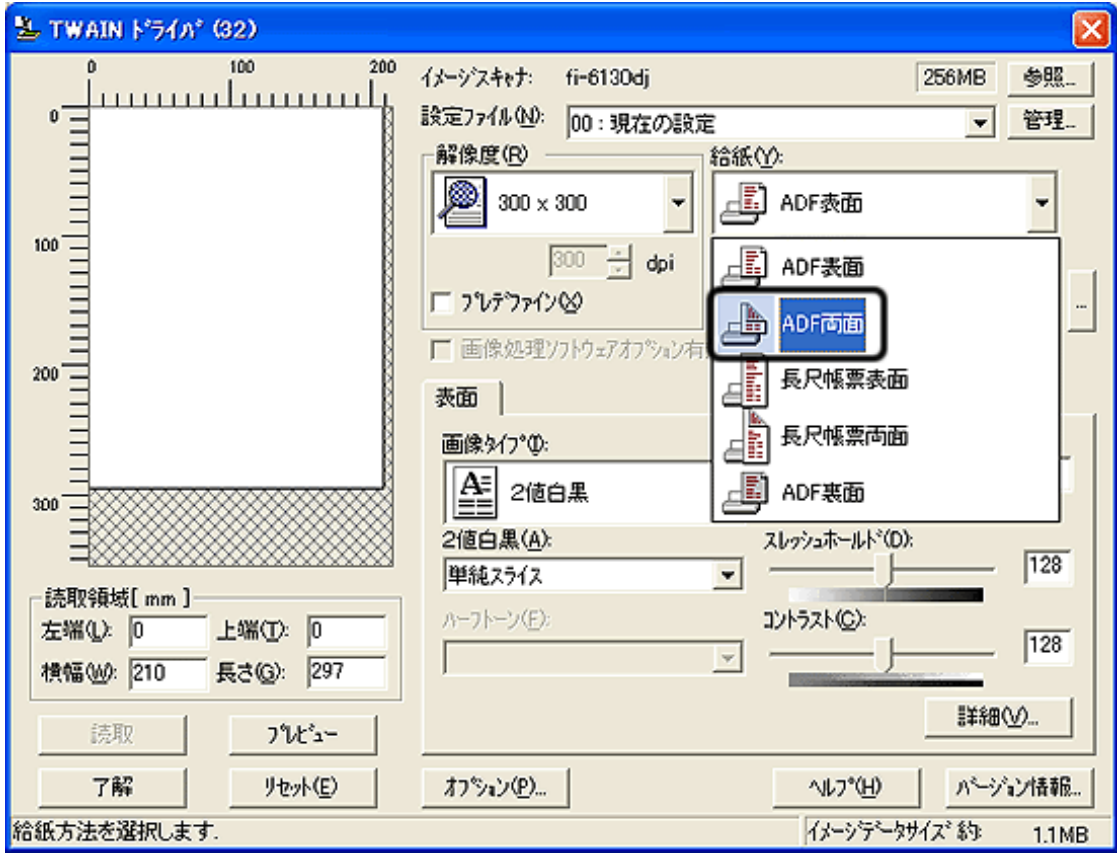

5. [了解] ボタンをクリックします。

**■ 変更した内容が反映され、TWAIN ドライバ の設定画面が閉じます。** 

6. ScandAll PROから、読み取りを実行します。

読み取り方法については、[「2.6 ScandAll PROの使い方」](#page-52-0)を参照してください。 **■ 原稿が読み取られ、ScandAll PROの画面にイメージが表示されます。** 

All Rights Reserved Copyright 2007-2008 © PFULIMITED

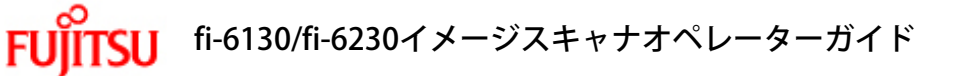

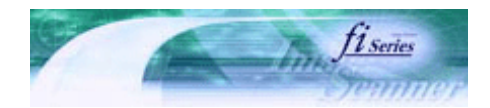

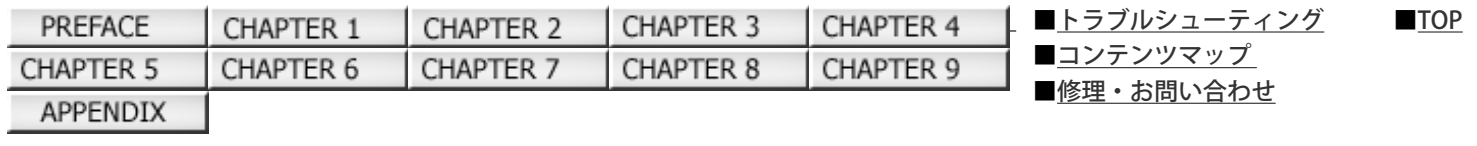

## 3.2 本を読み取りたいとき[fi-6230の場合]

前ページ 次ページ

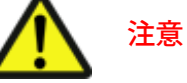

読み取り動作中、光源を直接見ないでください。

1. ドキュメントカバーを開きます。

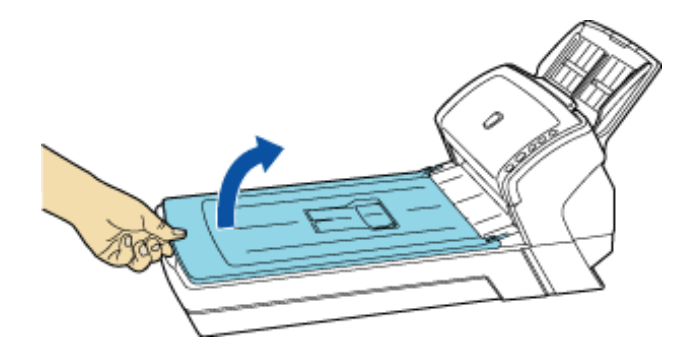

2. ドキュメントカバーを取り外します。

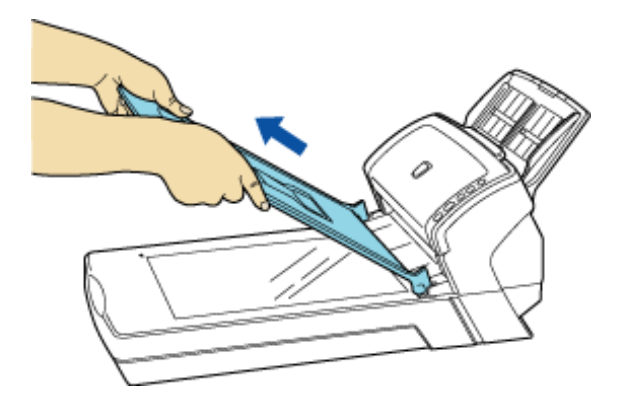

3. 原稿台の上に読み取り面を下にして置きます。

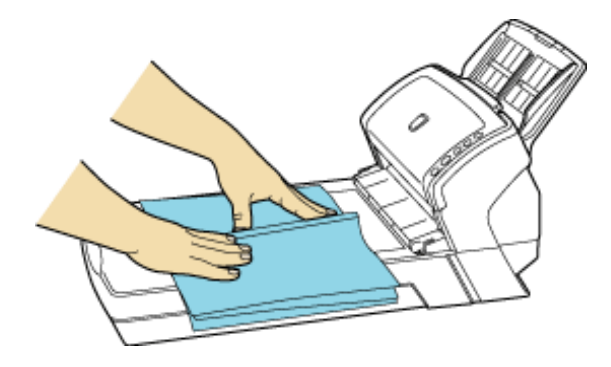

4. ScandAll PROを起動します。

[スタート] メニューから、 [すべてのプログラム] → [Fujitsu ScandAll PRO] → [Fujitsu ScandAll PRO] の順に選択しま す。ScandAll PRO が起動されます。

5. ScandAll PROから、FUJITSU TWAIN 32 スキャナドライバの設定画面を表示します。

スキャナドライバの設定画面を表示する方法については[、「2.6 ScandAll PROの使い方」を](#page-52-0)参照してください。

6. 「給紙」から「フラットベッド」を選択します。

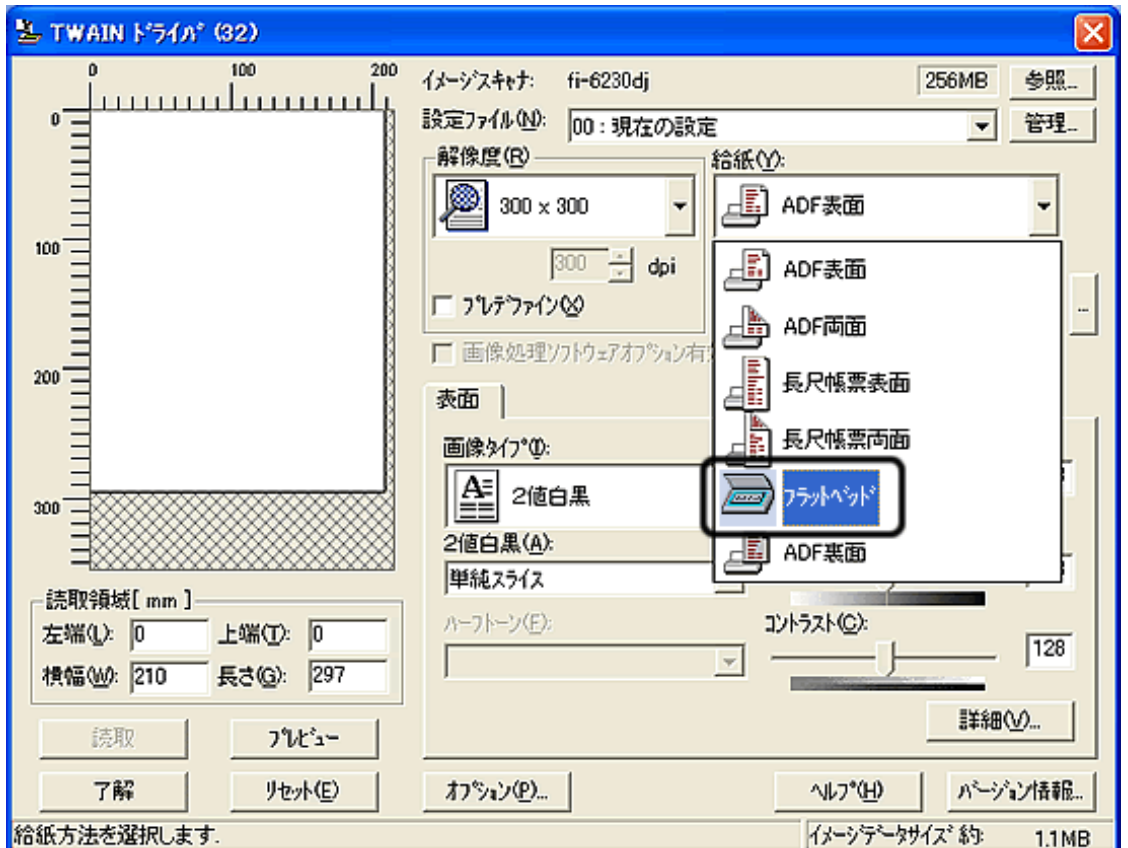

7. [了解]ボタンをクリックします。

■ 変更した内容が反映され、TWAIN ドライバ の設定画面が閉じます。

8. ScandAll PROから、読み取りを実行します。

読み取り方法については、[「2.6 ScandAll PROの使い方」](#page-52-0)を参照してください。

注記

読み取り動作中は原稿を動かさないでください。

**■ 原稿が読み取られ、ScandAll PROの画面にイメージが表示されます。** 

9. ドキュメントカバーを再び取り付けて静かに閉じます。

All Rights Reserved Copyright 2007-2008 © PFULIMITED

**FUJITSU** 

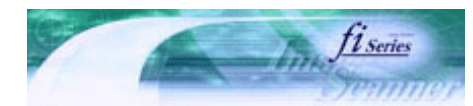

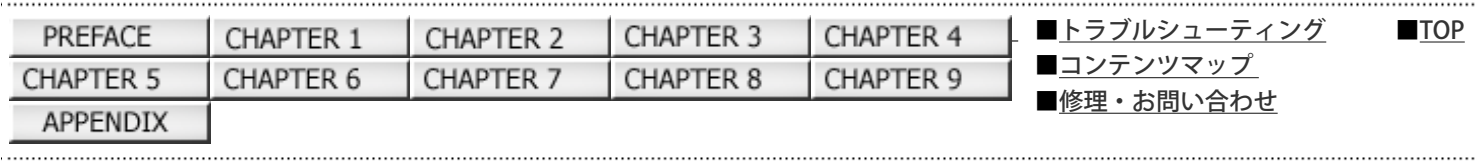

3.3 フラットベッドで大きな原稿を読み取りたいとき[fi-6230の場合]

fi-6130/fi-6230イメージスキャナオペレーターガイド

前ページ 次ページ

1. ドキュメントカバー開きます。

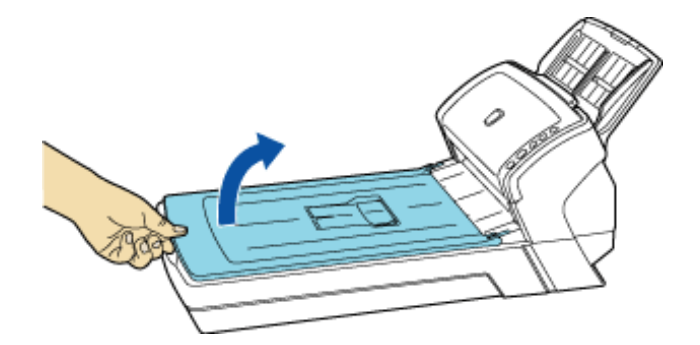

2. ドキュメントカバーを上側(矢印の方向)に抜き、取り外します。

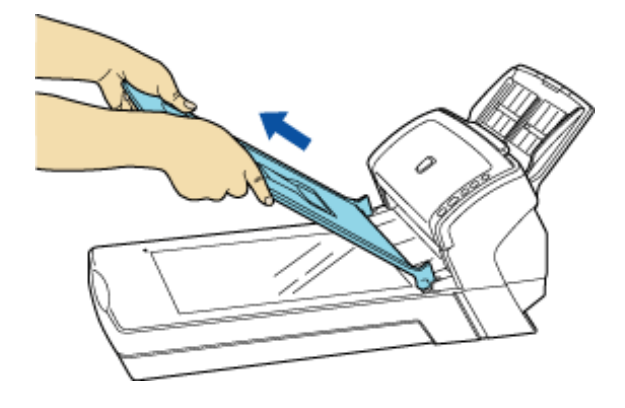

3. 原稿台の上に読み取り面を下にして置きます。

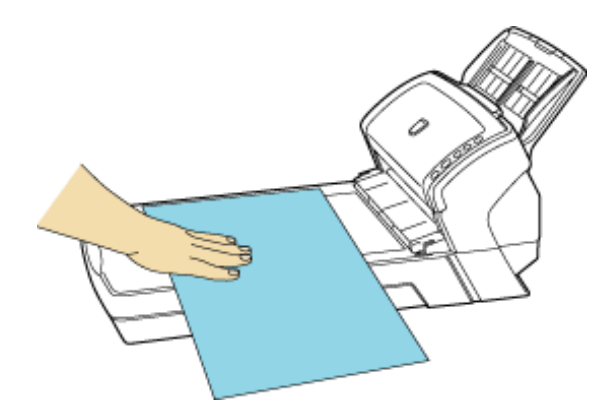

4. ScandAll PROを起動します。

[スタート] メニューから、 [すべてのプログラム] → [Fujitsu ScandAll PRO] → [Fujitsu ScandAll PRO] の順に選択しま す。ScandAll PRO が起動されます。

5. ScandAll PROから、FUJITSU TWAIN 32 スキャナドライバの設定画面を表示します。
スキャナドライバの設定画面を表示する方法については[、「2.6 ScandAll PROの使い方」を](#page-52-0)参照してください。

6. 「給紙」から「フラットベッド」を選択します。

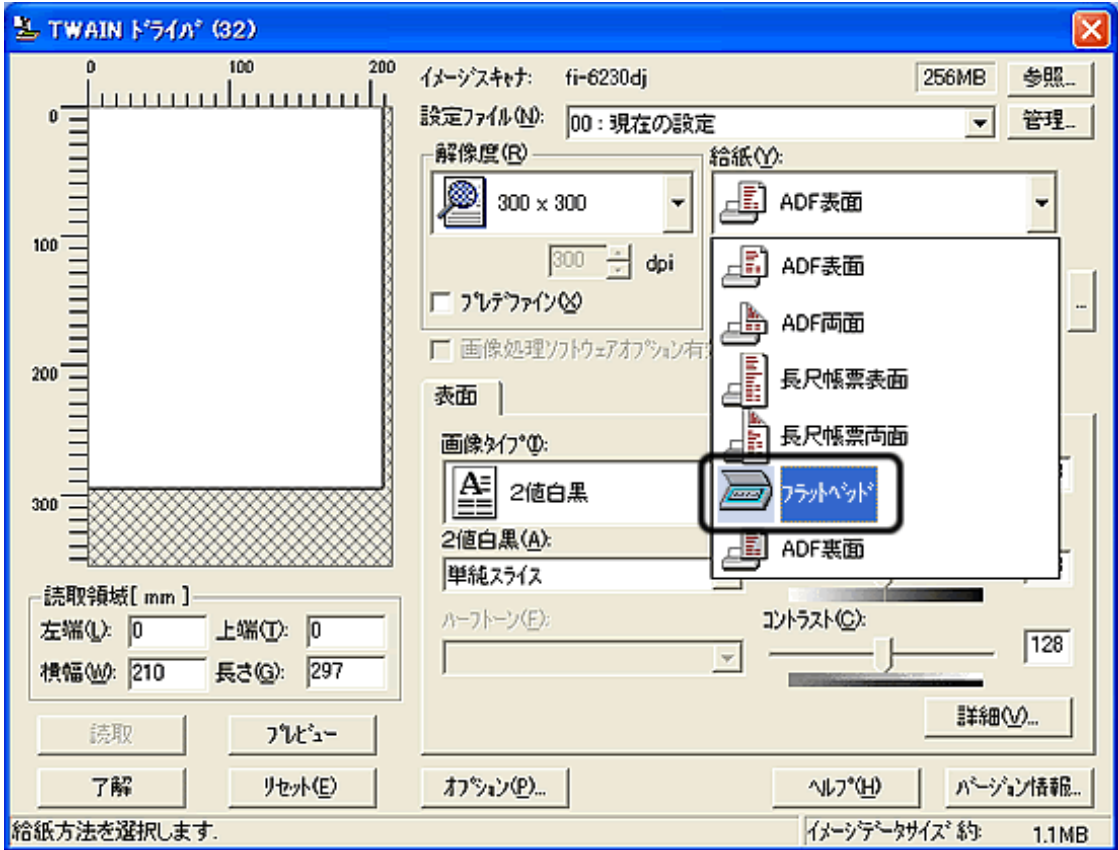

7. [了解]ボタンをクリックします。

**■ 変更した内容が反映され、TWAIN ドライバ の設定画面が閉じます。** 

8. ScandAll PROから、読み取りを実行します。

読み取り方法については、[「2.6 ScandAll PROの使い方」](#page-52-0)を参照してください。

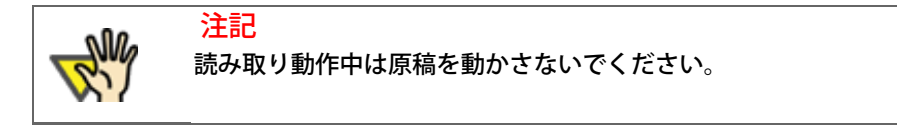

........................

原稿が読み取られ、ScandAll PROの画面にイメージが表示されます。

9. ドキュメントカバーを再び取り付けて静かに閉じます。

All Rights Reserved Copyright 2007-2008 © PFULIMITED

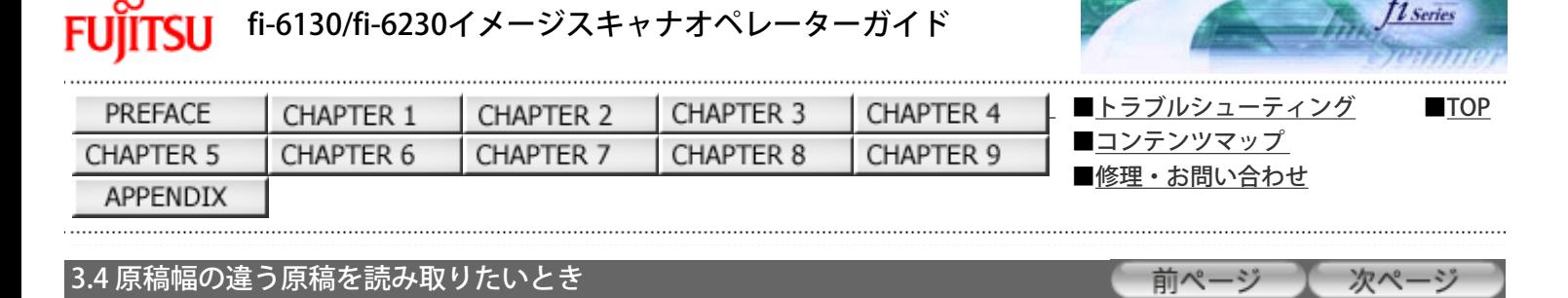

原稿幅の違う原稿をADFで一度にまとめて読み取ると、原稿幅の小さな原稿が傾いて読み取られる、またはスキャナに取り込まれ ないことがあります。同じ幅の原稿をまとめて読み取りを行うようにしてください。ただし、どうしても原稿幅の違う原稿を読み 取らなければいけない場合は、以下の手順で原稿をセットしてください。

1. 読み取り画像の傾きを防止するために「自動傾き/サイズ検出」で「自動用紙サイズ検出]を選択します。

設定方法については[、「3.10 原稿の傾きを自動で補正したいとき」を](#page-93-0)参照してください。

2. 原稿の先端を中央でそろえます。

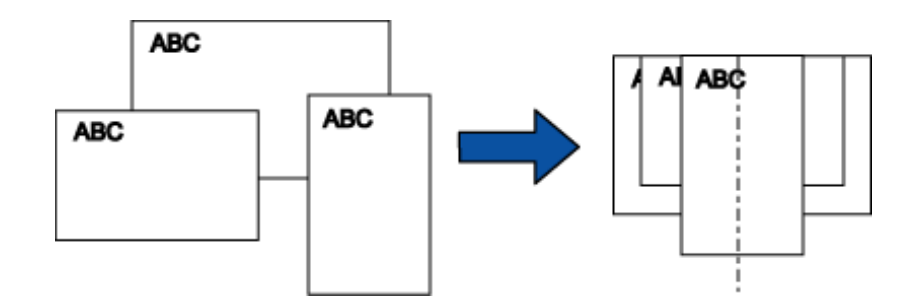

3. ADF給紙シュートに原稿をセットし、もっとも幅の広い原稿の両側がサイドガイドに接するようにサイドガイドを移動させ てください。

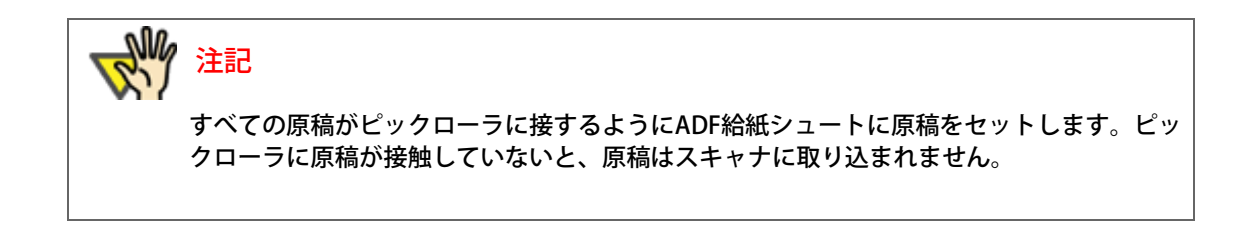

4. ScandAll PROから、読み取りを実行します。

読み取り方法については、[「2.6 ScandAll PROの使い方」](#page-52-0)を参照してください。 **■■原稿が読み取られ、ScandAll PROの画面にイメージが表示されます。** 

All Rights Reserved Copyright 2007-2008 © PFULIMITED

**FUJITSU** 

# fi-6130/fi-6230イメージスキャナオペレーターガイド

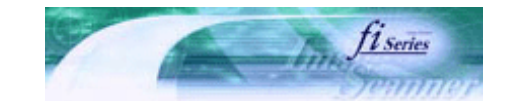

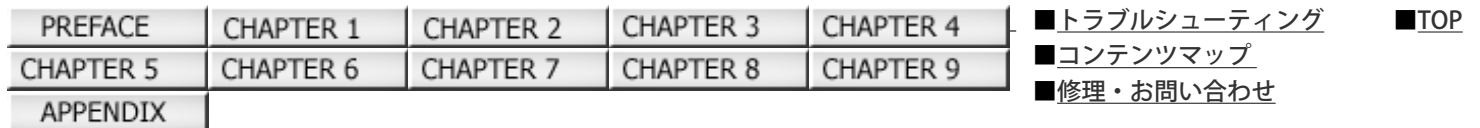

### 3.5 A4サイズよりも長い原稿を読み取りたいとき

次ペー 前ページ

1. ADF給紙シュートに原稿をセットします。

原稿をADF給紙シュートにセットする方法については、[「2.2 ADFに原稿をセットして読み取ります」](#page-29-0)を参照してください。

2. ScandAll PROを起動します。

[スタート]メニューから、[すべてのプログラム]→[Fujitsu ScandAll PRO]→[Fujitsu ScandAll PRO]の順に選択しま す。ScandAll PRO が起動されます。

3. ScandAll PROから、FUJITSU TWAIN 32 スキャナドライバの設定画面を表示します。

スキャナドライバの設定画面を表示する方法については、[「2.6 ScandAll PROの使い方」](#page-52-0)を参照してください。

4. 「給紙」から「長尺帳票表面」または「長尺帳票両面」を選択します。

片面読み取りの場合は「長尺帳票表面」を選択、両面読み取りの場合は「長尺帳票両面」を選択します。

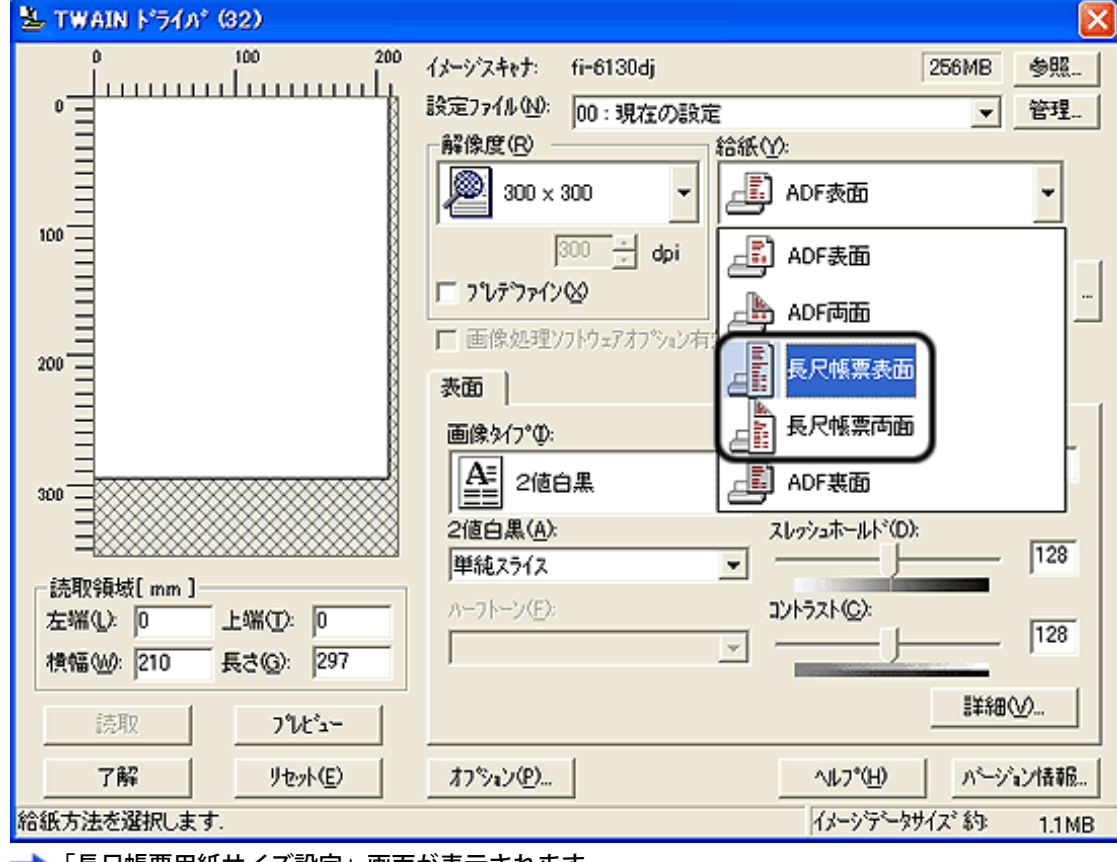

「長尺帳票用紙サイズ設定」画面が表示されます。

5. 帳票のサイズを設定し、 [OK] ボタンをクリックします。

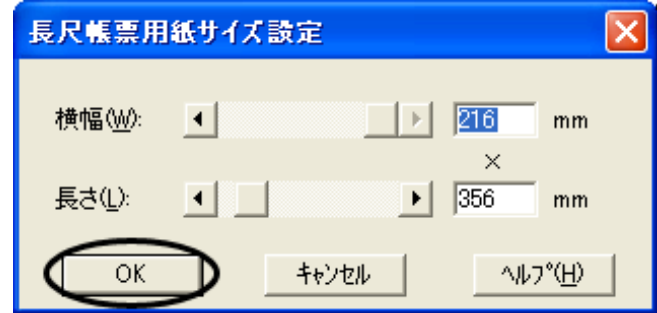

6. [了解]ボタンをクリックします。

**■ 変更した内容が反映され、TWAIN ドライバ の設定画面が閉じます。** 

7. ScandAll PROから、読み取りを実行します。

読み取り方法については[、「2.6 ScandAll PROの使い方」を](#page-52-0)参照してください。 ■ 原稿が読み取られ、ScandAll PROの画面にイメージが表示されます。

注記 ● 以下の機能と組み合わせて使用することはできません。 ○ マルチイメージ出力 ○ カラー/モノクロ自動判別 ● 34inch (864mm) 以上の原稿を読み取りたい場合は、200dpi以下に設定してくださ い。

#### All Rights Reserved Copyright 2007-2008 © PFULIMITED

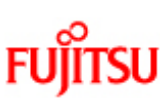

## fi-6130/fi-6230イメージスキャナオペレーターガイド

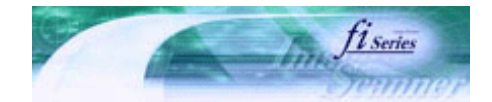

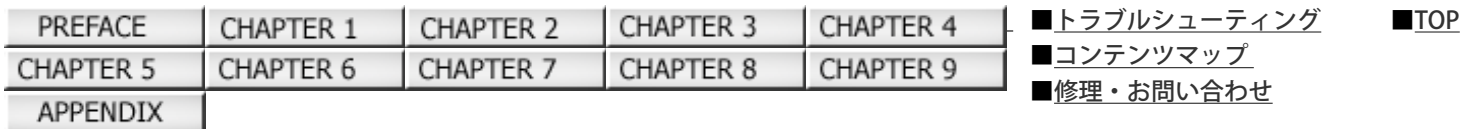

3.6 読み取った画像をPDF形式で保存したいとき

次ページ 前ページ

PDFの作成は、以下の2通りの方法があります。

● ScandAll PROから行う方法

カラーおよびグレースケールで読み取る場合にお勧めします。

- ❍ PDFのデータサイズを小さくすることができます。
- 特別な操作を必要とせず、簡単にPDFを作成できます。
- Adobe Acrobatから行う方法

PDFを短時間で作成したいとき、およびバイナリ(モノクロ二値)で読み取る場合にお勧めします。

○ PDF (読み取った解像度のまま) を短時間で作成できます。

○ PDFの圧縮率を変更することで、任意のデータサイズで作成できます。

カラー原稿の場合、通常の方法ではデータサイズが大きくなりますが、保存する前にAcrobat Distiller を使用することでデー タサイズを大幅に小さくすることができます。

詳しくは、Adobe Acrobatから行う方法の手順7のヒントの記載を参照してください。

注記

Adobe Acrobat の使用上の注意点について

- 解像度、給紙方法、画像タイプは、Adobe Acrobatからの指定が有効になるため、読み取り 時に前回指定の設定項目で表示されない場合があります。
- 以下の機能は、ご使用できません。
	- 256色カラーおよび8色カラー
		- ○後端検出指定時の回転角度指定
		- ❍ 長尺帳票での読み取り
		- 自動用紙サイズ検出
- Adobe Acrobat を使用してスキャナから紙原稿を読み取りPDFに変換する際に、意図しない 画像が出力されることがあります。
	- 1. Acrobat の輪郭除去オプションとTWAINドライバのデジタルエンドーサまたは黒背 景オプションを設定した場合、画像に埋め込んだ文字列や背景部分が欠落すること があります。

解決方法1: Acrobatの [ファイル] メニューから [PDFの作成] → [スキャナ] → [画像の設定]を選択して、「輪郭除去」を"オフ"に設定、または「圧縮」の「カ ラー/グレースケール」、「白黒」を"アダプティブ"以外に設定する。 解決方法2:TWAINドライバの読み取り濃度を調整する。

- 2. Acrobat の圧縮オプションの「カラー/グレースケール」、「白黒」を"アダプティ ブ"に設定して、Acrobatの推奨解像度より低い解像度で読み取る場合、適切でない 画像が出力されることがあります。 解決方法:「圧縮」の「カラー/グレースケール」、「白黒」を"アダプティブ"以外
	- に設定する。
- 3. Acrobat はダブルレター (11×17インチ)やA3より長い原稿は読み取れないため、 TWAINドライバでオーバースキャンを設定した場合、正しく読み取れないことがあ ります。

解決方法:ダブルレター (11×17インチ)やA3の原稿を読み取る場合は、オーバー スキャンを設定しない。

※Acrobat の使い方や詳細な情報については、Acrobatヘルプ(紙の文書からのPDFの作 成) やwww.adobe.co.jp/support の「サポートデータベース」を参照してください。

## ScandAll PROから行う方法

1. スキャナに原稿をセットします。

原稿をADF給紙シュートにセットする方法については[、「2.2 ADFに原稿をセットして読み取ります」を](#page-29-0)参照してください。 原稿をフラットベッドにセットする方法については、[「2.3 フラットベッドを使って原稿を読み取ります\[fi-6230の場合\]」を](#page-33-0) 参照してください。

2. ScandAll PROを起動します。

[スタート] メニューから、 [すべてのプログラム] → [Fujitsu ScandAll PRO] → [Fujitsu ScandAll PRO] の順に選択し ます。ScandAll PRO が起動されます。

3. ScandAll PROで、読み取ったイメージを保存するファイルのファイル形式を、「PDF File」、 「SinglePage PDF File」、「PDF/A file」、「SinglePage PDF/A file」のいずれかに設定します。

「スキャンの設定」画面の「ファイル形式」の項目で、上記いずれかを選択します。

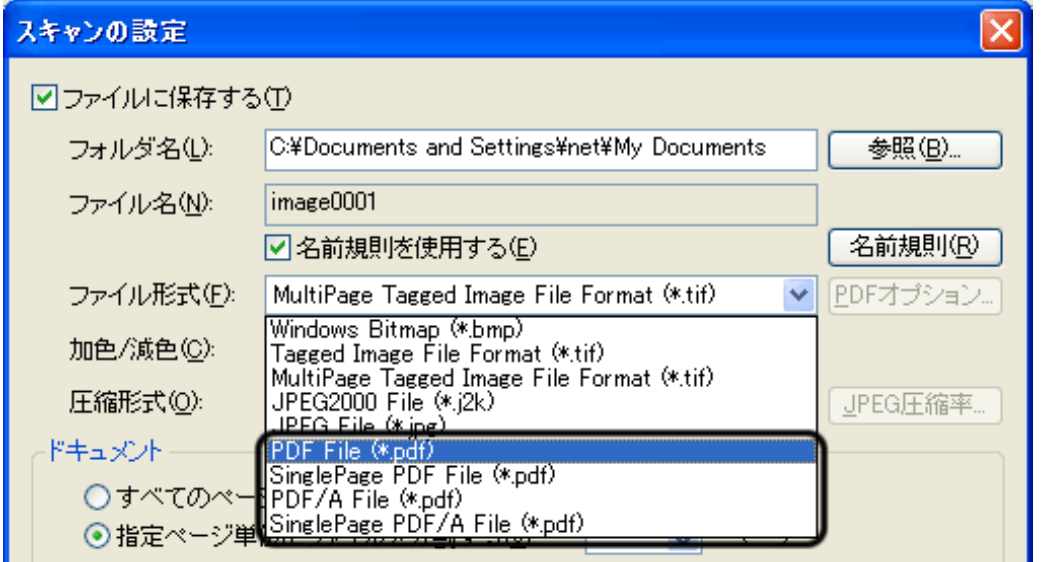

「バッチスキャン」の場合

読み取りに使用するプロファイルを「プロファイルエディタ」画面で表示して、[保存形式と名前規則]タブの「ファイル 形式」の項目で、上記いずれかを選択します。

<sup>「</sup>スキャン」の場合

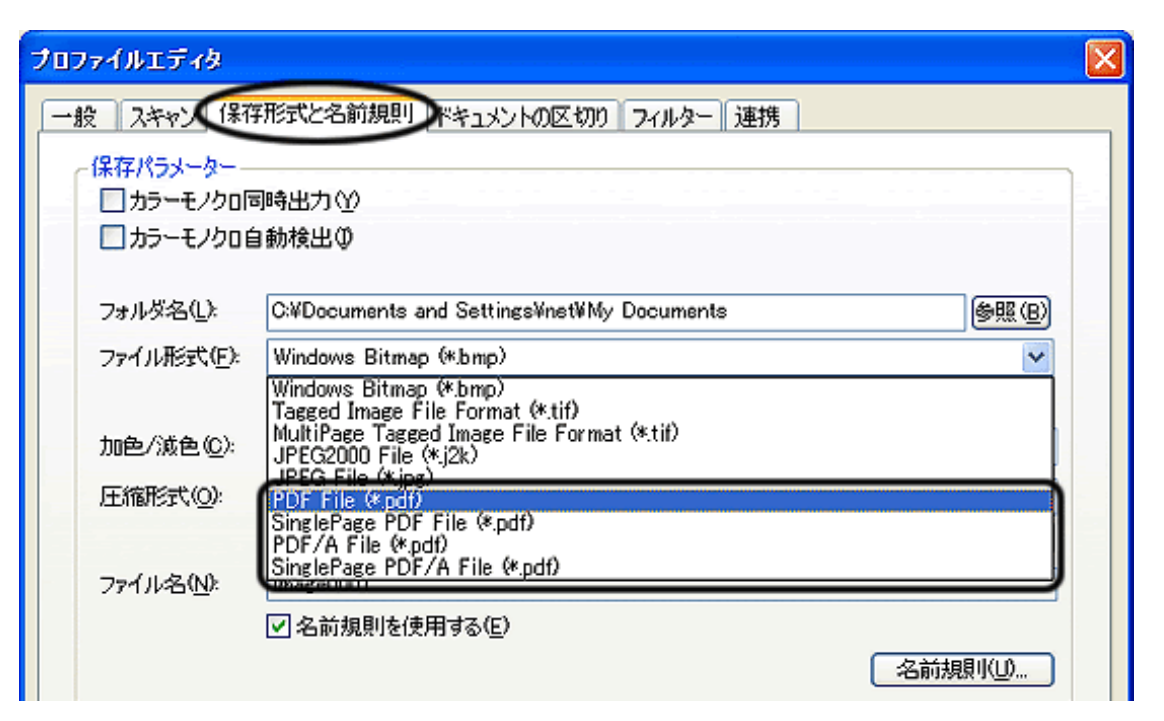

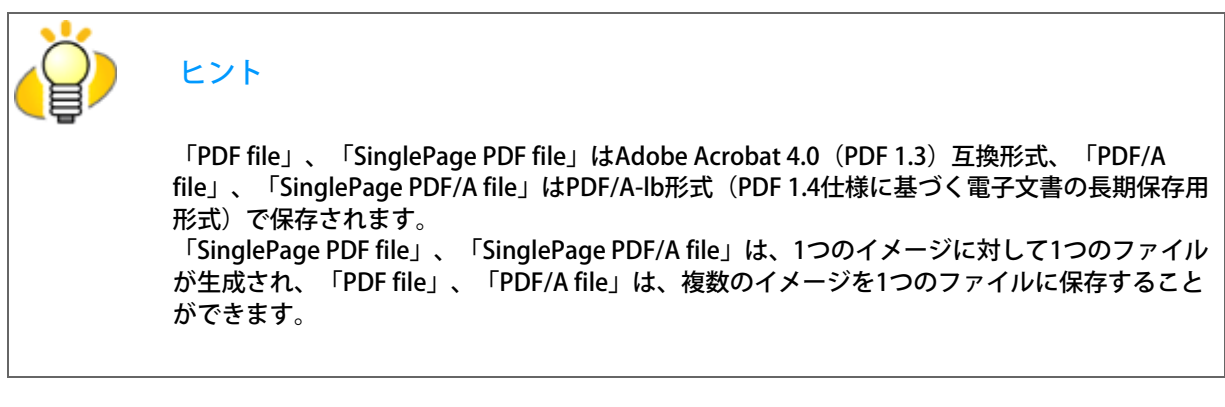

4. PDFオプションを指定する場合は、| PDFオプション... ポタンをクリックします。

**■ 「PDFファイルの出力」画面が表示されます。** 

この画面で、ファイル作成時に圧縮率を変更したり、検索可能なPDFファイルに変換したり、PDFファイルを開く際のパス ワードを設定したりすることができます。

#### [基本]タブ

読み取ったイメージからPDFファイルを生成する際の圧縮率を指定します。

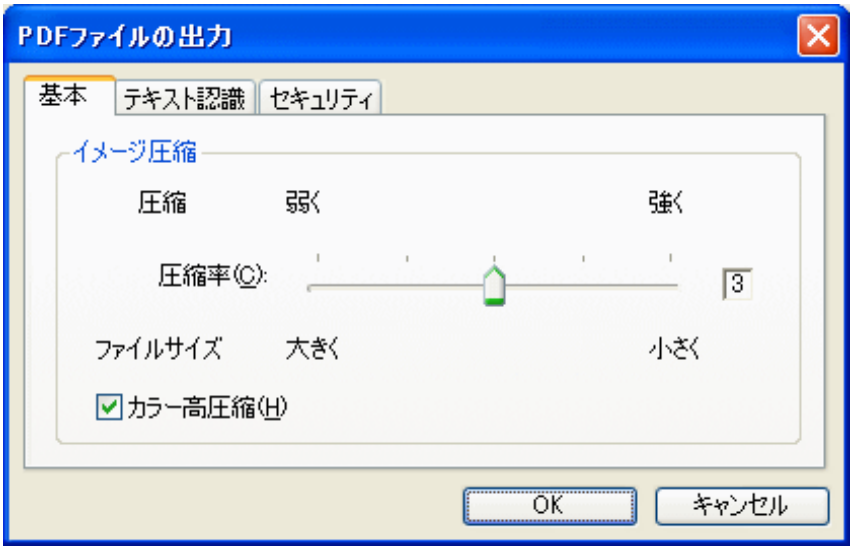

#### 圧縮率

スライダバーを使って圧縮率を指定します。 1~5の5段階で設定します。(初期設定は3)

数値が大きいほど圧縮率が高くなり、ファイルサイズを小さくすることができます。ただし、画質が劣化します。 数値を小さくすると、ファイルサイズは大きくなりますが、画質の劣化が少なくなります。 本設定は、カラー画像に対してのみ適用されます。白黒画像として保存する場合は、本設定は無視されて白黒用の 圧縮が適用されます。

「カラー高圧縮」チェックボックス

カラーイメージの文字部分と画像部分を分離して画像部分を通常の圧縮よりも高い圧縮率で圧縮します。そのた め、文字ベースの原稿を読み取ると、文字がきれいなままファイルサイズを小さくすることができます。一方、写 真や図などは高圧縮されて画質が劣化するため、写真などの画像の読み取りには適していません。 カラー高圧縮を指定した場合、システムが高負荷となり非常に時間がかかることがあります。

[テキスト認識]タブ

読み取ったイメージからPDFファイルを生成する際にテキスト認識を行い、「検索可能なPDFファイル」にする場合の設定 を行います。

通常、スキャナで読み取ったイメージは、イメージデータのままPDFファイルとして保存されるため、検索することができ ません。このイメージ上の文字をテキスト認識して、テキスト情報として埋め込むことによって検索できるイメージデータ にすることができます。

(※読み取りごとにテキスト認識処理が入るため、通常の読み取りに比べて時間がかかります。)

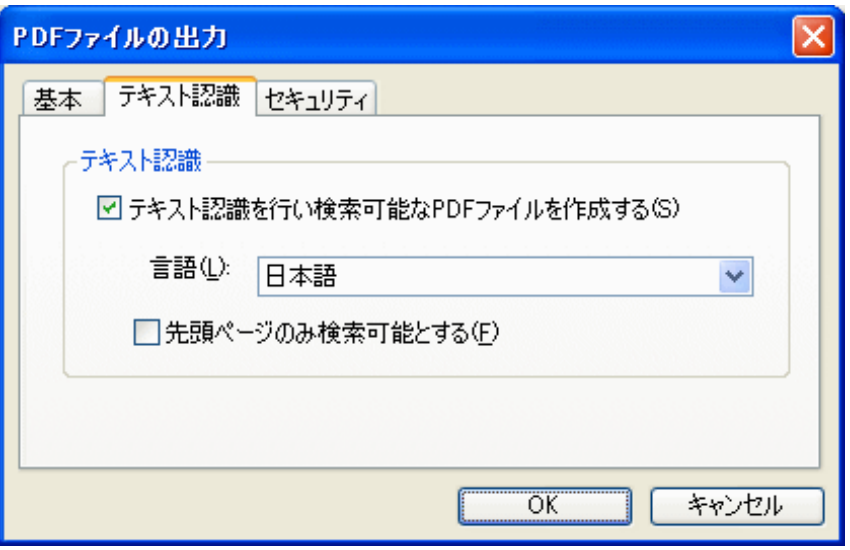

「テキスト認識を行い検索可能なPDFファイルを作成する」チェックボックス

読み取ったイメージに対してテキスト認識を行い、検索可能なPDFファイルとして保存します。

言語

テキスト認識に使用する言語を選択します。選択可能な言語は以下のとおりです。

日本語、英語、フランス語、ドイツ語、イタリア語、スペイン語、中国語(簡体字)、中国語(繁体字)、韓国語、ポ ルトガル語、ロシア語

「先頭ページのみ検索可能とする」チェックボックス

複数ページのイメージを検索可能なPDFファイルとして保存する際に、先頭ページのみテキスト認識を行います。 全ページに対して処理を行うのに比べて、処理時間を短縮することができます。

[セキュリティ]タブ

PDFファイルに、パスワードによるセキュリティを設定します。 ここで設定したパスワードを入力しないと、作成したPDFファイルが開けなくなります。

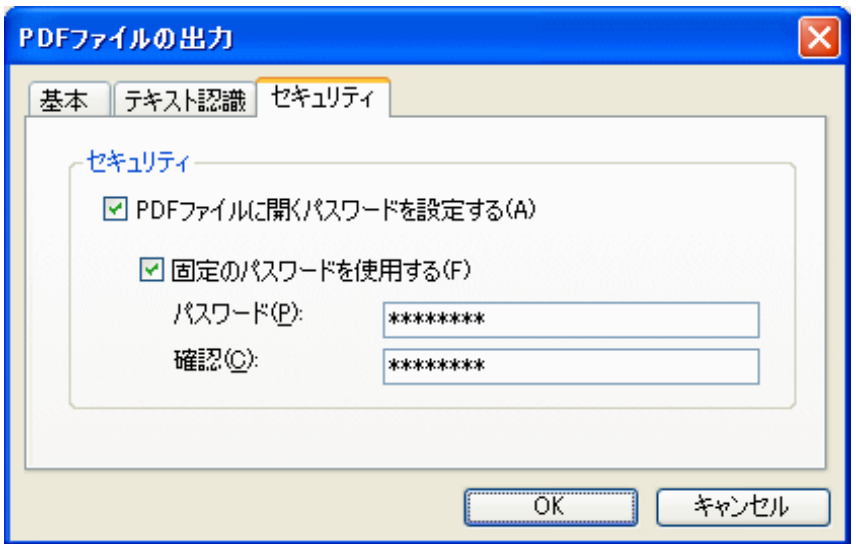

「PDFファイルに開くパスワードを設定する」チェックボックス

PDFファイルに「文書を開くパスワード」をつけることができます。 パスワードは 16 文字以内(半角文字換算)で 設定できます。 本チェックボックスはAdobe PDFファイルにのみチェックできます。(PDF/Aファイルにはパス ワードを設定できません。)

このチェックボックスにチェックを入れると、読み取りが終わった時点でパスワード入力画面が表示されます。 文書を開くパスワード付きPDFファイルはScandAll PROでは開くことができないため、パスワードを付加したあと は、Adobe Acrobatなどを使用してファイルを開いてください。

「固定のパスワードを使用する」 チェックボックス

すべてのPDFファイルに対して、この画面で指定したパスワードが使用されます。 このチェックボックスにチェックを入れると、常に同じパスワードが設定されるため、読み取りごとにパスワード 入力画面は表示されなくなります。

5. ScandAll PROから、読み取りを実行します。

読み取り方法については、[「2.6 ScandAll PROの使い方」](#page-52-0)を参照してください。

**■ 原稿が読み取られ、ScandAll PROの画面にイメージが表示されます。** 

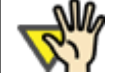

注記

ScandAll PROは、イメージデータをPDFファイルとして出力する機能は持っていますが、PDFファ イルを開く機能は正式にサポートしておりません。強制的に開くことはできますが、正しく表示さ れなかったり、動作が不安定になったりする場合があります。 PDFファイルを閲覧する場合は、Adobe AcrobatなどのPDFファイルを開くことができるアプリ ケーションを使用することをお勧めします。

#### Adobe Acrobat から行う方法

1. スキャナに原稿をセットします。

原稿をADF給紙シュートにセットする方法については[、「2.2 ADFに原稿をセットして読み取ります」を](#page-29-0)参照してください。 原稿をフラットベッドにセットする方法については、[「2.3 フラットベッドを使って原稿を読み取ります\[fi-6230の場合\]」を](#page-33-0) 参照してください。

2. Adobe Acrobatを起動します。

[スタート]メニューから、[すべてのプログラム]→[Adobe Acrobat]の順に選択します。Adobe Acrobat が起動しま す。

3. [ファイル] メニューから、 [PDFの作成] → [スキャナ] の順に選択します。

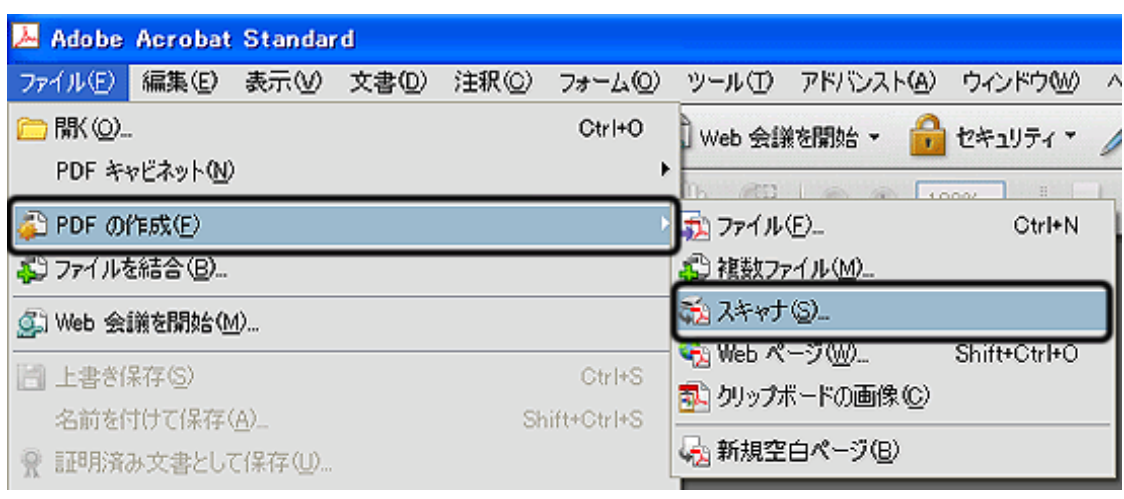

■ 「Acrobat Scan」 画面が表示されます。

4. [スキャナ] に、「FUJITSU fi-6130dj」または「FUJITSU fi-6230dj」を指定して、 [スキャン] ボタンをクリックします。

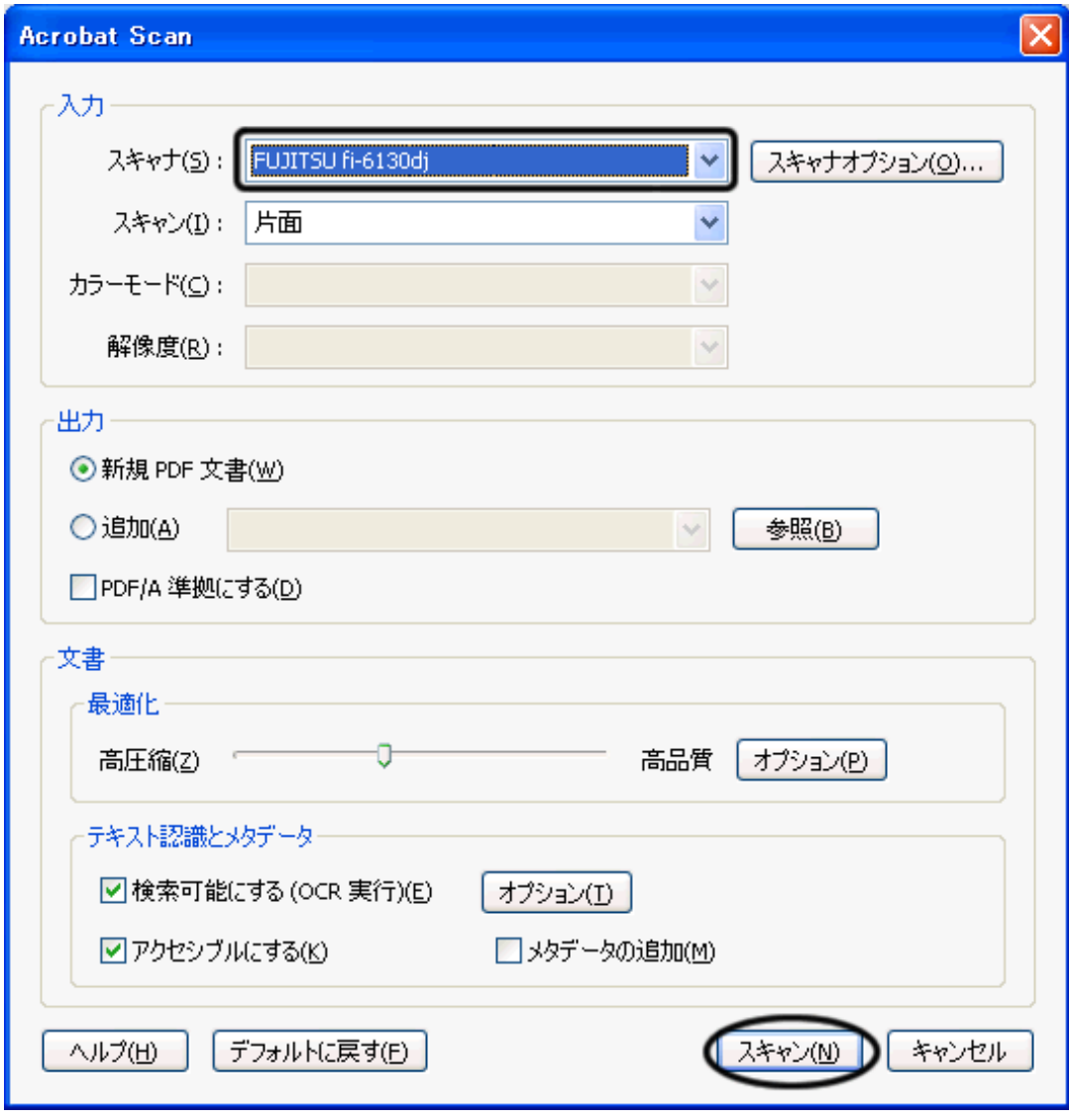

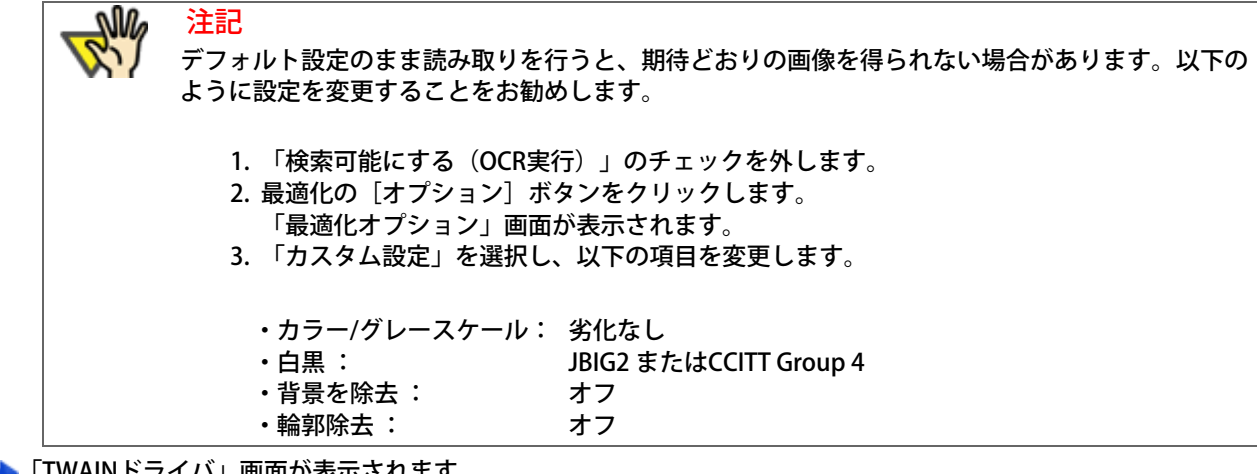

**■ 「TWAINドライバ」画面が表示されます。** 

5. 読み取り解像度、原稿サイズなどを設定して、「読取〕ボタンをクリックします。

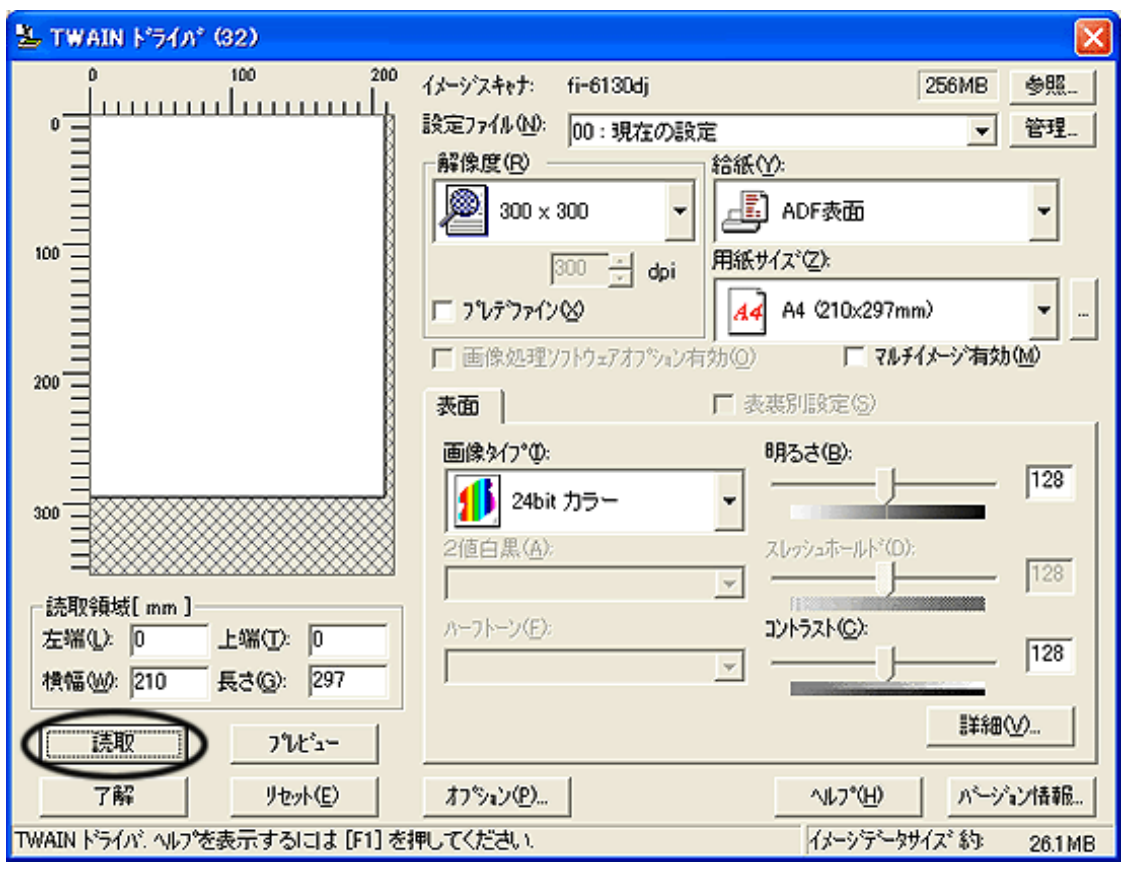

6. 読み取りを終了するときは、「スキャンの完了」を選択し、[OK]ボタンをクリックします。

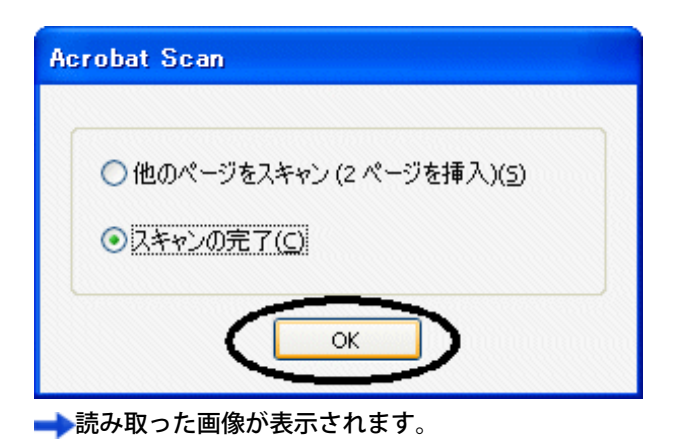

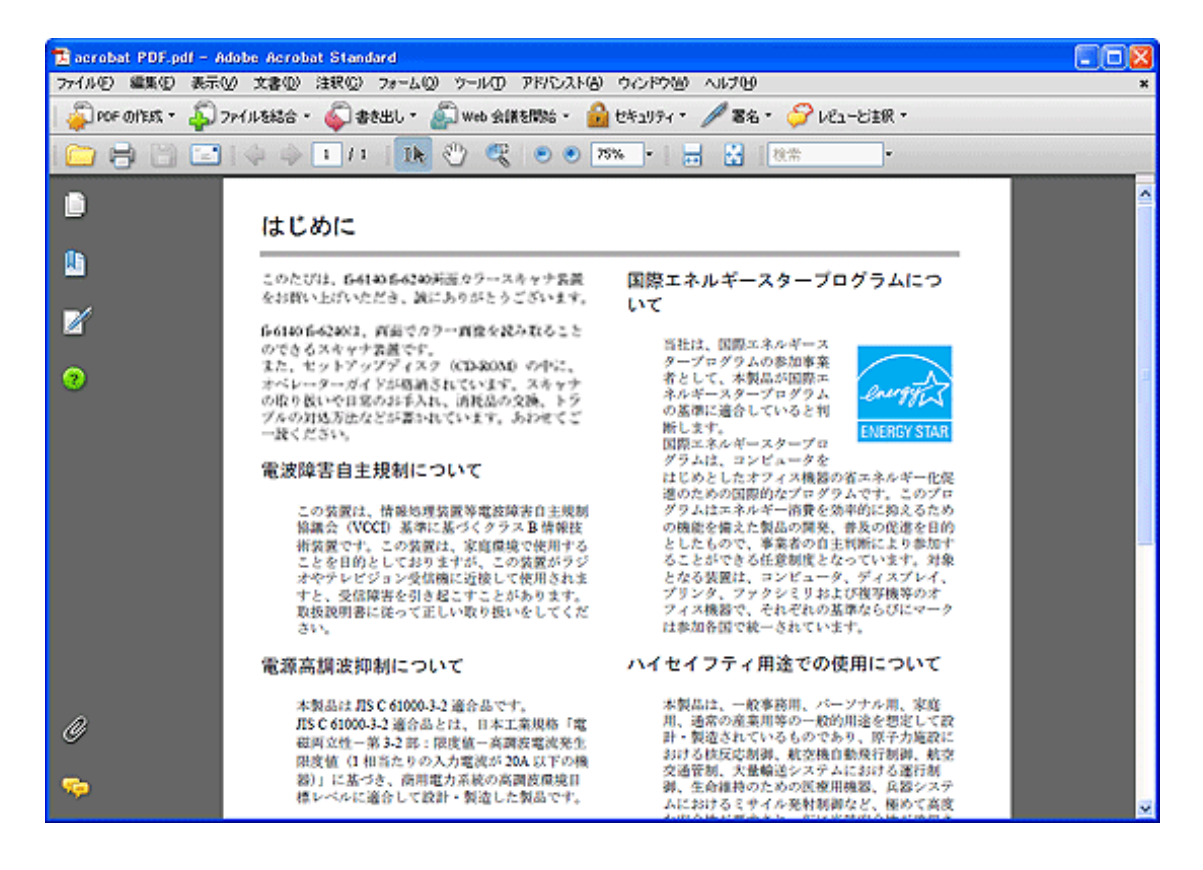

7. [ファイル] メニューから、 [名前を付けて保存] または [上書き保存] を選択して読み取ったデータを保存します。

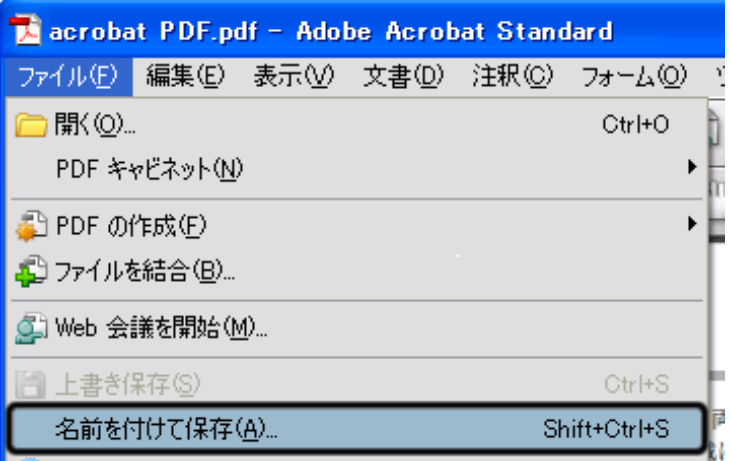

Adobe Acrobat の操作については、Adobe Acrobat のヘルプを参照してください。

 ヒント 上記の方法で画像を保存すると、データサイズが非常に大きくなる場合があります。データサイズを小さくした い場合は、以下の方法で保存してください。(ただし、保存の際に通常よりも時間がかかります。) 1. [ファイル] メニューから [印刷] を選択します。 2. 以下の画面が表示されますので、「名前」に「Adobe PDF」を指定します。

 $\mathbf{r}$ 

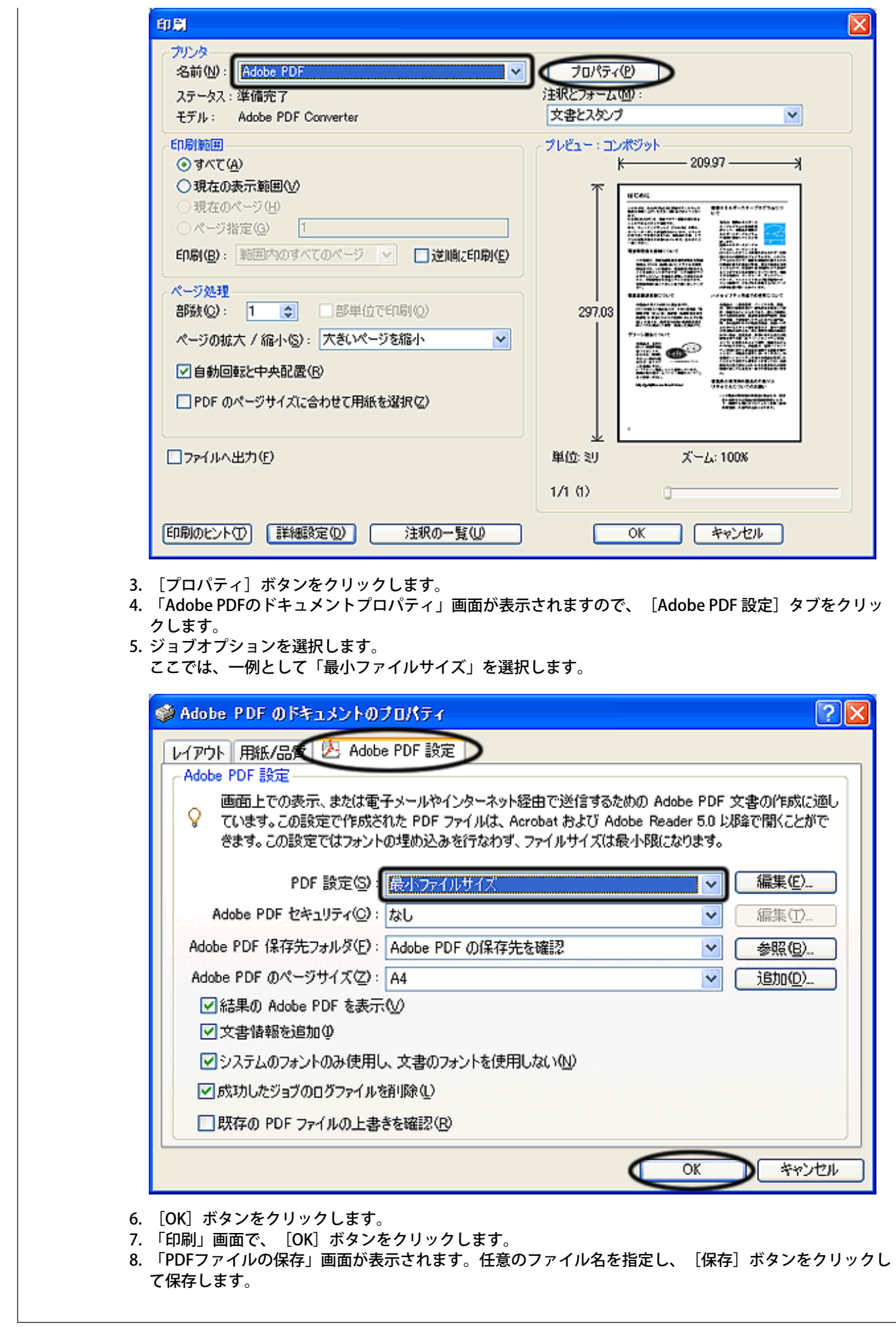

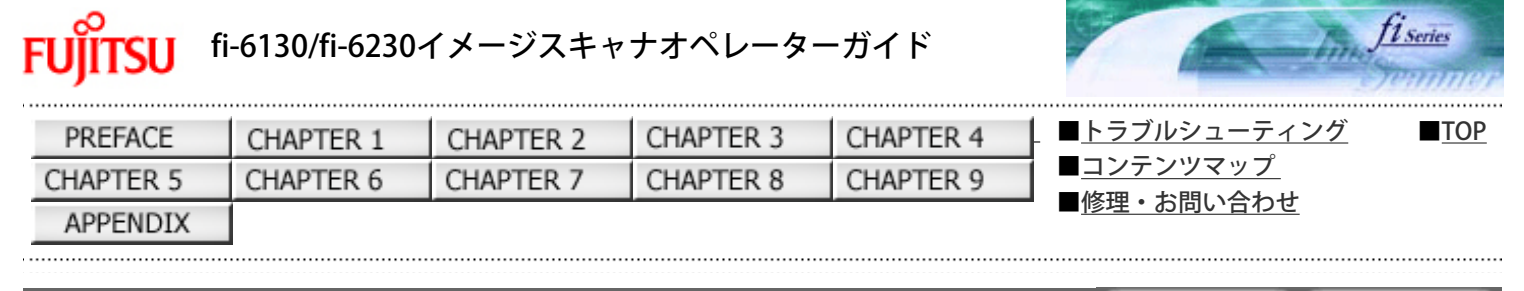

3.7 指定の色(ドロップアウトカラー)の部分を除いて読み取りたいとき

緑、赤、青(光の三原色)の中から、選択した色情報を除いて読み取ることができます。(※ドロップアウトカラーは、2値白黒、 グレースケール読み取り時のみ指定可能です。)

前ページ

次ページ

たとえば、黒い文字と緑色の枠がある原稿の場合、ドロップアウトカラーを緑に設定することにより黒い文字の部分だけを読み 取ることができます。

ドロップアウトカラーの設定は、スキャナドライバから行います。

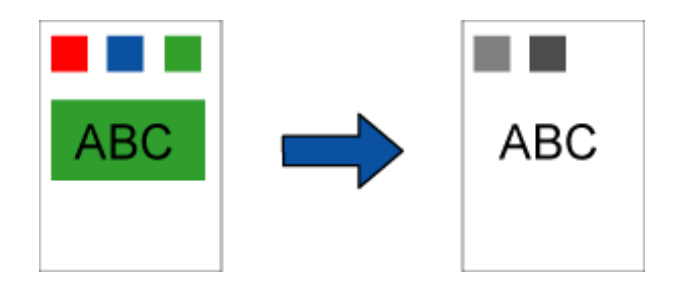

例 ドロップアウトカラーに「緑」を選択した場合

以下に、FUJITSU TWAIN 32スキャナドライバを使用した場合の手順を示します。

1. スキャナに原稿をセットします。

原稿をADF給紙シュートにセットする方法については[、「2.2 ADFに原稿をセットして読み取ります」を](#page-29-0)参照してください。 原稿をフラットベッドにセットする方法については[、「2.3 フラットベッドを使って原稿を読み取ります\[fi-6230の場合\]」](#page-33-0)を 参照してください。

2. ScandAll PROを起動します。

「スタート]メニューから、「すべてのプログラム]→「Fujitsu ScandAll PRO]→「Fujitsu ScandAll PRO]の順に選択しま す。ScandAll PRO が起動されます。

3. ScandAll PROから、FUJITSU TWAIN 32スキャナドライバの設定画面を表示します。

スキャナドライバの設定画面を表示する方法については[、「2.6 ScandAll PROの使い方」を](#page-52-0)参照してください。

4. 「詳細]ボタンをクリックします。

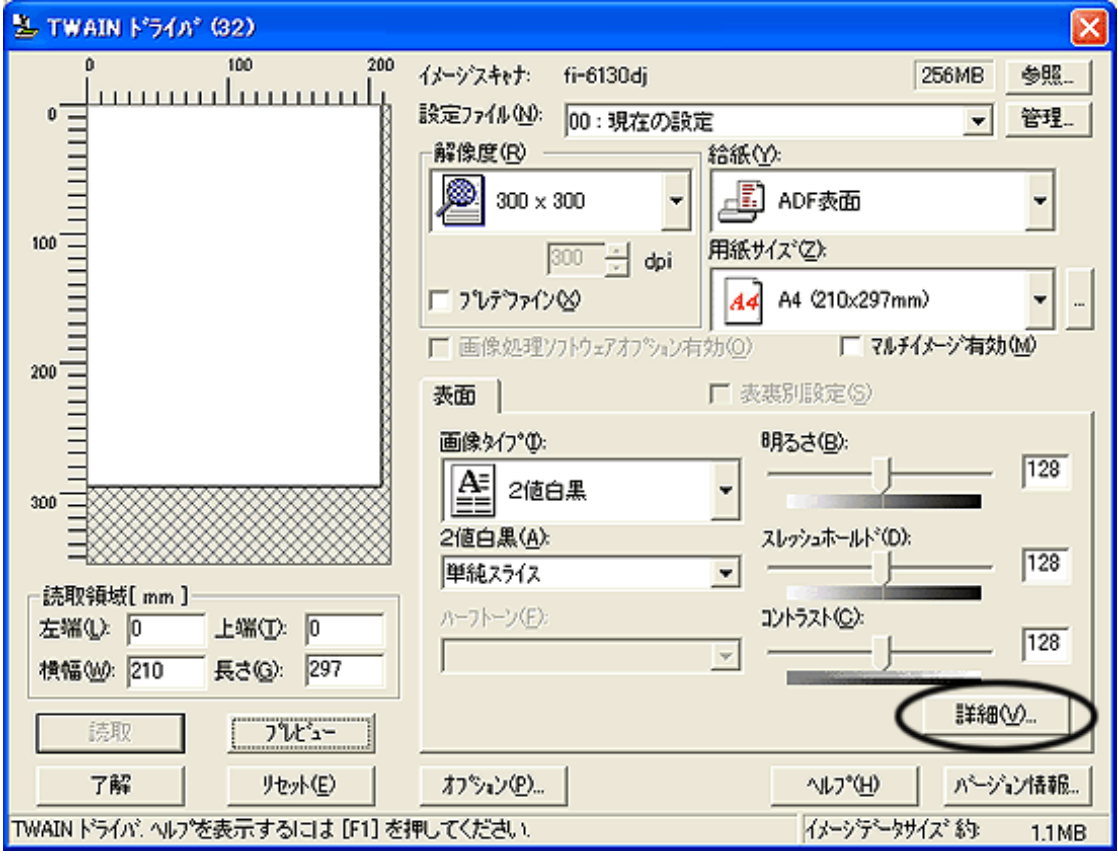

「詳細」画面が表示されます。

5. 「応用」の「ドロップアウトカラー」から、除きたい色を指定します。

たとえば、緑色の枠がついた黒い文字の原稿を読み取る場合で、黒い文字の部分だけを読み取りたいときは、「緑」を選択 します。

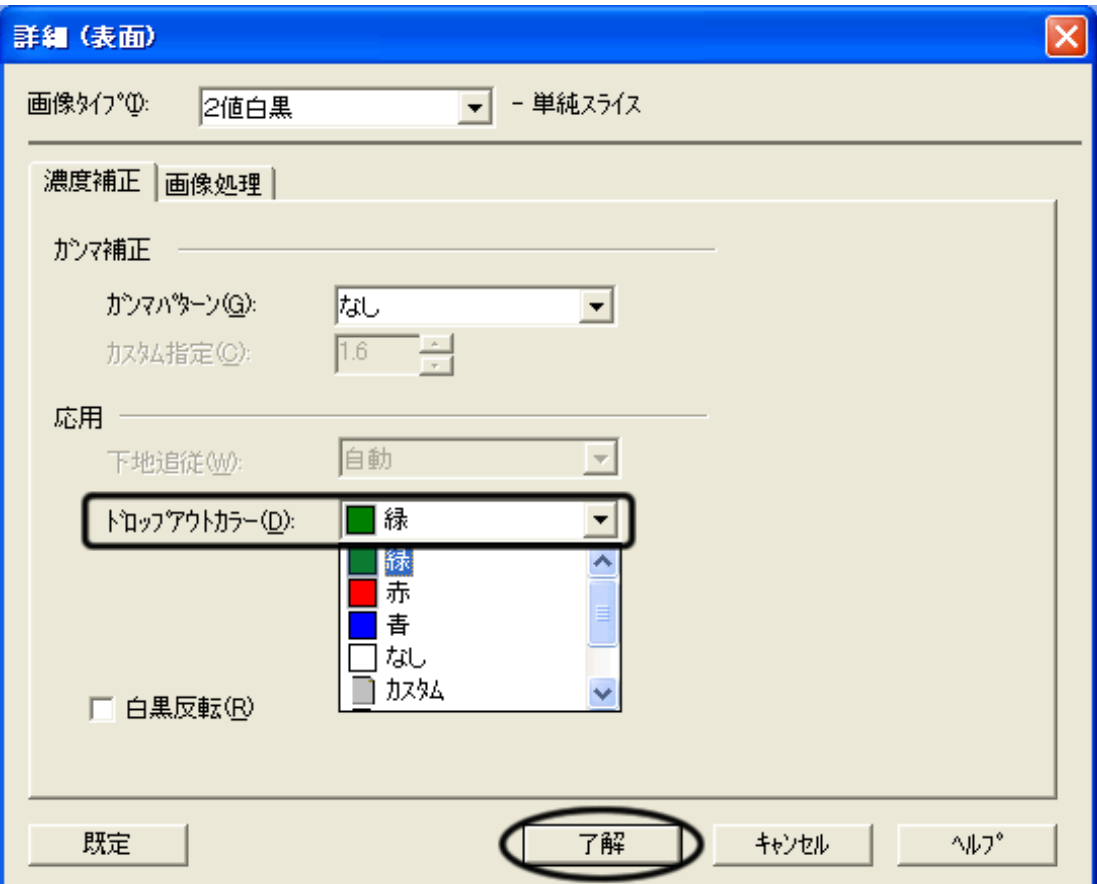

「なし」を選択した場合はドロップアウトを行いません。

6. [了解]ボタンをクリックします。

■ 「TWAINドライバ」画面に戻ります。

7. 「TWAINドライバ」画面で、[了解]ボタンをクリックします。

■ 設定が保存され、「TWAINドライバ」画面が閉じます。

8. ScandAll PROから、読み取りを実行します。

読み取り方法については、[「2.6 ScandAll PROの使い方」](#page-52-0)を参照してください。 原稿が読み取られ、ScandAll PROの画面にイメージが表示されます。

All Rights Reserved Copyright 2007-2008 © PFULIMITED

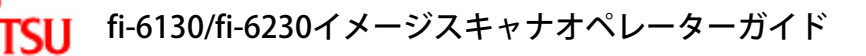

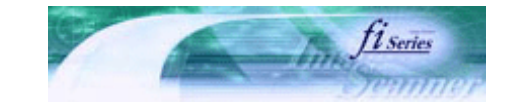

前ページ

[■TOP](#page-0-0)

次ペー

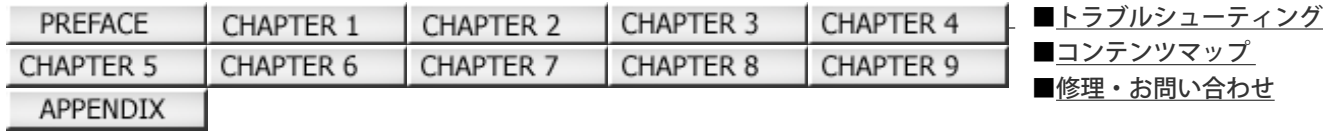

#### 3.8 白紙ページをスキップして読み取りたいとき

原稿に含まれる空白ページを検出し、自動的に削除して出力します。たとえば、両面原稿と片面原稿が混在している状態で両面 読み取りを行うと、片面原稿の裏面(空白ページ)だけを取り除いて出力することができます。設定は、スキャナドライバで行 います。

以下に、FUJITSU TWAIN 32スキャナドライバを使用した場合の手順を示します。

1. ADF給紙シュートに原稿をセットします。

原稿をADF給紙シュートにセットする方法については、[「2.2 ADFに原稿をセットして読み取ります」を](#page-29-0)参照してください。

2. ScandAll PROを起動します。

[スタート] メニューから、 [すべてのプログラム] → [Fujitsu ScandAll PRO] → [Fujitsu ScandAll PRO] の順に選択しま す。ScandAll PRO が起動されます。

3. ScandAll PROから、FUJITSU TWAIN 32 スキャナドライバの設定画面を表示します。

スキャナドライバの設定画面を表示する方法については、[「2.6 ScandAll PROの使い方」](#page-52-0)を参照してください。

4. [オプション]ボタンをクリックします。

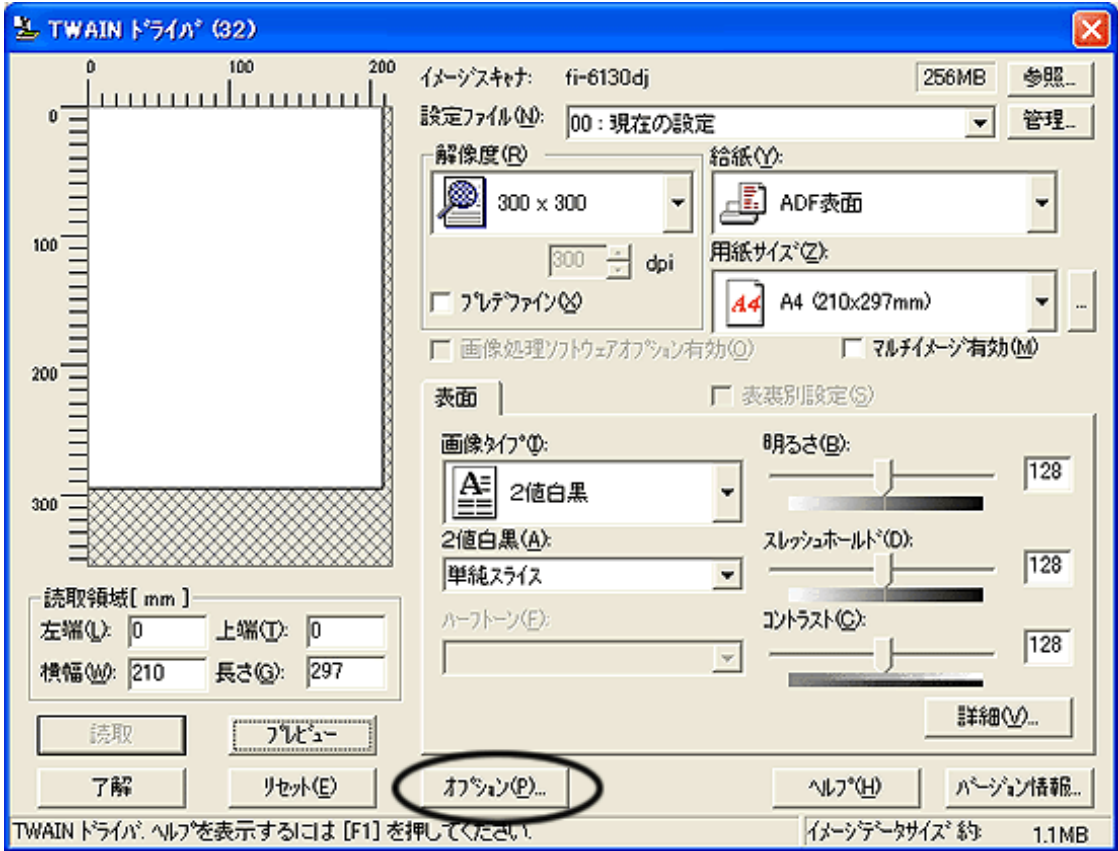

■ 「オプション」画面が表示されます。

- 5. [動作] タブをクリックします。
- 6. 「ブランクページスキップ」チェックボックスをチェックします。

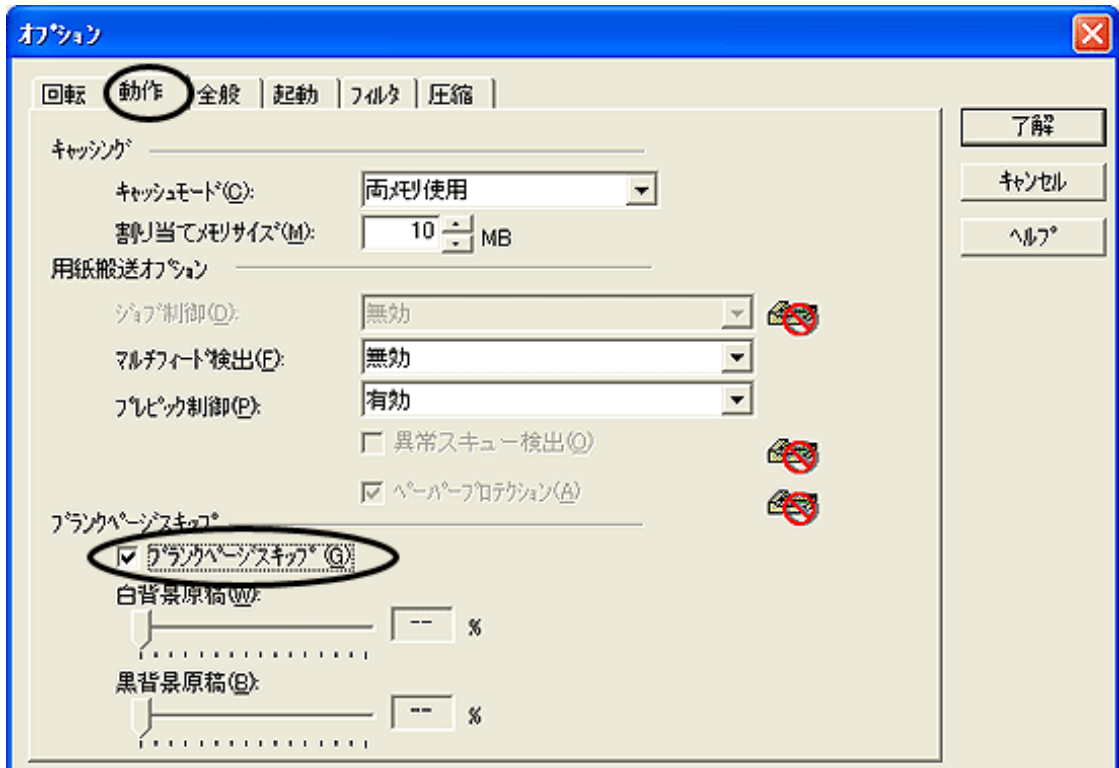

本機能を有効にすると、「キャッシュモード」が自動的に「両メモリ使用」に切り替わります。

7. スライダバーを使って、ブランクページスキップの度合を調整します。

#### 2値白黒、ハーフトーン設定の場合

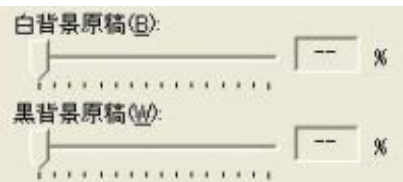

白紙の場合は「白背景原稿」、黒紙の場合は「黒背景原稿」のスライダでスキップ条件の設定を行います。 スライダ右に表示される数値はゴミ分布率(\*1)を表し、読み取った原稿がこの数値以下の場合にプランクページと認識し ます。 設定範囲は、OFF (--) および0.2~3.0% (0.2刻み) になります。

\*1:読み取り領域に対する黒点の占める割合(白紙の場合)

カラー、グレースケール設定の場合

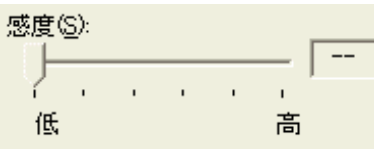

1~5の5段階で、ブランクページ(白紙)のスキップ条件を設定します。値が大きくなるほどスキップしやすくなります。

8. [了解]ボタンをクリックします。

**■ 「TWAINドライバ」画面に戻ります。** 

9. 「TWAINドライバ」画面で、 [了解] ボタンをクリックします。

■ 設定が保存され、「TWAINドライバ」画面が閉じます。

10. ScandAll PROから、読み取りを実行します。

読み取り方法については[、「2.6 ScandAll PROの使い方」を](#page-52-0)参照してください。 **■ 原稿が読み取られ、ScandAll PROの画面にイメージが表示されます。** 

All Rights Reserved Copyright 2007-2008 © PFULIMITED

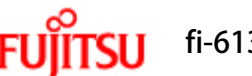

### fi-6130/fi-6230イメージスキャナオペレーターガイド

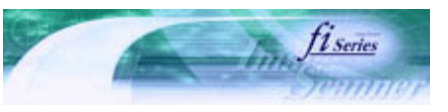

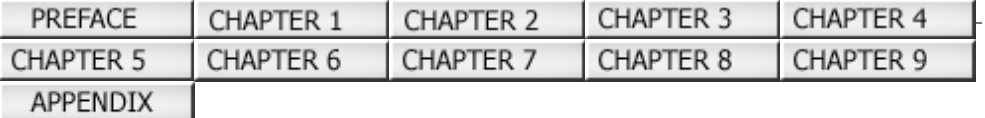

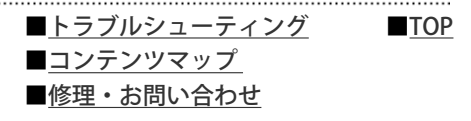

#### 3.9 マルチフィードを検出したいとき

前ページ 次ページ

マルチフィードとは、一度に2枚以上の原稿が重なってADF給紙シュートに送り込まれてしまう現象のことです。 マルチフィードを検出し、エラーメッセージを表示するように設定することができます。 マルチフィードの設定は、スキャナドライバかSoftware Operation Panelで行います。 Software Operation Panelによる設定方法は、[「8.4 マルチフィード検出の設定」](#page-190-0)を参照してください。

以下に、FUJITSU TWAIN 32スキャナドライバを使用した場合の手順を示します。

1. ADF給紙シュートに原稿をセットします。

原稿をADF給紙シュートにセットする方法については[、「2.2 ADFに原稿をセットして読み取ります」](#page-29-0)を参照してください。

2. ScandAll PROを起動します。

[スタート]メニューから、[すべてのプログラム]→[Fujitsu ScandAll PRO]→[Fujitsu ScandAll PRO]の順に選択しま す。ScandAll PRO が起動されます。

3. ScandAll PROから、FUJITSU TWAIN 32 スキャナドライバの設定画面を表示します。

スキャナドライバの設定画面を表示する方法については、[「2.6 ScandAll PROの使い方」](#page-52-0)を参照してください。

4. [オプション]ボタンをクリックします。

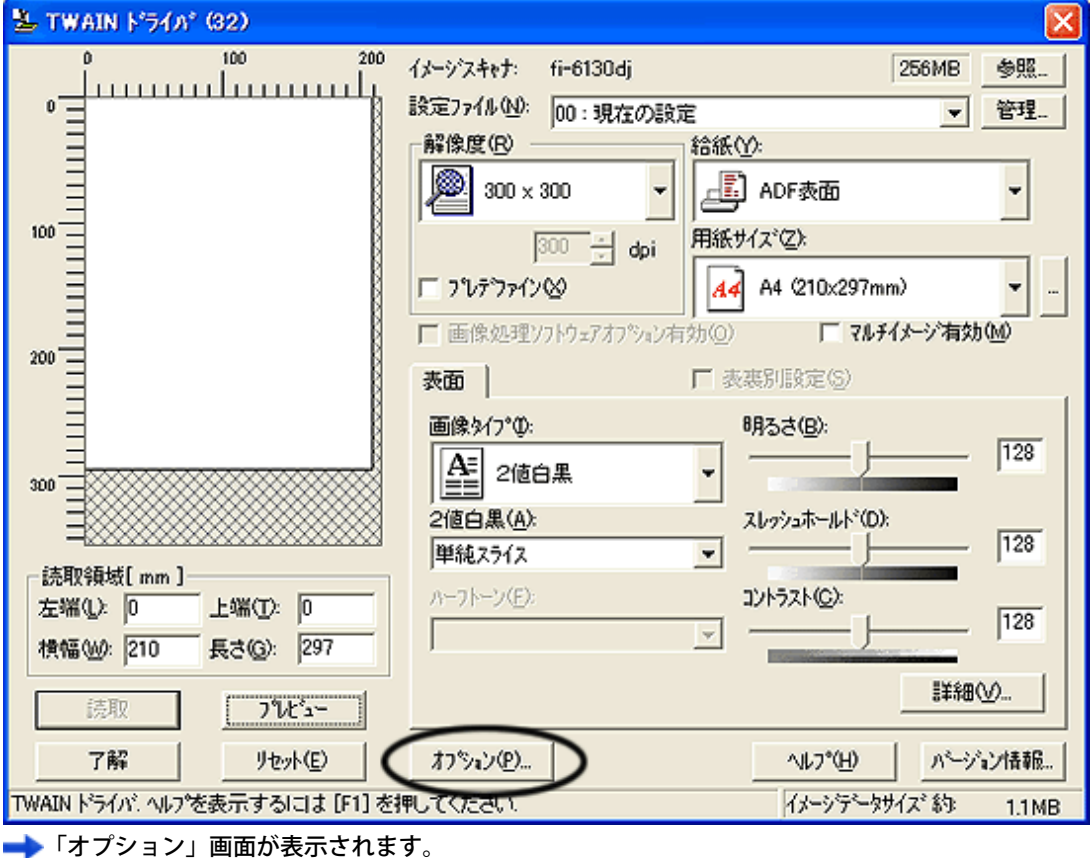

- 5. [動作] タブをクリックします。
- 6. 「用紙搬送オプション」の「マルチフィード検出」から、検出条件を指定します。

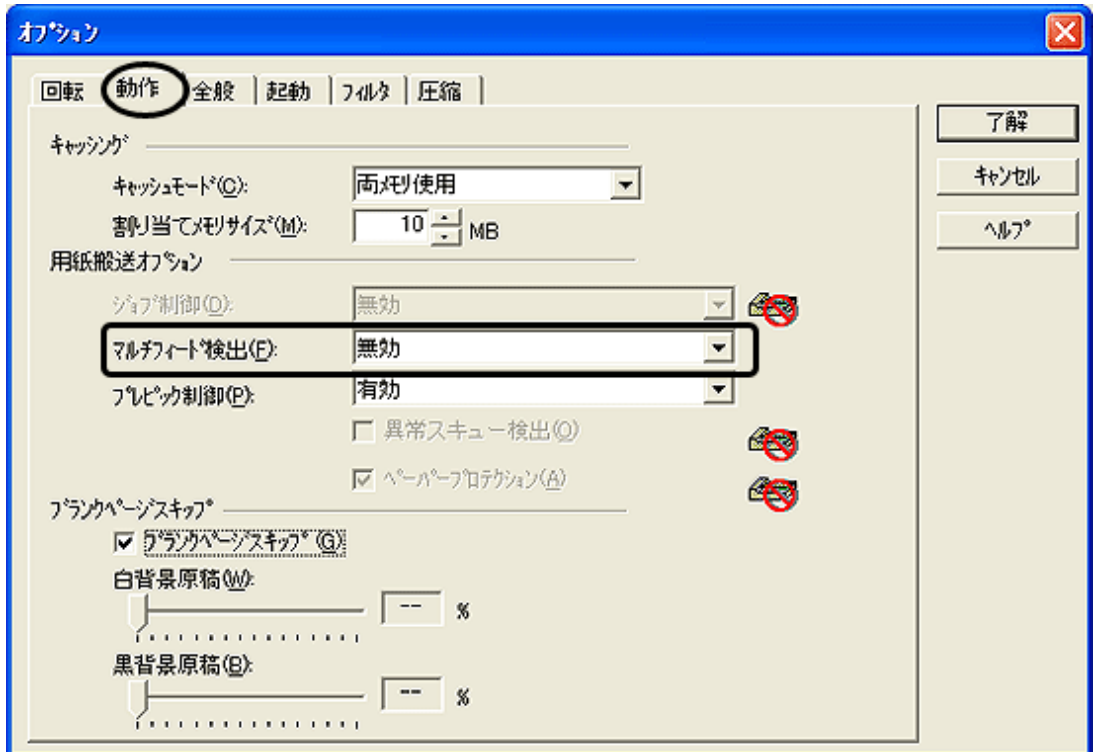

#### 以下の検出条件があります。

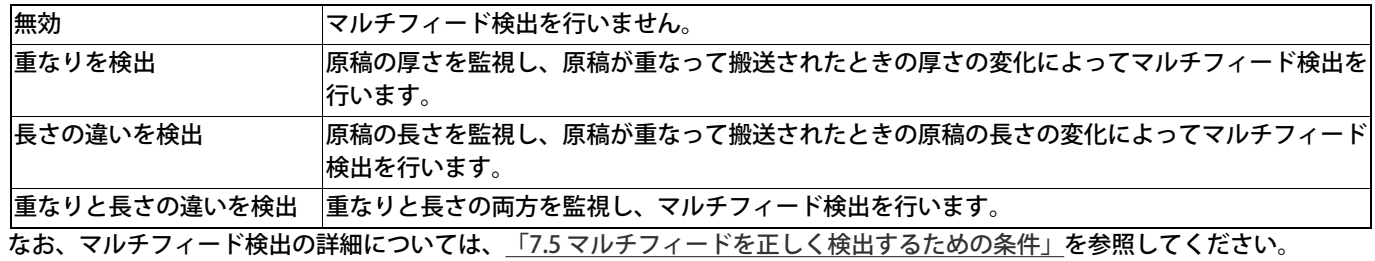

7. [了解]ボタンをクリックします。

■ 「TWAINドライバ」画面に戻ります。

8. 「TWAINドライバ」画面で、[了解]ボタンをクリックします。

設定が保存され、「TWAINドライバ」画面が閉じます。

9. ScandAll PROから、読み取りを実行します。

読み取り方法については、[「2.6 ScandAll PROの使い方」を](#page-52-0)参照してください。

■ 原稿が読み取られ、ScandAll PROの画面にイメージが表示されます。

All Rights Reserved Copyright 2007-2008 © PFULIMITED

## fi-6130/fi-6230イメージスキャナオペレーターガイド

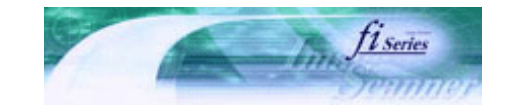

次ページ

前ページ

<span id="page-93-0"></span>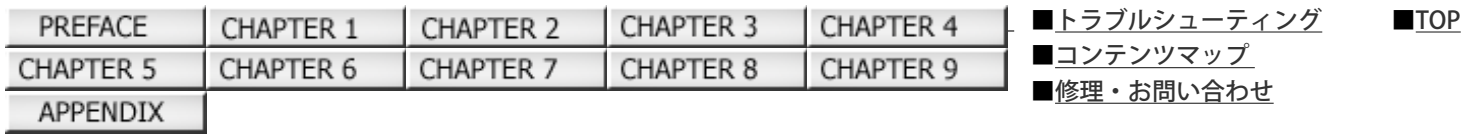

#### 3.10 原稿の傾きを自動で補正したいとき

原稿を読み取る際ADF内へ原稿が傾いて送り込まれた場合は、自動で傾きを検出・補正して出力することができます。 自動傾き検出の設定は、スキャナドライバで行います。

以下に、FUJITSU TWAIN 32スキャナドライバを使用した場合の手順を示します。

1. ADF給紙シュートに原稿をセットします。

原稿をADF給紙シュートにセットする方法については、[「2.2 ADFに原稿をセットして読み取ります」を](#page-29-0)参照してください。

#### 2. ScandAll PROを起動します。

[スタート]メニューから、[すべてのプログラム]→[Fujitsu ScandAll PRO]→[Fujitsu ScandAll PRO]の順に選択しま す。ScandAll PRO が起動されます。

3. ScandAll PROから、FUJITSU TWAIN 32 スキャナドライバの設定画面を表示します。

スキャナドライバの設定画面を表示する方法については、[「2.6 ScandAll PROの使い方」](#page-52-0)を参照してください。

4. [オプション]ボタンをクリックします。

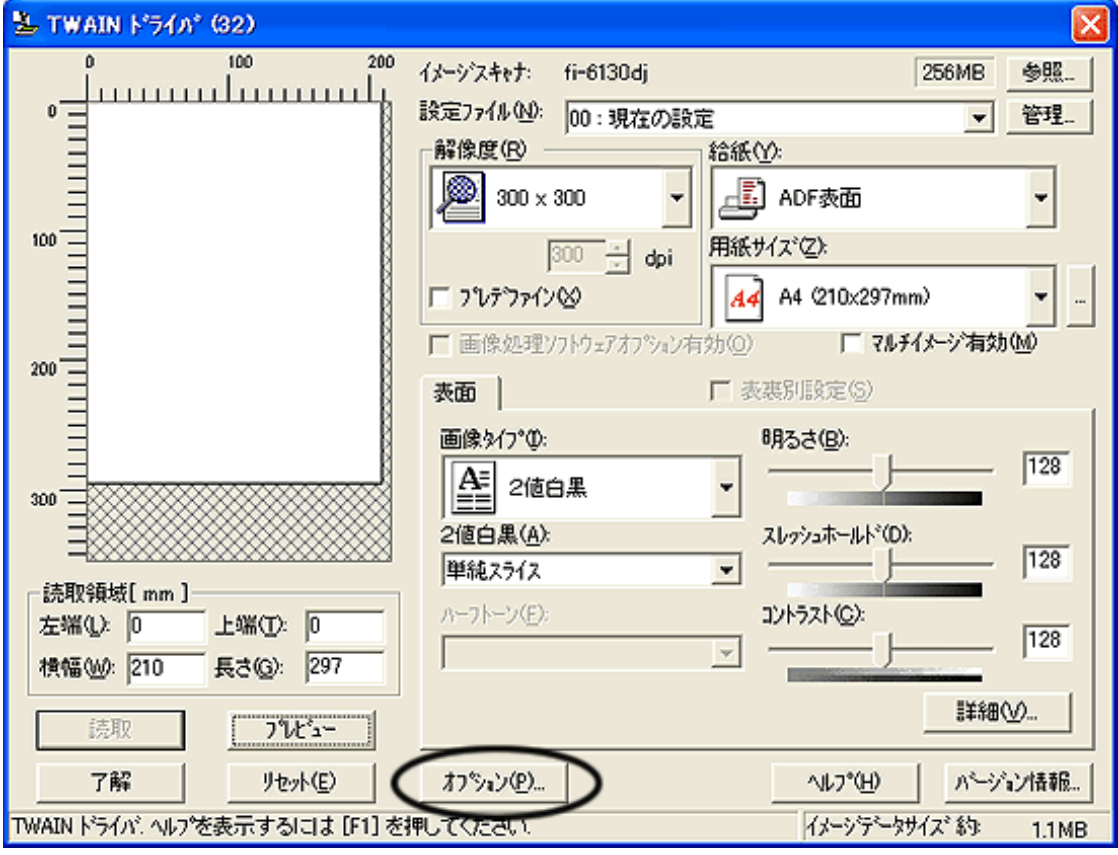

「オプション」画面が表示されます。

- 5. [回転] タブをクリックします。
- 6. [自動傾き/サイズ検出]から「自動用紙サイズ検出」を指定します。

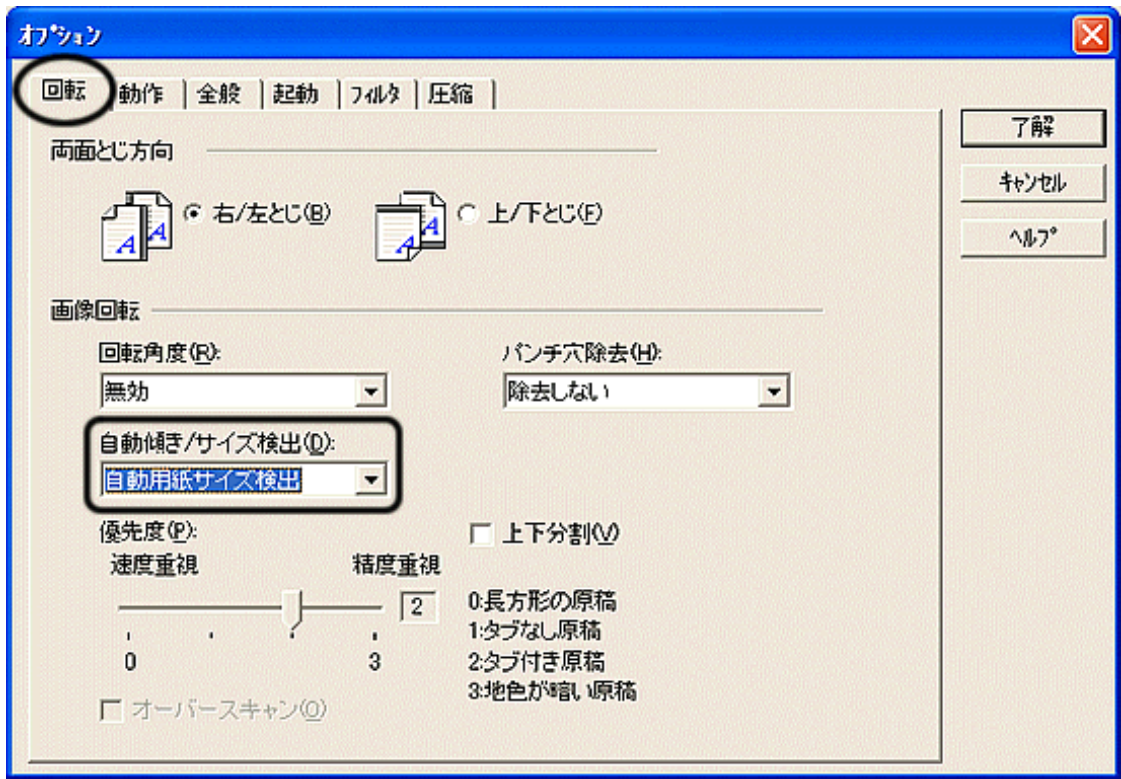

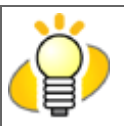

ヒント

「優先度」の設定値を変えることによって、自動用紙サイズ検出の処理精度を変更することがで きます。

原稿を読み取る際に、読み取り速度を優先させたい場合は数値を小さく、検出精度を優先させた い場合は数値を大きく設定してください。

仕切り用インデックスや、付箋紙、インデックスシールが含まれる原稿の用紙サイズ検出を行う 場合、優先度は2を指定してください。

片面の地色が暗い原稿の用紙サイズ検出を行う場合、優先度3を指定してください。

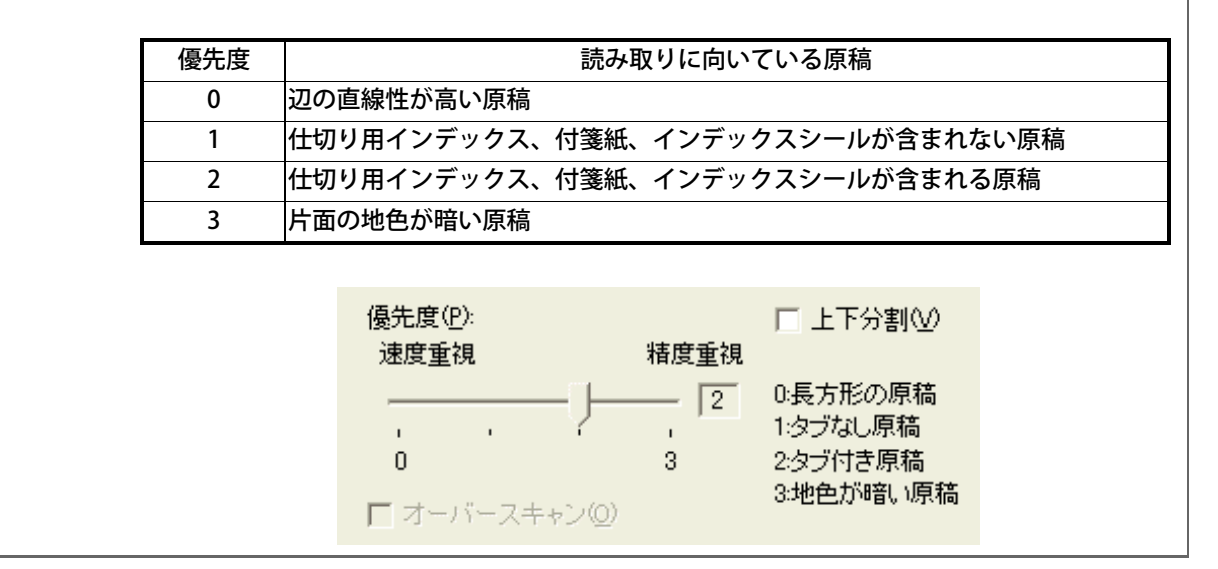

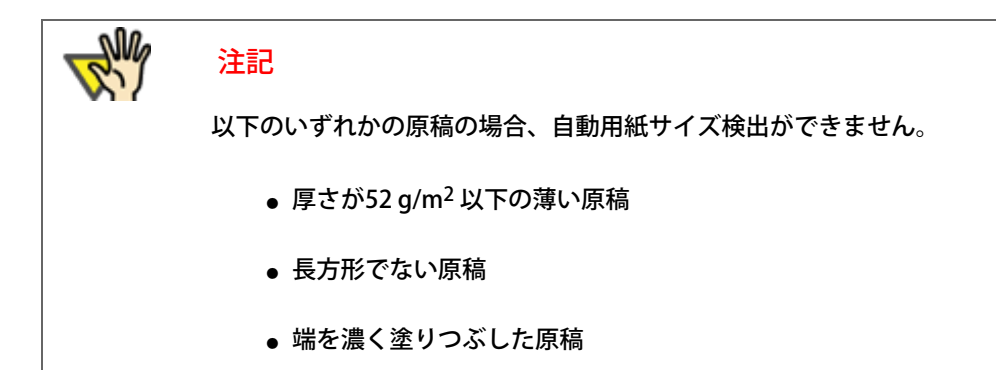

7. [了解] ボタンをクリックします。

■ 「TWAINドライバ」画面に戻ります。

8. 「TWAINドライバ」画面で、 [了解]ボタンをクリックします。

**■ 設定が保存され、「TWAINドライバ」画面が閉じます。** 

9. ScandAll PROから、読み取りを実行します。

読み取り方法については[、「2.6 ScandAll PROの使い方」を](#page-52-0)参照してください。 **■ 原稿が読み取られ、ScandAll PROの画面にイメージが表示されます。** 

All Rights Reserved Copyright 2007-2008 © PFULIMITED

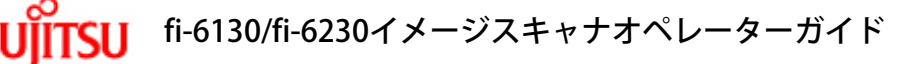

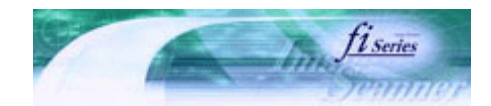

次ページ

前ページ

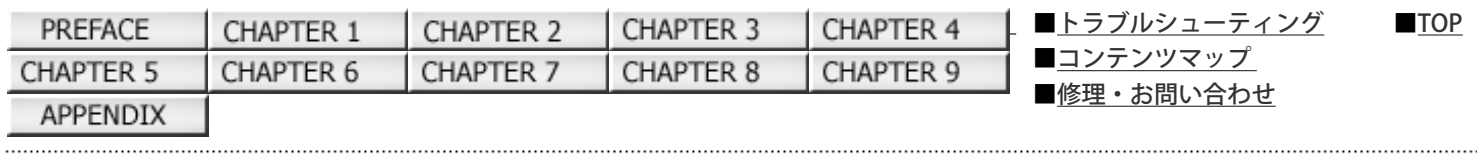

#### 3.11 マルチイメージ出力したいとき

1度の読み取りで、カラー/グレースケール画像と、2値モノクロ画像の両方を出力(マルチイメージ出力)することができます。 ※アプリケーションによっては、正しく動作しない場合があります。 マルチイメージ出力の設定は、スキャナドライバから行います。

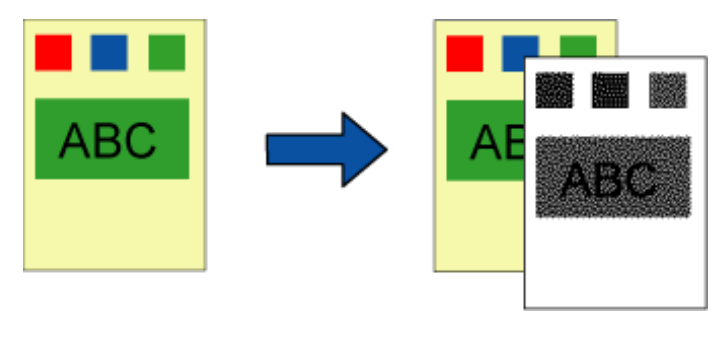

原稿 出力結果

例 カラー原稿をマルチイメージ出力で読み取った場合

以下に、FUJITSU TWAIN 32スキャナドライバを使用した場合の手順を示します。

1. スキャナに原稿をセットします。

原稿をADF給紙シュートにセットする方法については、[「2.2 ADFに原稿をセットして読み取ります」を](#page-29-0)参照してください。 原稿をフラットベッドにセットする方法については、[「2.3 フラットベッドを使って原稿を読み取ります\[fi-6230の場合\]」を](#page-33-0) 参照してください。

2. ScandAll PROを起動します。

[スタート]メニューから、[すべてのプログラム]→[Fujitsu ScandAll PRO]→[Fujitsu ScandAll PRO]の順に選択しま す。ScandAll PRO が起動されます。

3. ScandAll PROから、FUJITSU TWAIN 32 スキャナドライバの設定画面を表示します。

スキャナドライバの設定画面を表示する方法については、[「2.6 ScandAll PROの使い方」](#page-52-0)を参照してください。

4. 「マルチイメージ有効」チェックボックスをチェックします。

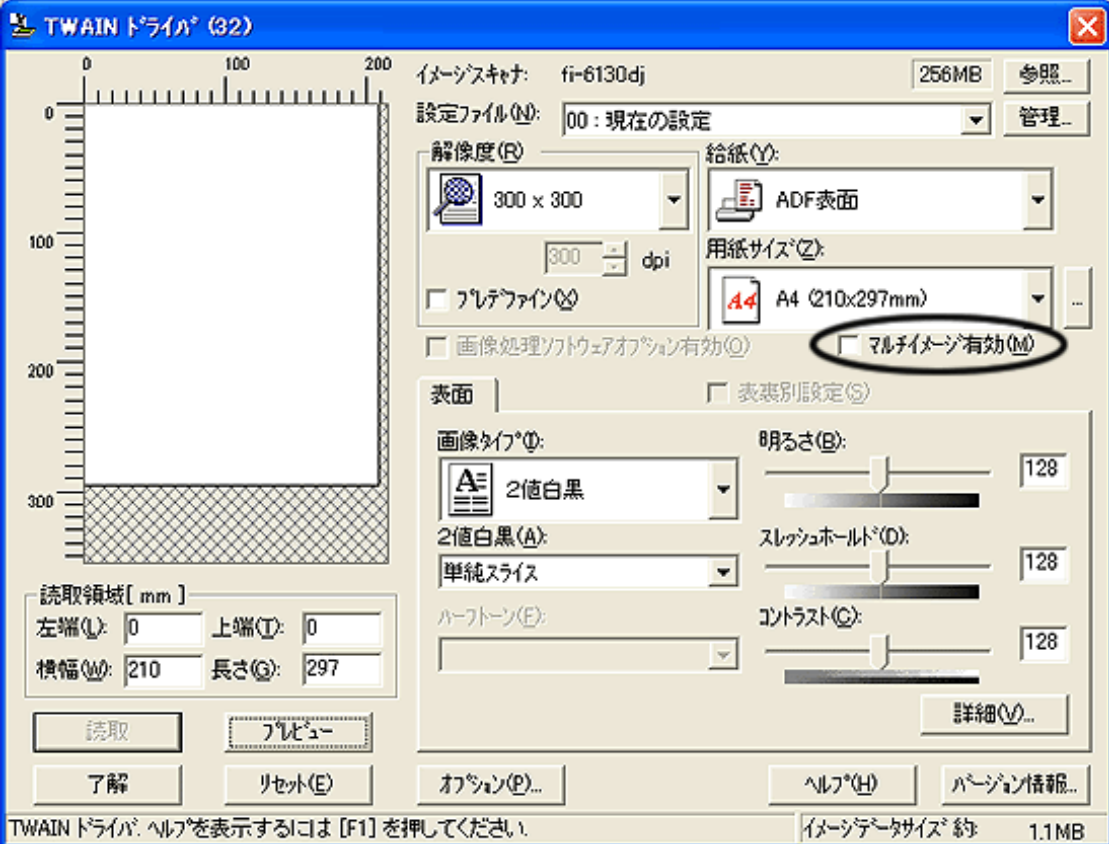

「マルチイメージ設定」画面が表示されます。

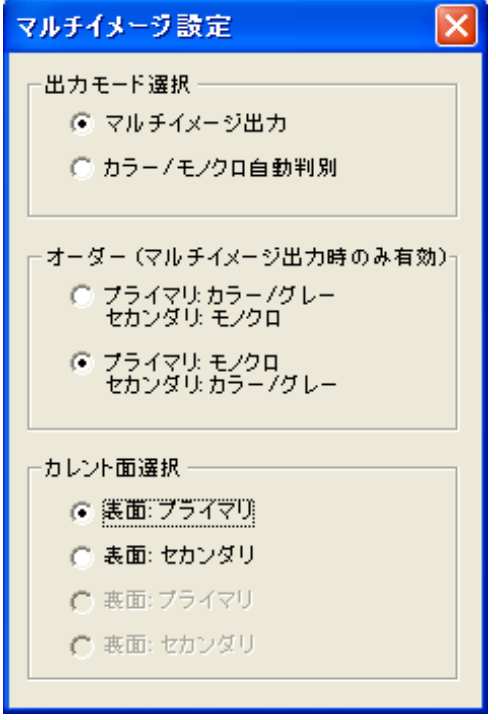

5. 「出力モード選択」で、「マルチイメージ出力」を選択します。

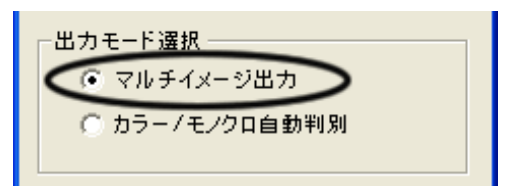

6. 「オーダー」で、出力する順番を指定します。

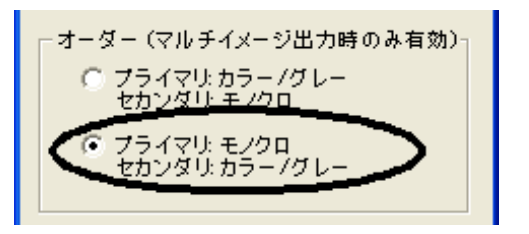

プライマリ:カラー/グレー セカンダリ:モノクロ 「カラーまたはグレースケール画像」→「2値モノクロ画像」の順に出力されます。 プライマリ:モノクロ セカンダリ:カラー/グレー 「2値モノクロ画像」→「カラーまたはグレースケール画像」の順に出力されます。

7. 「カレント面選択」で、設定する面を選んで、それぞれ、「TWAINドライバ」画面で読み取り条件の設定を行います。

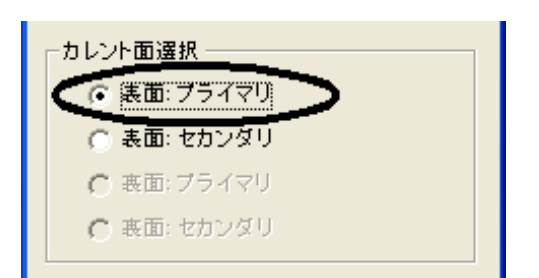

8. 「TWAINドライバ」画面で、 [了解] ボタンをクリックします。

**■ 設定が保存され、「TWAINドライバ」画面が閉じます。** 

9. ScandAll PROから、読み取りを実行します。

読み取り方法については[、「2.6 ScandAll PROの使い方」を](#page-52-0)参照してください。

原稿が読み取られ、ScandAll PROの画面にイメージが表示されます。

All Rights Reserved Copyright 2007-2008 © PFULIMITED

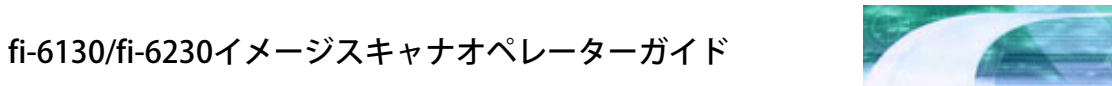

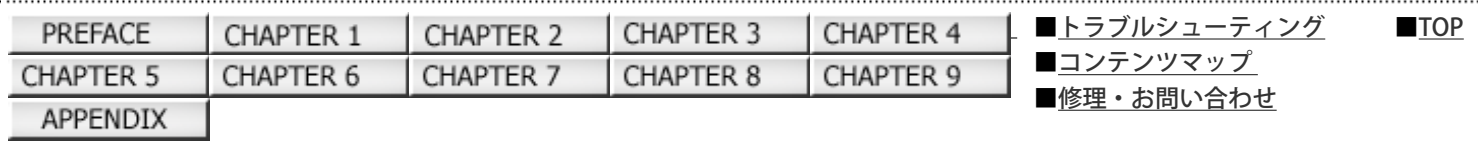

#### 3.12 カラー/モノクロを自動判別したいとき

前ページ 次ペー

読み取った原稿がカラー文書なのか、2値モノクロ文書なのかを判断し、カラー文書の場合はカラー(またはグレースケール) で出力し、2値モノクロ文書の場合は2値白黒で出力します。 ※アプリケーションによっては、正しく動作しない場合があります。 カラー/モノクロ自動判別の設定は、スキャナドライバから行います。

以下に、FUJITSU TWAIN 32スキャナドライバを使用した場合の手順を示します。

1. スキャナに原稿をセットします。

原稿をADF給紙シュートにセットする方法については、[「2.2 ADFに原稿をセットして読み取ります」を](#page-29-0)参照してください。 原稿をフラットベッドにセットする方法については、[「2.3 フラットベッドを使って原稿を読み取ります\[fi-6230の場合\]」を](#page-33-0) 参照してください。

2. ScandAll PROを起動します。

[スタート]メニューから、[すべてのプログラム]→[Fujitsu ScandAll PRO]→[Fujitsu ScandAll PRO]の順に選択しま す。ScandAll PRO が起動されます。

3. ScandAll PROから、FUJITSU TWAIN 32 スキャナドライバの設定画面を表示します。

スキャナドライバの設定画面を表示する方法については、[「2.6 ScandAll PROの使い方」](#page-52-0)を参照してください。

4. 「マルチイメージ有効」チェックボックスをチェックします。

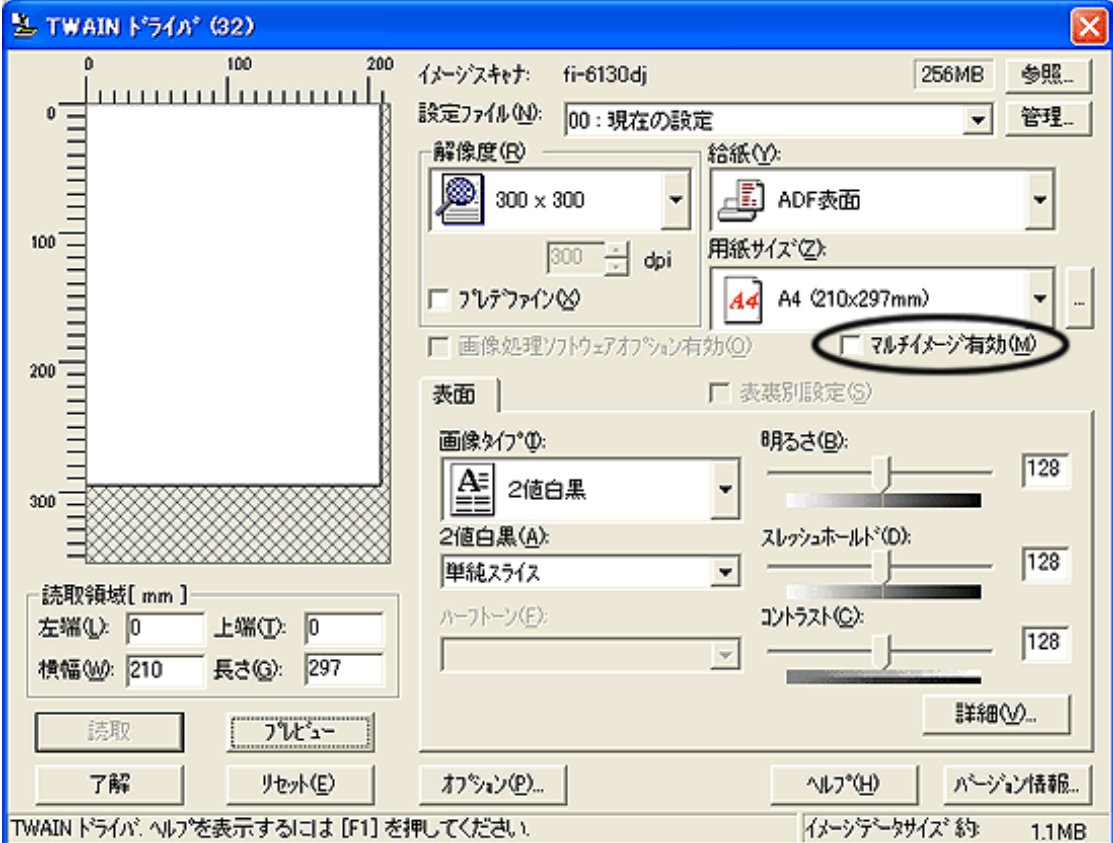

「マルチイメージ設定」画面が表示されます。

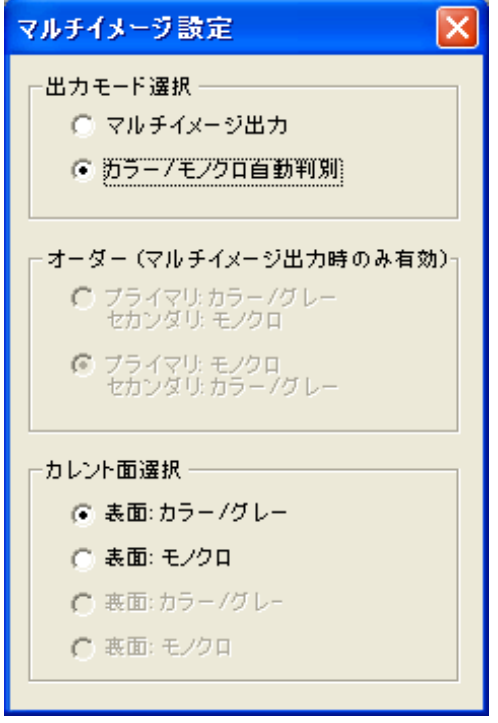

5. 「出力モード選択」で、「カラー/モノクロ自動判別」を選択します。

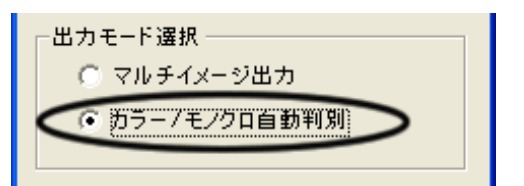

6. 「カレント面選択」で、設定する面を選んで、それぞれ、「TWAINドライバ」画面で設定を行います。

「カラー/グレー」と認識された場合の設定と、「モノクロ(2値白黒)」と認識された場合の読み取り設定をあらか じめ行っておきます。

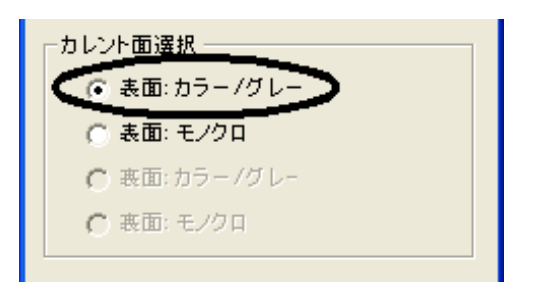

7. 「TWAINドライバ」画面で、 [了解]ボタンをクリックします。

**■ 設定が保存され、「TWAINドライバ」画面が閉じます。** 

8. ScandAll PROから、読み取りを実行します。

読み取り方法については[、「2.6 ScandAll PROの使い方」を](#page-52-0)参照してください。 **■■原稿が読み取られ、ScandAll PROの画面にイメージが表示されます。** 

All Rights Reserved Copyright 2007-2008 © PFULIMITED

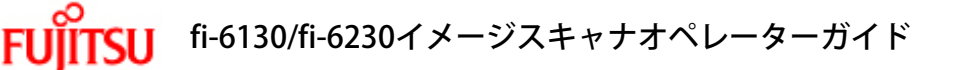

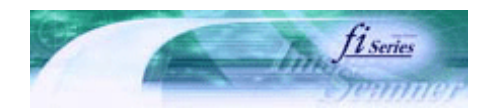

次ページ

前ページ

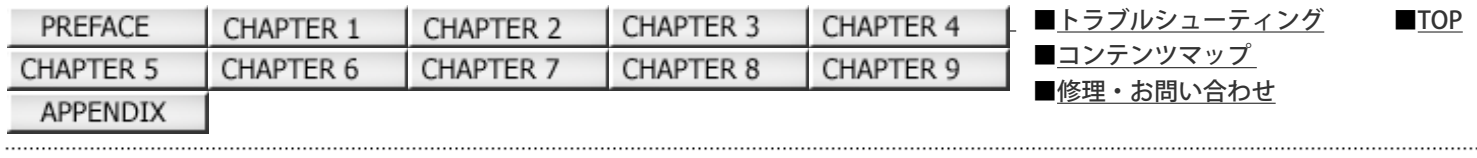

#### 3.13 原稿を2分割して読み取りたいとき

読み取った原稿を上下に2分割して2ページ分のデータとして出力することができます。 ※アプリケーションによっては、正しく動作しない場合があります。 上下分割の設定は、スキャナドライバから行います。

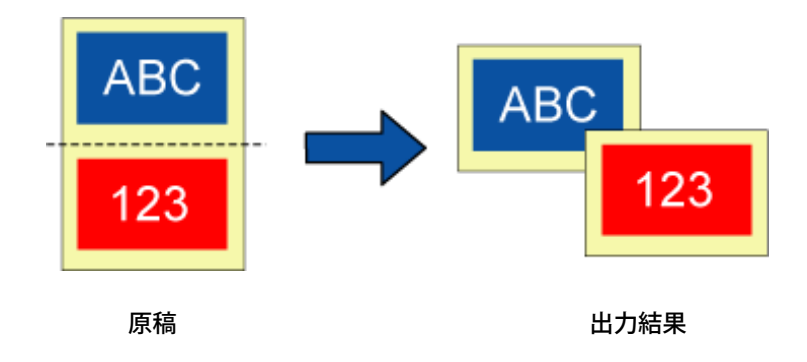

以下に、FUJITSU TWAIN 32スキャナドライバを使用した場合の手順を示します。

1. スキャナに原稿をセットします。

原稿をADF給紙シュートにセットする方法については、[「2.2 ADFに原稿をセットして読み取ります」を](#page-29-0)参照してください。 原稿をフラットベッドにセットする方法については、[「2.3 フラットベッドを使って原稿を読み取ります\[fi-6230の場合\]」を](#page-33-0) 参照してください。

2. ScandAll PROを起動します。

[スタート] メニューから、 [すべてのプログラム] → [Fujitsu ScandAll PRO] → [Fujitsu ScandAll PRO] の順に選択しま す。ScandAll PRO が起動されます。

3. ScandAll PROから、FUJITSU TWAIN 32 スキャナドライバの設定画面を表示します。

スキャナドライバの設定画面を表示する方法については、[「2.6 ScandAll PROの使い方」](#page-52-0)を参照してください。

4. [オプション]ボタンをクリックします。

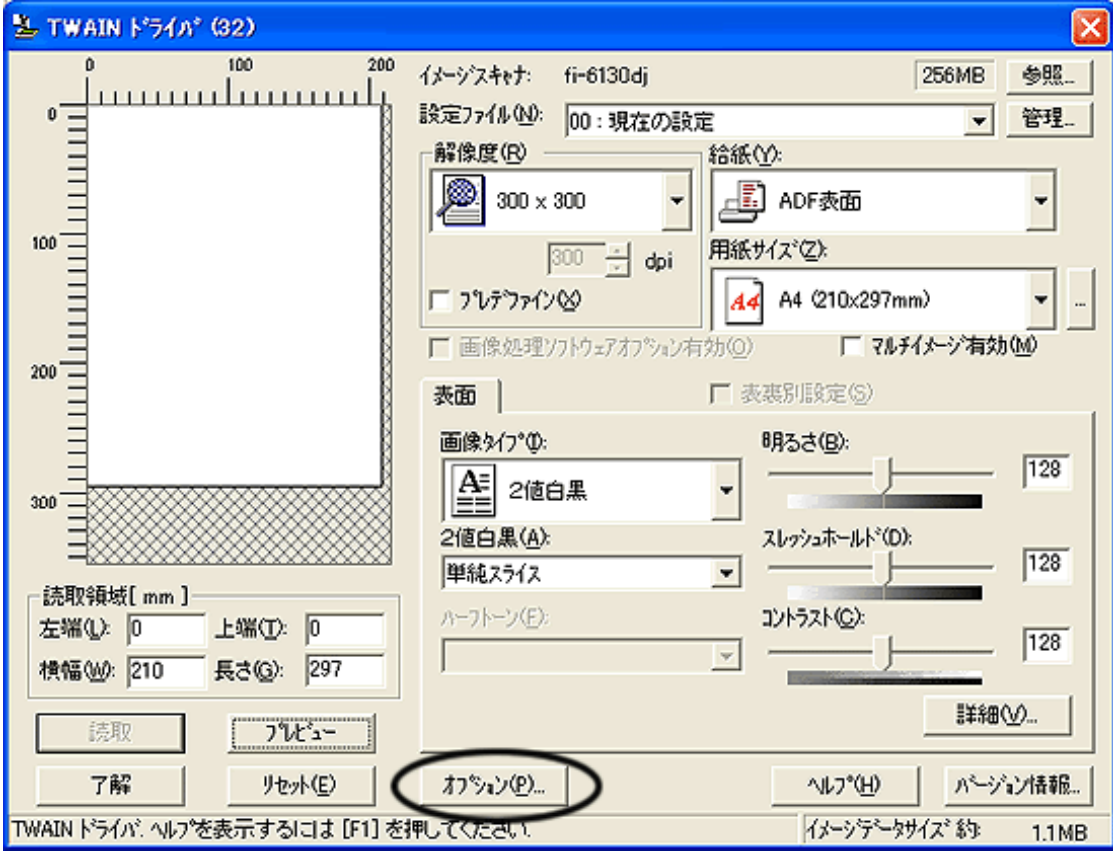

「オプション」画面が表示されます。

- 5. [回転] タブをクリックします。
- 6. 「上下分割」チェックボックスにチェックを入れます。

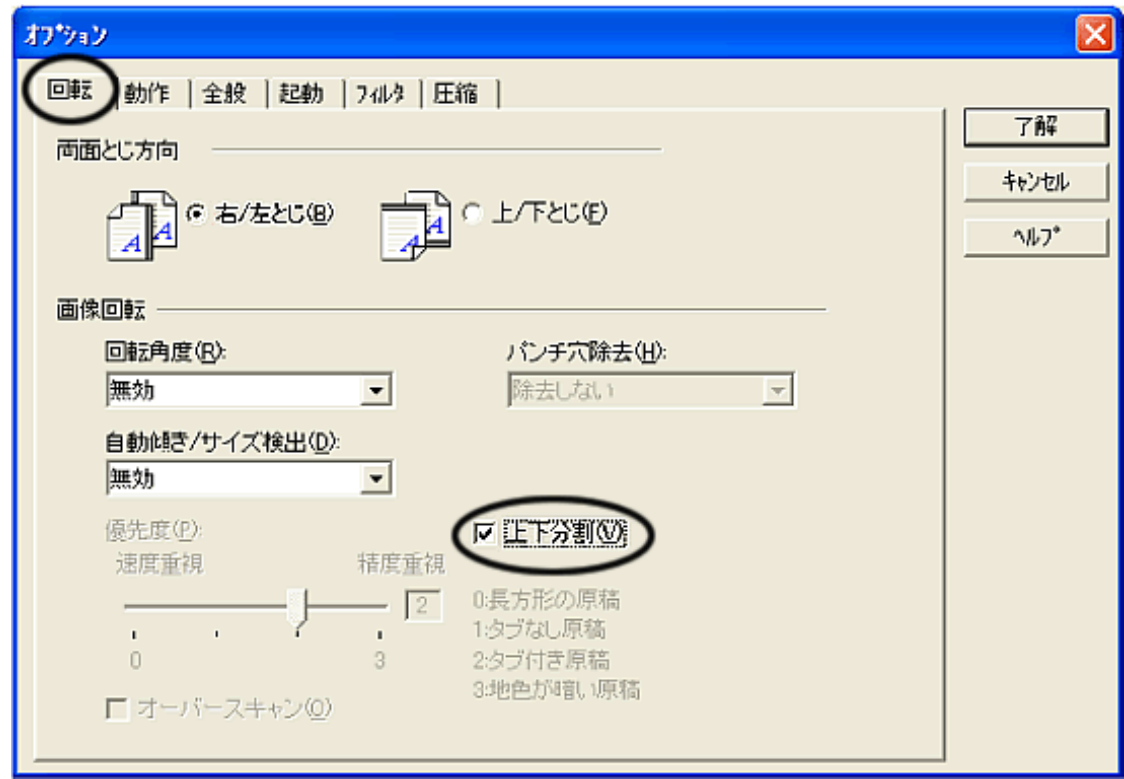

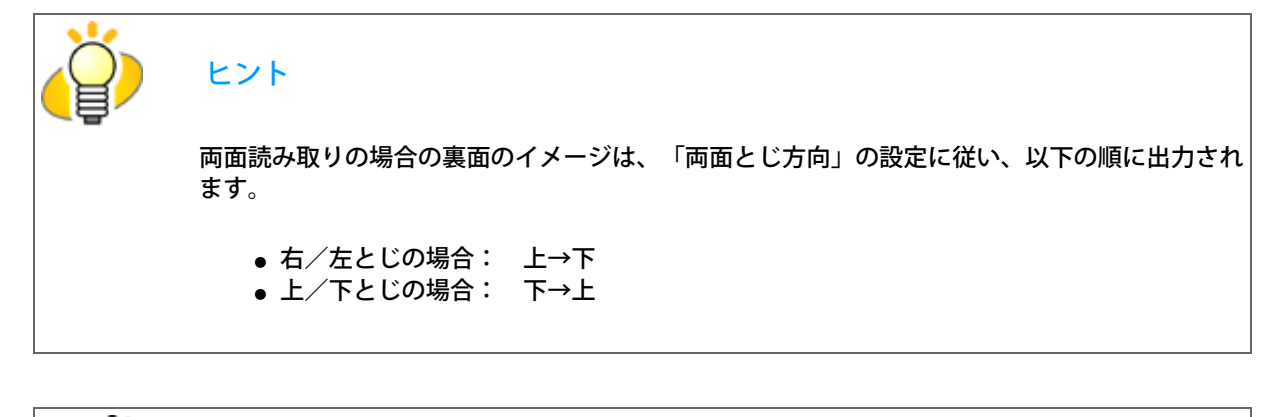

## 注記

以下の場合は、使用することはできません。

- マルチイメージ出力指定時
- カラー/モノクロ自動判別指定時
- 解像度1200dpi指定時
- 7. [了解] ボタンをクリックします。

■ 「TWAINドライバ」画面に戻ります。

8. 「TWAINドライバ」画面で、 [了解] ボタンをクリックします。

**■ 設定が保存され、「TWAINドライバ」画面が閉じます。** 

9. ScandAll PROから、読み取りを実行します。

読み取り方法については[、「2.6 ScandAll PROの使い方」を](#page-52-0)参照してください。 **■ 原稿が読み取られ、ScandAll PROの画面にイメージが表示されます。** 

........................

All Rights Reserved Copyright 2007-2008 © PFULIMITED

. . . . . . . . . . . . . . . . .

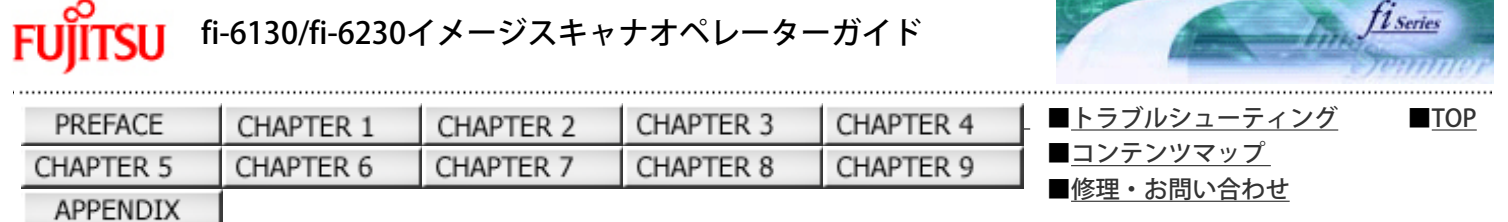

前ページ

次ページ

## 3.14 パンチ穴を除去して読み取りたいとき

パンチ穴の開けられた原稿を読み取ったときに、出力されるイメージからパンチ穴を取り除く(目立たないようにする)ことが できます。

パンチ穴除去の設定は、スキャナドライバから行います。

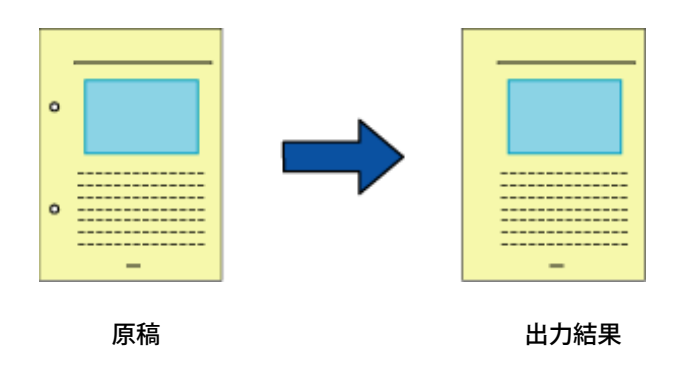

以下に、FUJITSU TWAIN 32スキャナドライバを使用した場合の手順を示します。

1. スキャナに原稿をセットします。

原稿をADF給紙シュートにセットする方法については[、「2.2 ADFに原稿をセットして読み取ります」を](#page-29-0)参照してください。 原稿をフラットベッドにセットする方法については[、「2.3 フラットベッドを使って原稿を読み取ります\[fi-6230の場合\]」](#page-33-0)を 参照してください。

2. ScandAll PROを起動します。

[スタート] メニューから、 [すべてのプログラム] → [Fujitsu ScandAll PRO] → [Fujitsu ScandAll PRO] の順に選択しま す。ScandAll PRO が起動されます。

3. ScandAll PROから、FUJITSU TWAIN 32 スキャナドライバの設定画面を表示します。

スキャナドライバの設定画面を表示する方法については[、「2.6 ScandAll PROの使い方」を](#page-52-0)参照してください。

4. [オプション]ボタンをクリックします。

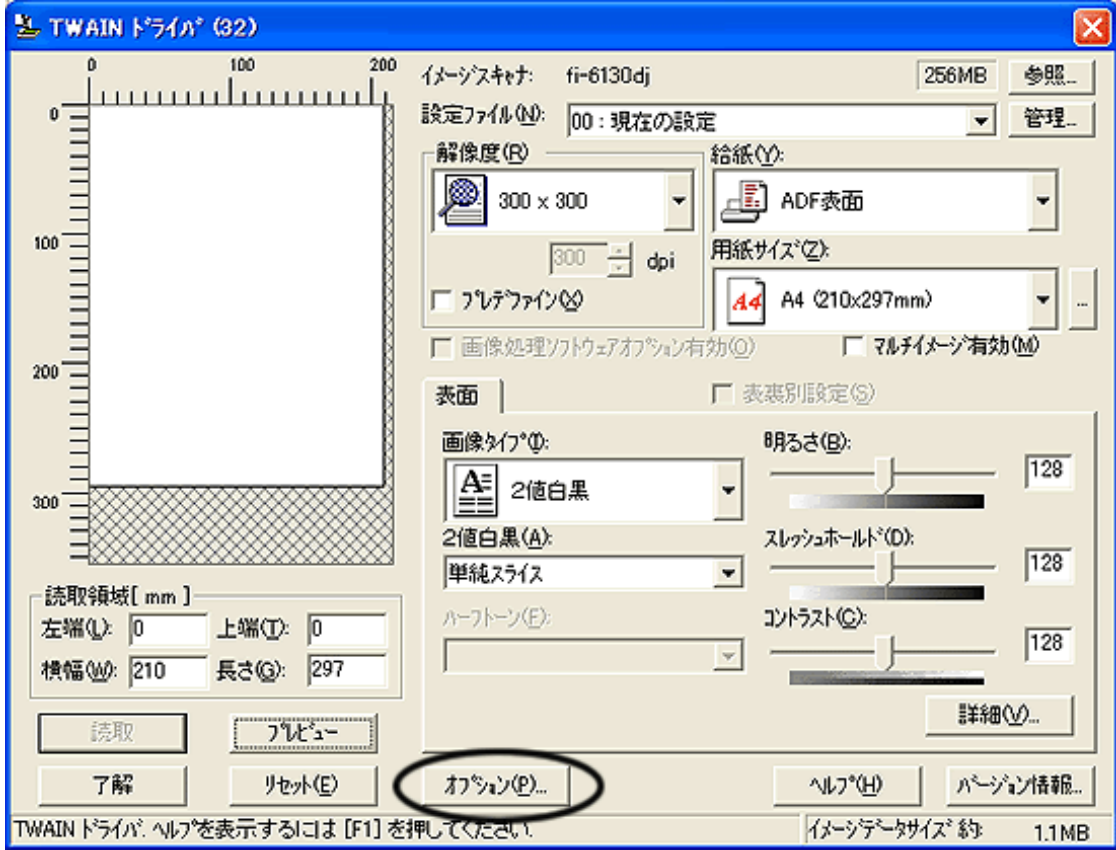

「オプション」画面が表示されます。

- 5. [回転]タブをクリックします。
- 6. 「自動傾き/サイズ検出」で、「自動用紙サイズ検出」または「黒背景」を選択します。

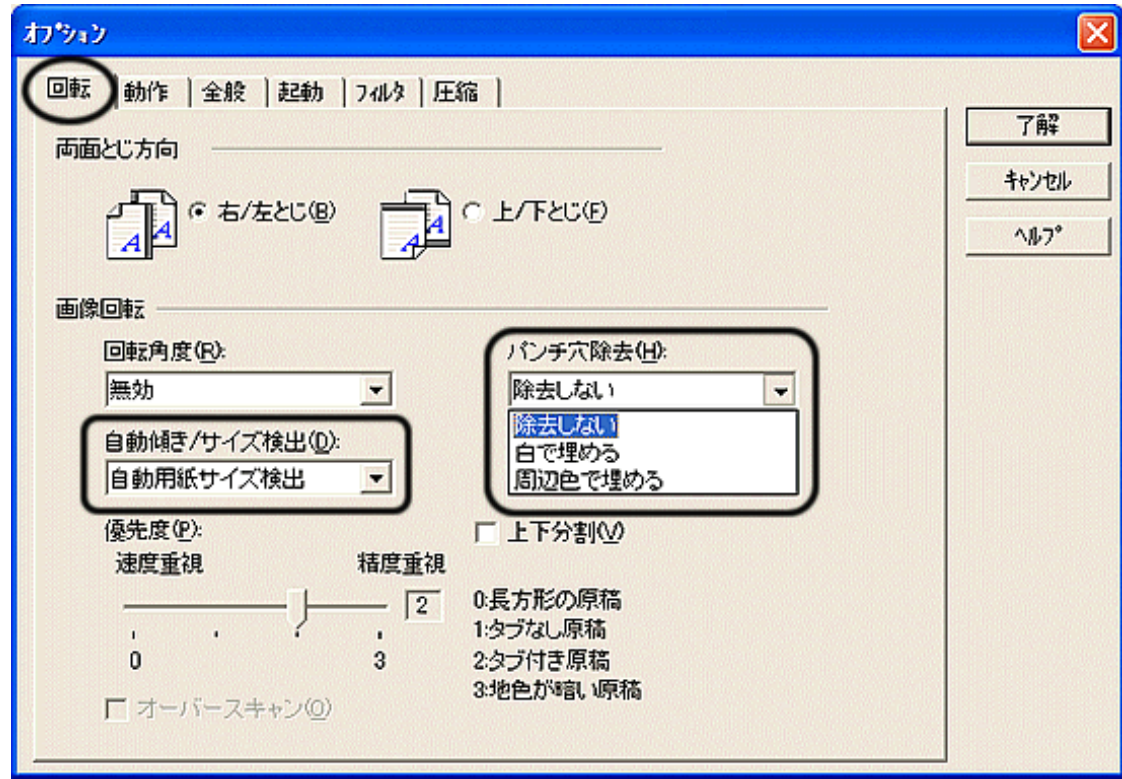

「自動用紙サイズ検出」、「黒背景」以外では、パンチ穴除去機能は使用できません。

7. 「パンチ穴除去」で、「白で埋める」または「周辺色で埋める」のいずれかを選択します。

白で埋める: 周辺色で埋める: パンチ穴部分を白色で塗りつぶします。 パンチ穴部分周辺で使用されている割合が高い色で塗りつぶします。 色のついた原稿を読み取るときは、「周辺色で埋める」を選択してください。「白で埋める」を選択した場合、パンチ穴部分 が白い四角で塗りつぶされたように見えます。

8. [了解]ボタンをクリックします。

■ 「TWAINドライバ」画面に戻ります。

9. 「TWAINドライバ」画面で、 [了解] ボタンをクリックします。

■ 設定が保存され、「TWAINドライバ」画面が閉じます。

10. ScandAll PROから、読み取りを実行します。

読み取り方法については、[「2.6 ScandAll PROの使い方」](#page-52-0)を参照してください。

原稿が読み取られ、ScandAll PROの画面にイメージが表示されます。

以下のいずれかの場合、パンチ穴の除去ができません。

- 穴が原稿の端に沿って並んでいない場合
- 穴の大きさ、間隔がそろっていない場合(優先度3を指定した場合、穴の間隔がそろっていなくてもパンチ穴の除去を行うこ とができます。)
- 原稿が長方形でない場合
- 下地の色が濃い原稿の読み取りを行った場合
- 文字、絵柄が原稿の端、または穴に掛かって存在する場合
- 「自動用紙サイズ検出」を指定し、「用紙サイズ」の指定より大きな原稿の読み取りを行った場合
- 「黒背景」を指定し、「用紙サイズ」の指定と異なるサイズの原稿の読み取りを行った場合

ヒント

原稿によっては、文字や図形が誤ってパンチ穴として塗りつぶされたり、パンチ穴を塗りつぶせ ないものがあります。このような場合には、[自動用紙サイズ検出]で[優先度]3を指定する ことにより、パンチ穴除去の精度をあげることができます。

All Rights Reserved Copyright 2007-2008 © PFULIMITED
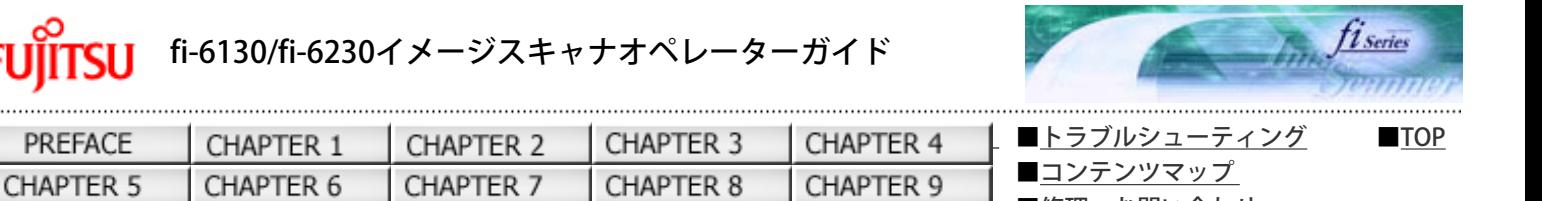

[■修理・お問い合わせ](#page-15-0)

前ページー

次ページ

### 3.15 スキャナ上のボタンから読み取りを開始したいとき

ScandAll PROを使用すれば、あらかじめスキャナ上の [Scan] ボタンおよび [Send to] ボタンに、バッチスキャンの任意のプロ ファイルを関連づけておくことによって、ボタン1つで、バッチスキャンによる読み取りを実行することができます。 ( [Scan] ボタンおよび [Send to] ボタンにアプリケーションの関連付けを設定する手順については、「付録1 [Scan] ボタン および [Send to] ボタンを使う前に」を参照してください。)

以下に、手順を示します。

APPENDIX

- 1. [スタート] メニューから [コントロールパネル]を選択します。
- 2. [スキャナとカメラ]を選択します。
- 3. 「fi-6130dj」または「fi-6230dj」のプロパティを表示します。

Windows XP、 Windows Server 2003の場合は、「fi-6130dj」または「fi-6230dj」のアイコンを右クリックします。 Windows 2000、 Windows Vistaの場合は、「fi-6130dj」または「fi-6230dj」のアイコンをダブルクリックします。

- 4. [イベント] タブをクリックします。
- 5. イベントとして、任意のボタンを選択します。

Windows XPの場合は、「イベントを選択してください」のメニューから、アプリケーションを起動するイベントを選択しま す。

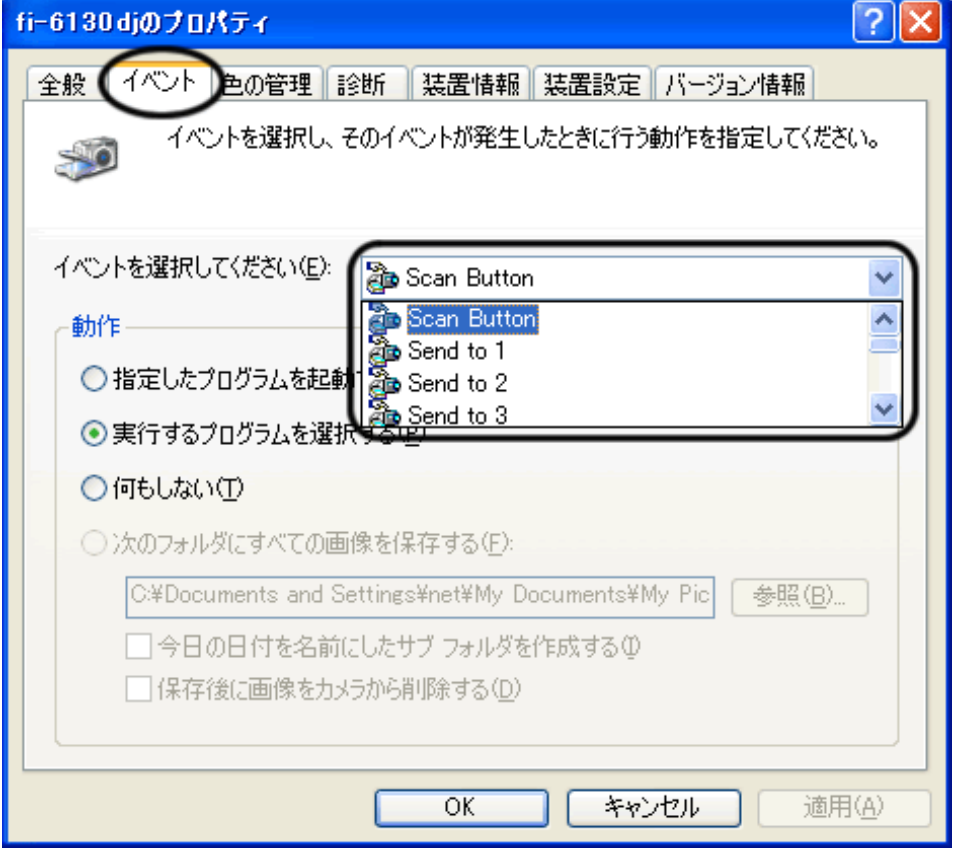

以下のイベントを選択できます。

- Scan Button ( [Scan] ボタンを押す)
- Send to 1~9 (ファンクションナンバーディスプレイに1~9の数字を表示させた状態で [Send to] ボタンを押す)
- 6. イベントで起動するアプリケーションにScandAll PROを選択します。 Windows XPの場合は、「動作」の下の「指定したプログラムを起動する」を選択して、右のメニューからアプリケーション を選択します。

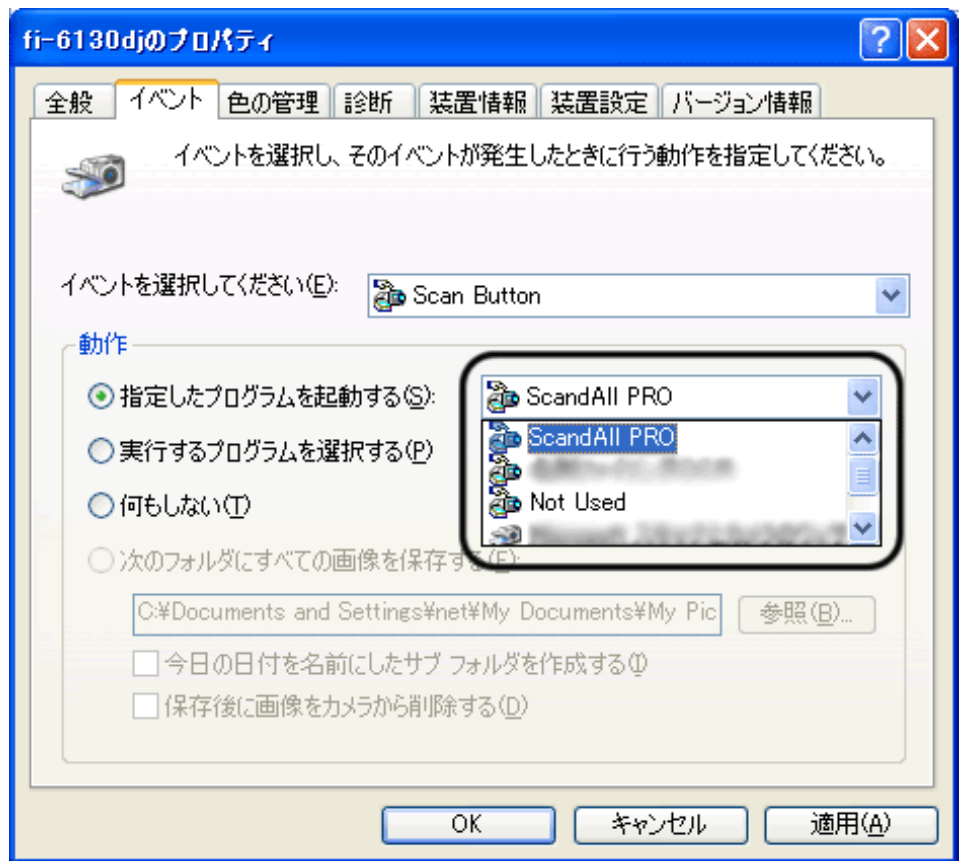

7. [OK] ボタンをクリックします。

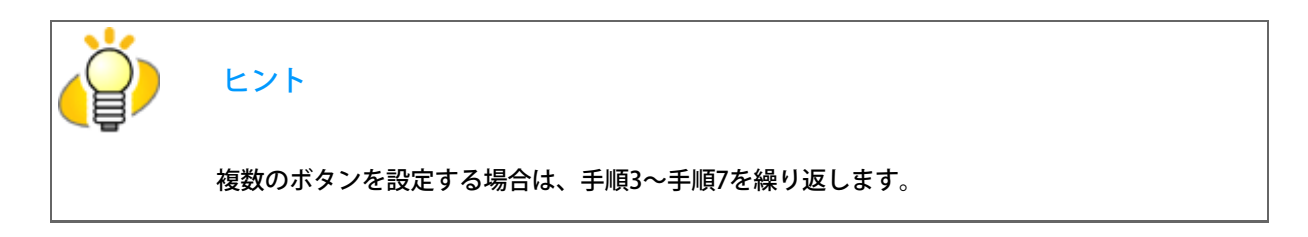

8. ScandAll PROを起動します。

[スタート] メニューから、 [すべてのプログラム] → [Fujitsu ScandAll PRO] → [Fujitsu ScandAll PRO] の順に選択しま す。ScandAll PRO が起動されます。

9. [ツール] メニューから、 [設定] を選択します。

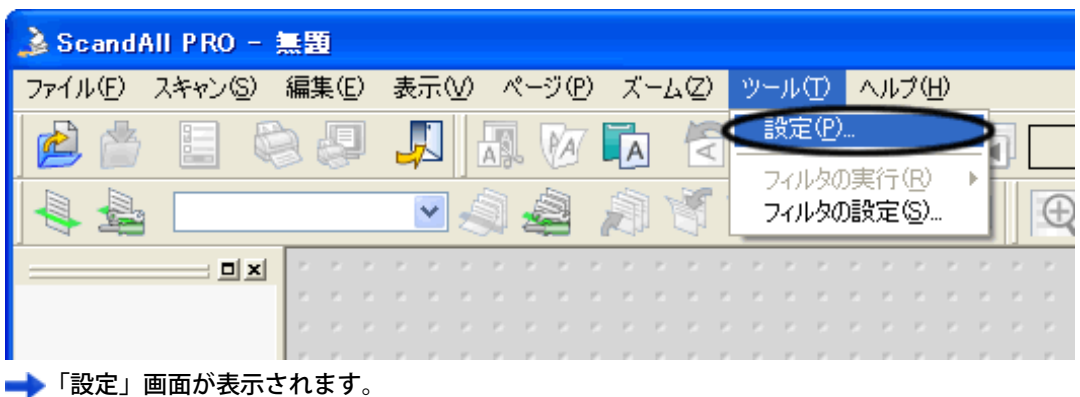

- 10. [イベント] タブをクリックします。
- 11. 手順5で選択したイベントの動作欄をクリックして、表示されるリストから、読み取りに使用するプロファイルを選択しま す。

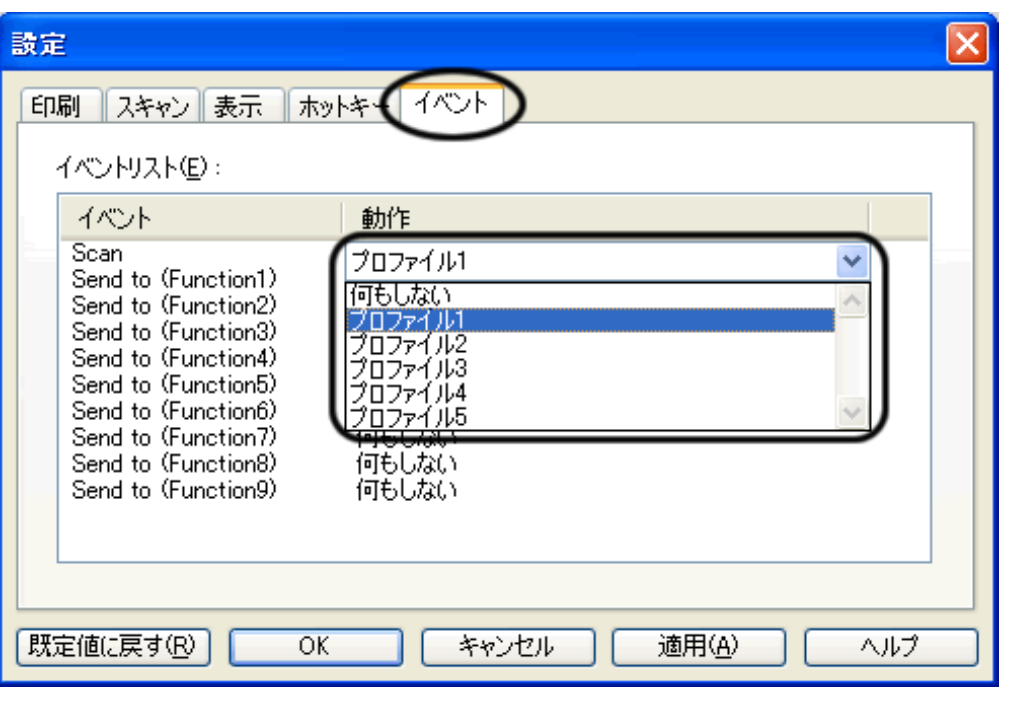

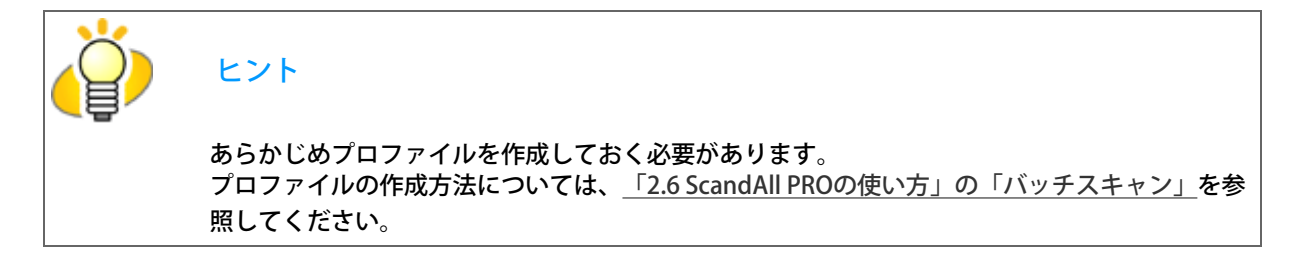

- 12. [OK] ボタンをクリックします。
- 13. ScandAll PROを終了します。
	- 設定したボタンを押すと、ScandAll PRO が起動して、指定したプロファイルの条件に従って、バッチスキャンによる読 み取りが実行されます。

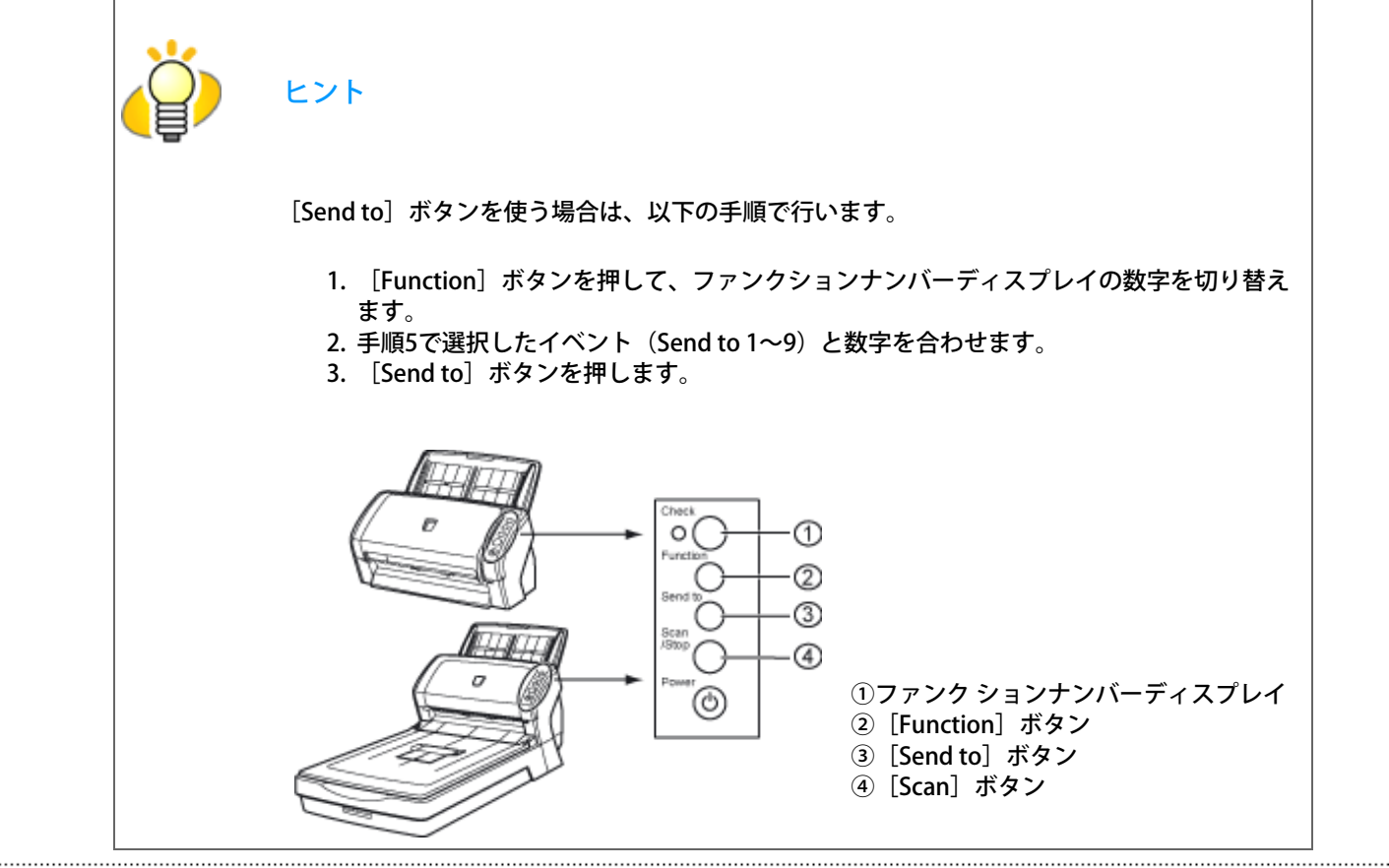

All Rights Reserved Copyright 2007-2008 © PFULIMITED

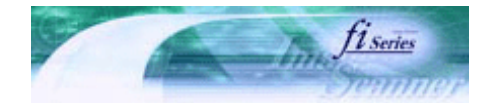

前ページ

[■TOP](#page-0-0)

次ページ

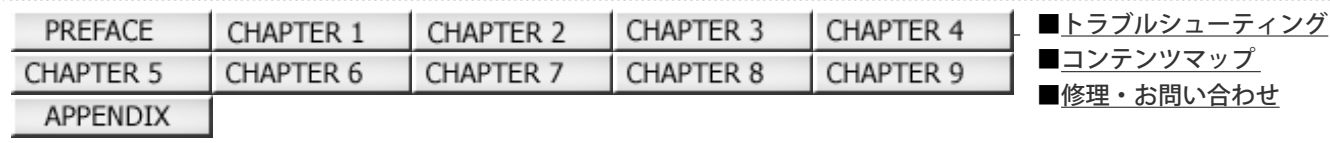

fi-6130/fi-6230イメージスキャナオペレーターガイド

#### 3.16 パッチコードを使って原稿を分割したいとき

ScandAll PROではパッチコードシートによるジョブセパレーション機能をサポートしています。パッチコードシートによるジョ ブセパレーション機能を使用することにより、複数枚の原稿のスキャンを中断することなく、事前に指定した単位でそれぞれ別 のフォルダに格納することができます。出力ファイルがPDFやTIFF(マルチページ)の場合は、複数枚の原稿を読み取る際に、指定 した原稿単位ごとにページを分割して、別々のファイルに保存することができます。

以下に手順を示します。

1. パッチコードシートを準備します。

パッチコードシートは、A4サイズ、および、レターサイズの2種類のPDFファイルが用意されています。パッチコードシート によるジョブセパレーションを使用する場合、事前に[スタート]メニューから[すべてのプログラム]→ [Fujitsu ScandAll PRO] → [Patch Code (A4)] または [Patch Code (Letter)] のPDFファイルを必要枚数だけ印刷してください。

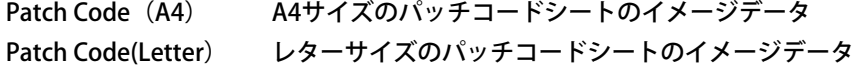

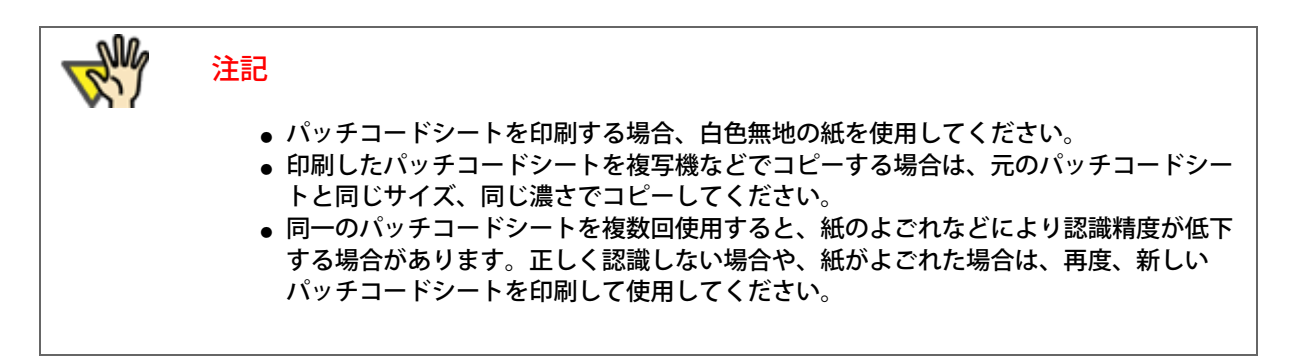

2. ScandAll PROで新しいバッチプロファイルを作成し、「プロファイルエディタ」画面を表示します。

プロファイルを作成する方法については、「2.6 ScandAll PROの使い方」の「バッチスキャン」を参照してください。

- 3. [ドキュメントの区切り] タブをクリックします。
- 4. 「パッチコードを使用したジョブセパレータ」チェックボックスをチェックします。

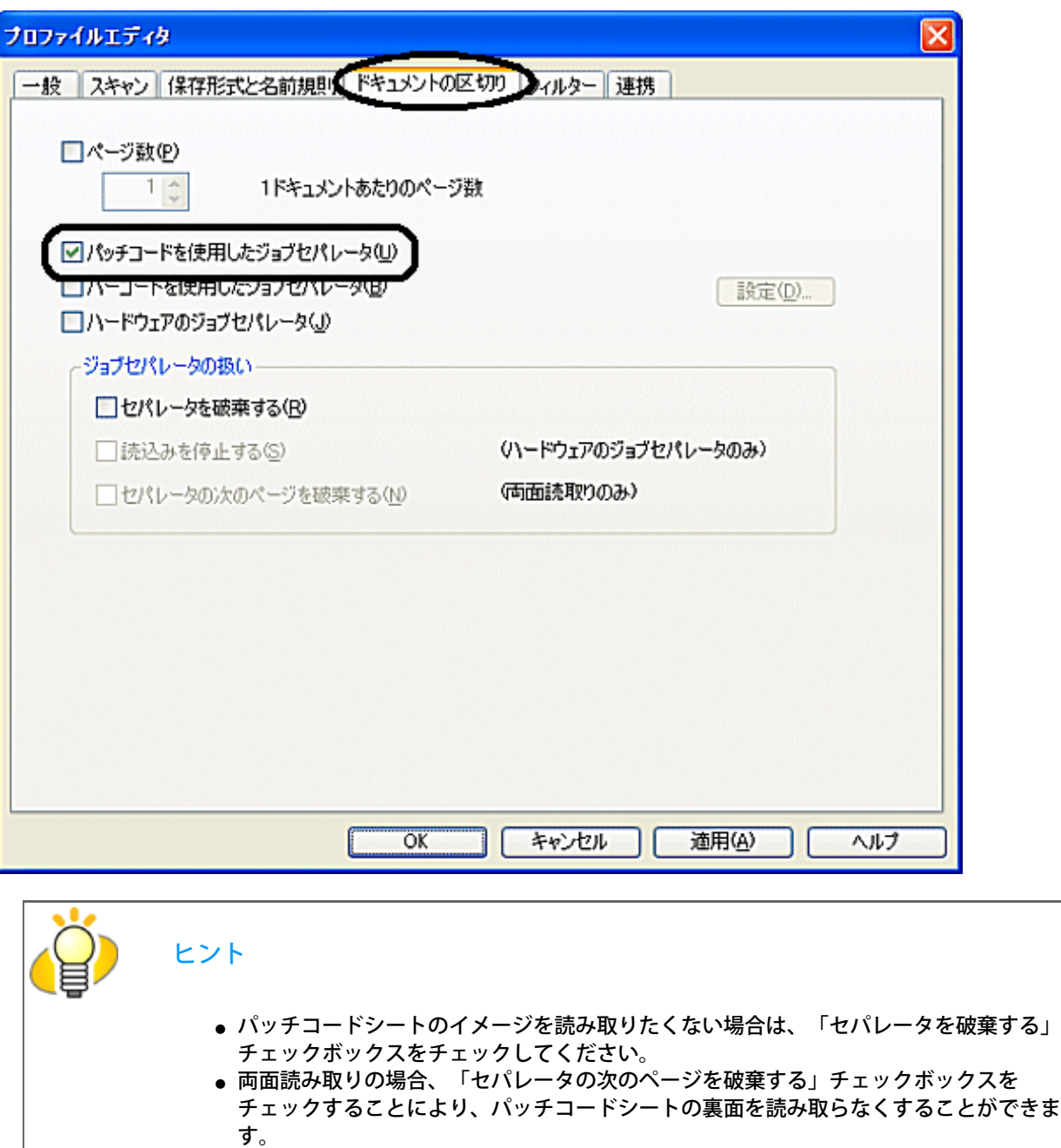

5. スキャンする原稿のファイル/フォルダを区切りたい位置にパッチコードシートを入れます。

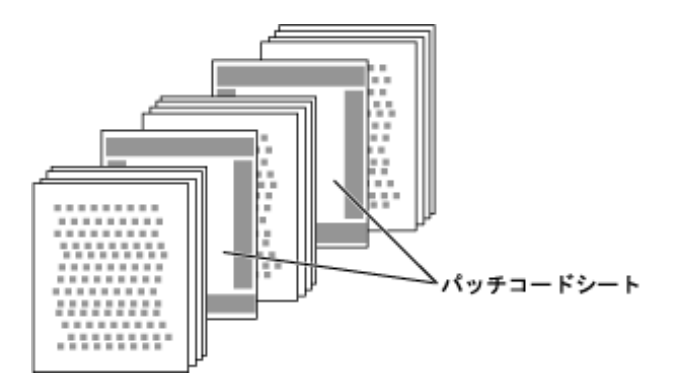

6. 作成したバッチプロファイルを指定してバッチスキャンを実行します。

バッチスキャンを実行する方法については、「2.6 ScandAll PROの使い方」の「バッチスキャン」を参照してください。

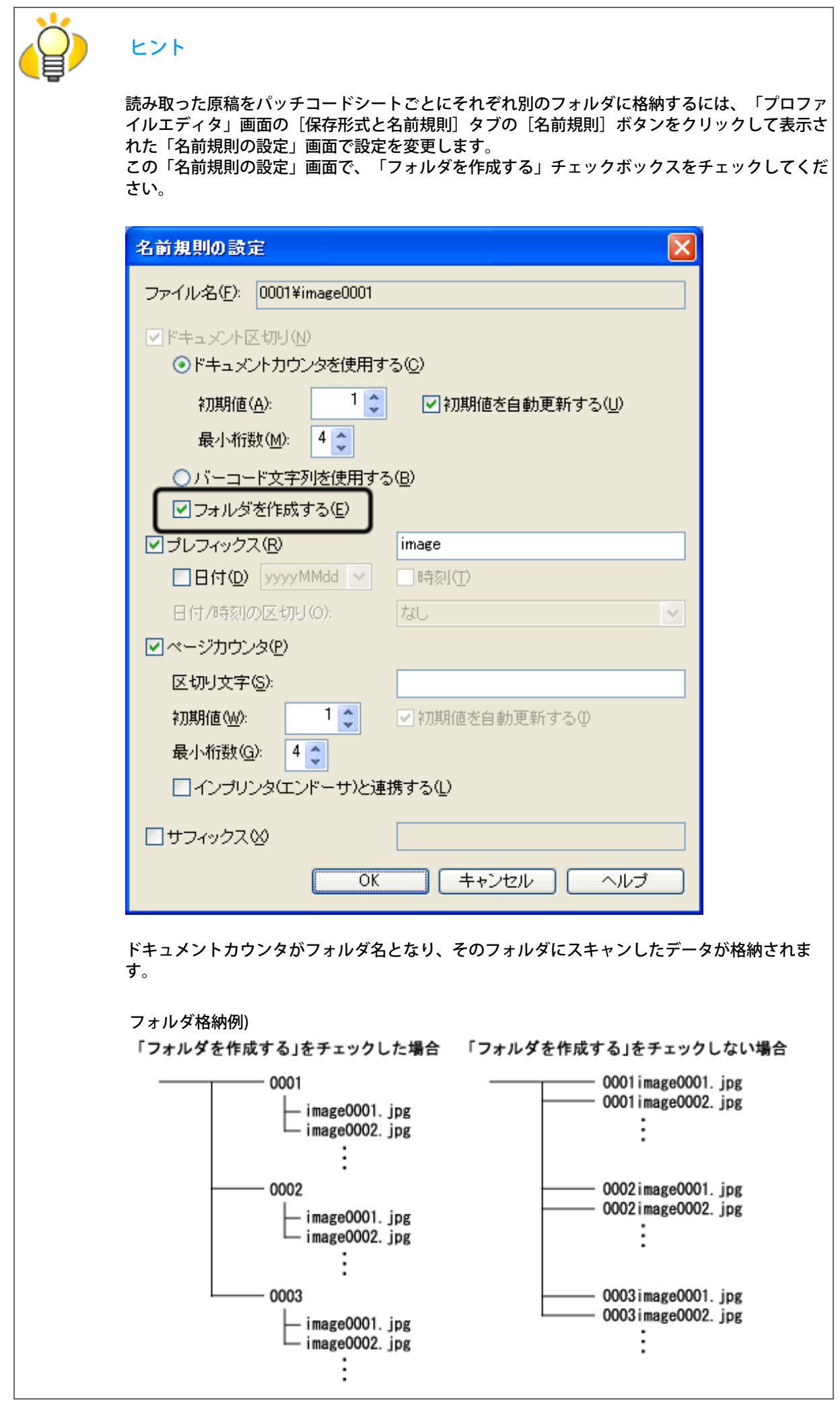

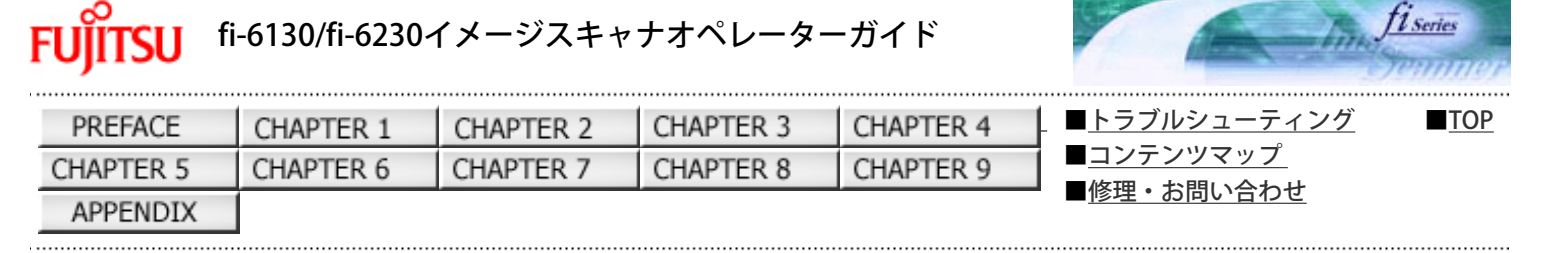

前ページ

次ページ

### 3.17 バーコードを使って原稿を分割したいとき

ScandAll PROではバーコードが印刷されているシート(以降、単にバーコードと略記します)によるジョブセパレーション機能を サポートしています。バーコードによるジョブセパレーション機能を使用することにより、複数枚の原稿のスキャンを中断する ことなく、事前に指定した単位でそれぞれ別のフォルダに格納することができます。出力ファイルがPDFやTIFF(マルチページ)の 場合は、複数枚の原稿を読み取る際に、指定した原稿単位ごとにページを分割して、別々のファイルに保存することができま す。また、フォルダの名前をドキュメントカウンタのほかにバーコードの認識結果文字列にすることができます。

ScandAll PROでは以下の種類のバーコードを検知することができます。

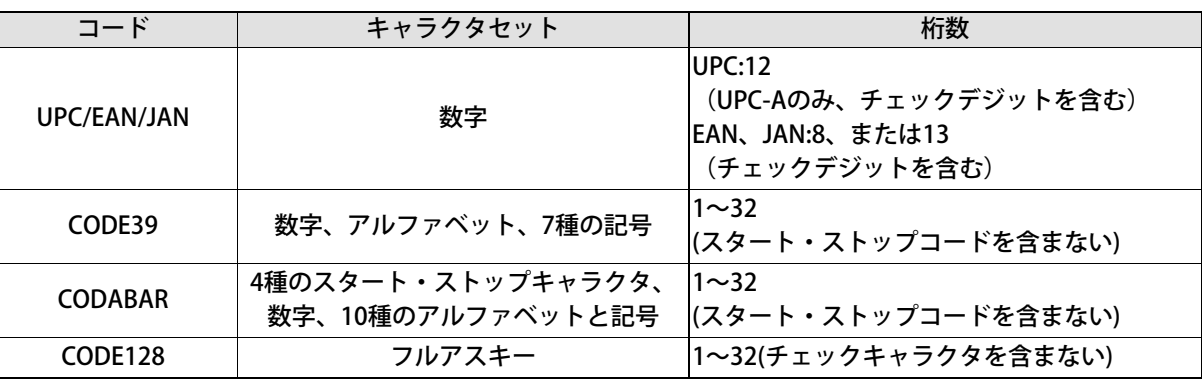

以下にバーコードの検知条件を示します。

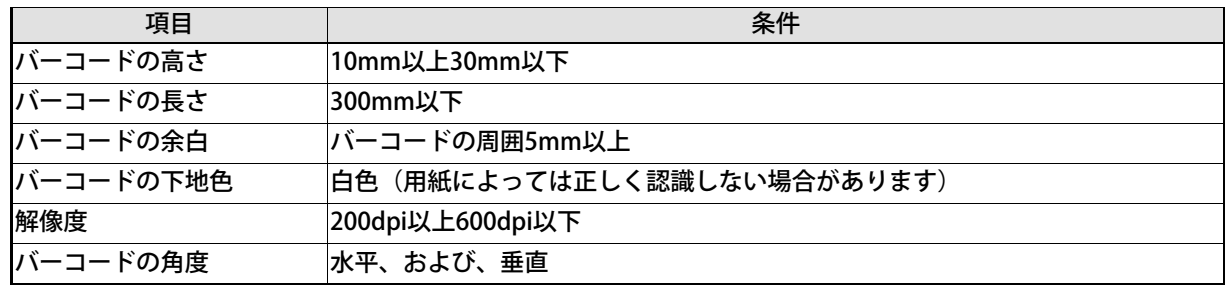

注記

- 読み取った原稿内に予期しないバーコードがあった場合、誤ってドキュメントが分割さ れたり、読み取り時の指定によっては、読み取ったイメージが削除される場合があるた め、事前に原稿をよく確認してください。検知するバーコードの種類や領域を限定する ことをお勧めします。
- 同一のシートを複数回使用すると、紙のよごれなどにより認識精度が低下する場合があ ります。正しく認識しない場合や、紙がよごれた場合は、再度、新しいシートに交換し て使用してください。
- バーコードの認識文字列にファイル名に制御文字や使用不可能な文字(¥/,:\*?"<>|)が含ま れていた場合は、"\_"(アンダーバー)に置き換えられます。
- 読み取り原稿が傾いている場合やドライバの設定、バーコードの印刷状態によっては正 しく認識できない場合がありますので、事前に正しく認識されることを確認したあと、 運用を行ってください。

以下に手順を示します。

1. ScandAll PROで新しいバッチプロファイルを作成し、「プロファイルエディタ」画面を表示します。

プロファイルを作成する方法については、「2.6 ScandAll PROの使い方」の「バッチスキャン」を参照してください。

- 2. [ドキュメントの区切り] タブをクリックします。
- 3. 「バーコードを使用したジョブセパレータ」チェックボックスをチェックします。

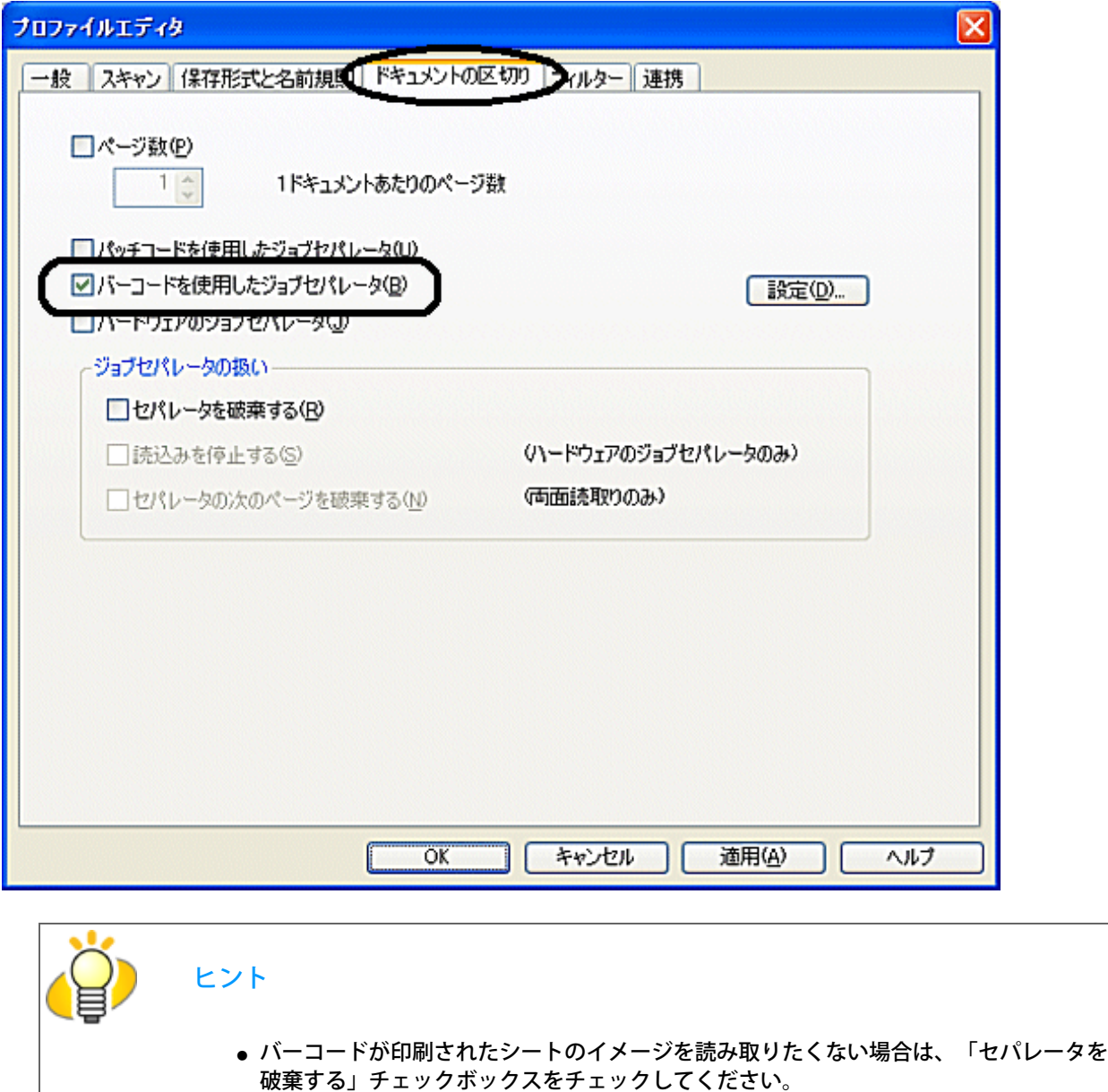

- 両面読み取りの場合、「セパレータの次のページを破棄する」チェックボックスを チェックすることにより、バーコードが印刷されたシートの裏面を読み取らなくするこ とができます。
- 4. [設定] ボタンをクリックします。

「バーコードの設定」画面が表示されます。

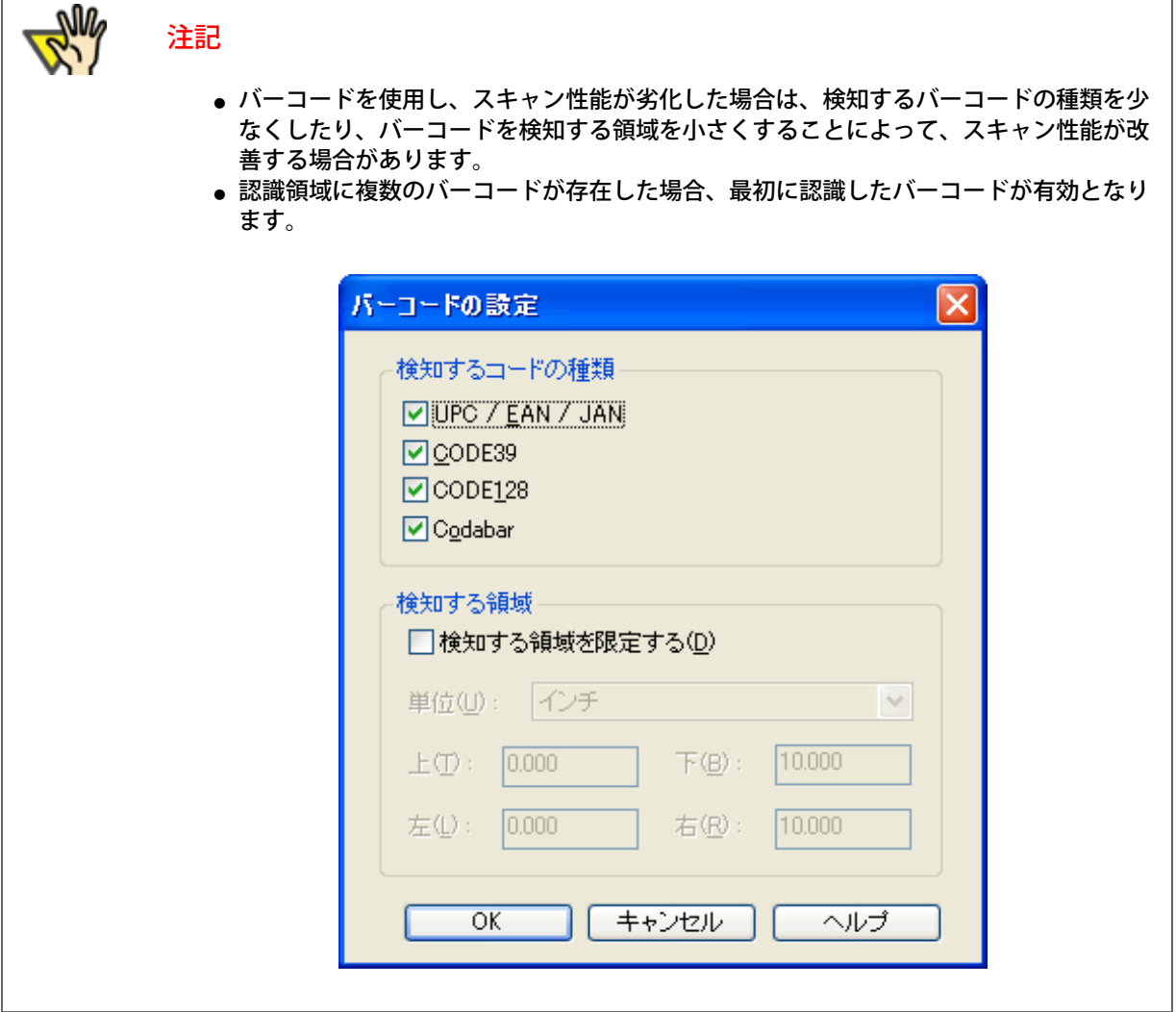

5. スキャンする原稿のファイル/フォルダを区切りたい位置にバーコードが印刷されているシートを入れます。

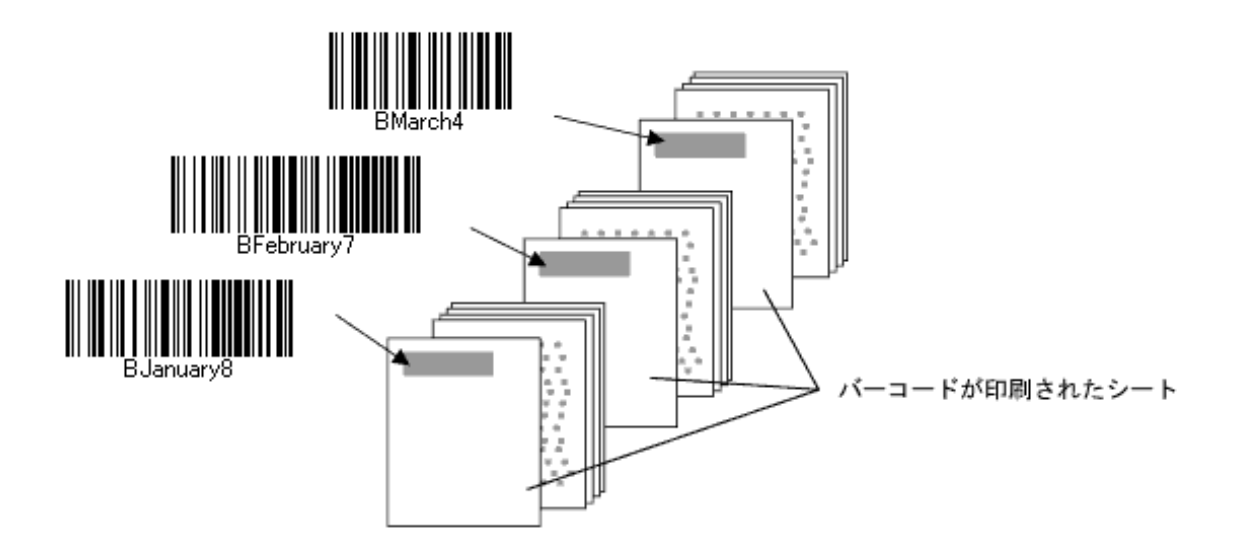

6. 作成したバッチプロファイルを指定してバッチスキャンを実行します。

バッチスキャンを実行する方法については、「2.6 ScandAll PROの使い方」の「バッチスキャン」を参照してください。

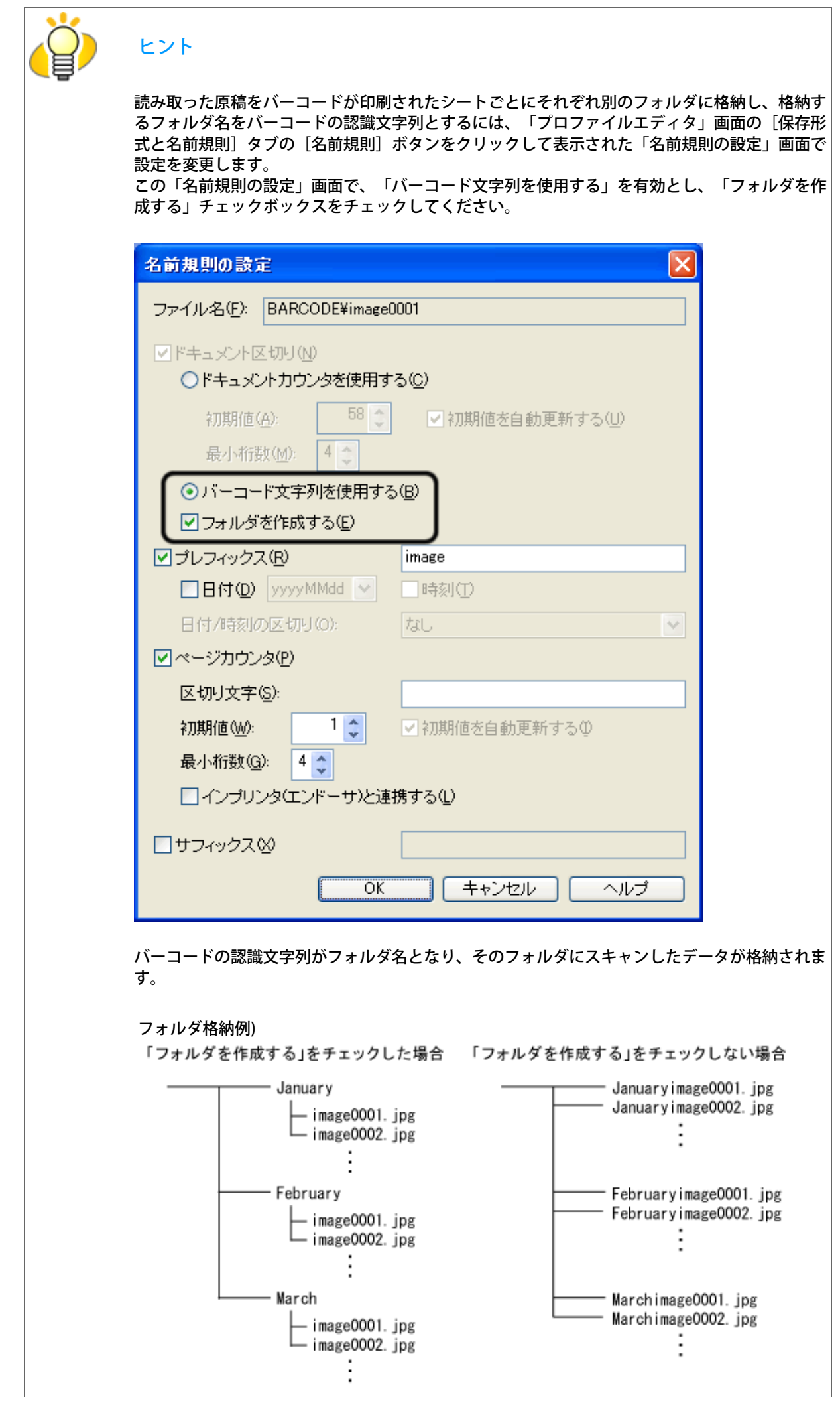

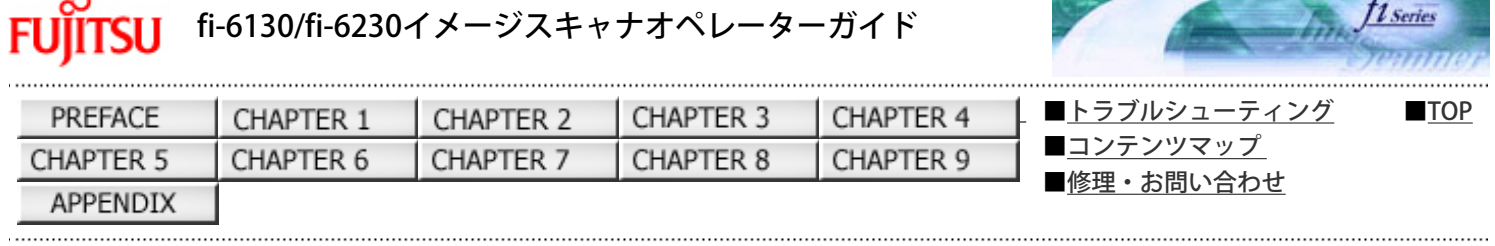

3.18 決まった条件のマルチフィードを無効にしたいとき

写真や伝票などが貼り付けてある原稿を読み取ると、原稿が重なって搬送されたと誤って判断され、マルチフィードエラーによ り読み取りが中断されます。ここでは、このような原稿を読み取るための「インテリジェントマルチフィード機能」について説 明します。 本機能には、パネル操作により強制的にマルチフィードエラーを発生させないモードと、原稿に貼り付けてある写真 や伝票など(以下、「貼り付け紙片」と呼びます)の場所や大きさを記憶し、それをもとに自動的にマルチフィードエラーを発 生させないモードがあります。

前ページ

次ページ

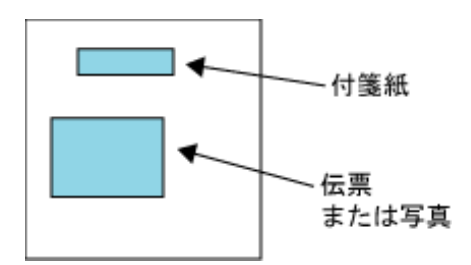

# インテリジェントマルチフィード機能

用途に応じて、以下の3つの選択項目が用意されています。これらは、Software Operation Panelで選択できます。

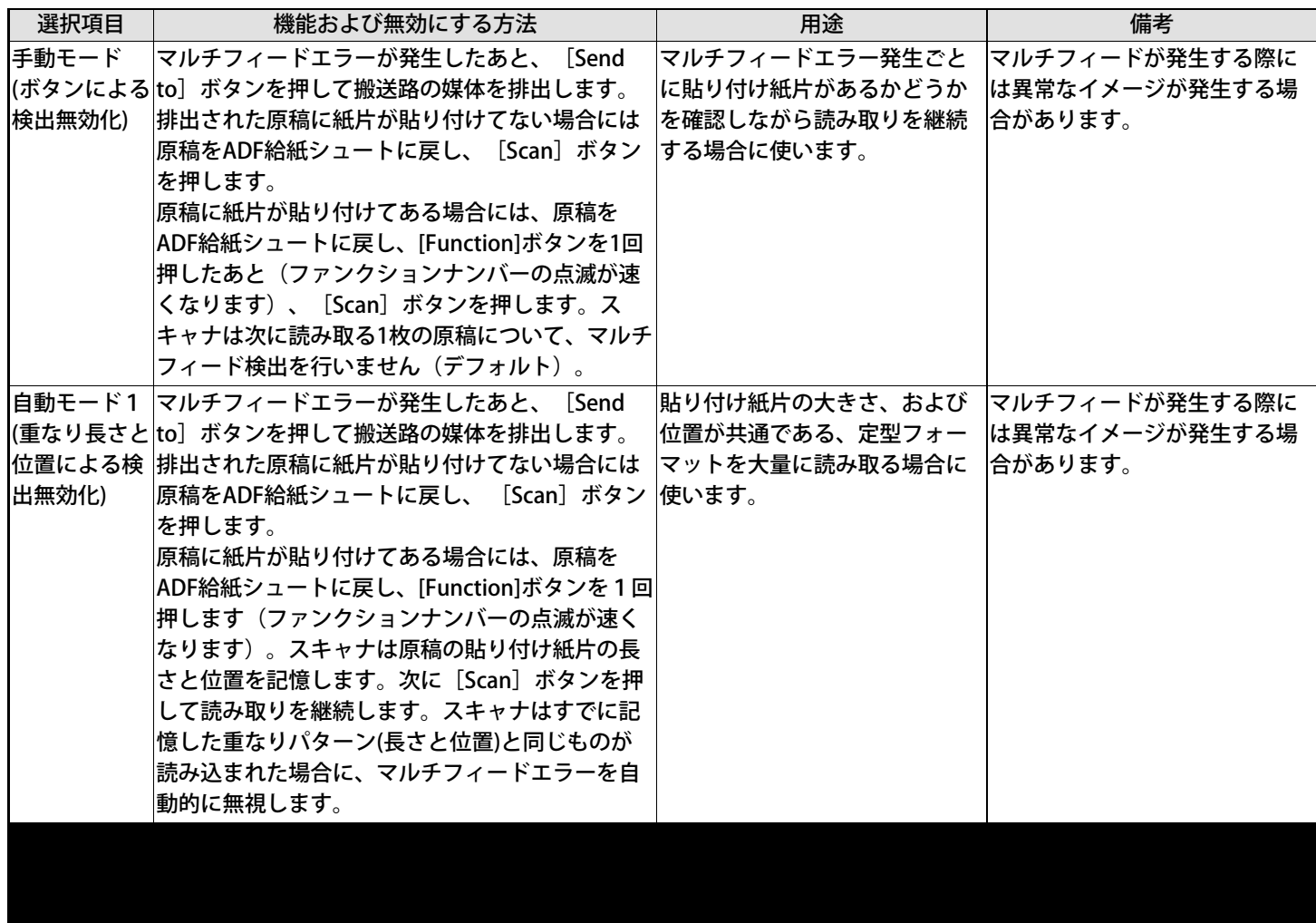

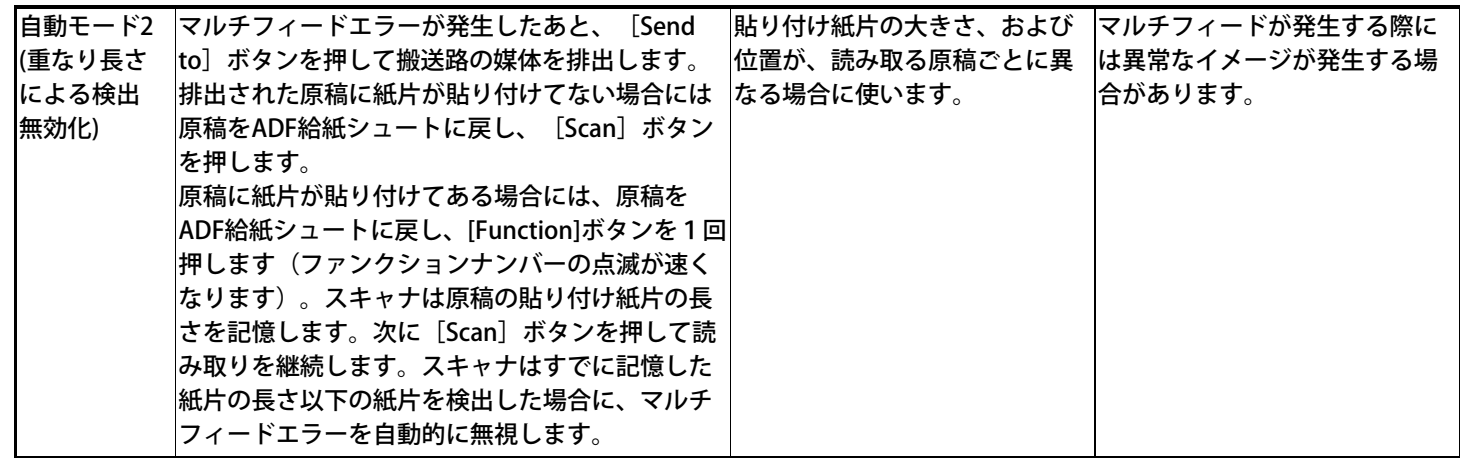

■ Software Operation Panelの設定方法

1. Software Operation Panelを起動します。

[「8.1 スキャナの設定」を](#page-183-0)参照してください。

2. 画面左のリストから [装置設定2] を選択し、その下の「インテリジェントマルチフィード設定」を選択しま す。

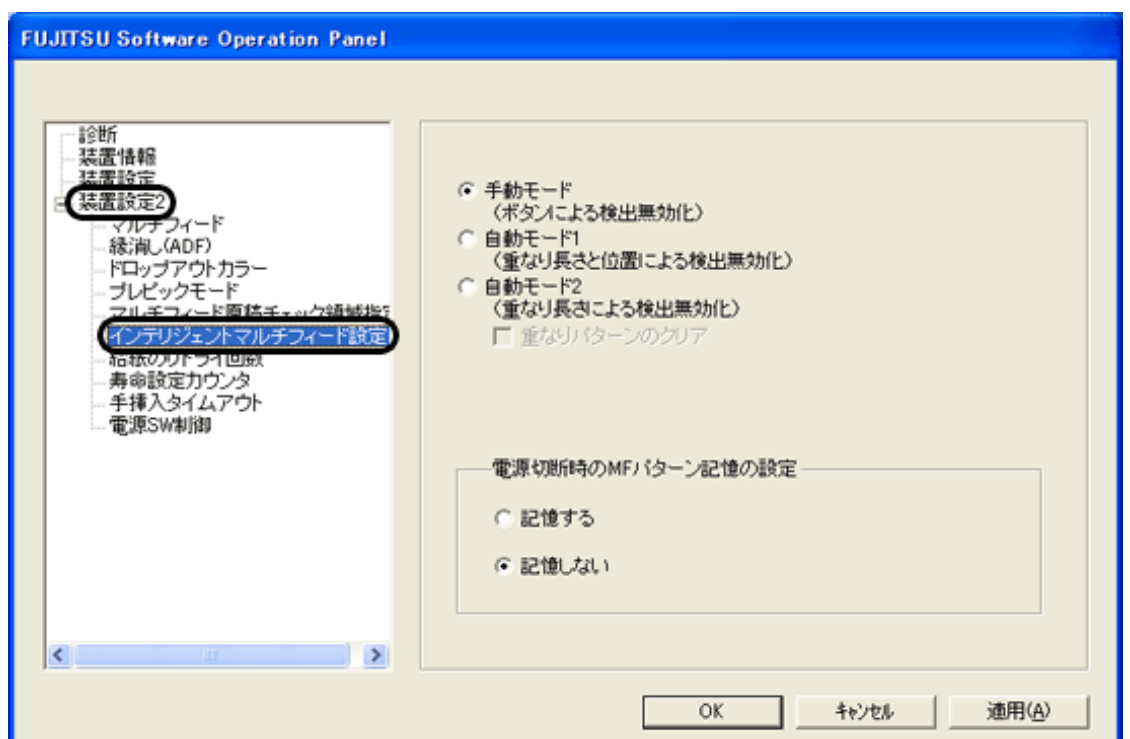

3. 以下を設定します。

- インテリジェントマルチフィード機能の選択 3つの項目から選択します。
- 重なりパターンのクリア

自動モードで記憶した、原稿の「重なりパターン(長さや位置)」をクリアします。なお、「電源切断時のMFパター ン記憶の設定」の「記憶しない」を選択している場合は、重なりパターンはモード選択を変更した際に自動的にクリ アされます。一方、「記憶する」を選択している場合は、重なりパターンはモード選択を変更してもクリアされませ ん。(電源切断時に記憶するパターンは8パターンとなります。)

本機能を使用する前の設定

本機能を使用する前に、以下の設定をしておいてください。

1. TWAINドライバ使用時は、「オプション」画面の「動作]タブで、キャッシュモード 「スキャナ内メモリを使 用」 または 「両メモリ使用」を選択します。

そうしないと、マルチフィードエラー発生後に読み取りを継続することができません。

2. ISISまたはTWAINドライバの使用時、マルチフィード発生後に [Scan] ボタンで読み取りを再開する場合には、以下のドライ バ設定を行います。

<TWAINドライバの場合>

「オプション」画面の[起動]タブで、「スキャナ操作パネル有効」および「[Scan]ボタン有効」をチェックします。

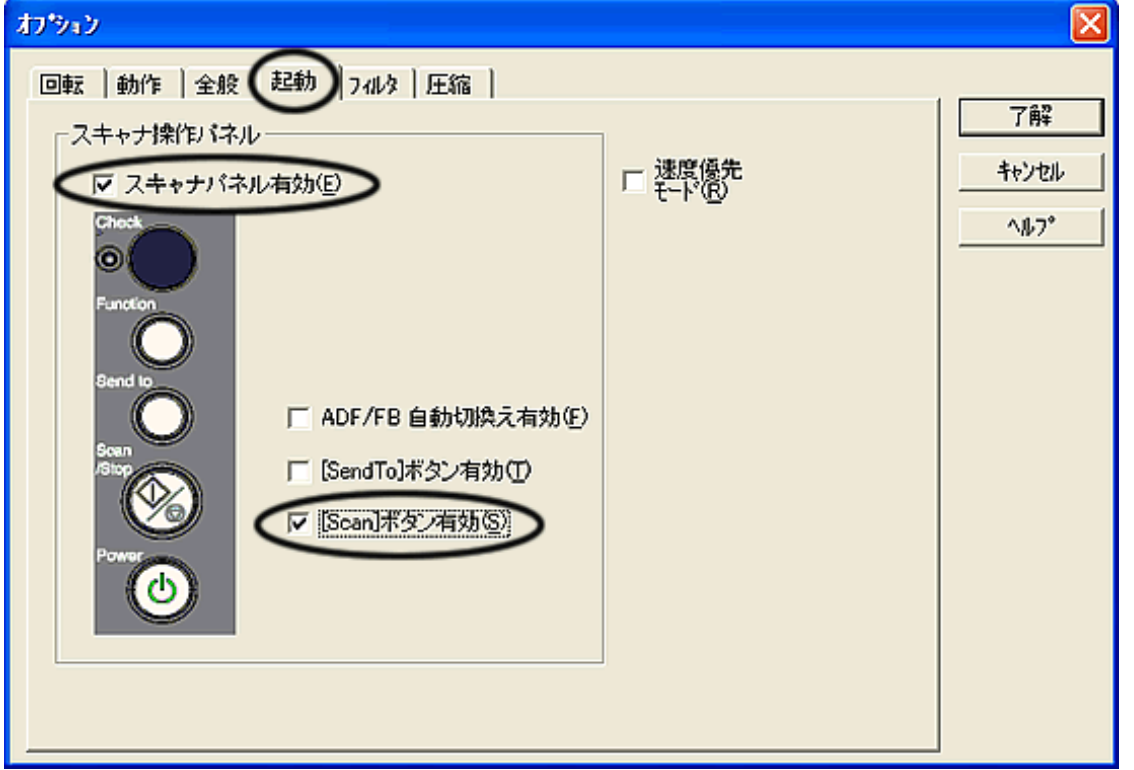

<ISIS ドライバの場合>

「Properties for Fujitsu fi-6130...」画面の[用紙処理]タブで、「マルチフィードリカバリ」を有効にし、「通知画面 自動 キャンセル時間」に0またはご希望の時間(分)を指定します。

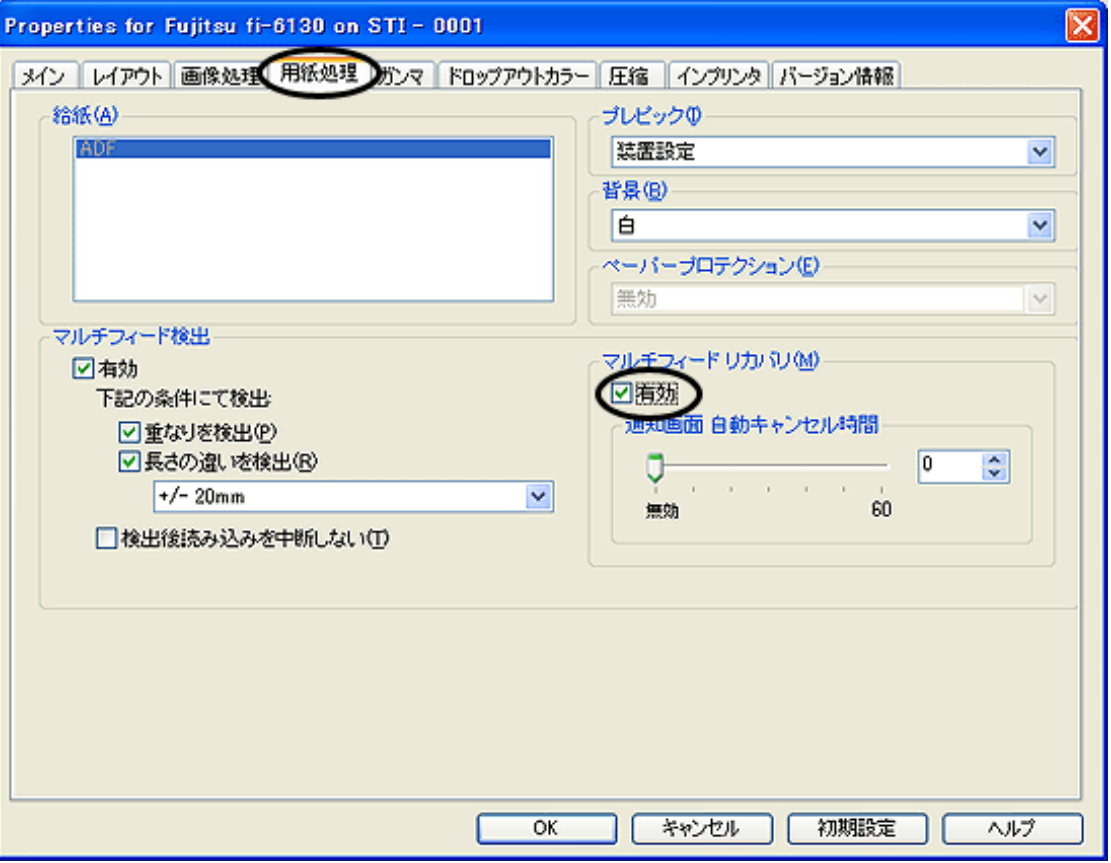

通知画面 自動キャンセル時間 マルチフィード発生後、読み取りの再試行が行われるまでのドライバの待ち時間です。この時間以内に読み取りが 行われない場合には、ドライバはアプリケーションに対してエラーを通知します。0の場合は無限に待ち続けま す。

3. Software Operation Panelまたはドライバで、「重なりを検出」または「重なりと長さの違いを検出」を選択します。また、 Software Operation Panelの「マルチフィード原稿チェック領域指定」でマルチフィードを検出する領域を指定してくださ い。

この検出領域内で、本機能はマルチフィードを無視する判断をします。

4. Software Operation Panelで「インテリジェントマルチフィード設定」を選択し、本機能の3つの動作のいずれかを選択しま す。

### 操作方法

1. マルチフィードエラー発生後、「Send to」ボタンを押して搬送路から原稿を排出するか、またはADFを開けて原稿を取り除 きます。その原稿はADF給紙シュートに戻してください。原稿が取り除かれると、操作パネル上のファンクションナンバー ディスプレイ表示が以下のように変わります。

MF発生状態 いっきょう しょうしょう あいじょう 原稿排出状態 「J」 「2」 が交互に表示 → ファンクションナンバーが点滅

紙片が原稿に貼られておらず、実際にマルチフィードエラーが発生している場合は、 [Scan] ボタンを押すか、またはPCか ら再読み取りを実行します。( [Function] ボタンは押さないでください) 紙片が原稿に貼られており、それがマルチ フィードの原因と思われる場合は次の手順に進みます。

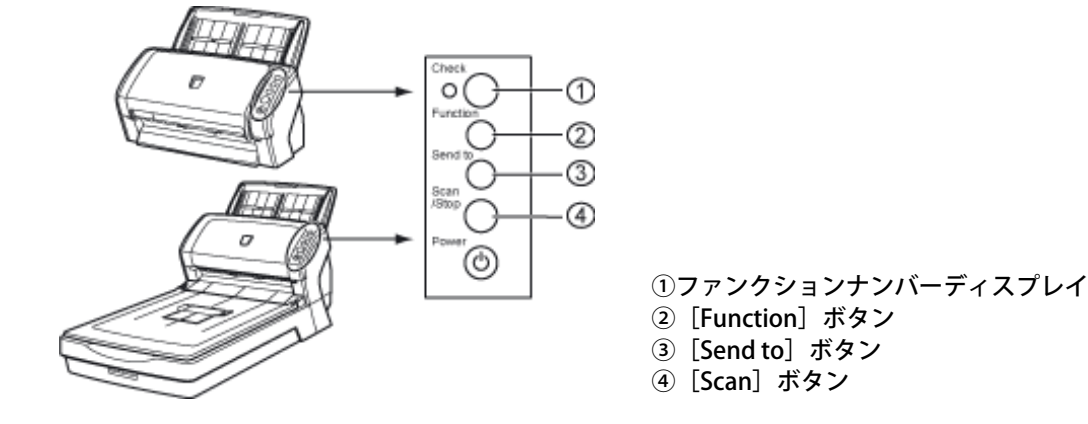

2. 本機能を使用する場合は、「Function]ボタンを押し、ファンクションナンバーの点滅が速くなったのを確認してから [Scan]ボタンを押すか、またはPCから再読み取りを実行します。

なお、これ以降[Function]ボタンを押す度にディスプレイの点滅速度が、"遅い"⇔"速い"の間で切り替わります。点滅速度 が早い状態で読み取られる場合、装置は設定された項目により以下の動作をします。

- 手動モード (ボタンによる検出無効化) 最初の原稿だけマルチフィードを検出しないで読み取り、2枚目以降はSOPまたはドライバに従来からあるマル チフィード設定でマルチフィードを検出します。
- 自動モード1 (重なり長さと位置による検出無効化)マルチフィードエラーとして検出された 貼り付け紙片の長さと位置を記憶し、読み取りを継続します。それ以降の読み取りで、記憶した同様な重なり パターンが検出された場合には、自動的にマルチフィードを無視します。(注1) (注2)
- 自動モード2 (重なり長さによる検出無効化) マルチフィードエラーとして検出された貼り付け紙片でもっとも長いものを記憶し、読み取りを継続します。 それ以降の読み取りで、この長さと同じか短い重なりを検出した場合には、自動的にマルチフィードを無視し ます。 (注2)
- (注1) 本モードで記憶できる重なりパターンは32個で、これを超えた場合には最初に記憶されたパターンから順に消去 されます。
- (注2) ここで記憶された重なりパターンや最大重なり長は、ファンクションナンバー点滅状態で、 [Function]ボタン を2秒以上長押しすることによってクリアされます。クリアされるとファンクションナンバーディスプレイには 「□」が表示されます。これにより、誤って記憶された重なりパターンや最大重なり長を、削除できます。ただ し、32パターンすべてが削除されますので、注意して操作してください。

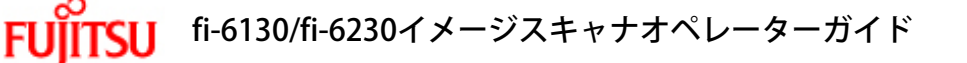

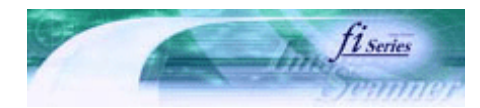

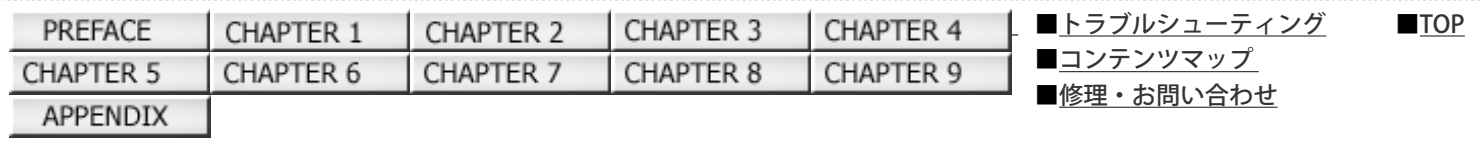

# 第4章 日常のお手入れ

前ページ 次ページ

この章では、スキャナの清掃方法について説明します。

# 注意

スキャナ使用時はADF内部のガラスは高温になります。 内部の清掃を行うときは、電源を切断し、ACアダプターをコンセントから抜いて15分以上待っ て温度が下がってから行ってください。 フィードローラと排出ローラの清掃をするときは、電源を切断し、ACアダプターをコンセント から抜いてから、15分以上待ったあと、再び電源を投入して行います。

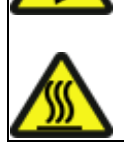

# 警告

清掃などの目的でエアスプレーおよびアルコールなどを含むスプレーは使用しないでください。 スプレーから噴射される強い空気によって、ほこりなどが装置内部に侵入し、故障や装置異常の 原因となる場合があります。 また、静電気などによるスパーク(火花)により引火するおそれがあります。

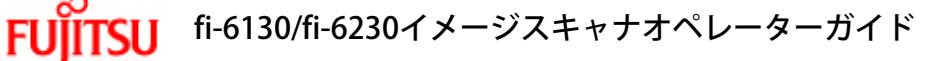

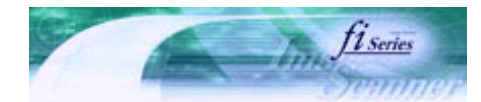

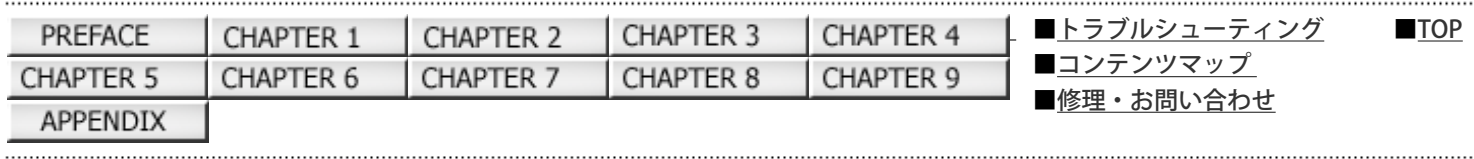

4.1 清掃用具および清掃が必要な場所

前ページ 次ページ

# 清掃用具

清掃用具を以下に示します。

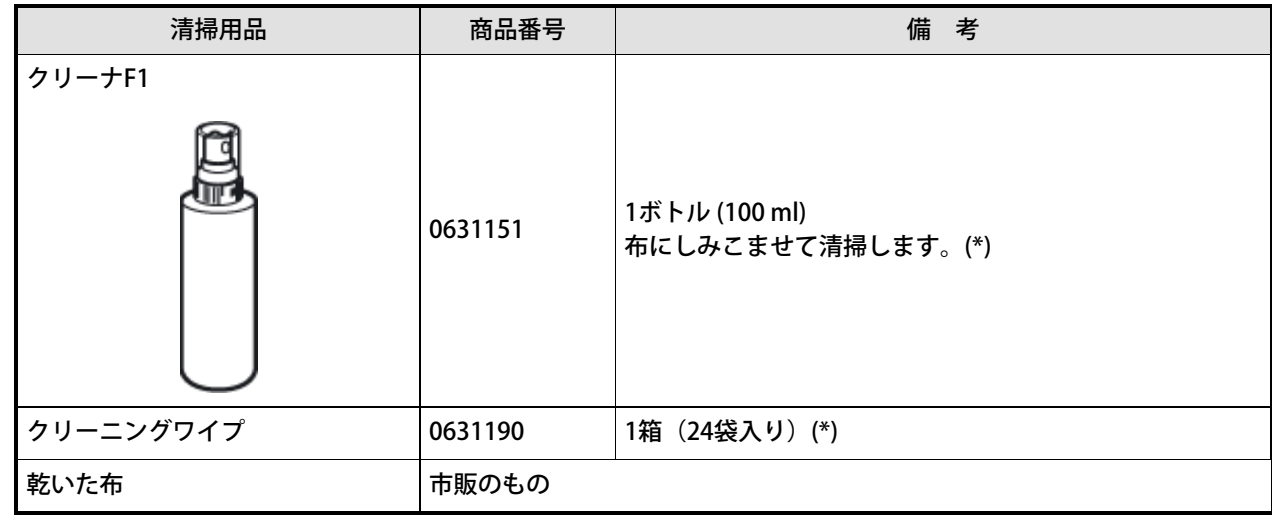

\*) 清掃用具の詳細については、スキャナをご購入された販売会社、また[は富士通コワーコ株式会社](#page-16-0)にお問い合わせくださ い。

クリーナF1を大量に使用すると、なかなか乾かない場合があります。適量を布にしみこませて使用してください。また、 清掃箇所にクリーナー液が残らないように柔らかい布で本剤をよく拭き取ってください。 クリーニングワイプは、クリーナF1をしみこませたウェットティッシュタイプのクリーナです。クリーナF1を布にしみこ ませる代わりに、本品を使用することができます。

清掃箇所と頻度

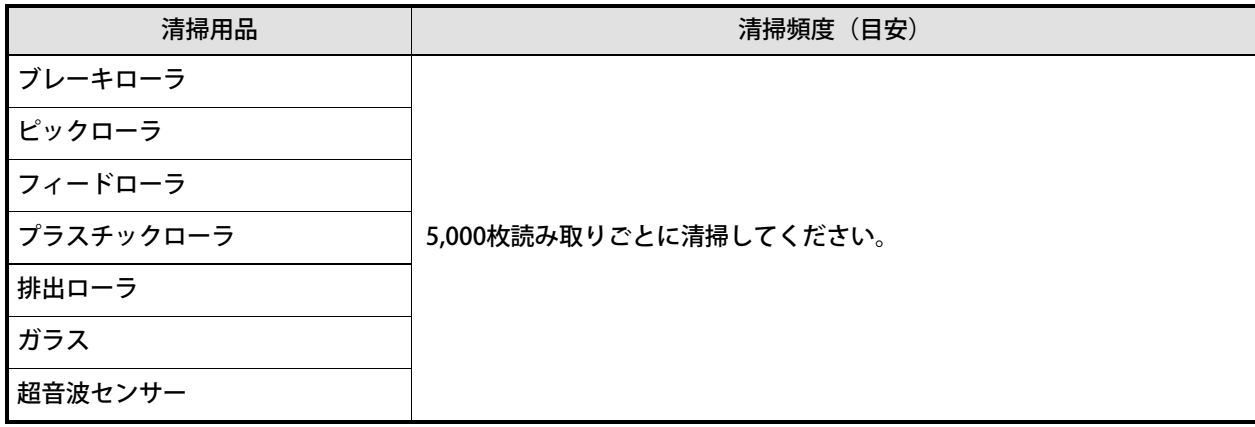

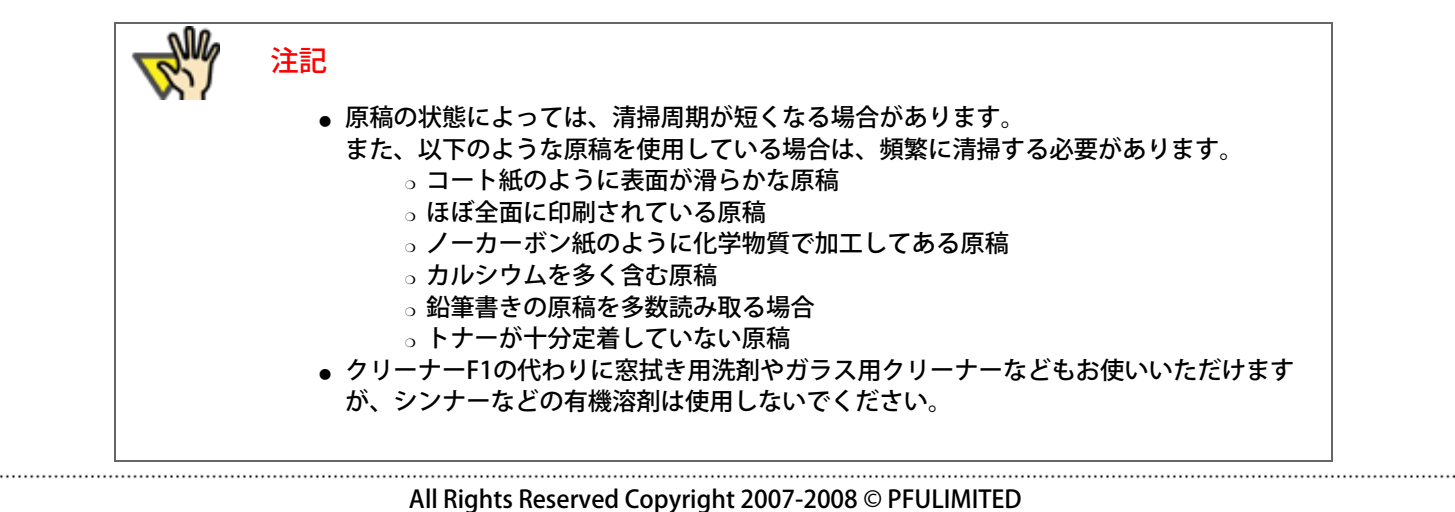

file:////10.232.227.50/Manual/fi-6130\_6230\_Lynx3L/OG/R02/02\_081030/contents/JP/04/c04\_01\_01.htm (2/2) [2008/10/30 15:38:18]

**FUJITSU** 

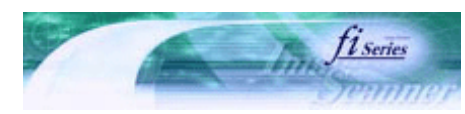

次ページ

前ページ

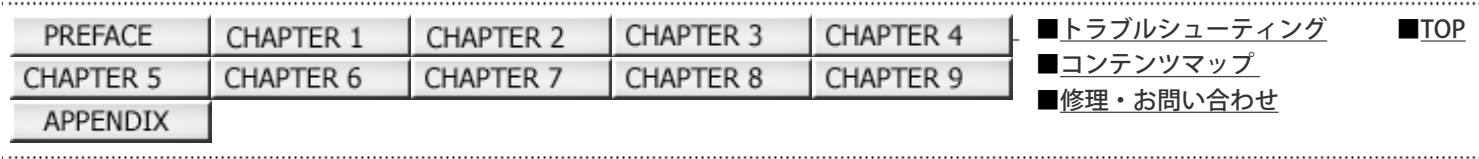

4.2 フラットベッドの清掃をします[fi-6230の場合]

1. ドキュメントカバーを開きます。

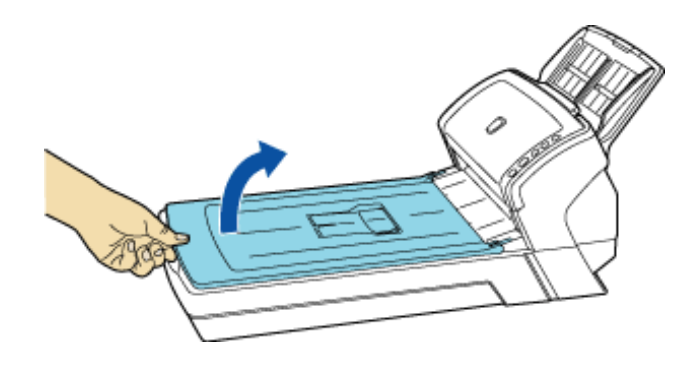

fi-6130/fi-6230イメージスキャナオペレーターガイド

2. クリーナF1を浸した布で、以下の箇所を軽く清掃します。

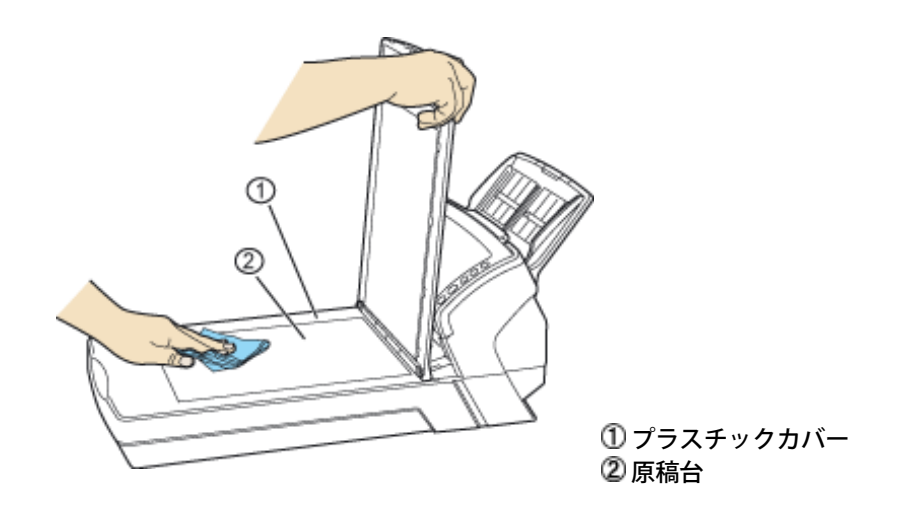

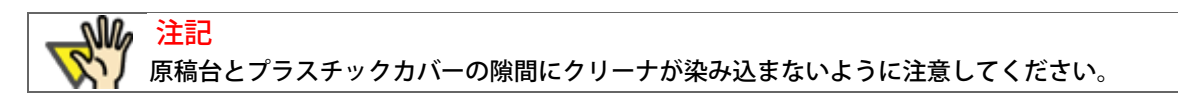

- 3. 乾くまで待ちます。
- 4. ドキュメントカバーをゆっくりと閉じます。

CHAPTER 5

APPENDIX

FUII

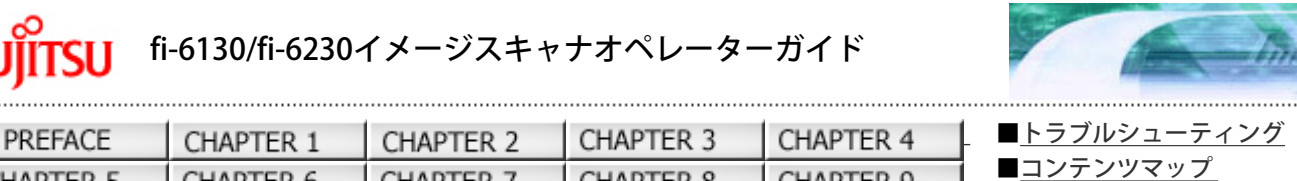

CHAPTER 9

CHAPTER 8

[■修理・お問い合わせ](#page-15-0)

#### 4.3 ADFを清掃します

CHAPTER 6

CHAPTER 7

前ページ 次ページ

■[TOP](#page-0-0)

*<u>Series</u>* 

ADFの清掃は、目安として5,000枚読み取りごとに行ってください。ただし、この目安は読み取る原稿によって変わります。たと えば、トナーが十分定着していない原稿の場合、より少ない枚数で清掃が必要となることがあります。

 注意 装置使用時は、ADF内部のガラスが高温になります。 内部の清掃を行う場合は、ACアダプターをコンセントから抜き、 15分以上待ってから清掃を 行ってください。

1. ADFオープンレバーを手前に引いて、ADFを開きます。

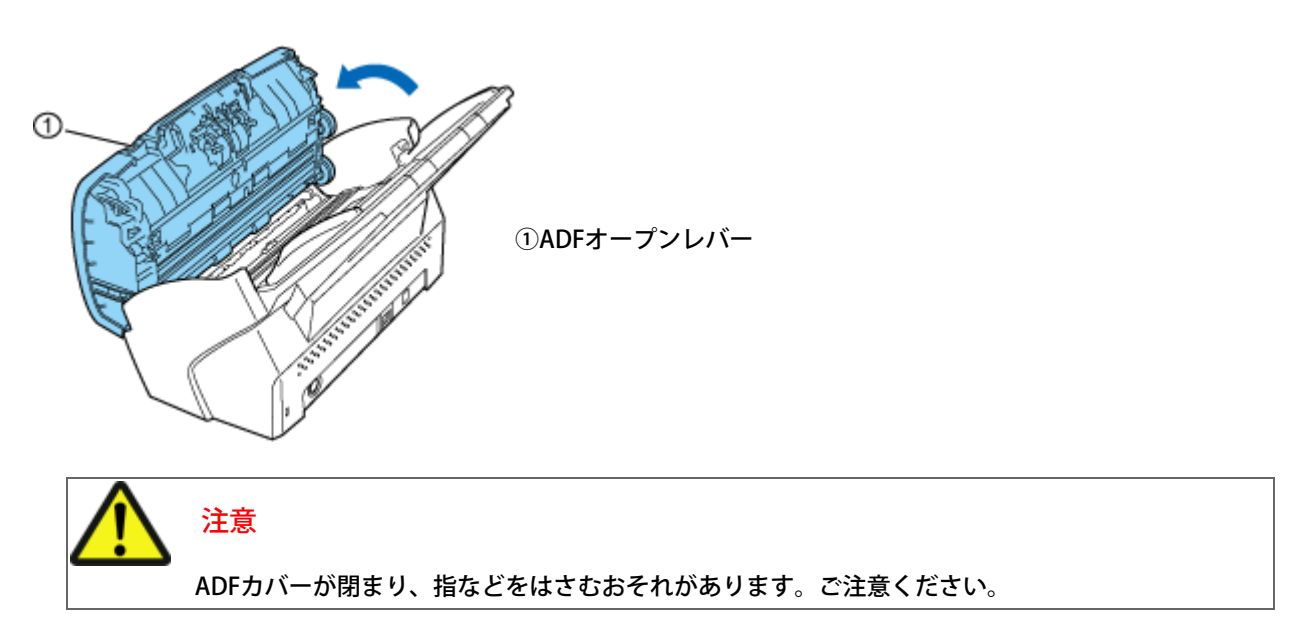

2. クリーナF1を浸した布で、以下の場所を清掃します。

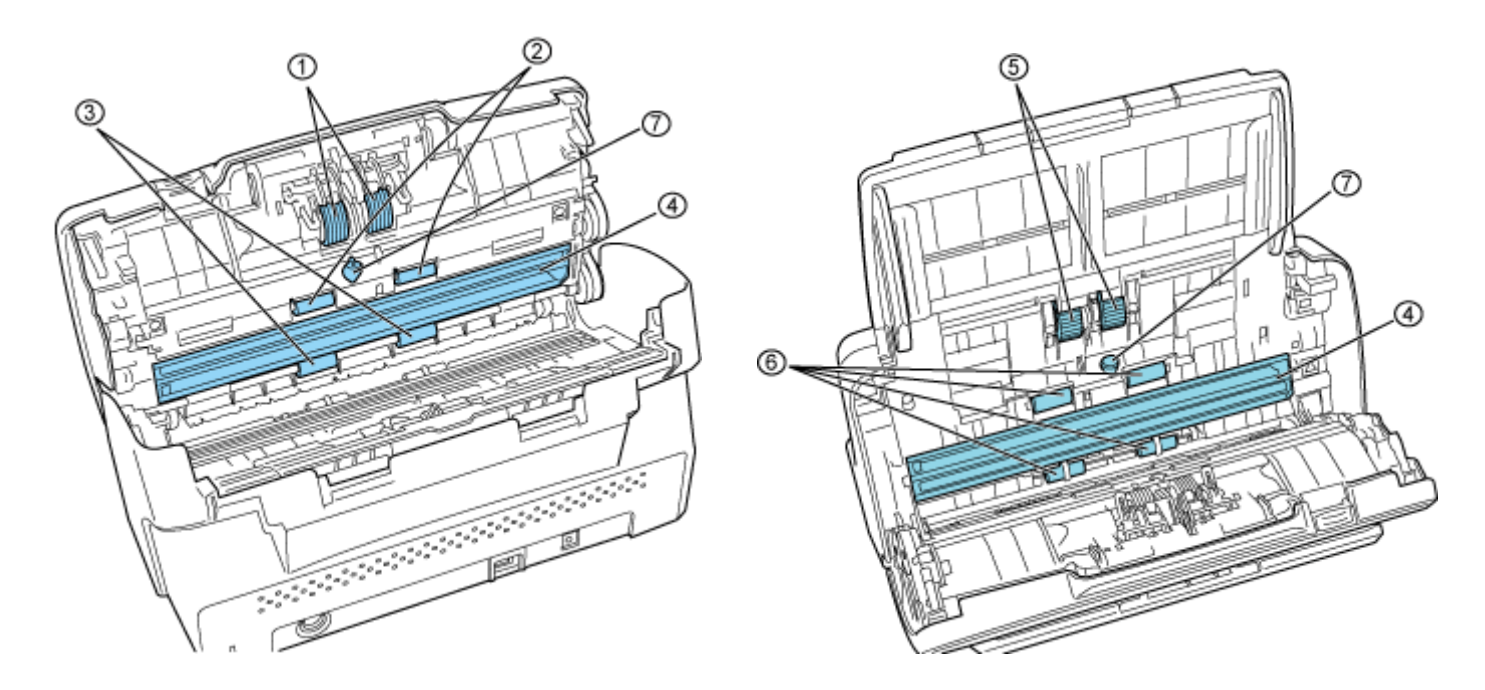

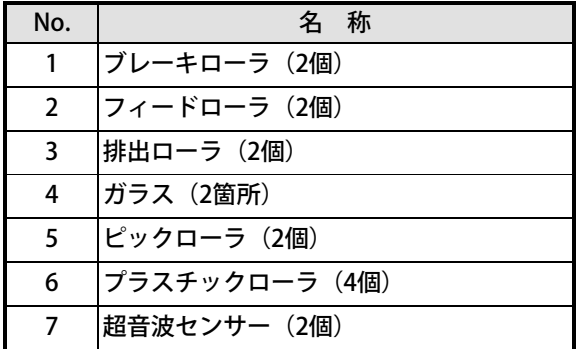

# 注記

清掃の際は、布を原稿検知センサーに引っ掛けて破損しないように注意してください。

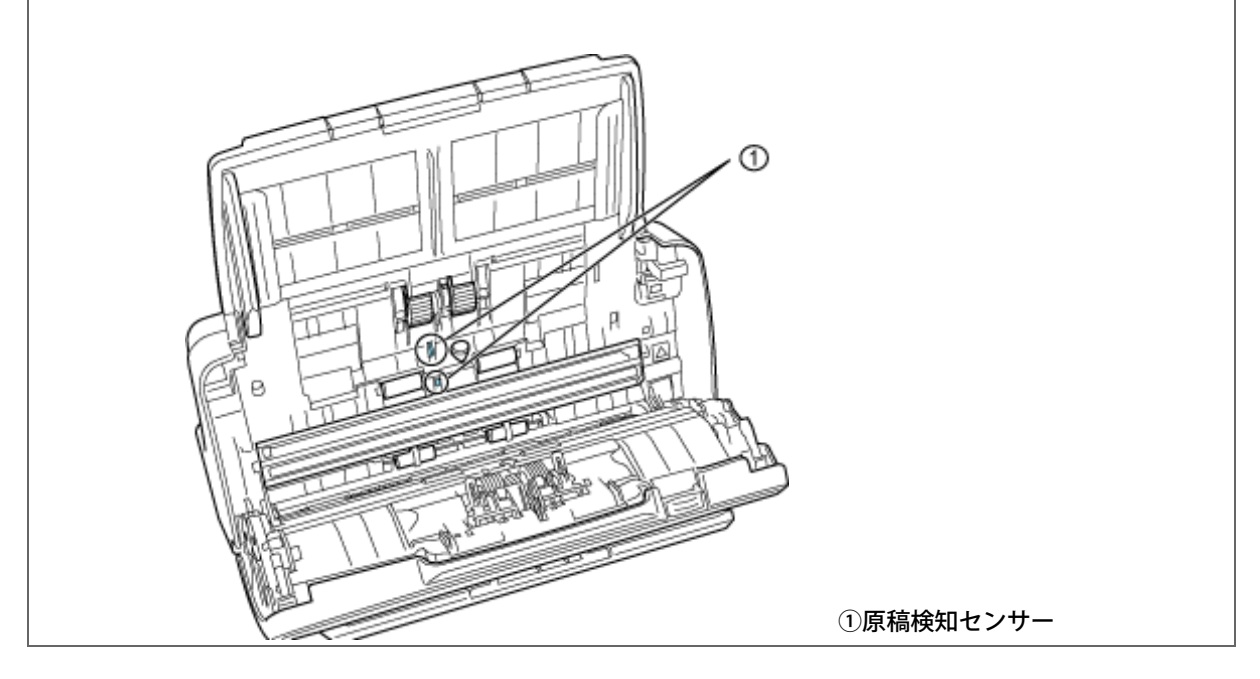

■ブレーキローラ

ローラの表面をいためないように、ローラ表面の溝に沿って軽く清掃します。

ブレーキローラはスキャナから取り外して清掃します。ブレーキローラの取り外し方法は[、 「5.3 ブレーキローラを交換しま](#page-138-0) [す」を](#page-138-0)参照してください。

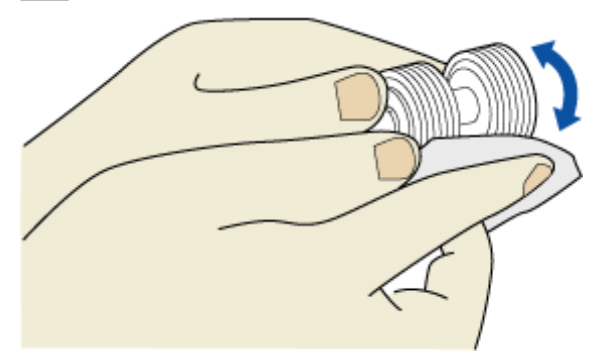

■ピックローラ

ローラの表面をいためないように、ローラ表面の溝に沿って軽く清掃します。特に黒い異物が付着している場合、 給紙性能に 影響がでますので、清掃を十分に行ってください。

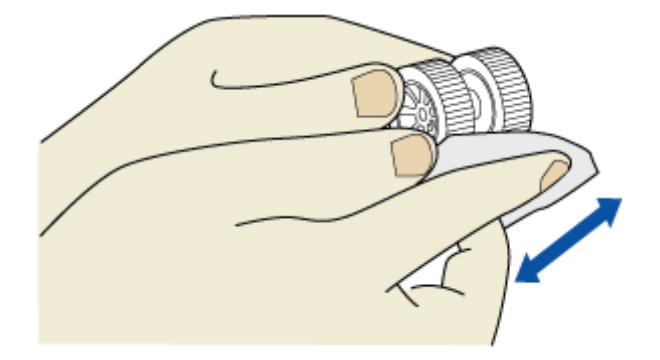

ヒント

■プラスチックローラ

ローラの表面を荒らさないように、軽く清掃します。 特に黒い異物が付着している場合、給紙性能に影響がでますので、 清掃 を十分に行ってください。 このとき、プラスチックローラの中央に取り付けてあるスポンジを傷めないように注意してくださ い。

■ガラス 軽く清掃します。

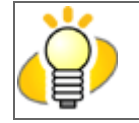

ガラスがよごれていると、読み取った画像に縦線が出ることがあります。

■超音波センサー

軽く清掃します。

ブレーキローラ、ピックローラ、プラスチックローラおよびガラスの清掃方法を以下の動画で確認できます。

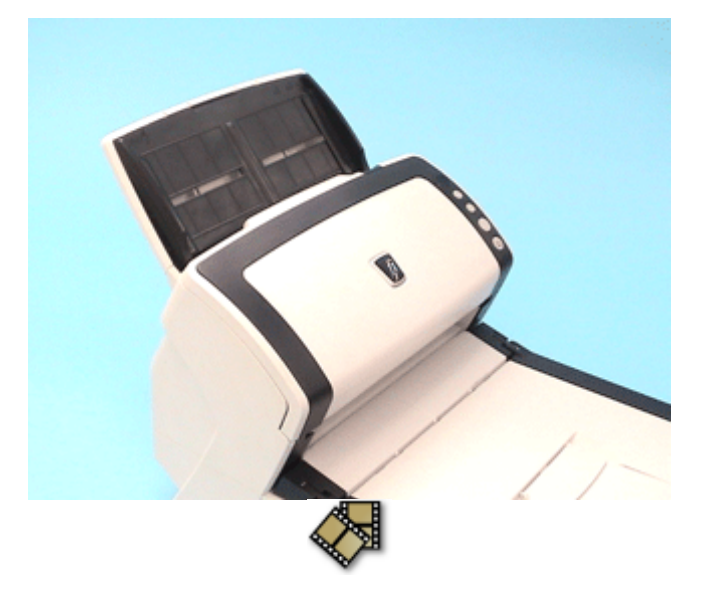

■ フィードローラ/排出ローラ

- 1) 電源を入れた状態で、操作パネルの表示が「P」また「0」以外の表示のときにADFを開いてください。 なお、「P」や「0」の表示状態でADFのカバーを開き、操作2)を行ってもフィードローラ/排出ローラが回転しませ  $h_{\circ}$
- 2) 操作パネルの [Send to] ボタンと [Scan] ボタンを同時に押すと、一定量フィード/排出ローラが回転します。
- 3) クリーナF1を浸した布をローラ表面に押し当て、ローラを回転させながらローラの表面を軽く清掃します。 特に黒い異物が付着している場合、給紙性能に影響がでますので、清掃を十分に行ってください。 なお、目安として、[Send to]ボタンと[Scan]ボタンを同時に7回押すと、フィードローラ/排出ローラが1回転しま す。

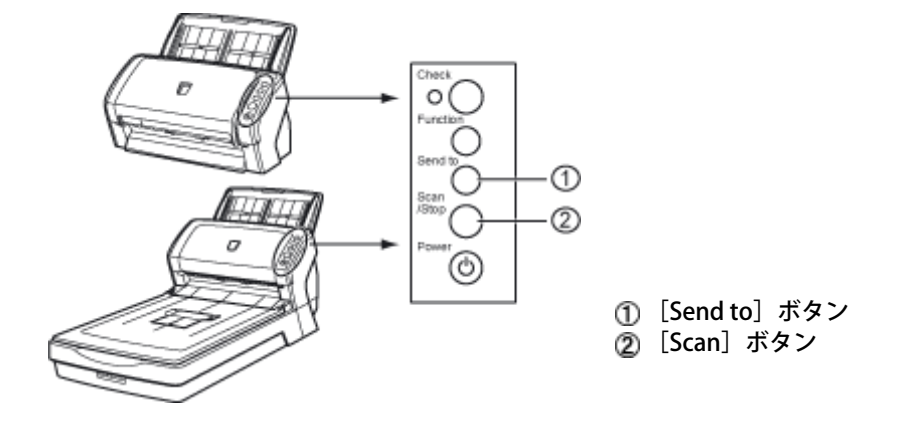

注意 操作2)でローラを回転させると、フィードローラおよび排出ローラが同時に回転します。 フィードローラまたは排出ローラを清掃する場合、回転中のローラに手が触れないように、注意 してください。

フィードローラおよび排出ローラの清掃方法を以下の動画で確認できます。

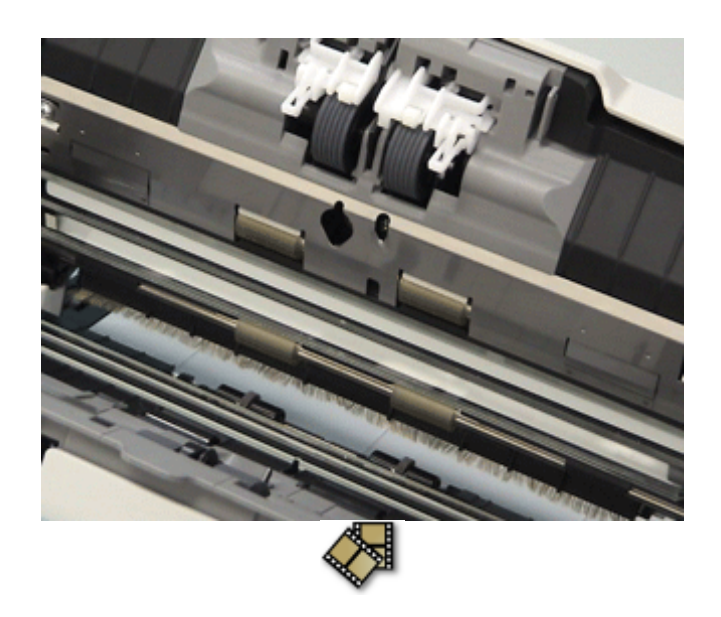

3. ADFを閉じます。「カチン」という音がなるまで、ADFカバーの中央を押し込んでください。

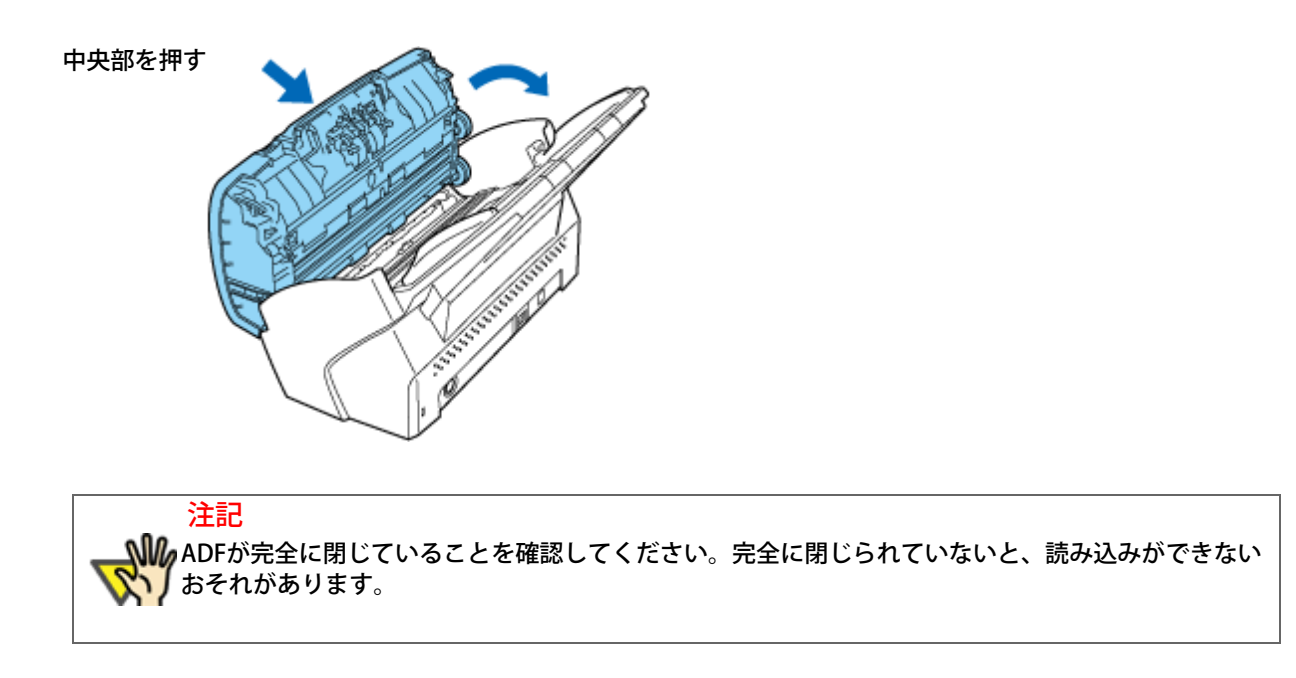

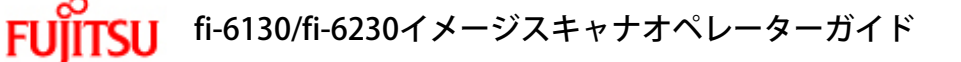

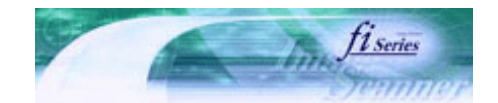

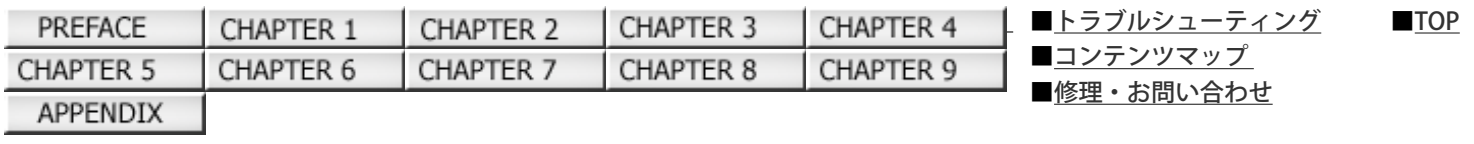

第5章 消耗品を交換します

前ページ 次ページ

この章では、スキャナの消耗品の交換について説明します。

この章では、Windows XP の画面を例に説明しています。

お使いのOSによって、表示される画面および操作が多少異なります。

また、FUJITSU TWAIN 32スキャナドライバをアップデートすると、この章で記載している画面、および操作が多少異なることが あります。

その場合は、アップデート時に提供される取扱説明書を参照してください。

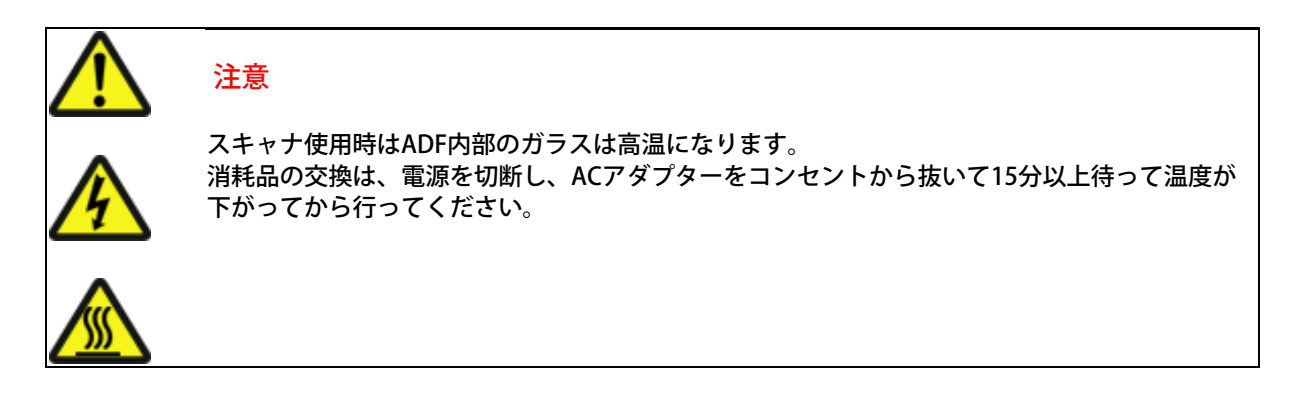

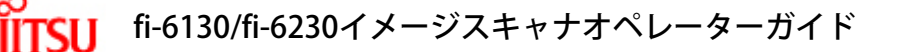

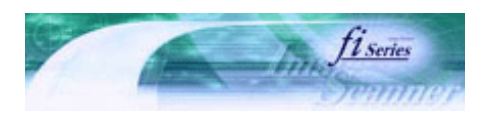

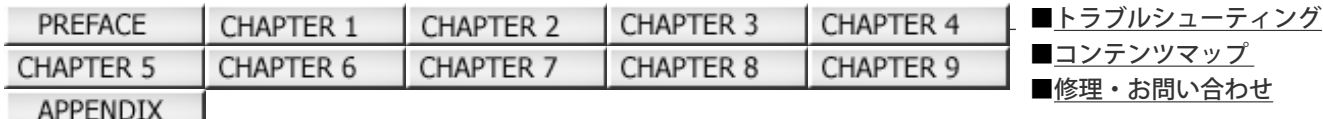

#### 5.1 消耗品の番号と交換周期

前ページ 次ページ

[■TOP](#page-0-0)

以下の表に、本装置に使用される消耗品を示します。消耗品は定期的に交換することが必要です。寿命前に あらかじめ消耗品を 準備されることをお勧めします。また、本装置では、各消耗品取り付け後の読み取り原稿 枚数(ブレーキローラ、ピックロー ラ)をそれぞれ記録していますので、使用状況を確認することができます。 確認したい場合は、[「5.2 消耗品カウンタの確認/リセット方法」を](#page-134-0)参照してください。

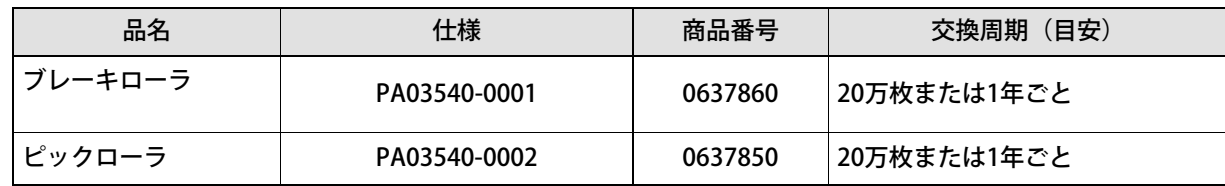

交換周期は、A4原稿(64 g/m2)の上質紙、または中質紙を使用した場合の目安であり、使用する原稿、お客様の使用頻度、および 清掃の頻度によって異なります。

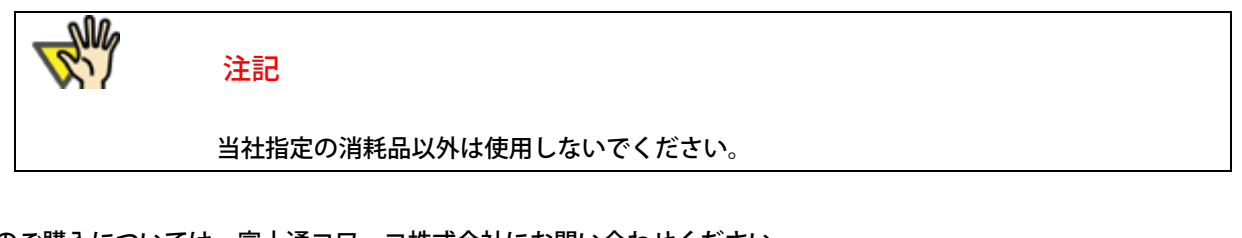

消耗品のご購入については、富士通コワーコ株式会社にお問い合わせください。

富士通コワーコ株式会社 TEL: 03-3342-5375 http://www.coworco.fujitsu.com/op/options.htm

<span id="page-134-0"></span>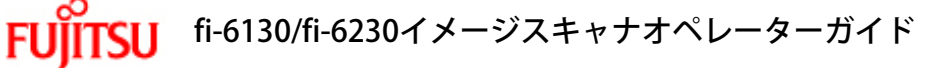

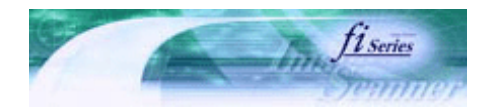

次ページ

前ページ

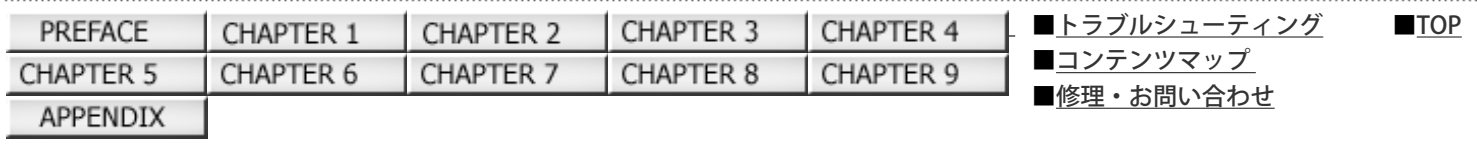

#### 5.2 消耗品カウンタの確認/リセット方法

消耗品の使用状況の確認、および消耗品交換後のカウンタリセットは、「Software Operation Panel 」を使って、 パソコンから 以下の手順で行います。

### 消耗品の確認

- 1. スキャナとパソコンが接続されていることを確認し、スキャナの電源を投入します。
- 2. [スタート] メニューから、 [すべてのプログラム] → [Scanner Utility for Microsoft Windows] → [Software Operation Panel]の順に選択します。

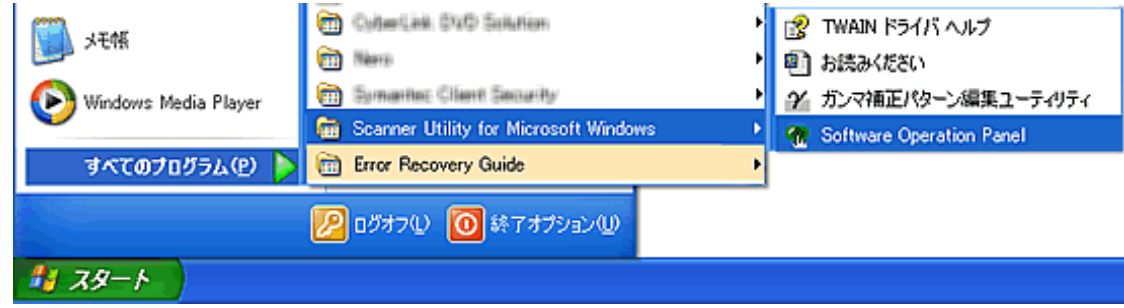

■ 「Software Operation Panel」の画面が表示されます。

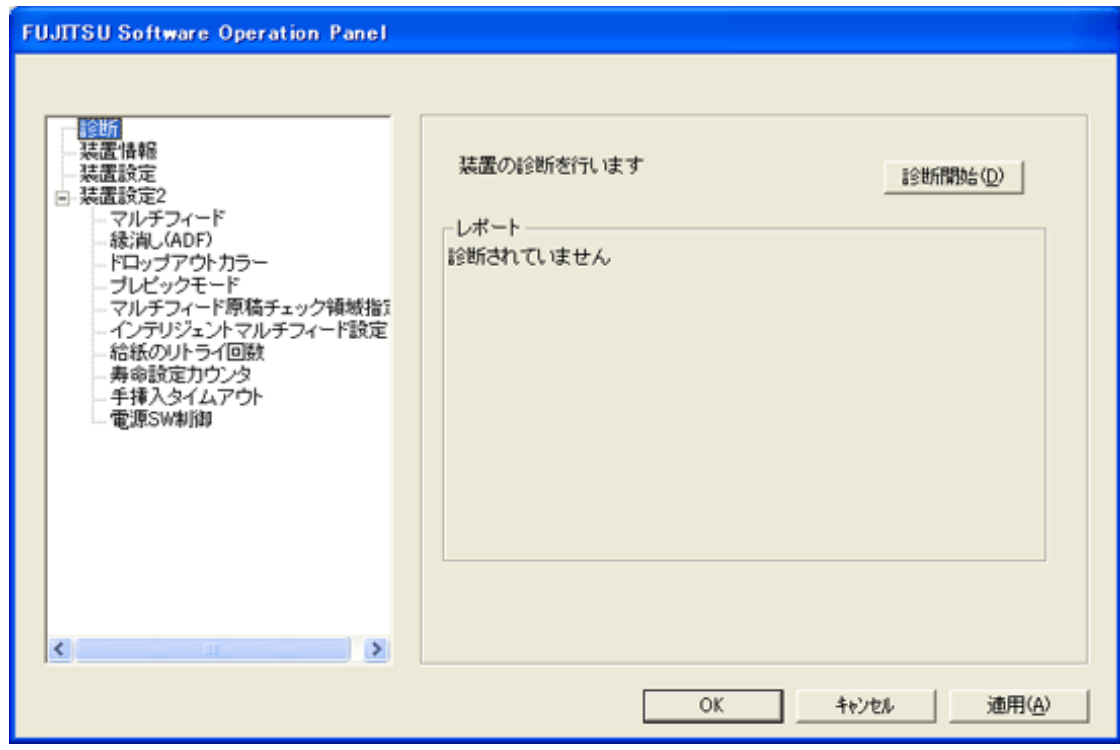

3. 画面左のリストから[装置設定]を選択します。

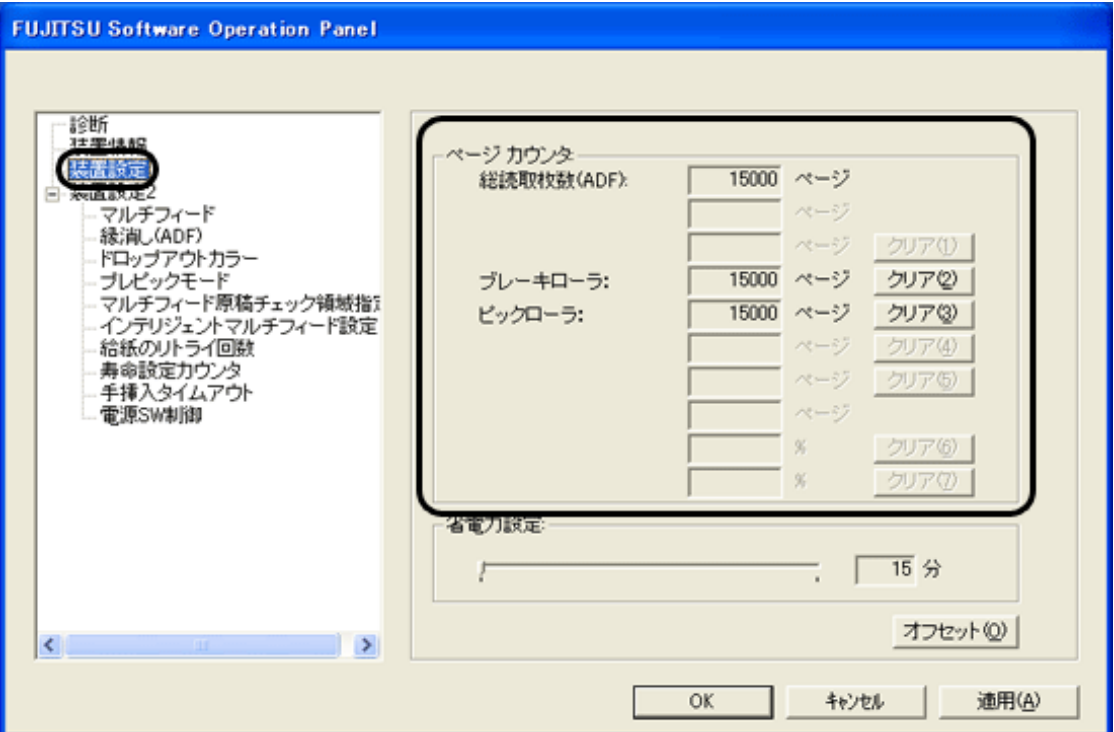

この画面で、以下のことが確認できます

| 総読み取り枚数(ADF/FB) | 本装置でこれまでに読み取った原稿の概算枚数                                                 |
|-----------------|-----------------------------------------------------------------------|
| ブレーキローラ         | ブレーキローラを交換してから読み取った原稿の概算枚数                                            |
| ピックローラ          | ピックローラを交換してから読み取った原稿の概算枚数                                             |
| インク残量           | インプリンタオプション(別売)に搭載されたプリントカートリッジのイン<br>ク残量<br>(インプリンタを装備したときのみ表示されます。) |

■消耗品カウンタのリセット

消耗品を交換した場合は、以下の手順で、該当する消耗品カウンタをリセットします。

1. 交換した消耗品の [クリア] ボタンをクリックします。

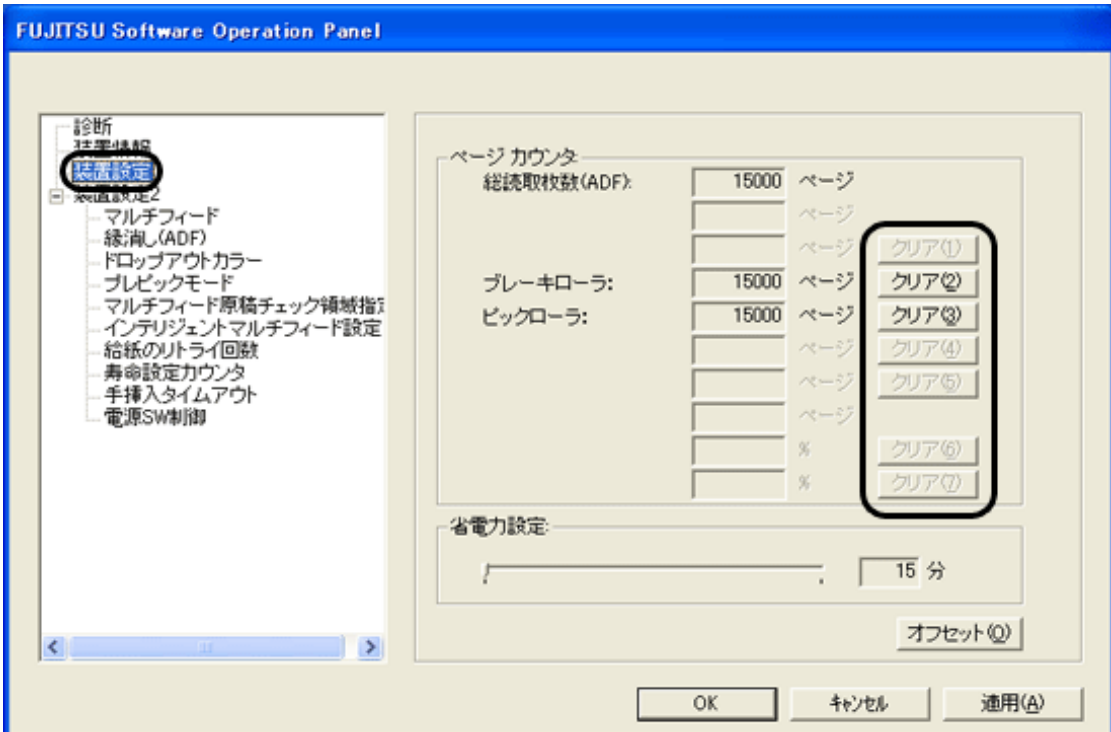

2. 確認の画面が表示されるので、 [OK] ボタンをクリックします。

■ カウンタ値が0になります。 (インク残量の場合は、100になります。)

3. 「Software Operation Panel」の画面を閉じるには、[OK]ボタンをクリックします。

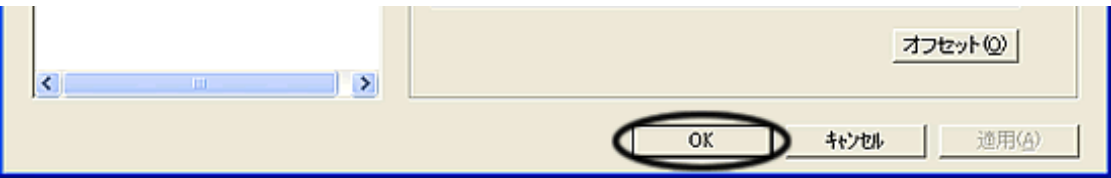

### 消耗品交換メッセージについて

スキャナを使用していると、以下のようなメッセージが表示されることがあります。

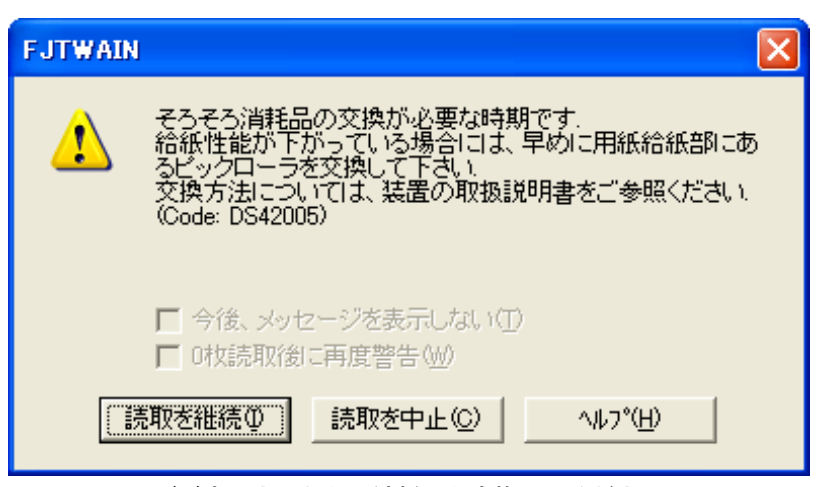

#### このメッセージが表示されたら、消耗品を交換してください。

[読取を継続]ボタンをクリックすると、このメッセージが消えて、読み取りが続けられます。なるべく早いうちにメッセージ に表示された消耗品を交換してください。 読み取りを中止して消耗品を交換する場合は、 [読取を中止] ボタンをクリックします。

消耗品の交換方法は、以下を参照してください。

ピックローラ: [「5.4 ピックローラを交換します」](#page-141-0)

ブレーキローラ: [「5.3 ブレーキローラを交換します」](#page-138-0)

<span id="page-138-0"></span>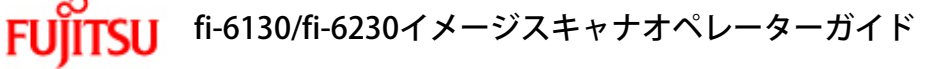

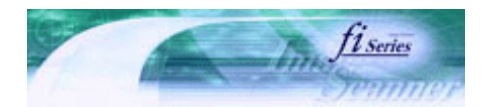

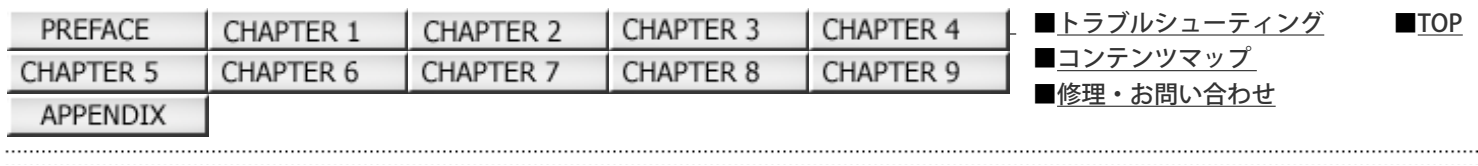

### 5.3 ブレーキローラを交換します

次ページ 前ページ

1. ADF給紙シュートに原稿がある場合は、原稿を取り除きます。

2. ADFオープンレバーを手前に引いて、ADFを開きます。

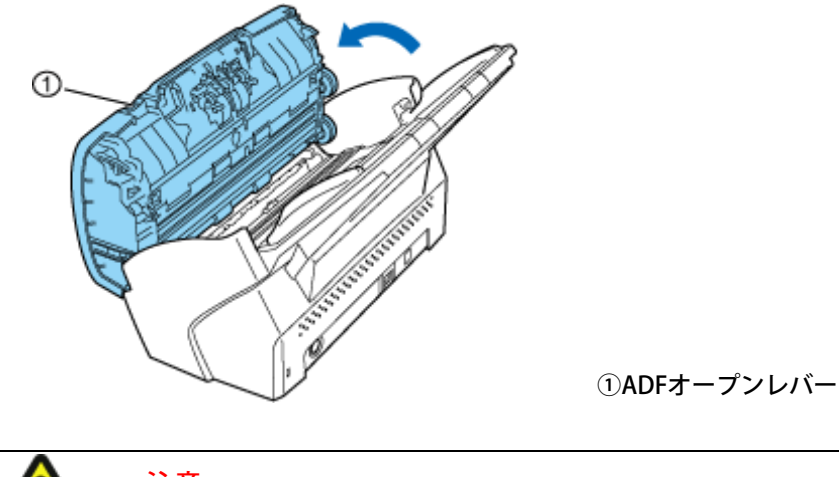

 注意 ADFが閉まり、指などをはさむおそれがあります。ご注意ください。

- 3. ブレーキローラをスキャナから取り外します。
	- 1) ブレーキローラのカバーの左右側面をつまんで、矢印の方向に開きます。

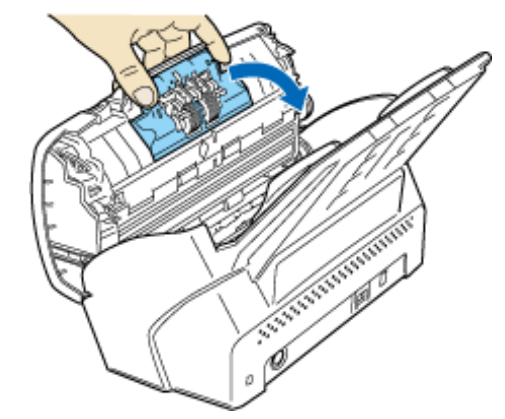

2) ブレーキローラの右側のローラを持ち上げて軸の右側を外し、軸の左側を穴から抜き取ります。

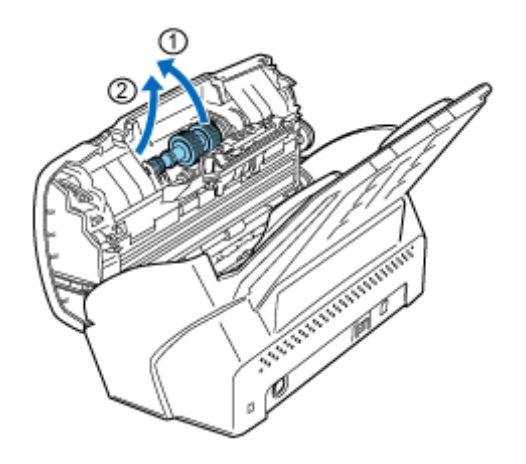

4. ブレーキローラを軸から取り外します。

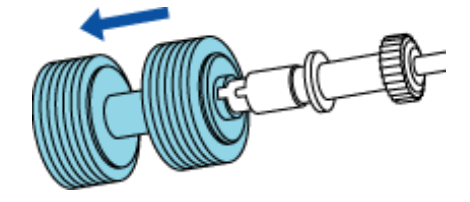

5. 新しいブレーキローラを取り付けます。

軸の突起部分とブレーキローラの溝を合わせて差し込みます。

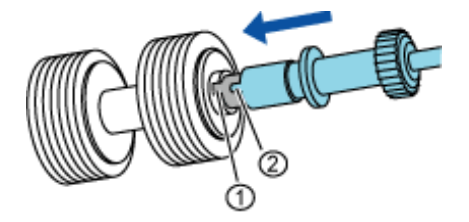

①ブレーキローラの溝の部分 ②軸の突起部分

6. ブレーキローラをスキャナに取り付けます。

ブレーキローラをスキャナから取り外した手順の逆の手順で行います。

1) 軸の左側を穴にはめ込んでから、軸の右側を取り付けます。

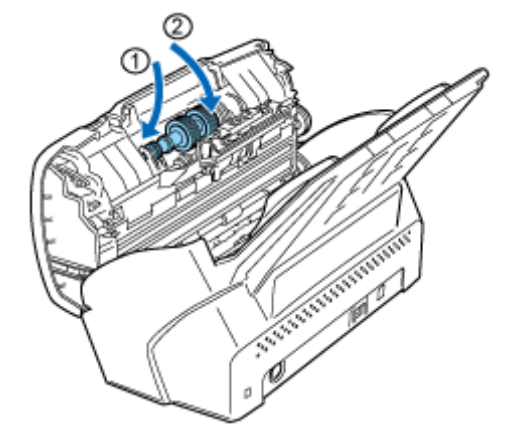

2) ブレーキローラのカバーを閉めます。

7. ADFを閉じます。「カチン」という音がなるまで、ADFカバーの中央を押し込んでください。

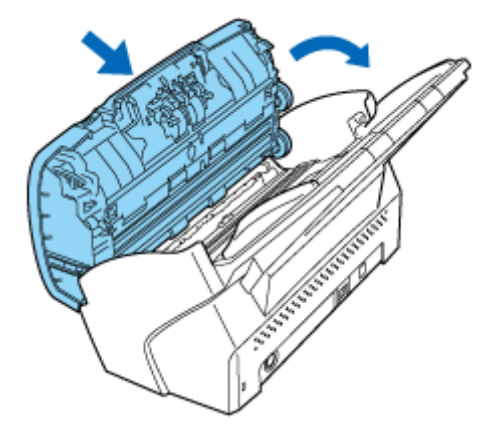

以下の動画でブレーキローラの交換方法を確認できます。

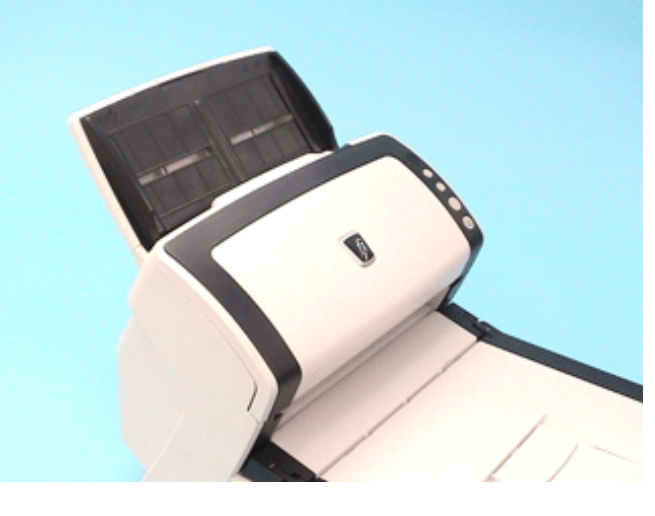

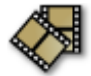

8. ブレーキローラカウンタをリセットします。

ブレーキローラカウンタをリセットする方法については[、「5.2 消耗品カウンタの確認/リセット方法」を](#page-134-0)参照してくださ い。

<span id="page-141-0"></span>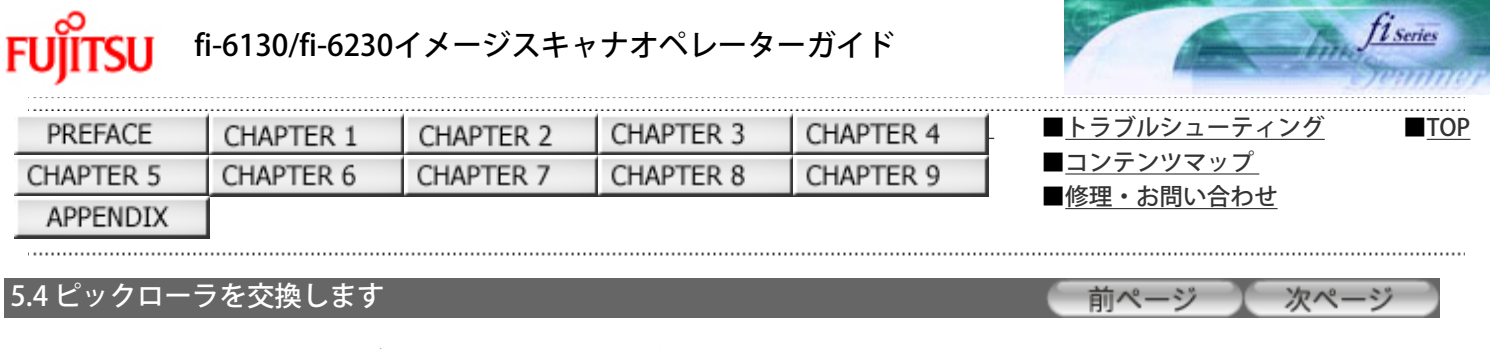

1. ADF給紙シュートに原稿がある場合は、原稿を取り除きます。

2. ADF給紙シュートを取り外します。

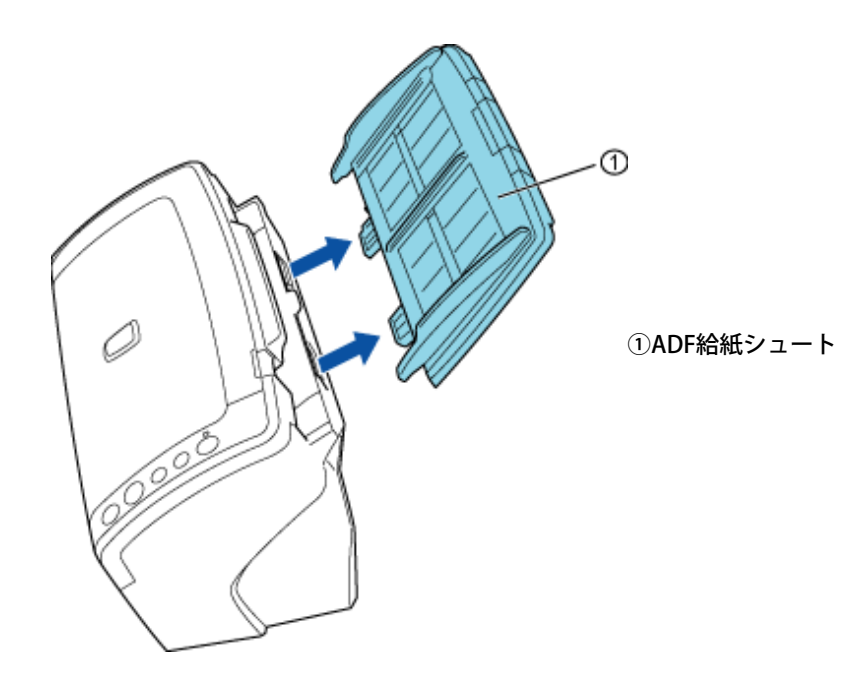

3. ADFオープンレバーを手前に引いて、ADFを開きます。

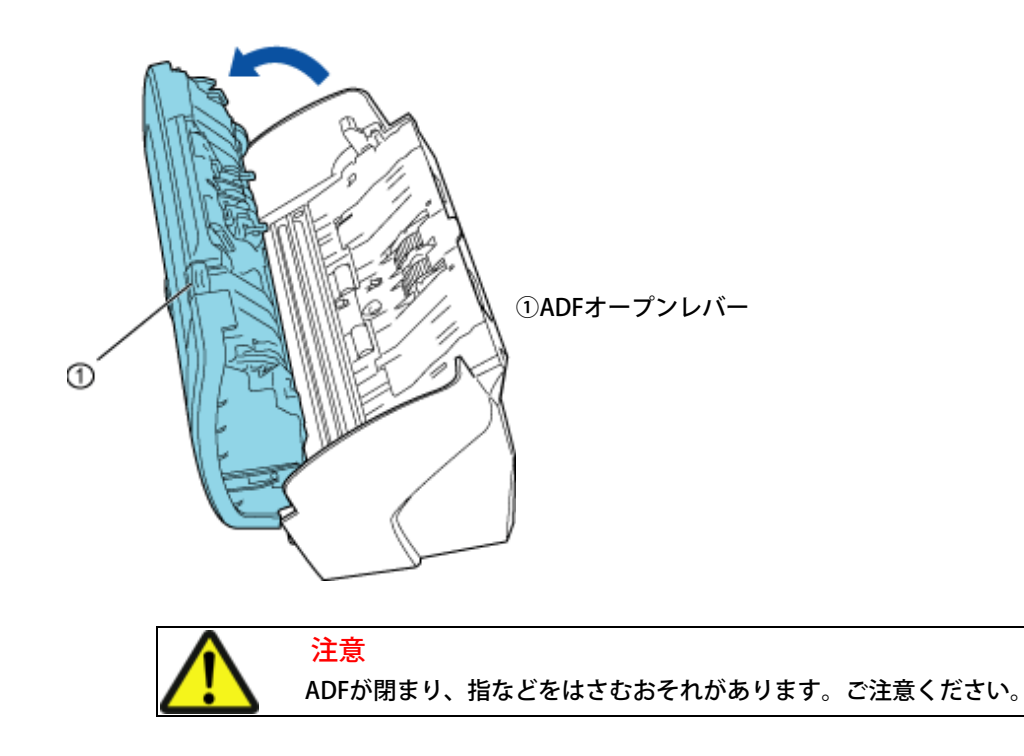

4. ピックローラをスキャナから取り外します。

1) シートガイドの取っ手を上に持ち上げて、シートガイドを開きます。

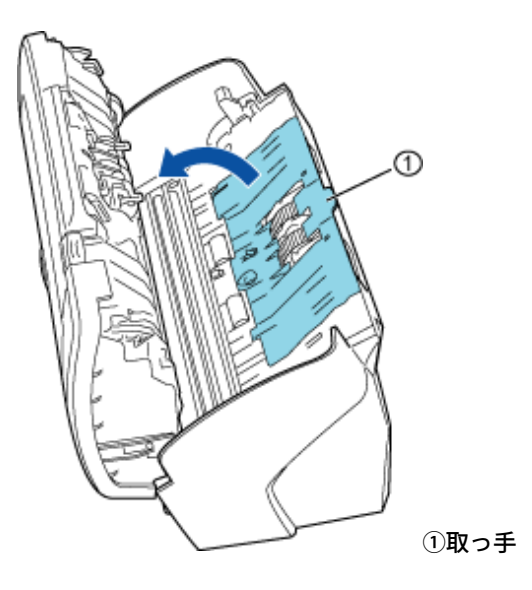

2) ピックローラのレバーを、矢印の方向に回転させます。

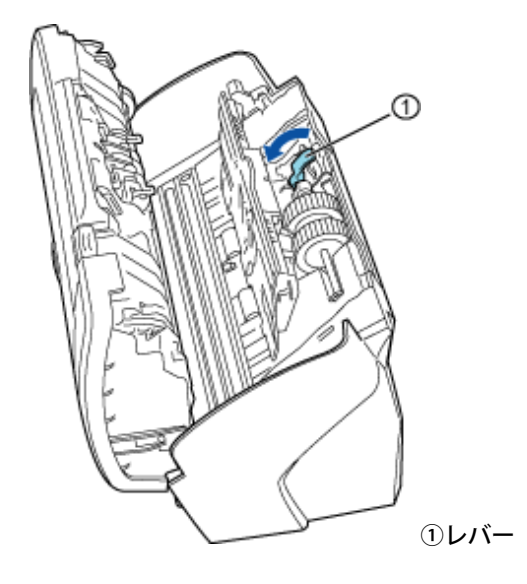

3) ピックローラのレバーを持って矢印の方向にずらしてから、上に持ち上げて軸を穴から抜き取ります。

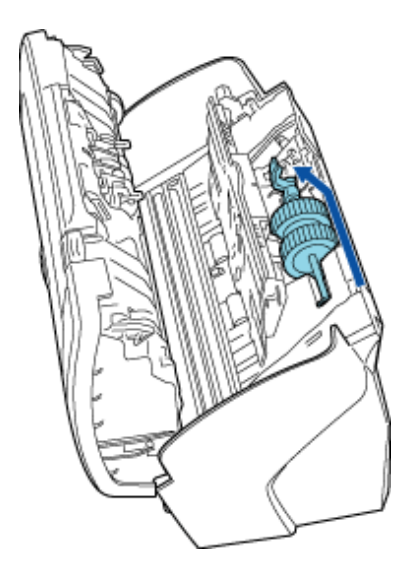

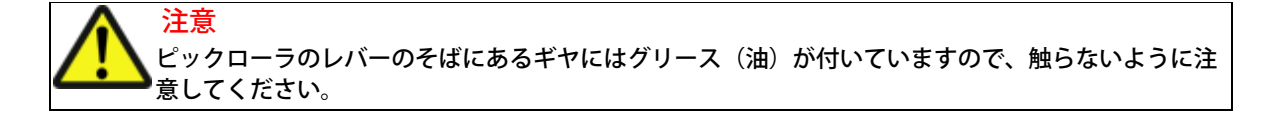

5. ピックローラを、軸から外します。

ピックローラのツメを持ち上げながら、ピックローラを軸から取り外します。

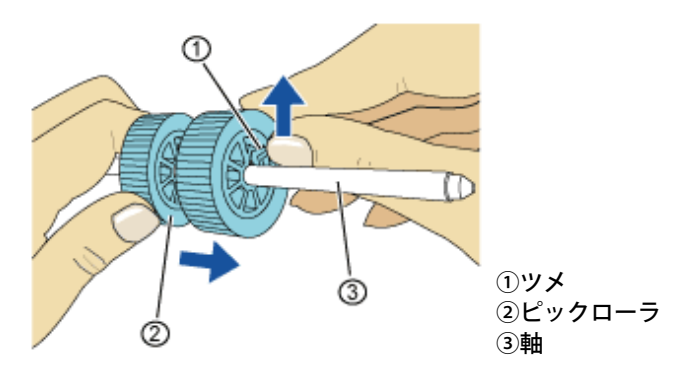

 注意 指のツメを使って持ち上げると、指のツメが傷ついたり、欠けたりする可能性があります。 指で うまく持ち上げられない場合は、クリップなどを使ってピックローラのツメを持ち上げてくださ い。 O

6. 新しいピックローラを取り付けます。

ピックローラのツメを持ち上げながら、軸の突起部分とピックローラの溝を合わせて差し込みます。

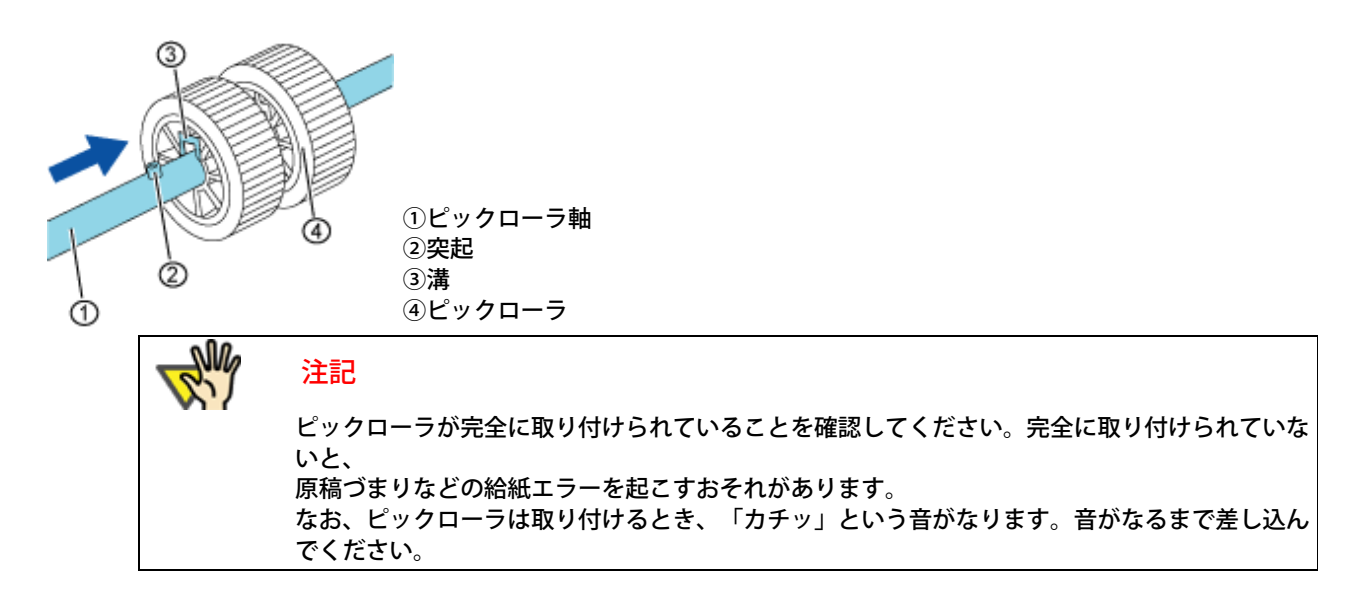

- 7. ピックローラをスキャナに取り付けます。 ピックローラをスキャナから取り外した手順の逆の手順で行います。
	- 1) まず、右側の軸を穴にはめ込んでから、左側の軸を取り付けます。
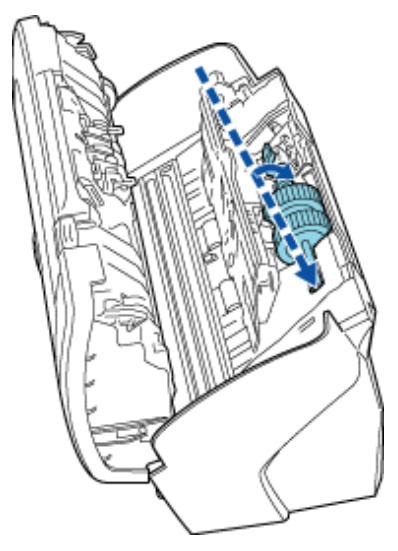

2) ピックローラのレバーを、矢印の方向に回転させます。

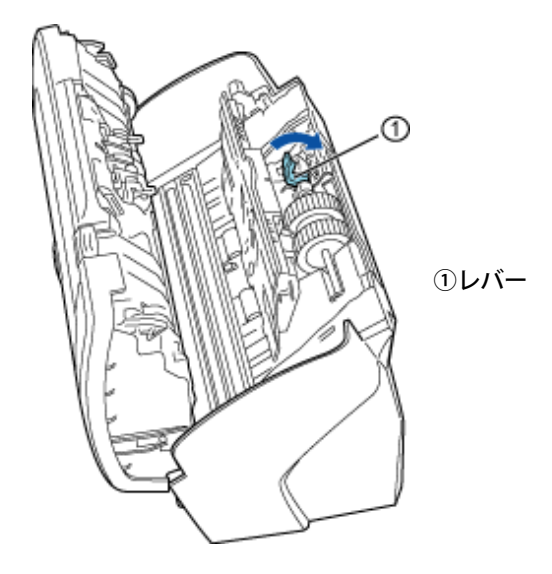

- 3) シートガイドを閉じます。シートガイドの両側が確実にロックしているか確認してください。
- 8. ADFを閉じます。「カチン」という音がなるまで、ADFカバーの中央を押し込んでください。

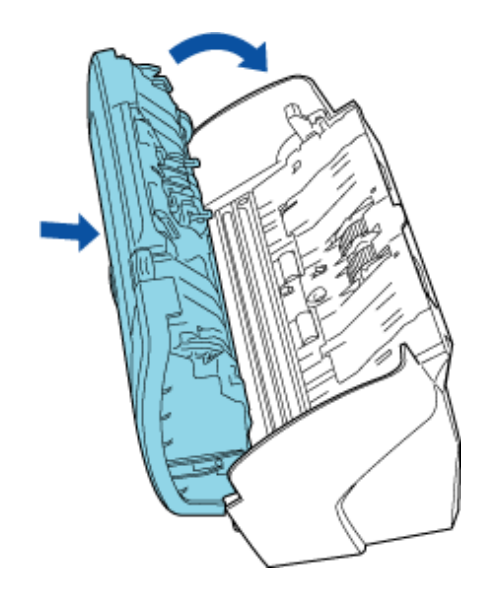

9. ADF給紙シュートを取り付けます。

以下の動画でピックローラの交換方法を確認できます。

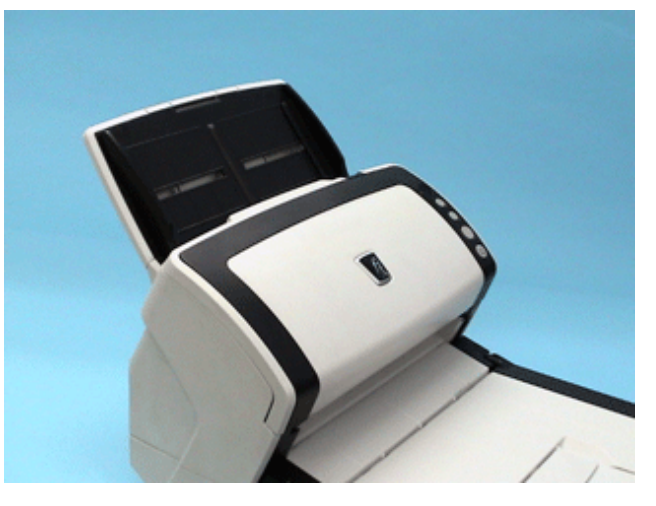

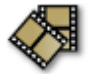

10. ピックローラカウンタをリセットします。

ピックローラカウンタをリセットする方法については、[「5.2 消耗品カウンタの確認/リセット方法」を](#page-134-0)参照してください。

PREFACE

CHAPTER 5

**APPENDIX** 

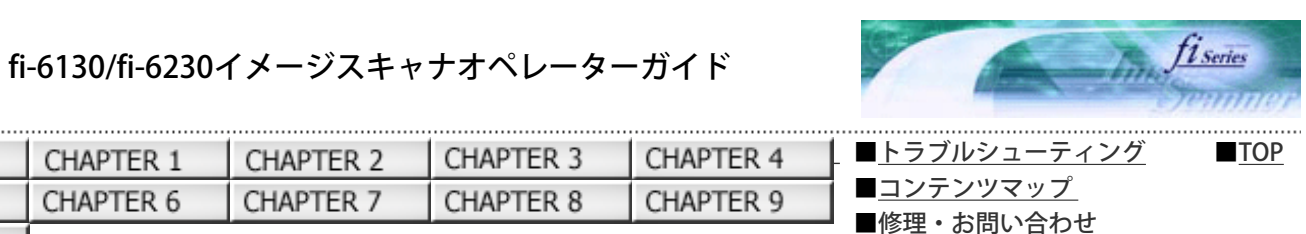

.................................. 第6章 困ったときには

CHAPTER 1

CHAPTER 6

前ページ 次ページ

この章では、原稿づまりの対処方法、トラブルの対処方法、サービスセンターに連絡する前にお調べいただきたい項目、および 装置ラベルの確認方法について説明します。

CHAPTER 2

CHAPTER 7

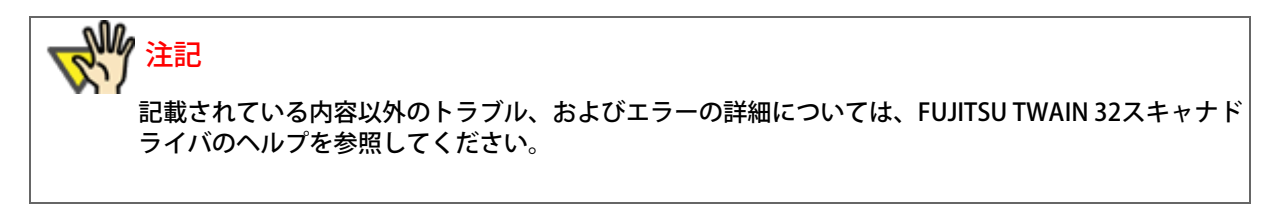

<span id="page-147-0"></span>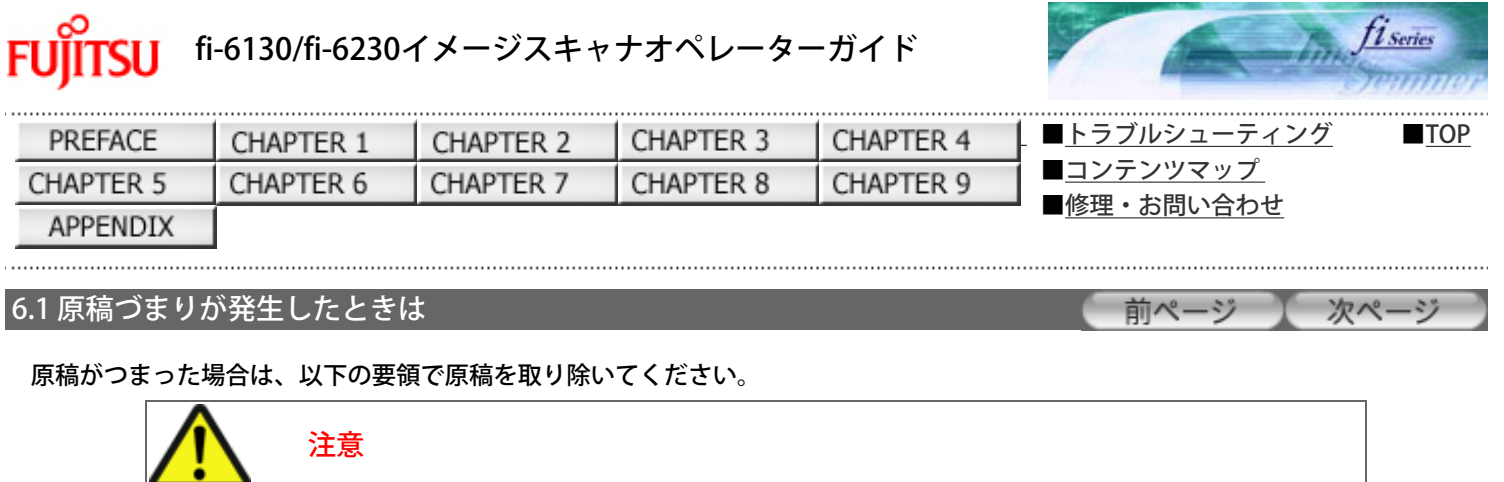

- つまった原稿を取り除くときは、ケガをしないように注意してください。
- つまった原稿を取り除くときは、ネクタイやネックレスなどがスキャナ内部に巻き込まれ ないように注意してください。
- ガラスやガイドが高温になっている場合があります。やけどをしないように注意してくだ さい。
- 1. ADF給紙シュートの上にある原稿を取り除きます。
- 2. ADFオープンレバーを手前に引いて、ADFを開きます。

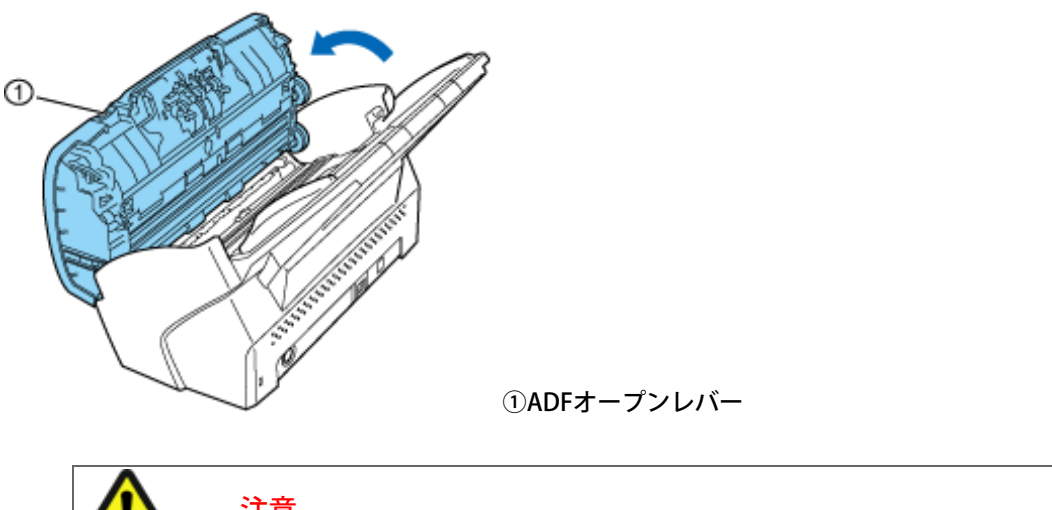

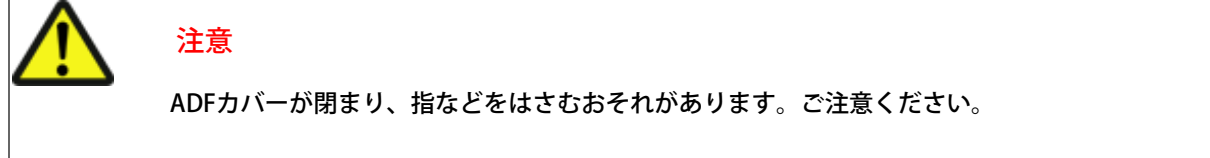

3. つまっている原稿を取り除きます。

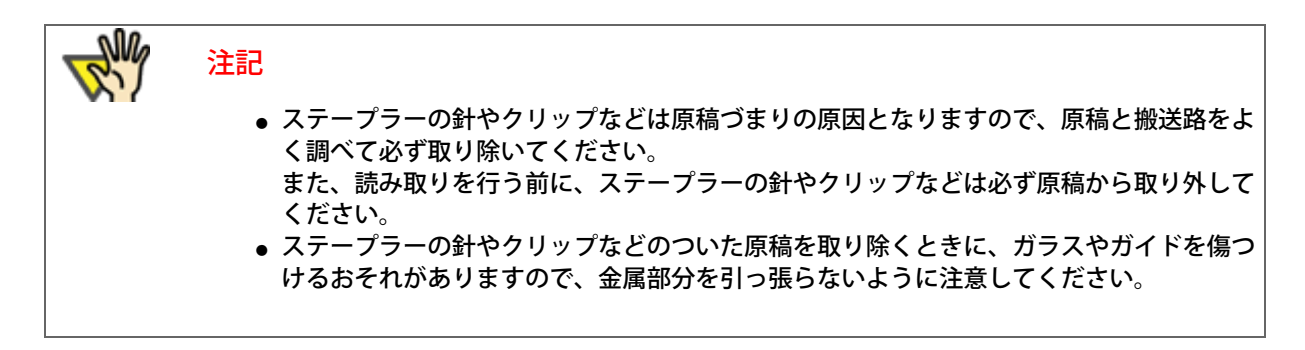

4. ADFを閉じます。「カチン」という音がなるまで、ADFカバーの中央を押し込んでください。

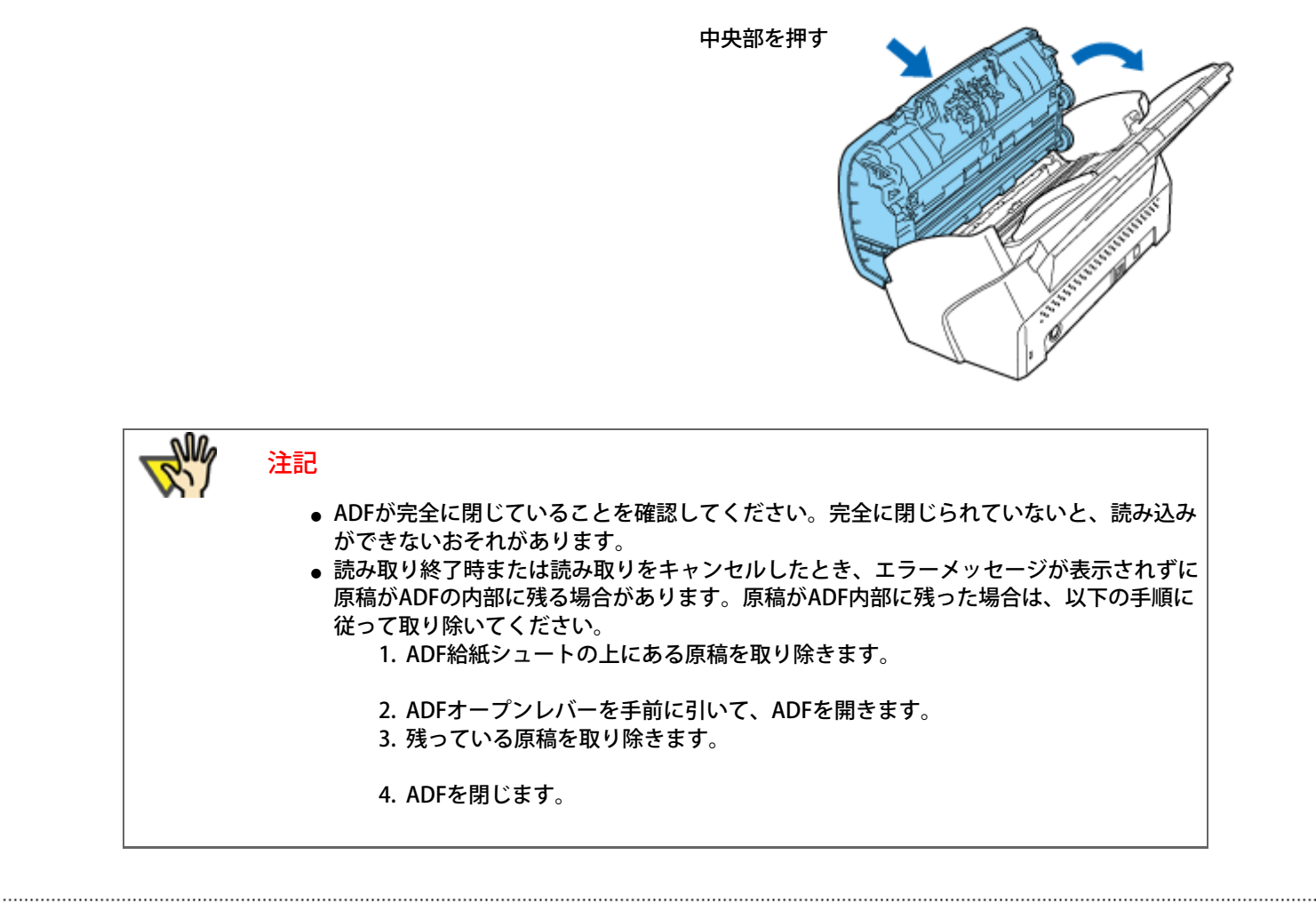

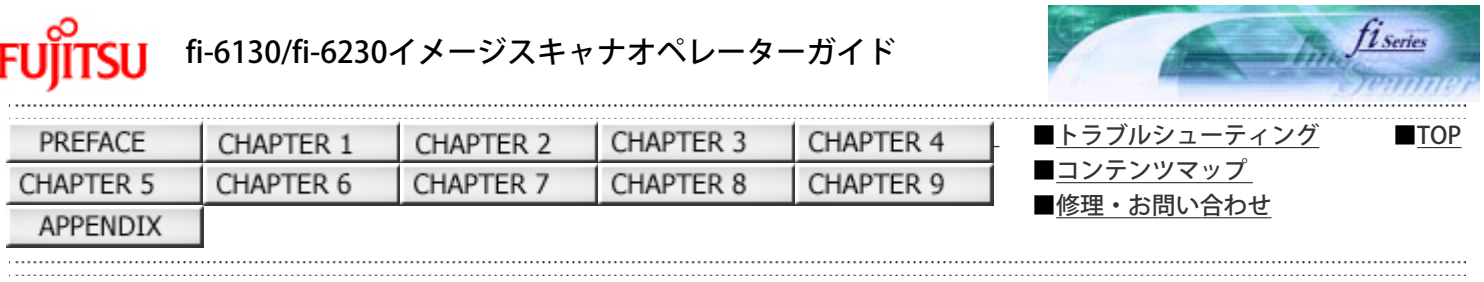

#### 6.2 操作パネルのエラー表示

前ページ 次ページ

スキャナにトラブルが発生すると、一時的エラーの場合は「J」または「U」と数字が、装置異常の場合は「E」「F」「C」 「H」「A」「L」のうち1つと数字がそれぞれ交互に、ファンクションナンバーディスプレイに表示されます。一時的なエラー は、お客様による復旧が可能ですが、装置異常は、専門のサポートエンジニアによる復旧作業が必要となります。なお、エラー 表示中に [Scan] または [Send to] ボタンを押すと、エラー表示が消えてレディ状態になります。

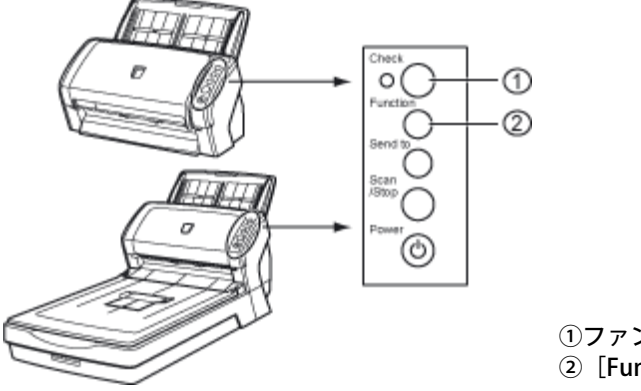

①ファンクションナンバーディスプレイ ②[Function]ボタン

お使いのパソコンにError Recovery Guideがインストールされている場合、Windowsの起動と同時にError Recovery Guideの画面 が表示されます。エラーや装置異常が発生すると、エラーの名称やコード番号などの関連情報が、Error Recovery Guideの画面に 表示されます。

画面に表示される情報を書き留めて、[詳細]ボタンをクリックし、対処方法を確認してください。

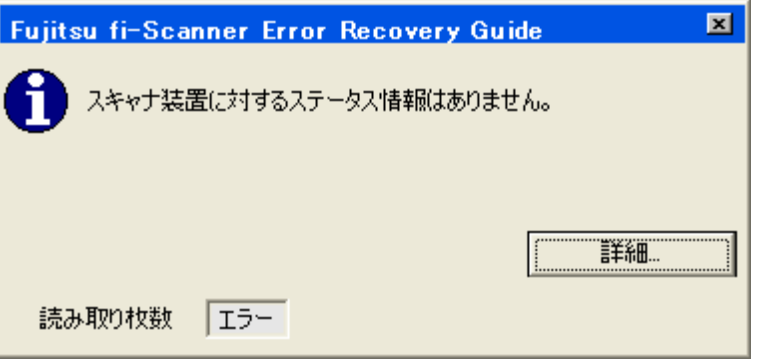

# ヒント

Error Recovery Guideは、Setup CD-ROMに収録されています。インストール方法については、 fi-6130/fi-6230スタートアップガイドの「2.3 ソフトウェアをインストールします」を参照して ください。

- 一時的エラー
	- 搬送系異常

「J」と数字が交互に表示されます。

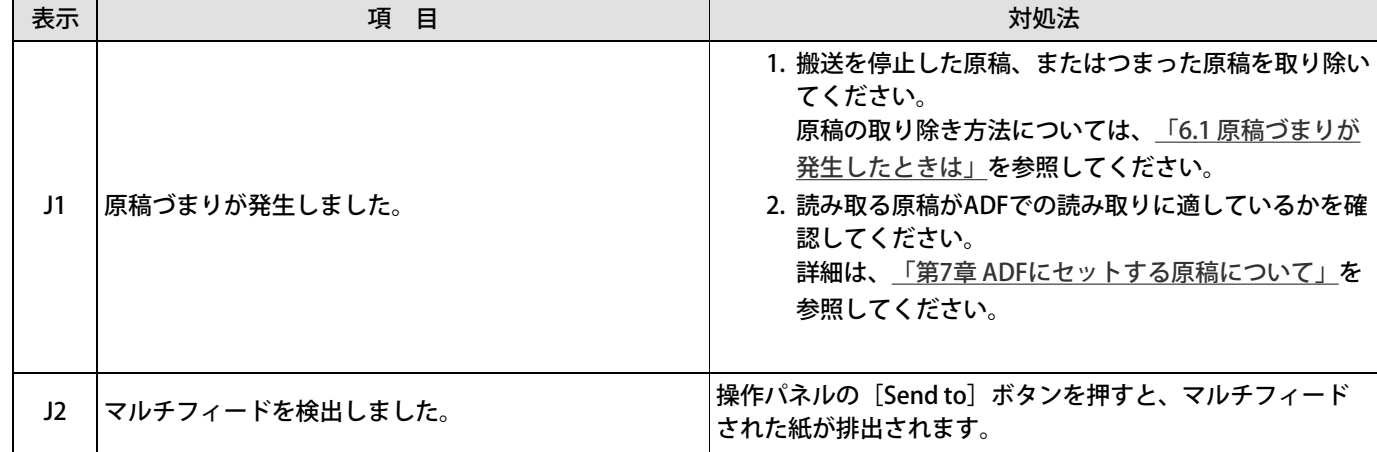

● カバーオープン、印字エラーなど

「U」と数字が交互に表示されます。

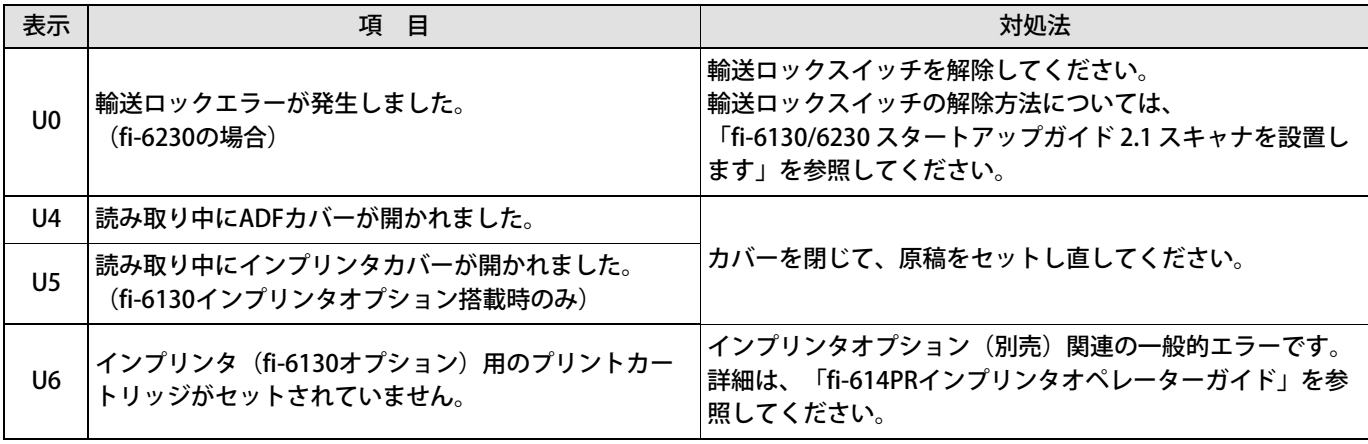

# 装置異常

### ● モーター異常、光学系異常

「E」と数字が交互に表示されます。

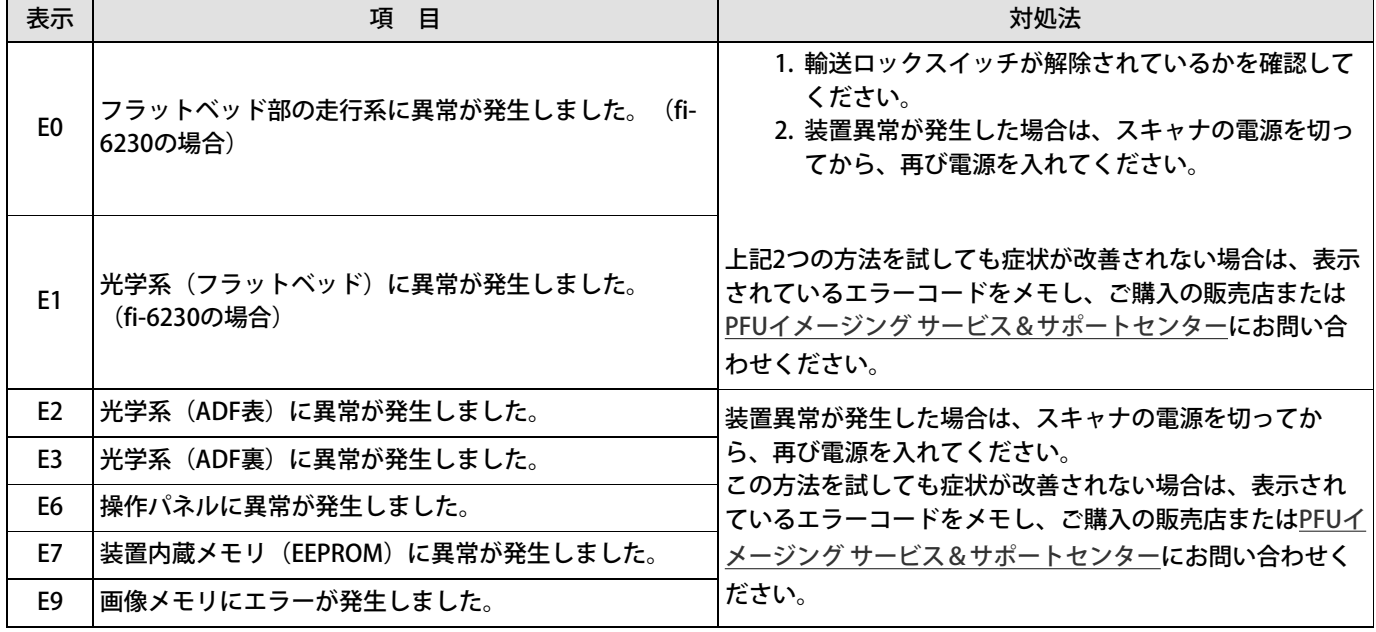

● オーバラン異常

#### 「F」と数字が交互に表示されます。

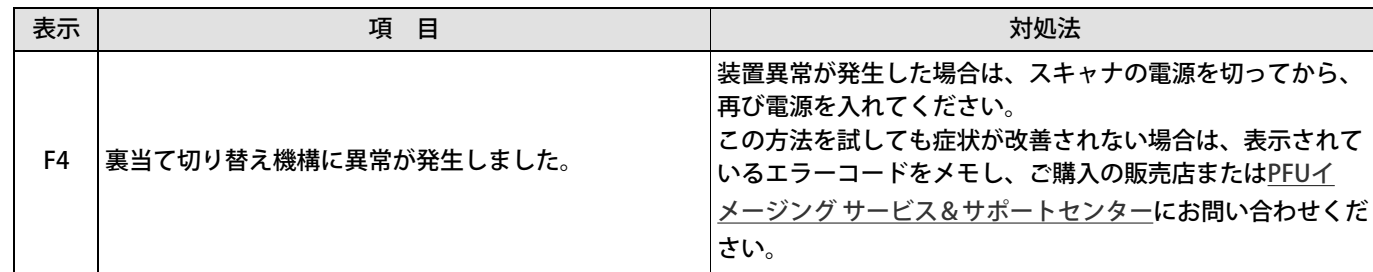

● チップ系エラー

「C」と数字が交互に表示されます。

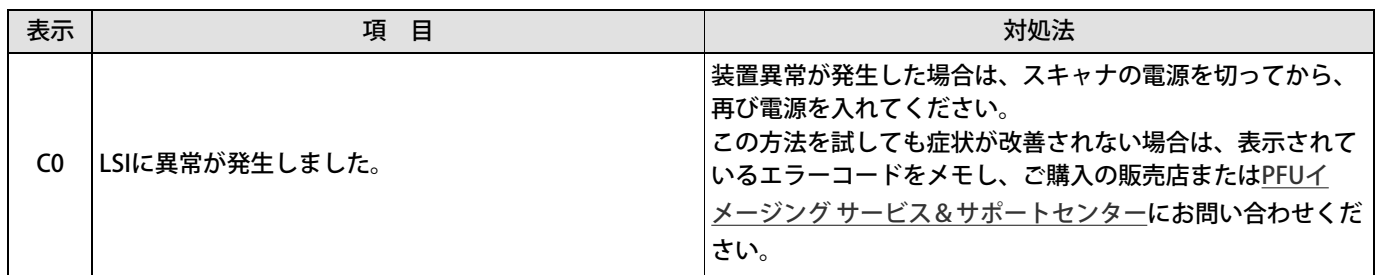

#### ● 回路異常系エラー

「H」と数字が交互に表示されます。

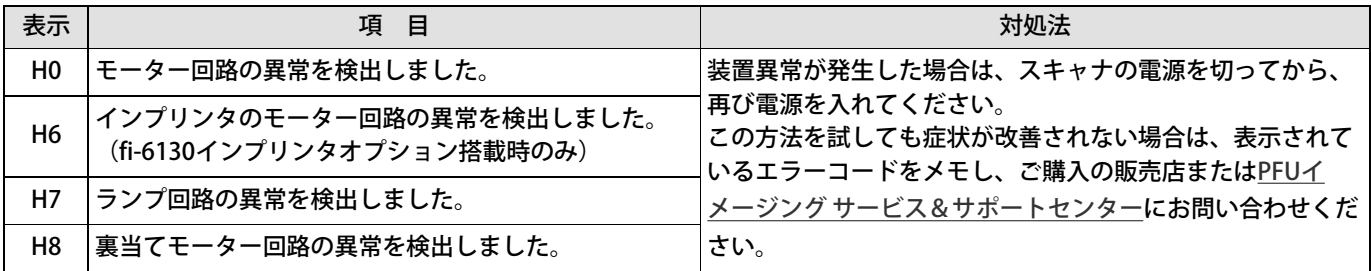

● オプション系エラー (fi-6130インプリンタオプション搭載時のみ)

「A」と数字が交互に表示されます。

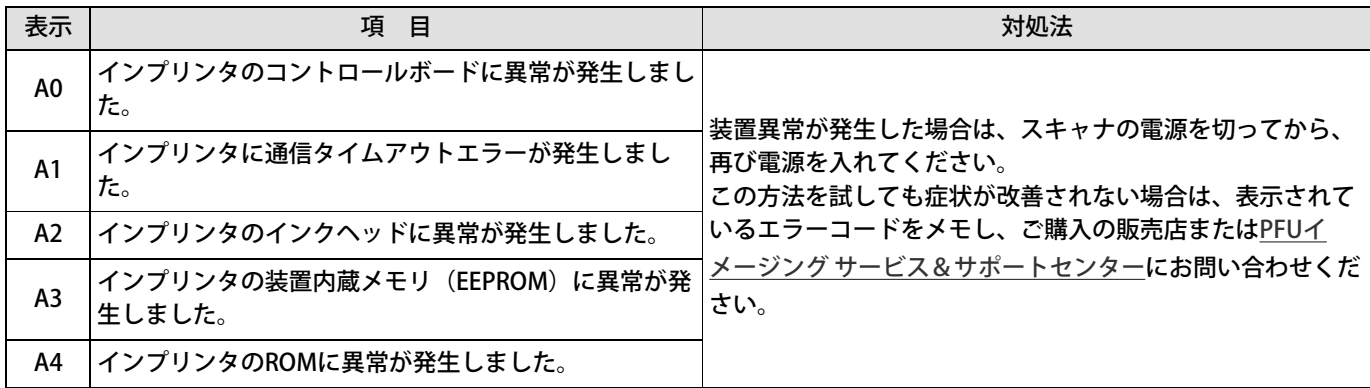

● センサー系異常

「L」と数字が交互に表示されます。

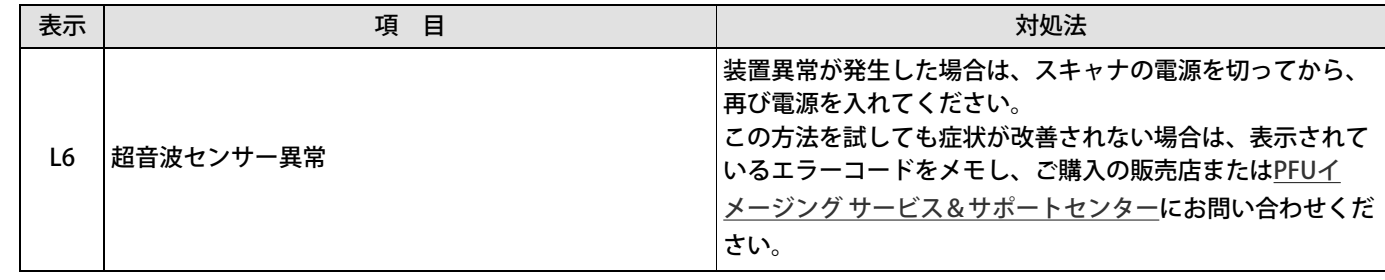

<span id="page-153-0"></span>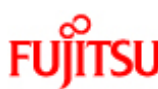

# fi-6130/fi-6230イメージスキャナオペレーターガイド

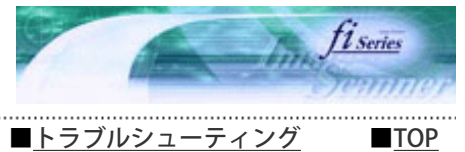

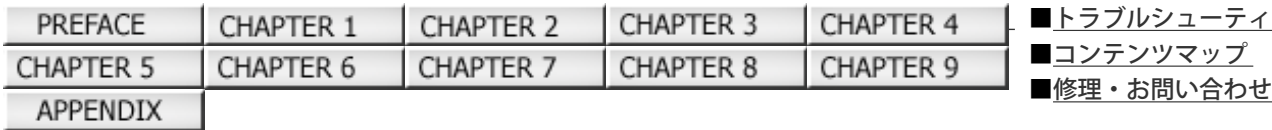

#### 6.3 困ったときには

前ページ 次ページ

スキャナの使用中に発生するトラブルとその対処方法について説明します。 修理を依頼される前に、以下の項目を点検してくだ さい。 項目を点検しても直らない場合は、[「6.4 サービスセンターに連絡する前に」](#page-169-0) の各項目を確認して、ご購入の販売代理 店、または[「PFUイメージング サービス&サポートセンター](#page-15-1)」にお問い合わせください。

[電源が入らない。](#page-154-0)

- **▶[ファンクションナンバーディスプレイの表示が消える。](#page-155-0)**
- **■[読み取りが開始されない。](#page-156-0)**
- [白黒で読み取ると絵や写真が汚くなる。](#page-158-0)
- ▶[文字や線の読み取り結果が良くない。](#page-159-0)
- **[画像がゆがむ、または鮮明でない。](#page-160-0)**
- [読み取った画像に縦線が出る。](#page-161-0)

[スキャナに電源が入ったあとで、ファンクションナンバーディスプレイに異常 \(「E」またはその他の数字や文字\)が表示されてい](#page-162-0) [る。](#page-162-0)

- **レ[マルチフィードが頻繁に起こる。](#page-163-0)**
- [原稿がADFに送り込まれない状態が頻繁に起こる。](#page-165-0)
- <mark>▶[原稿づまりが頻繁に起こる。](#page-166-0)</mark>
- [ADFに原稿をセットして読み取ったとき、読み取った画像が間延びする。](#page-167-0)
- お[読み取った画像の先端に影がある。](#page-168-0)

<span id="page-154-0"></span>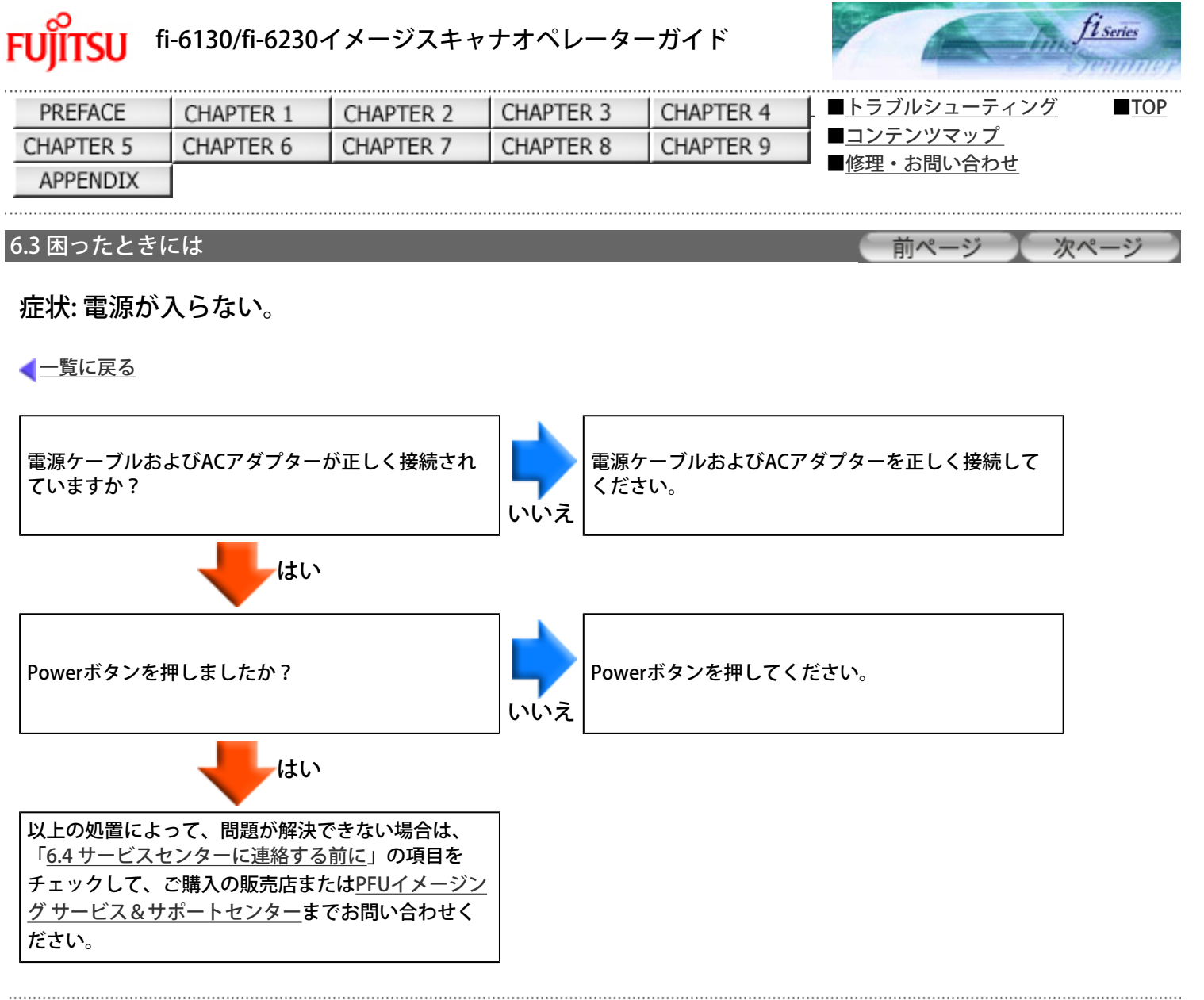

All Rights Reserved Copyright 2007-2008 © PFULIMITED

<span id="page-155-0"></span>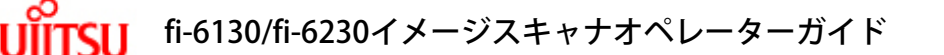

CHAPTER 2

CHAPTER 7

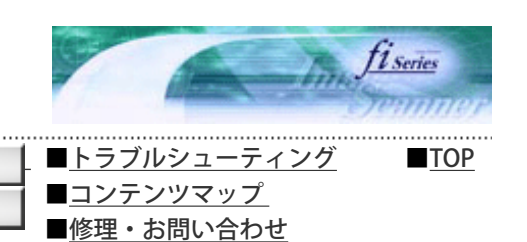

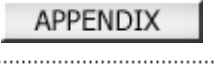

PREFACE

CHAPTER 5

CHAPTER 1

CHAPTER 6

6.3 困ったときには

前ページ 次ページ

# 症状: ファンクションナンバーディスプレイの表示が消える。

■[一覧に戻る](#page-153-0)

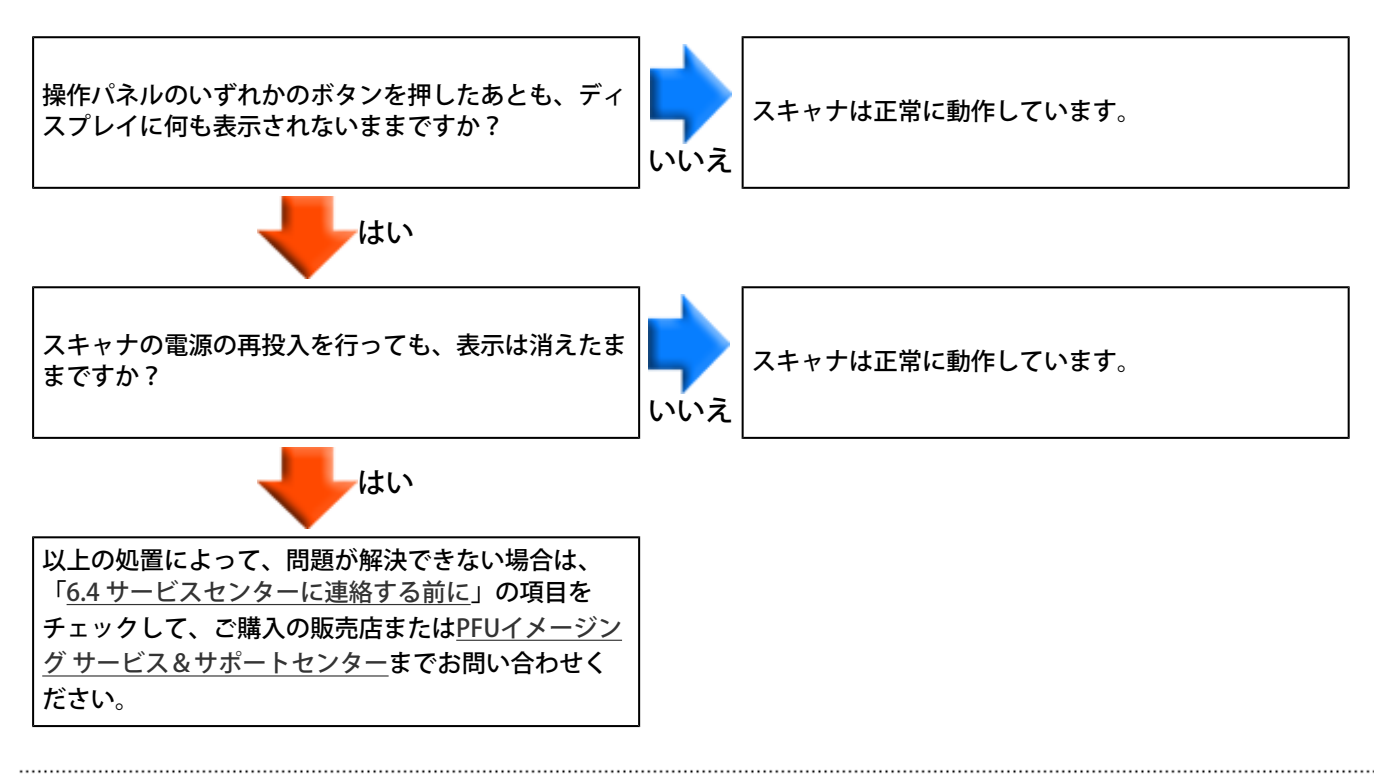

CHAPTER 3

CHAPTER 8

CHAPTER 4

CHAPTER 9

<span id="page-156-0"></span>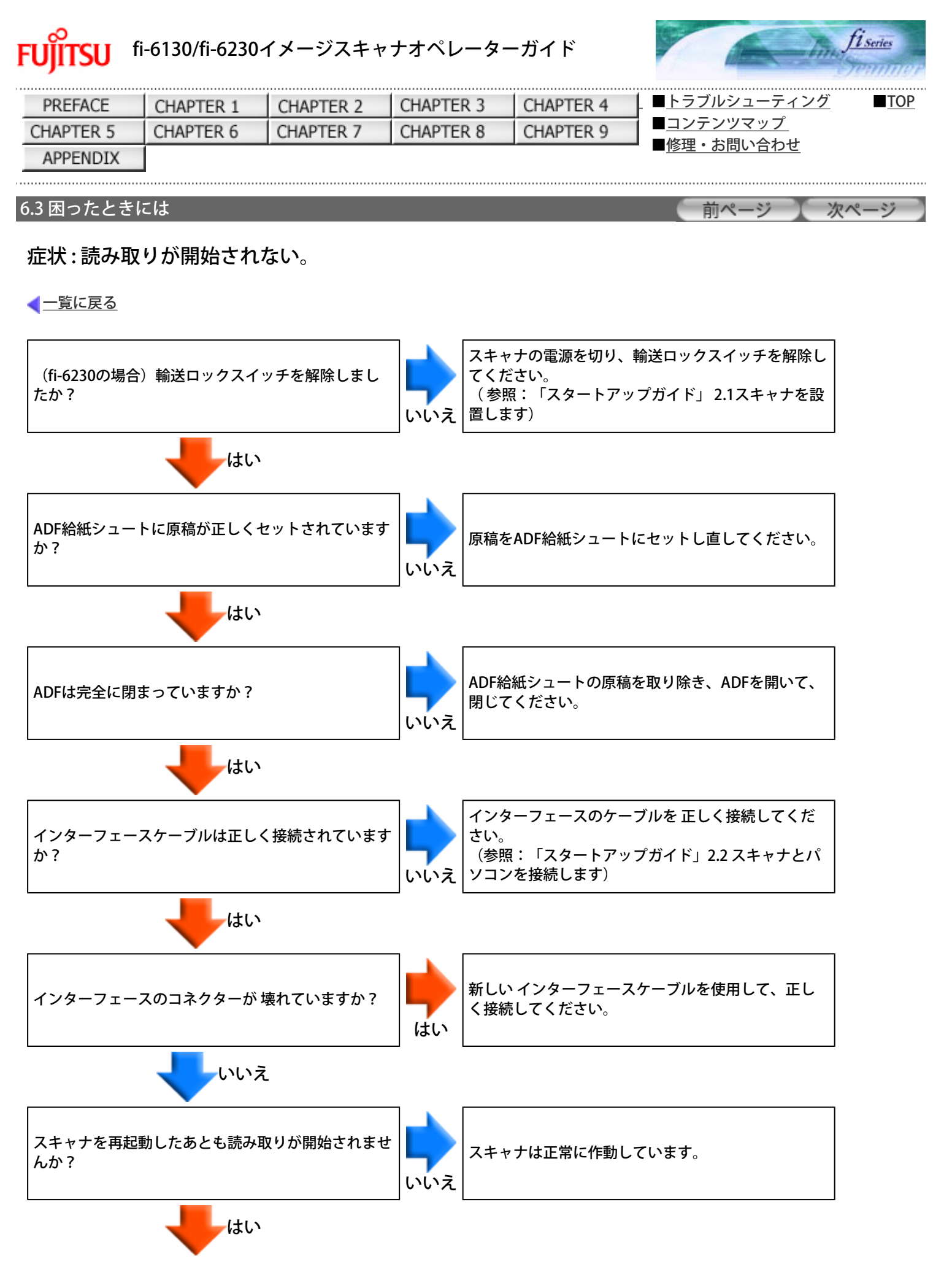

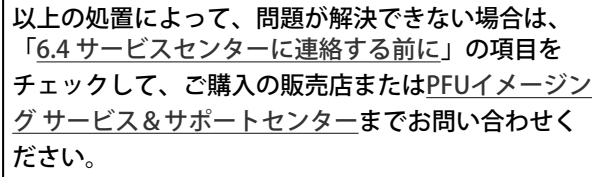

<span id="page-158-0"></span>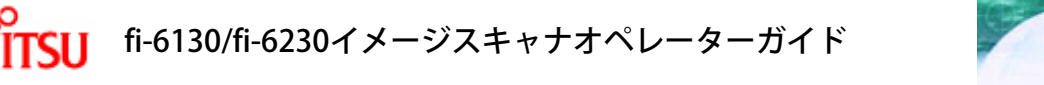

CHAPTER 2

CHAPTER 7

CHAPTER 3

CHAPTER 8

CHAPTER 4

CHAPTER 9

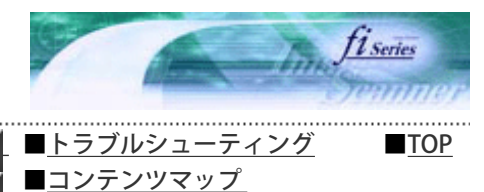

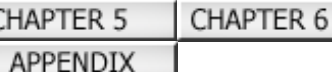

PREFACE

[■修理・お問い合わせ](#page-15-0)

6.3 困ったときには

前ページ 次ページ

# 症状 : 白黒で読み取ると絵や写真が汚くなる。

CHAPTER 1

■[一覧に戻る](#page-153-0)

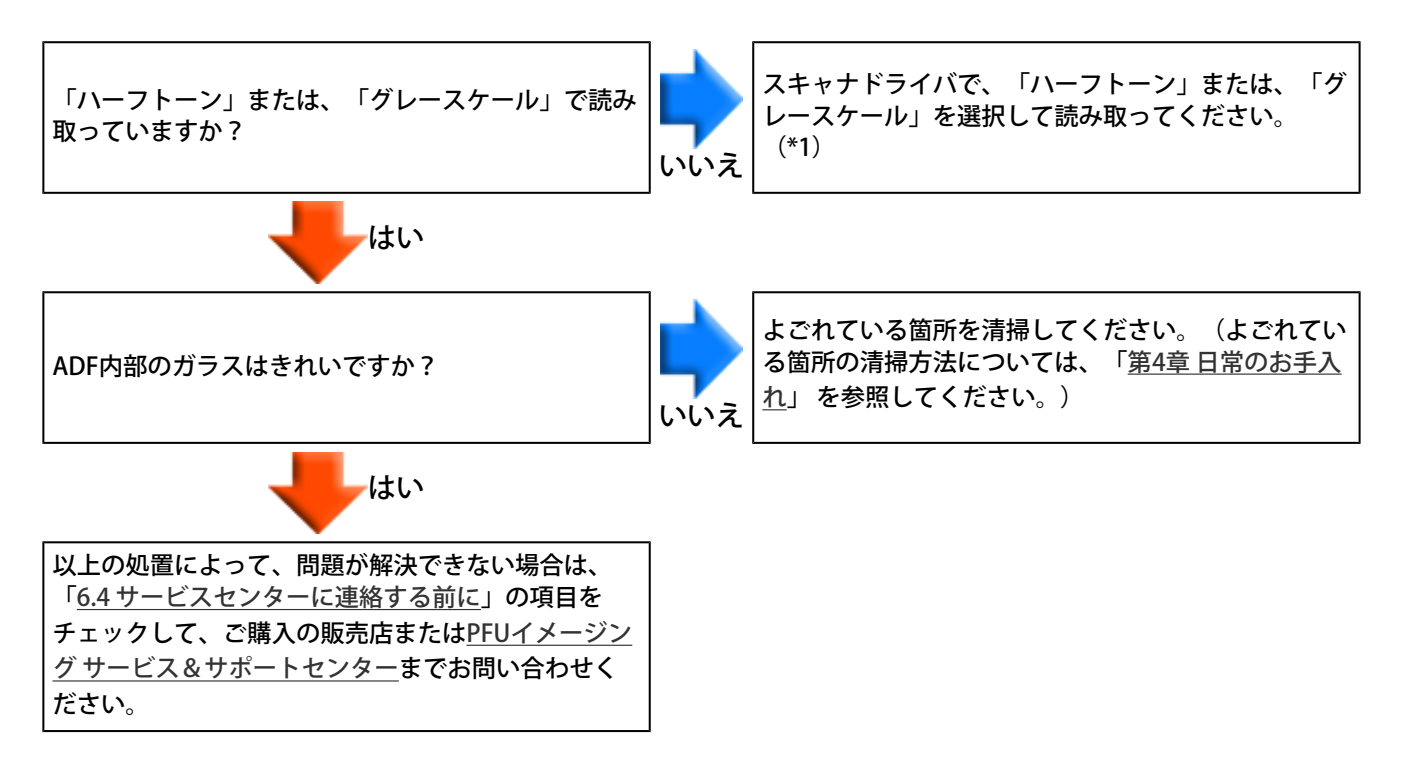

(\*1) 絵や写真を単純に2値化(白黒化)すると、画像がオリジナルと著しく異なることがあります。スキャナドライバの設定 画面から設定可能な場合は、画像タイプを「ハーフトーン」、「グレースケール」に設定して読み取ってください。

<span id="page-159-0"></span>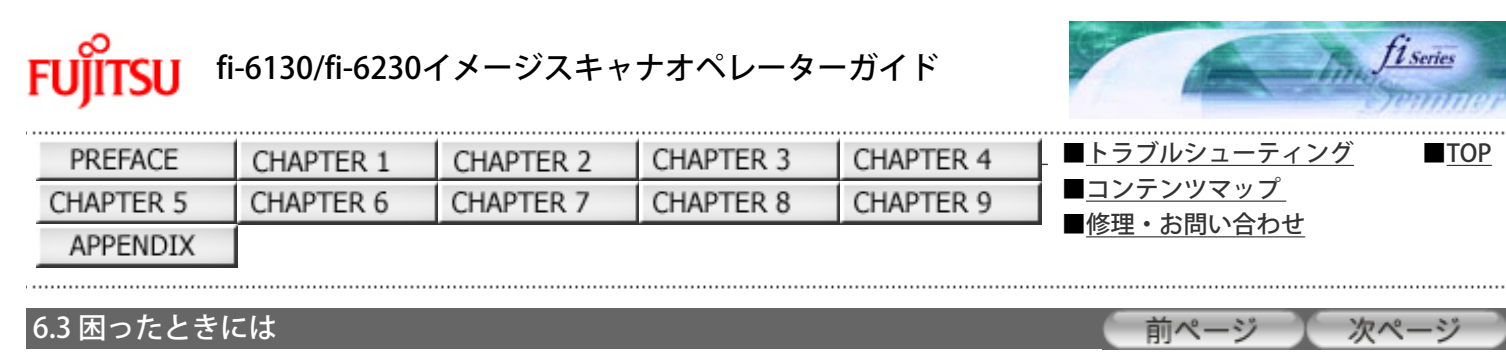

# 症状 : 文字や線の読み取り結果が良くない。

■[一覧に戻る](#page-153-0)

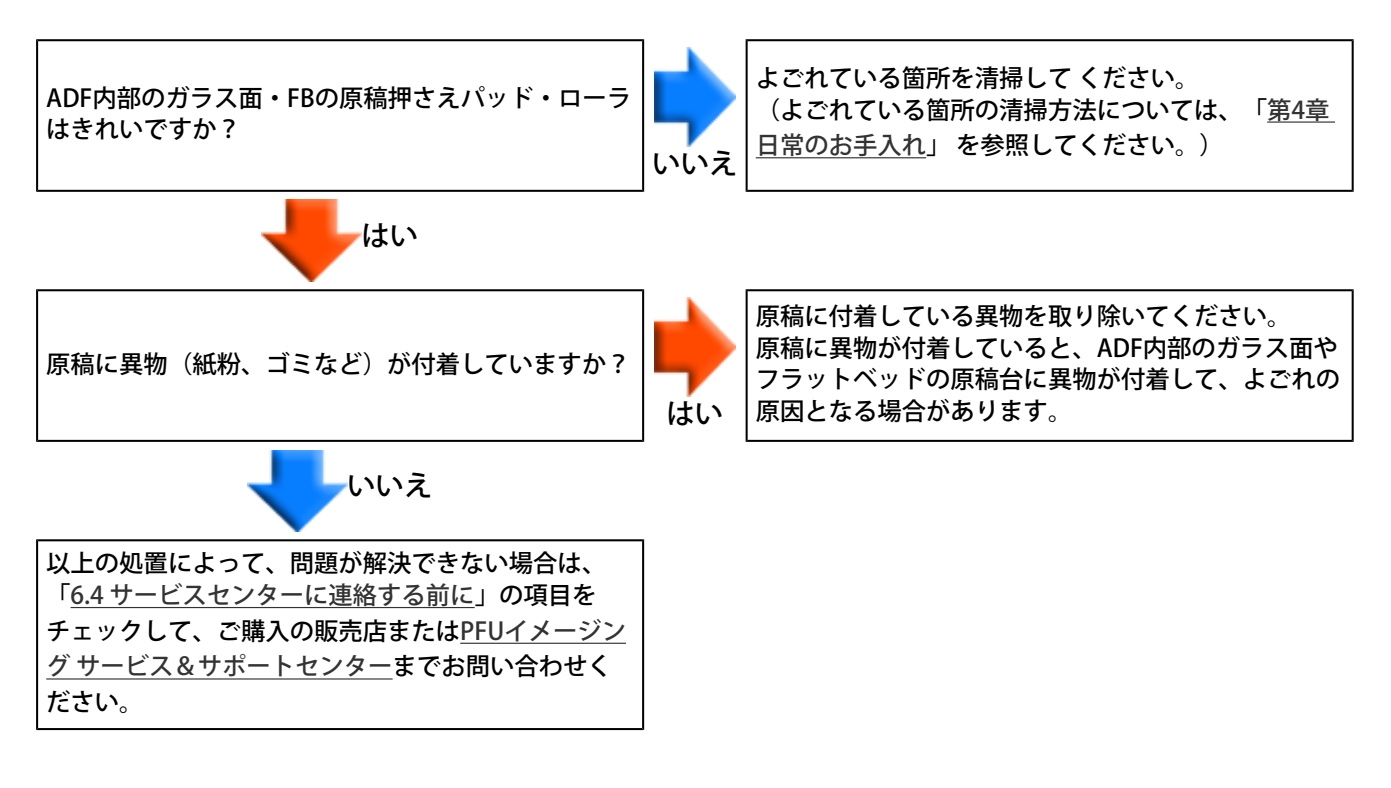

<span id="page-160-0"></span>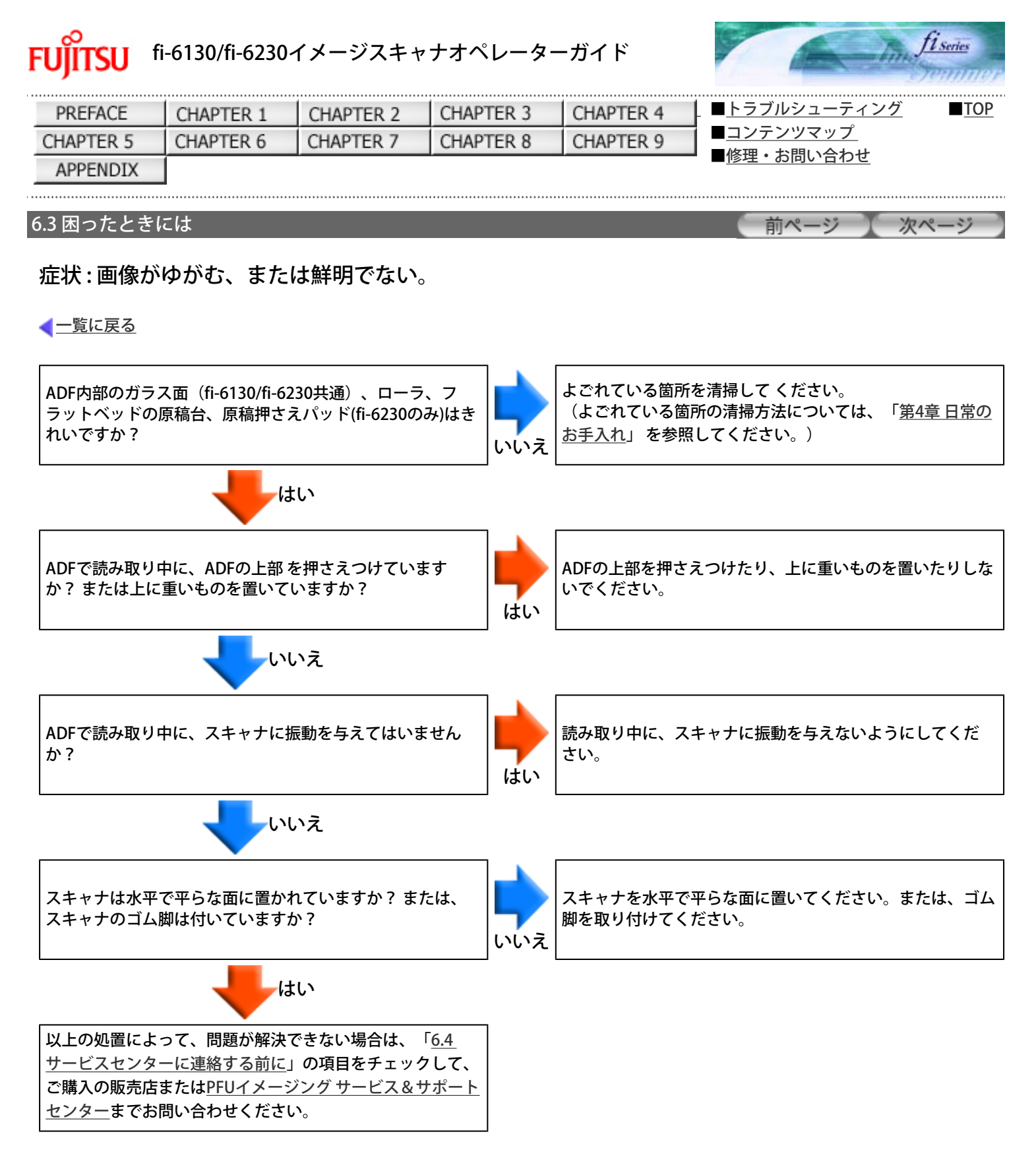

<span id="page-161-0"></span>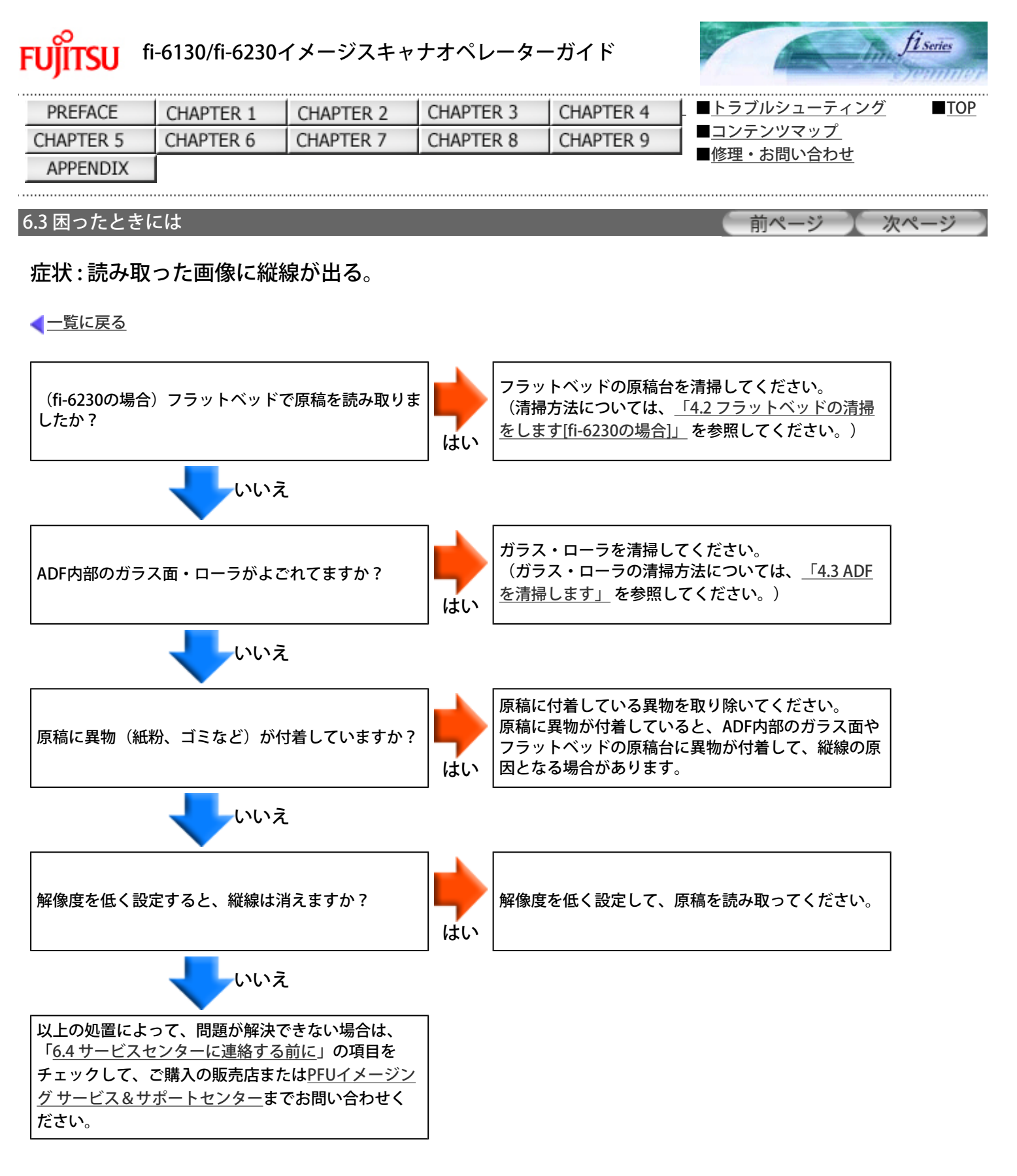

All Rights Reserved Copyright 2007-2008 © PFULIMITED

<span id="page-162-0"></span>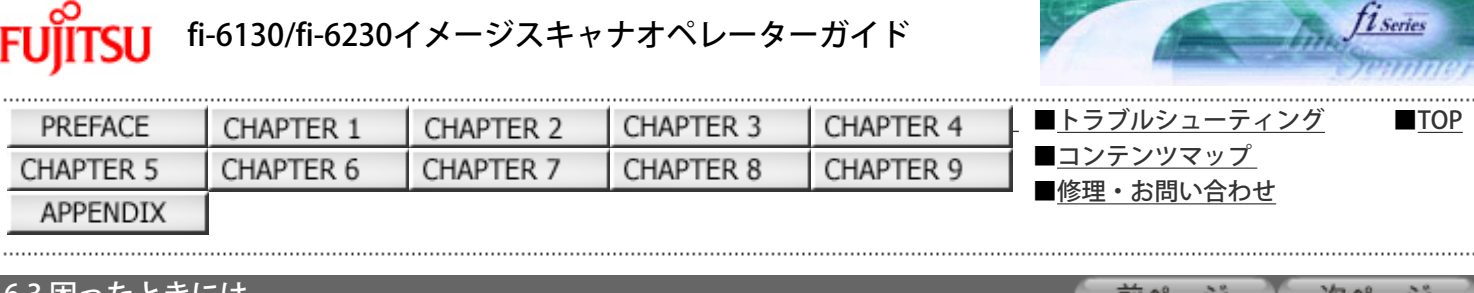

6.3 困ったときには

前ページ 次ページ

# 症状 : スキャナに電源が入ったあとで、ファンクションナンバーディスプレイに異常 (「E」また はその他の数字や文字)が表示されている。

■[一覧に戻る](#page-153-0)

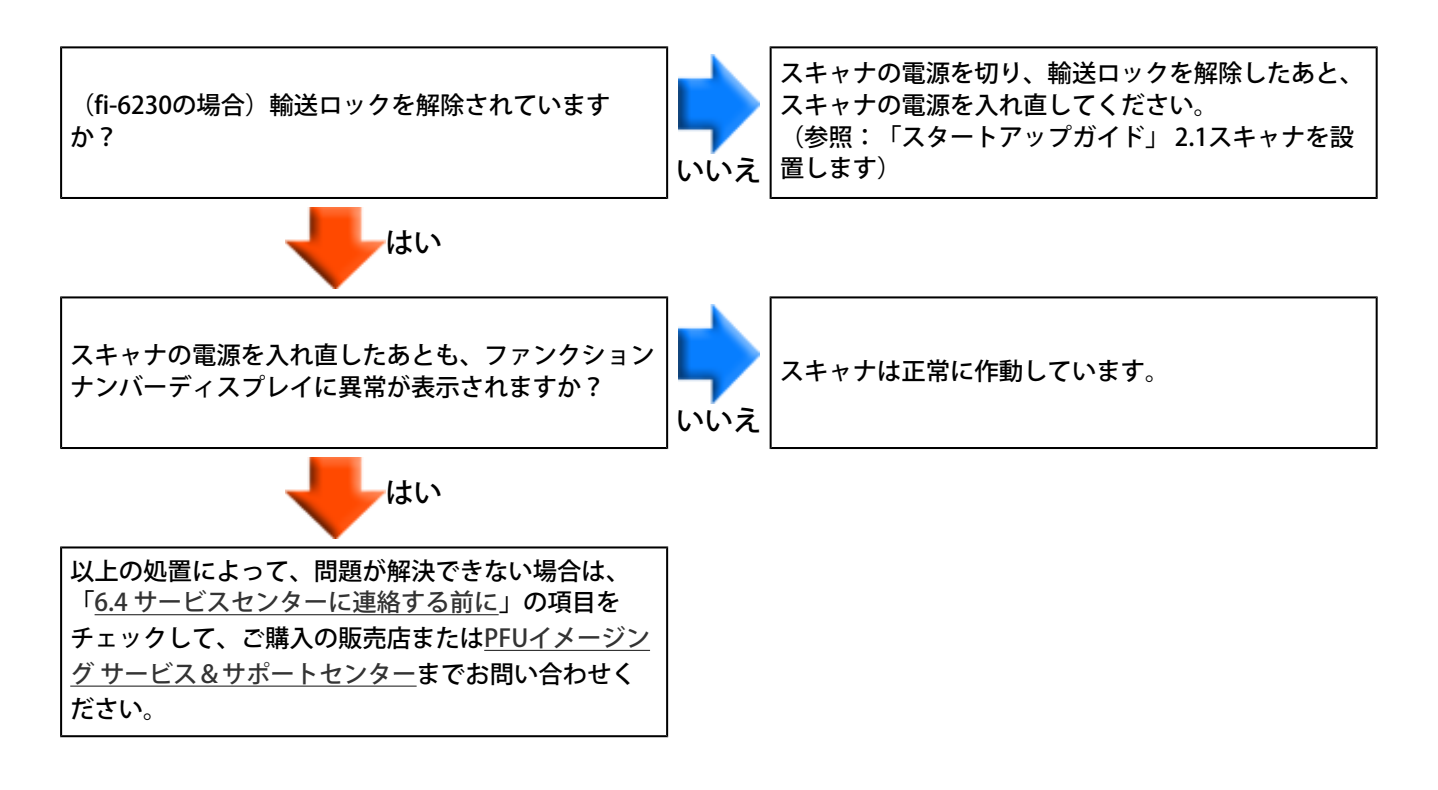

<span id="page-163-0"></span>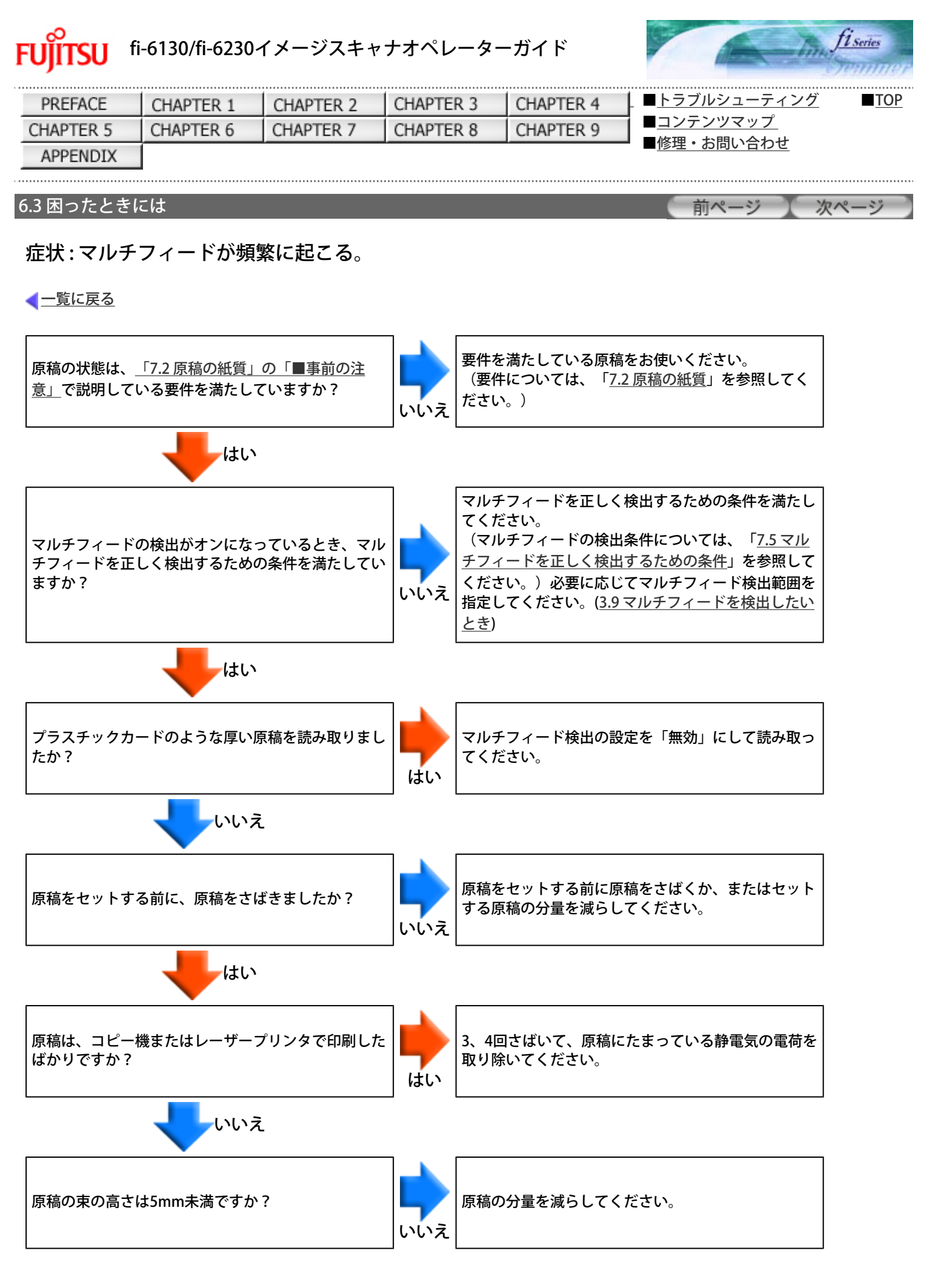

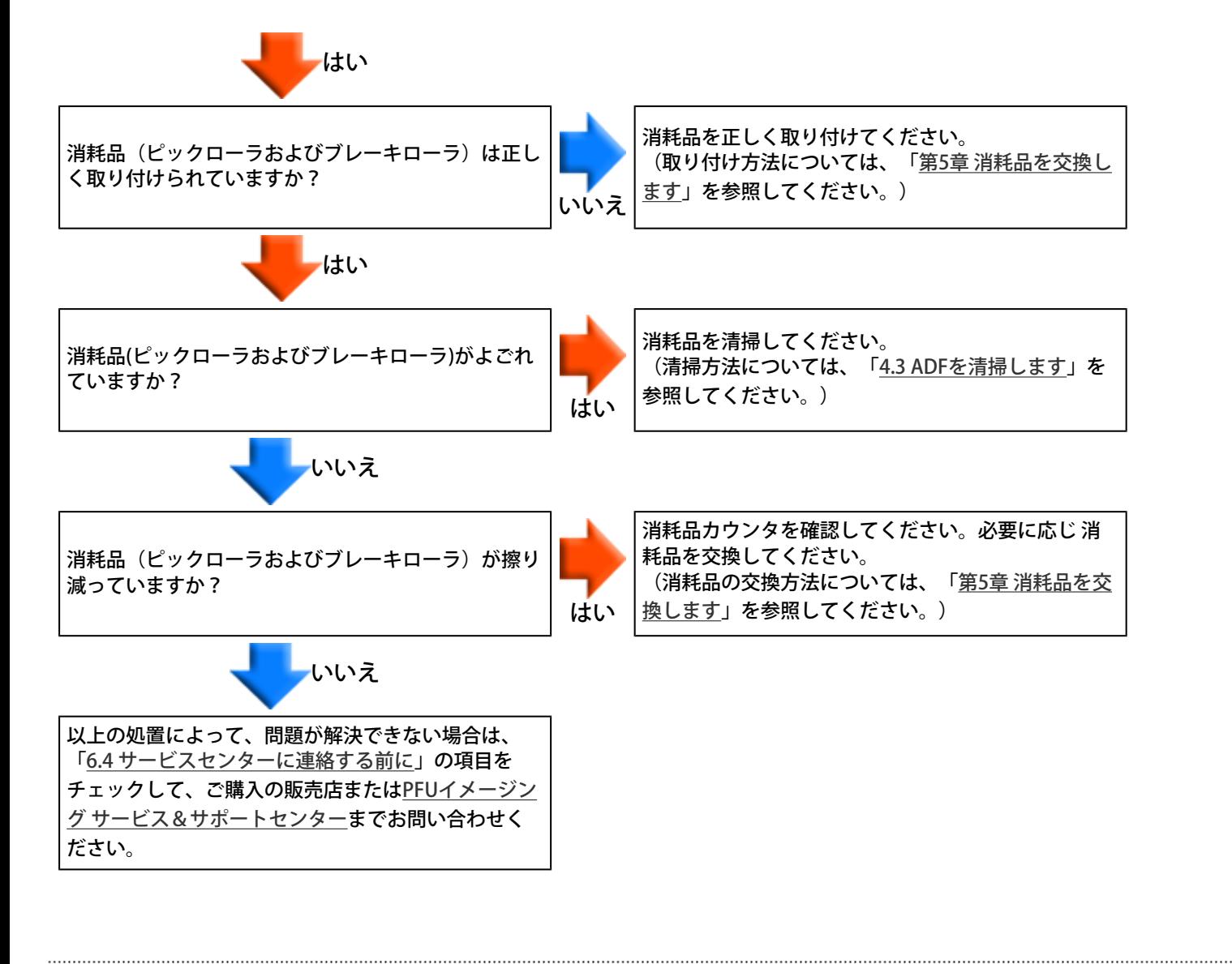

<span id="page-165-0"></span>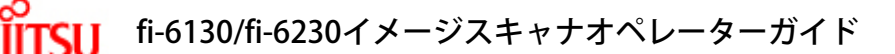

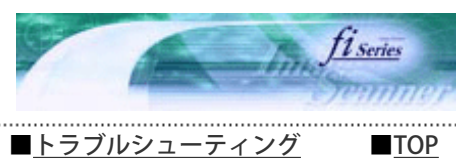

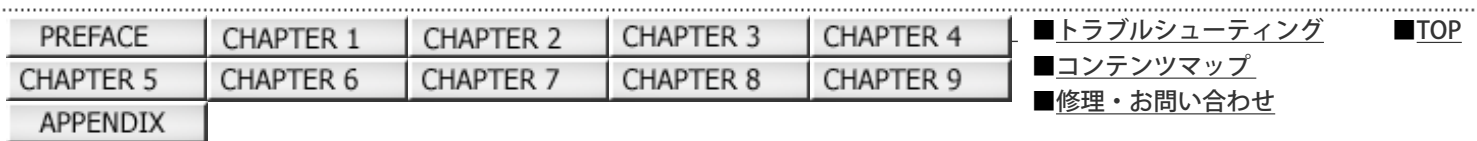

#### 6.3 困ったときには

前ページ 次ページ

## 症状 : 原稿がADFに送り込まれない状態が頻繁に起こる。

#### ■[一覧に戻る](#page-153-0)

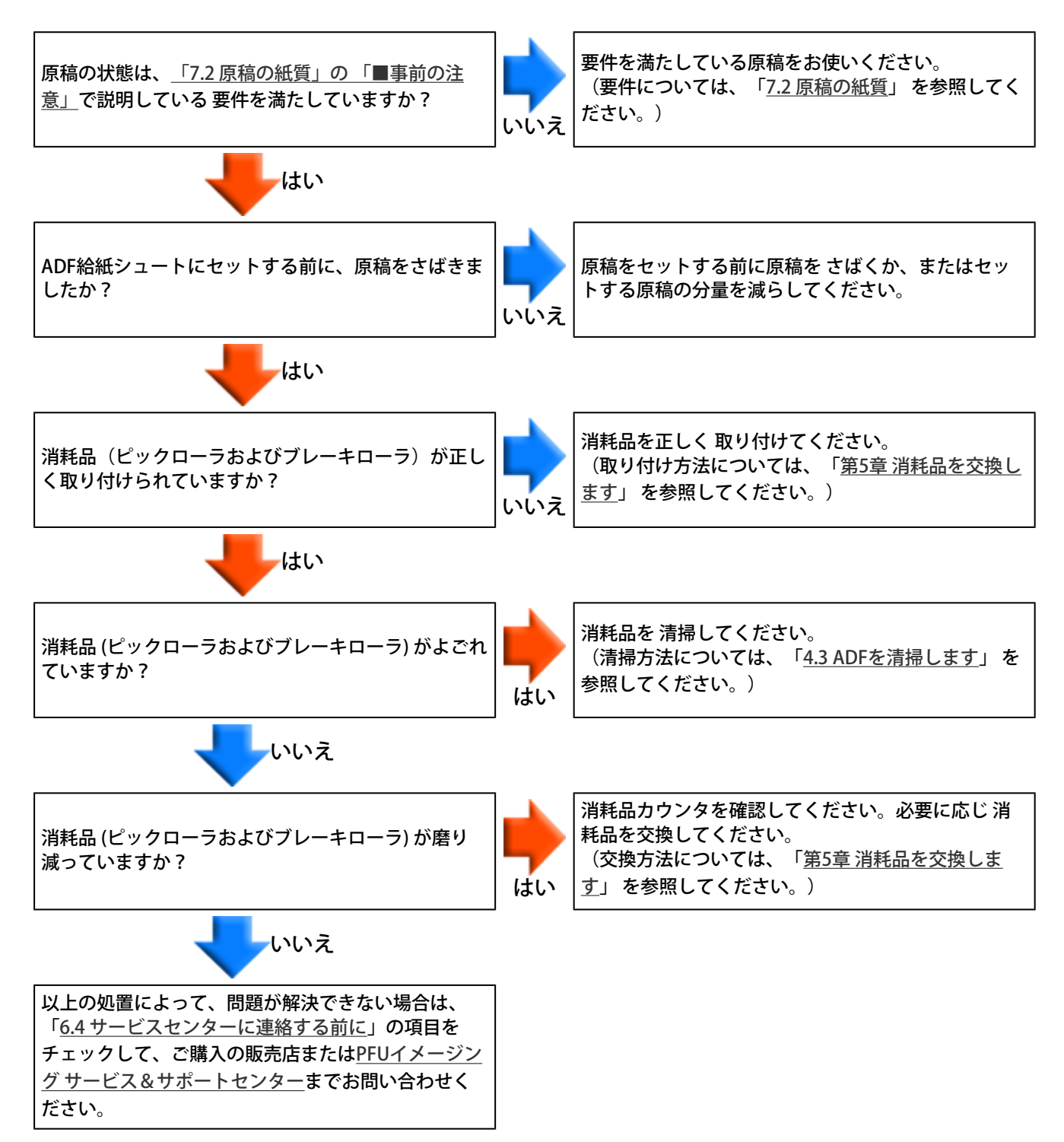

<span id="page-166-0"></span>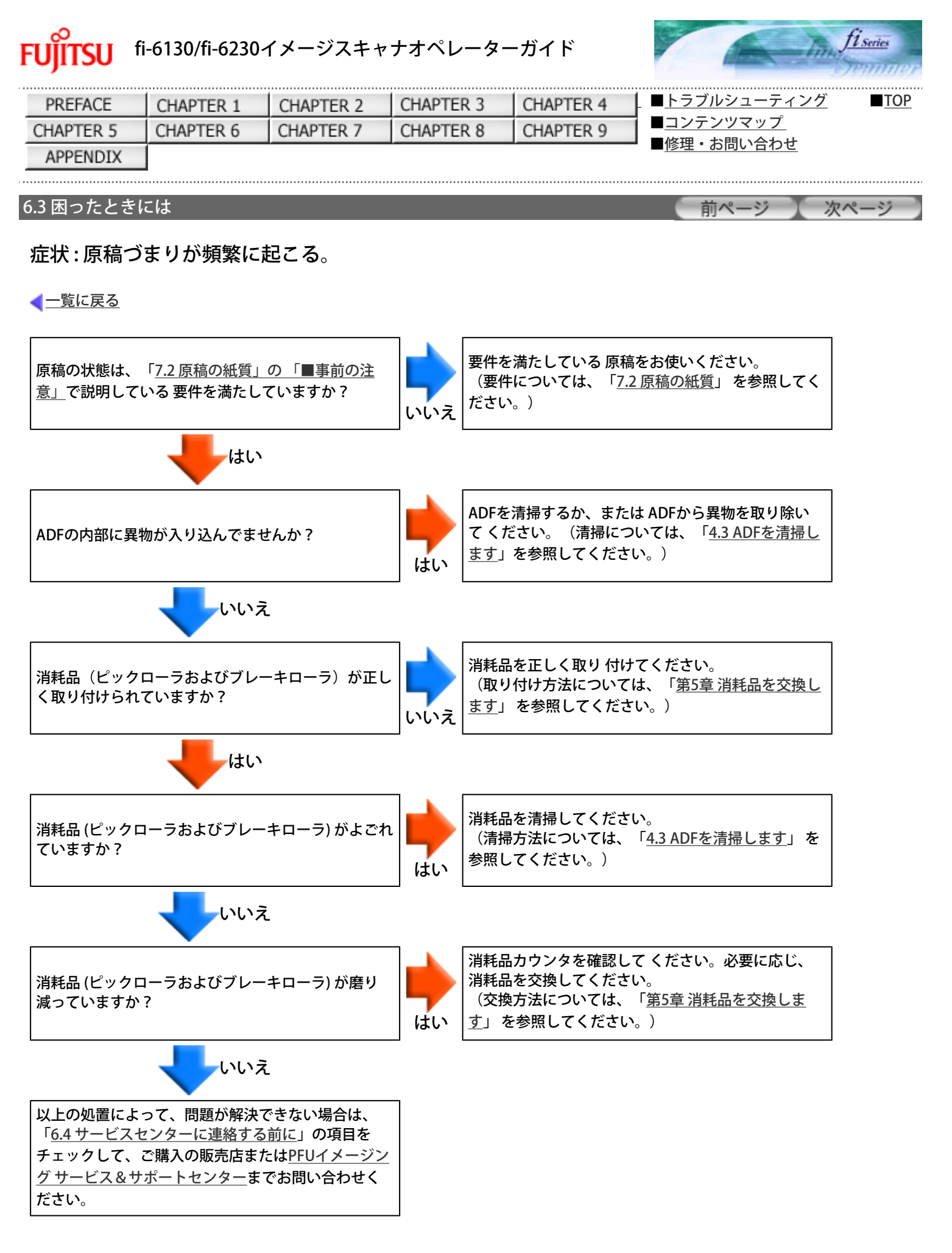

<span id="page-167-0"></span>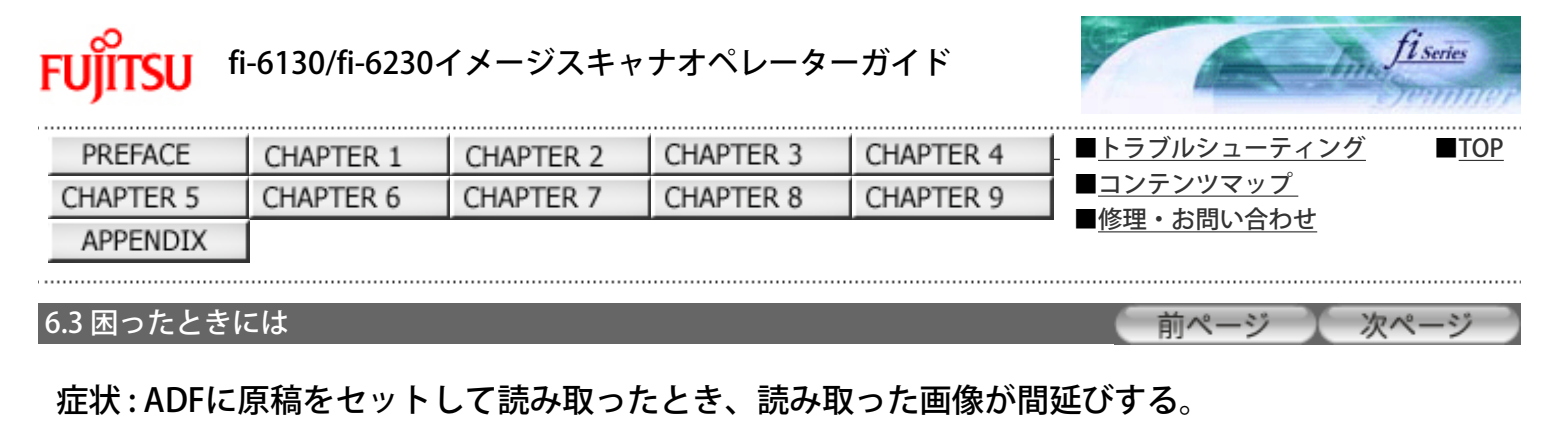

#### ■[一覧に戻る](#page-153-0)

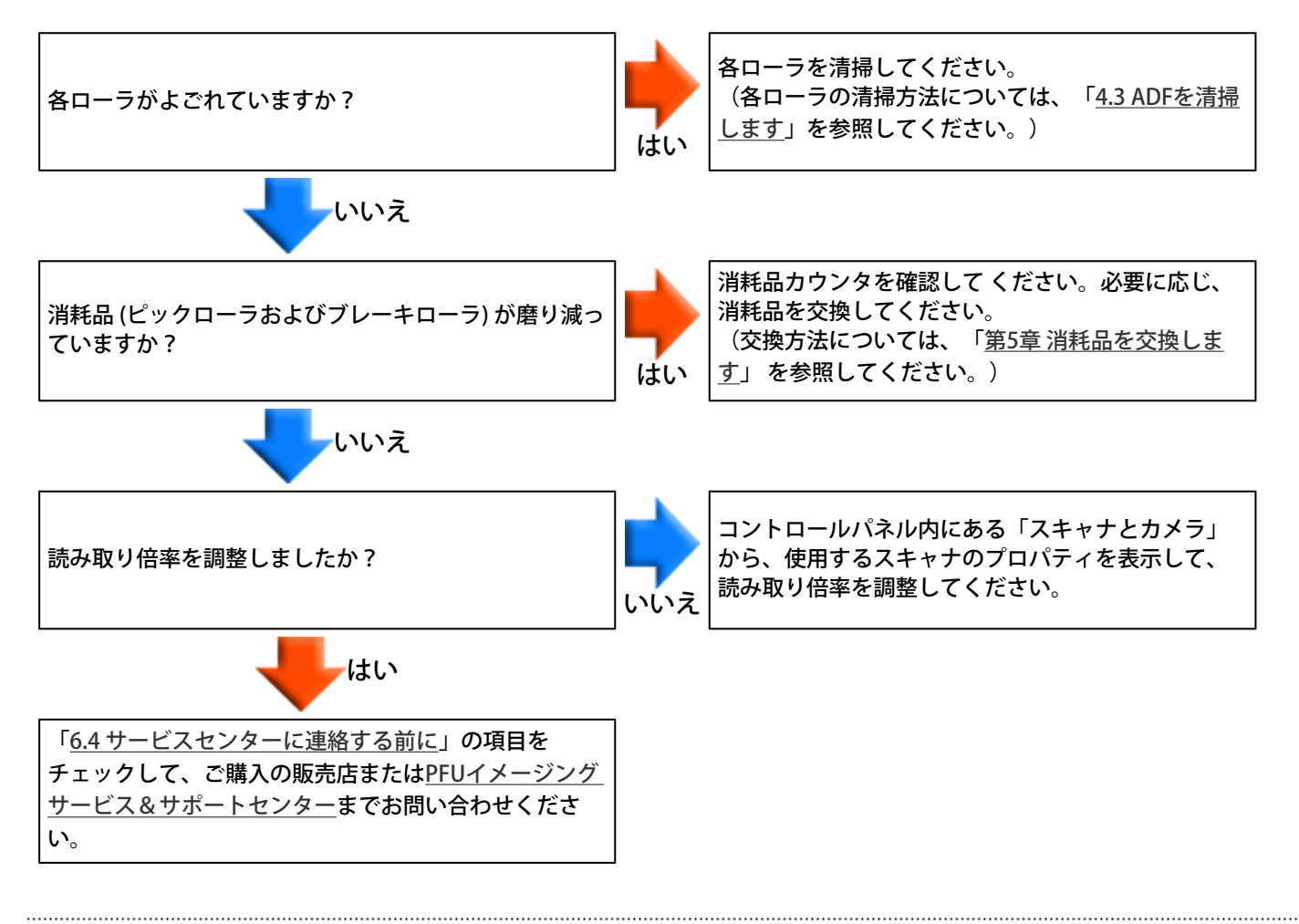

<span id="page-168-0"></span>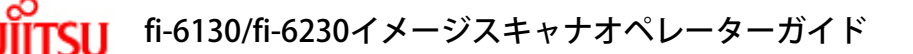

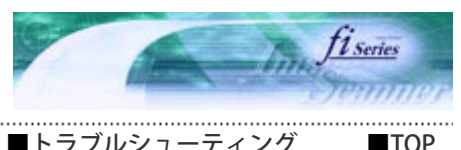

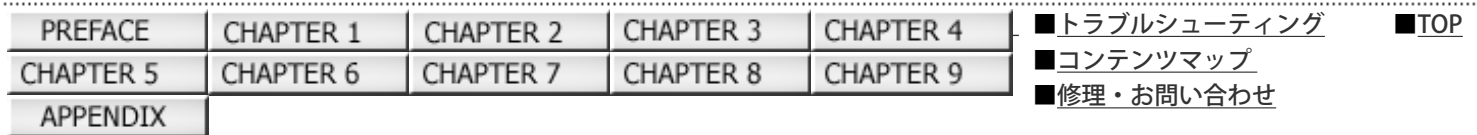

6.3 困ったときには

前ページ 次ページ

症状 : 読み取った画像の先端に影がある。

▲[一覧に戻る](#page-153-0)

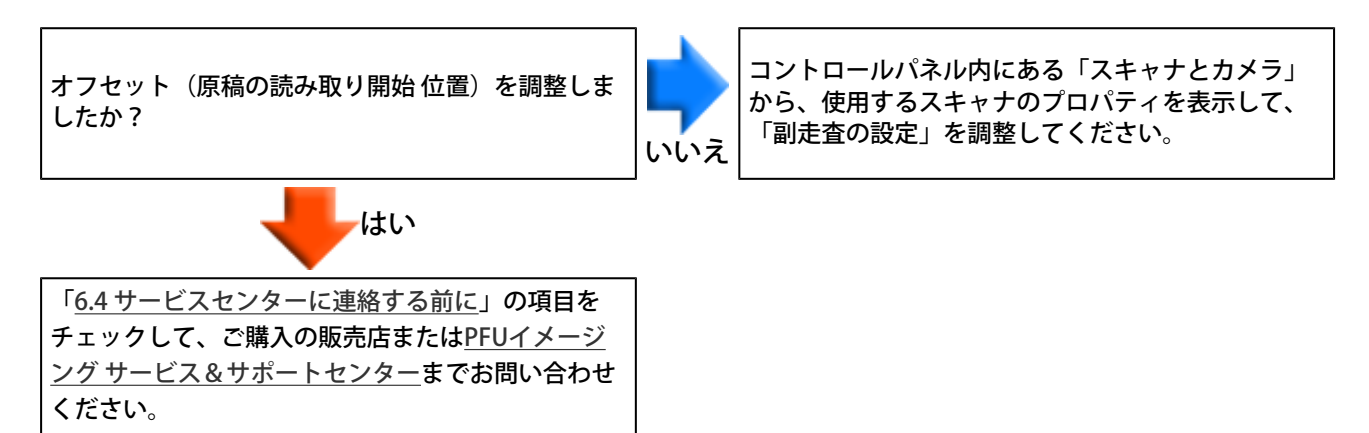

<span id="page-169-0"></span>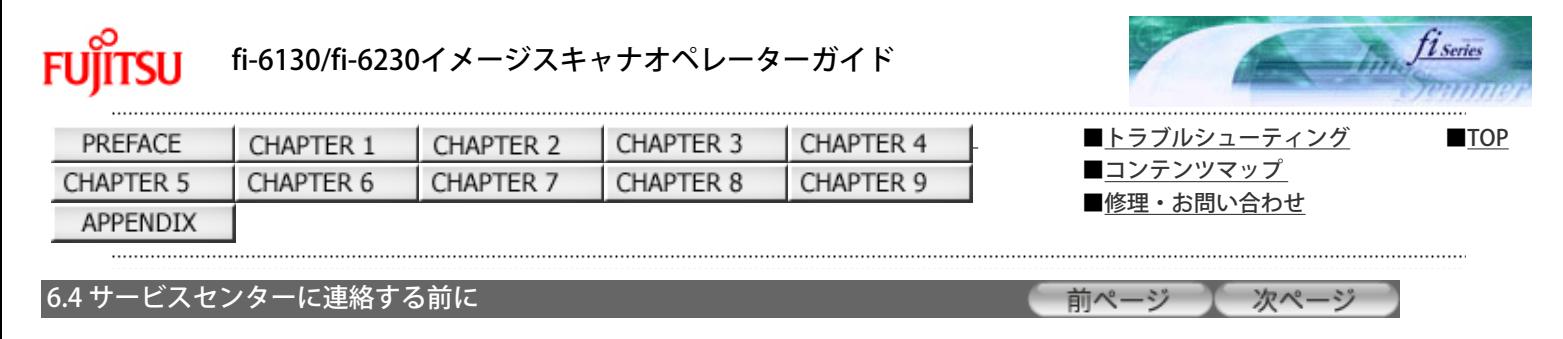

当社のサービスセンター(PFUイメージング サービス & サポートセンター)に連絡する前に、以下の項目をお調べください。

概要

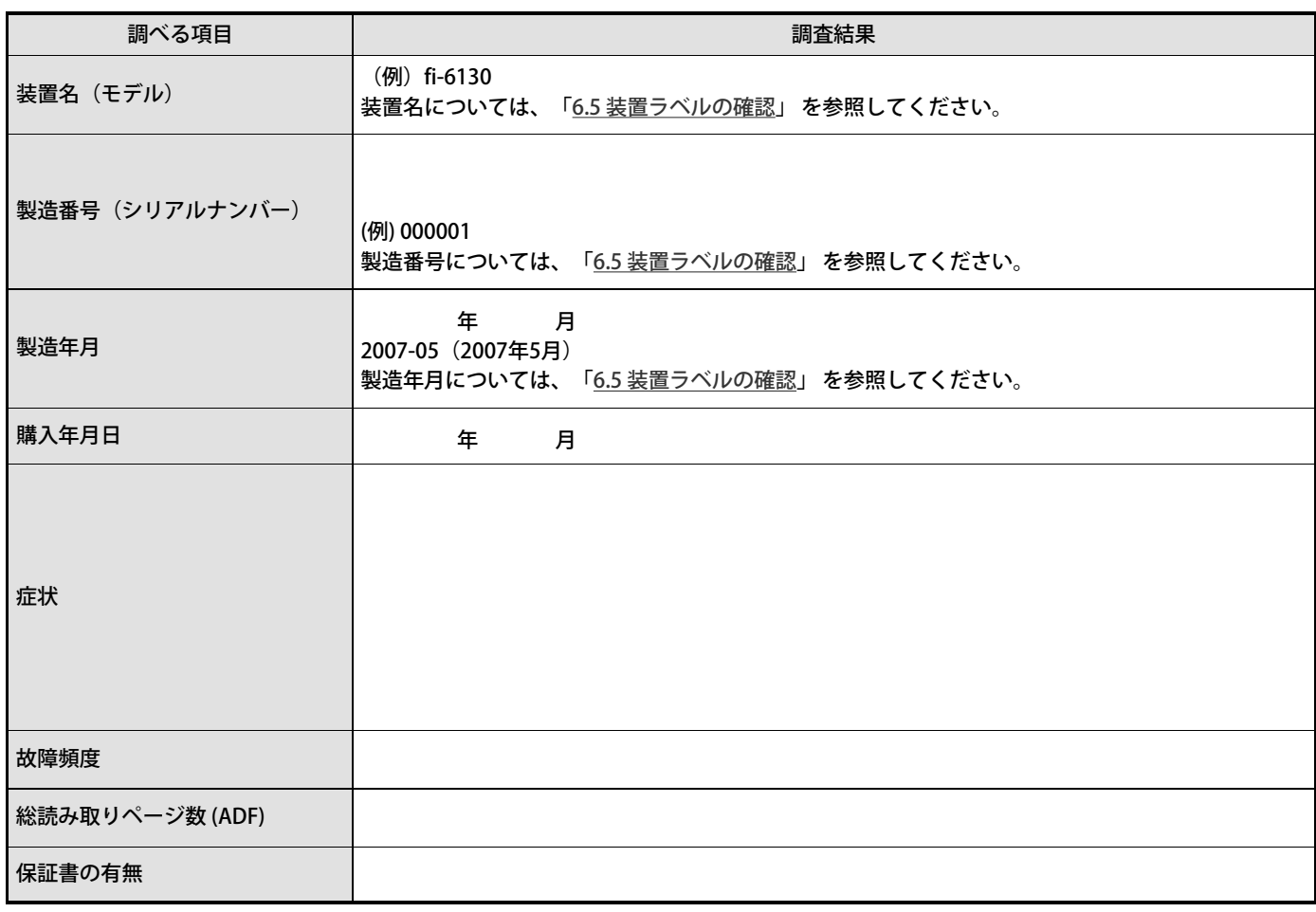

#### コラーの状況

#### パソコン接続時の問題

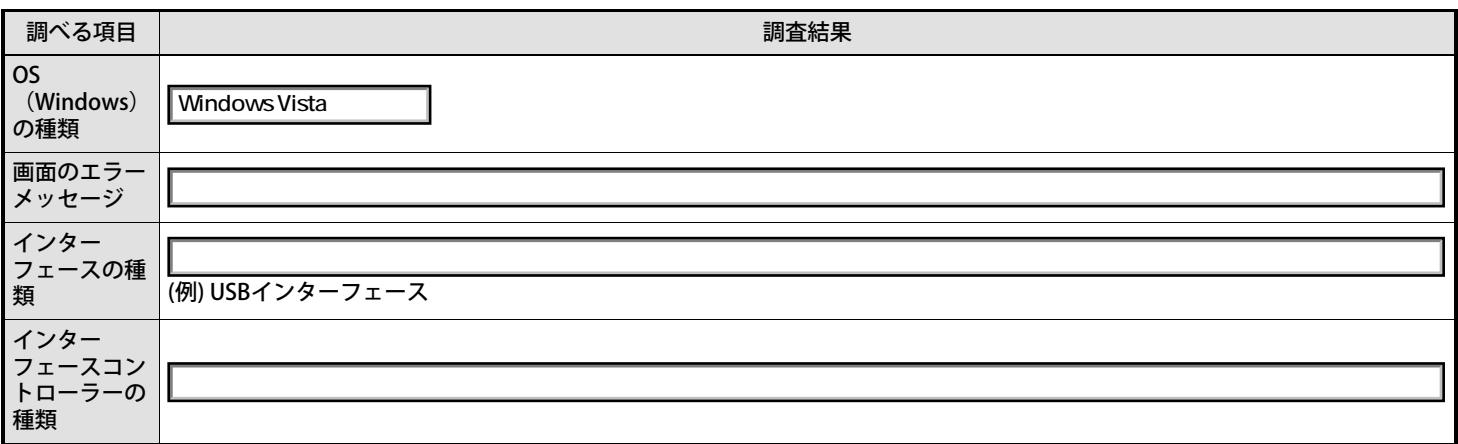

#### 搬送系の問題

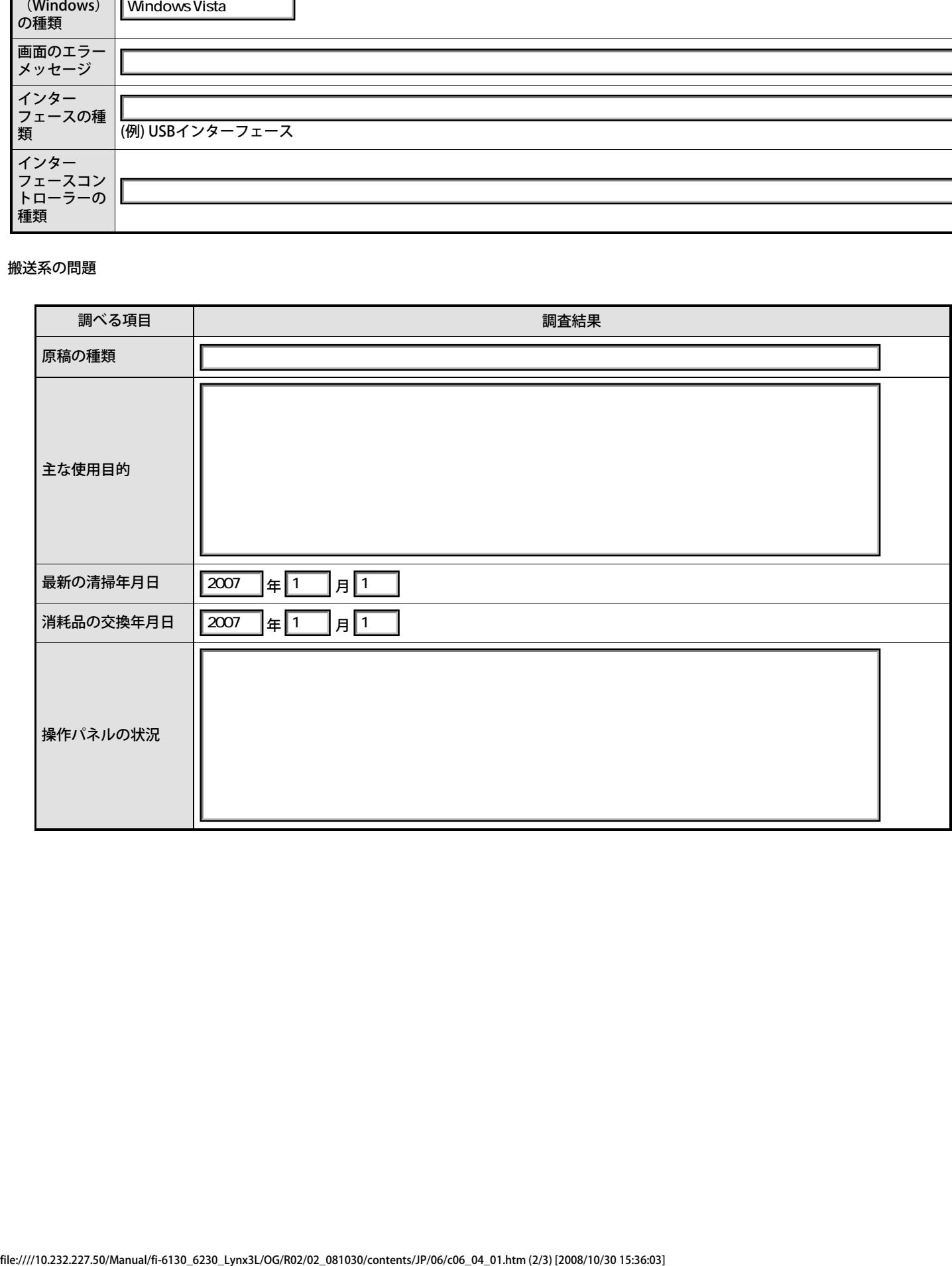

#### 画像系の問題

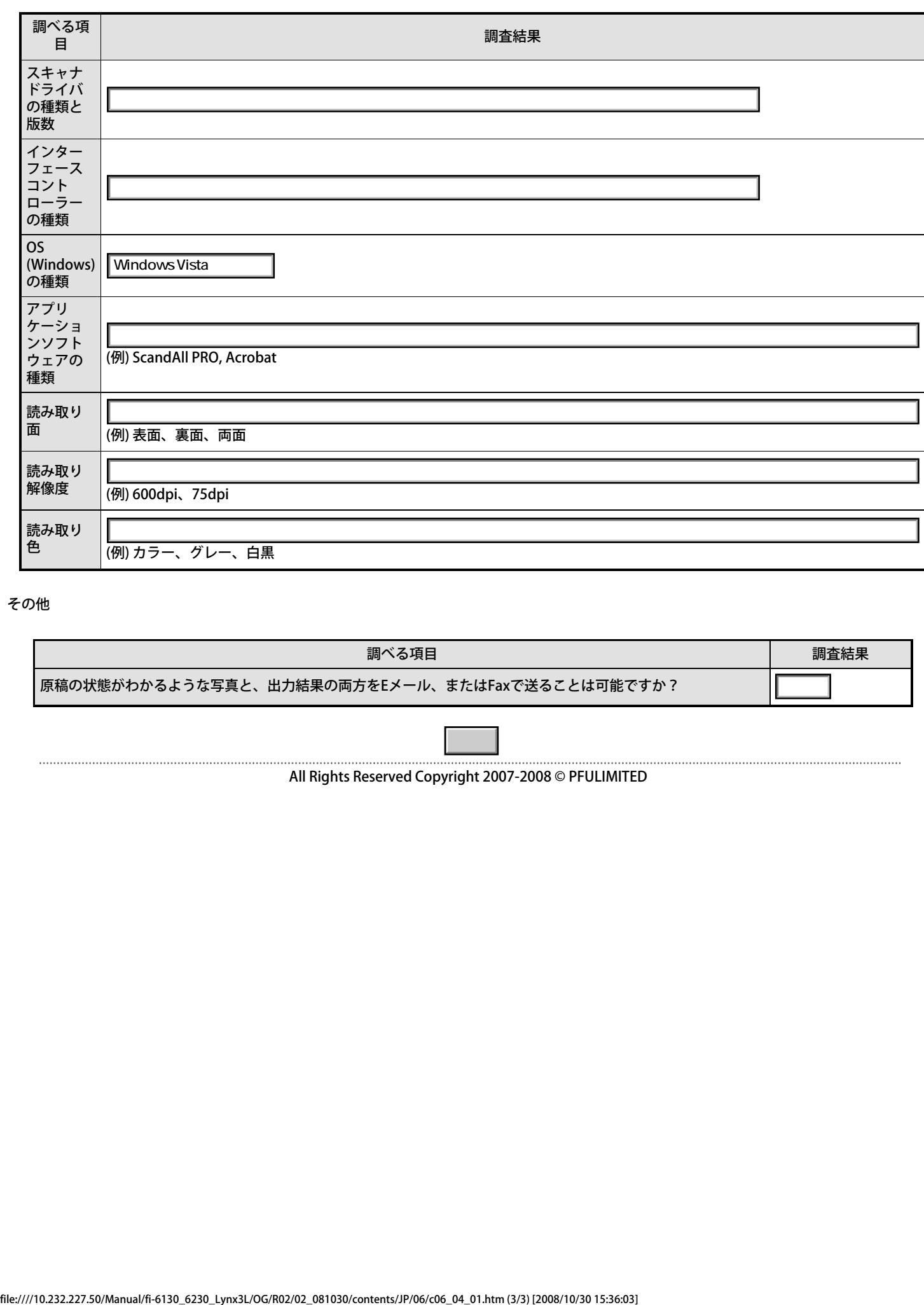

その他

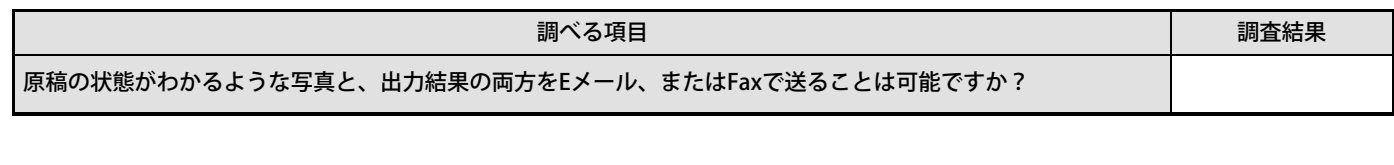

<span id="page-172-0"></span>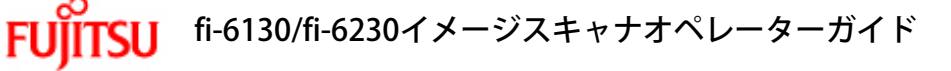

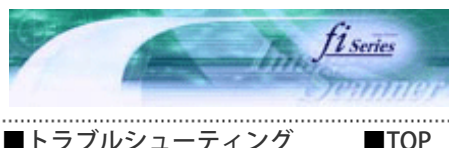

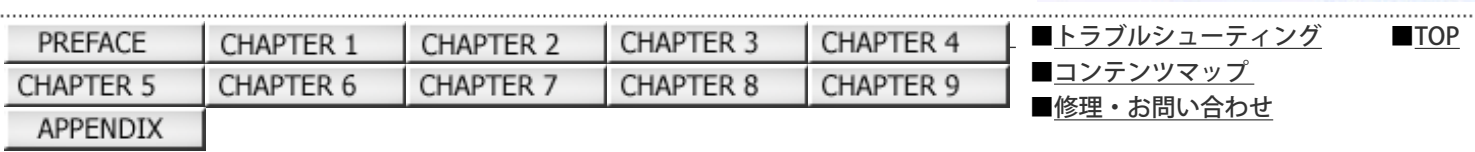

6.5 装置ラベルの確認

前ページ 次ページ

ここでは、ラベルの確認のしかたについて説明します。

#### ■ラベルの位置

#### 2つのラベルの位置を以下に示します。

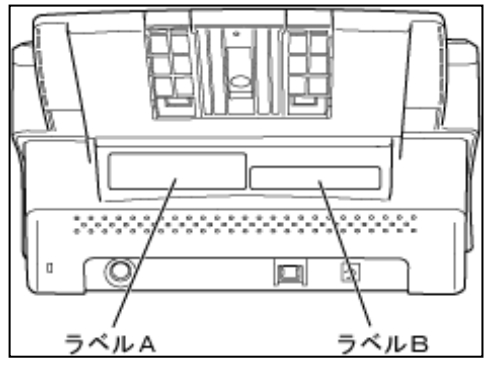

#### ラベルA(例):装置の情報を示しています。

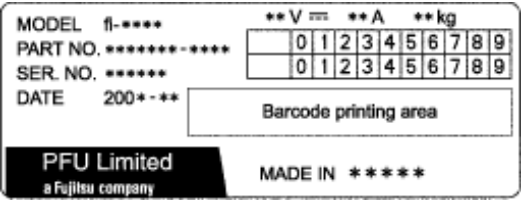

ラベルB(例):装置が適合する規格について示しています。

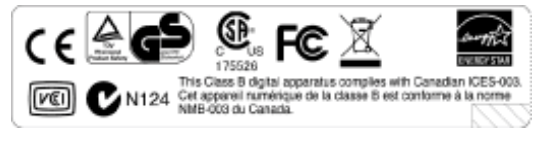

<span id="page-173-0"></span>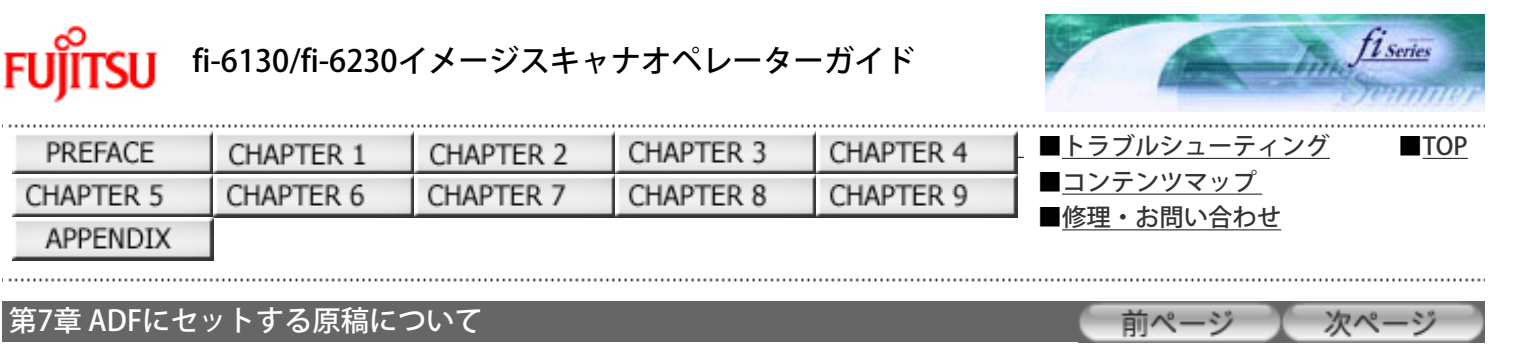

この章では、ADFが正しく動作するために必要な原稿のサイズと原稿の紙質について説明します。

All Rights Reserved Copyright 2007-2008 © PFULIMITED

. . . . . . . . . . . . . . . .

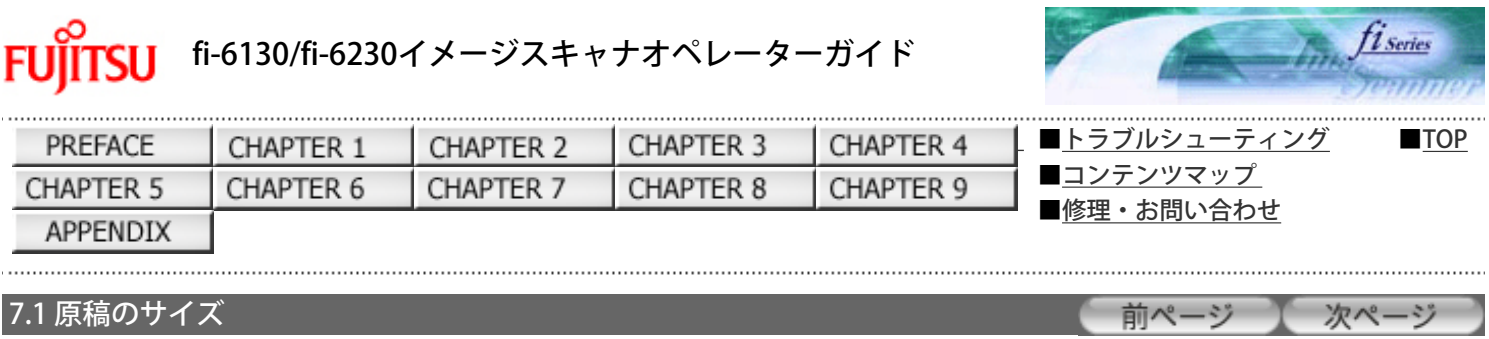

#### 以下に、ADF で読み取り可能な原稿のサイズを示します。

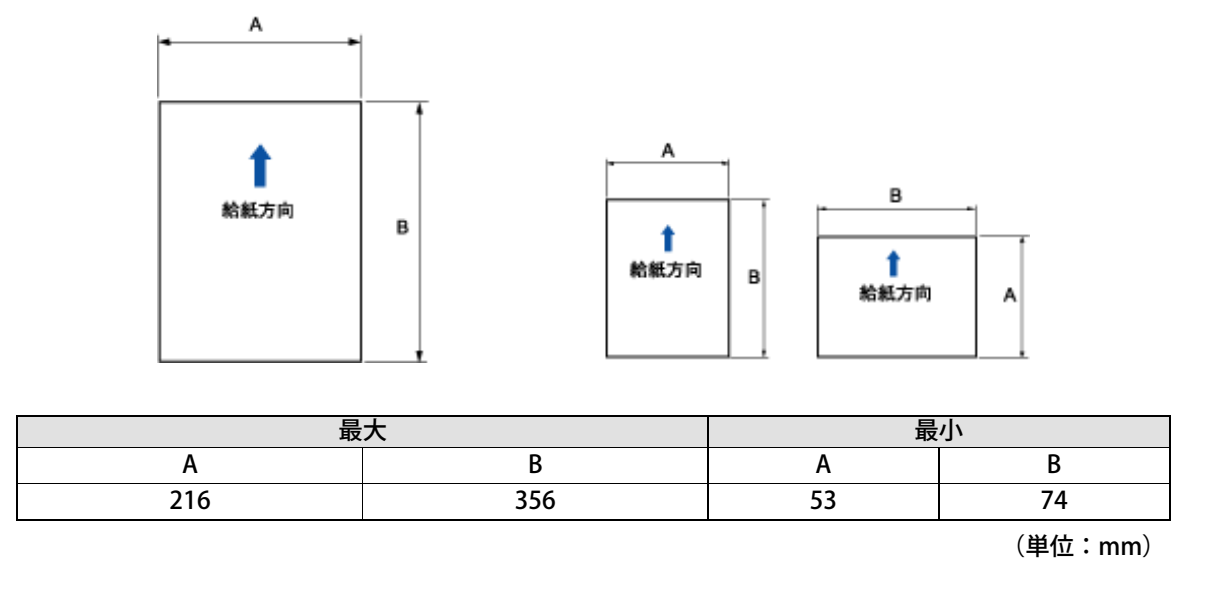

All Rights Reserved Copyright 2007-2008 © PFULIMITED

<span id="page-175-1"></span>

# fi-6130/fi-6230イメージスキャナオペレーターガイド

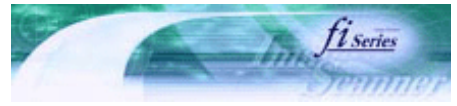

次ページ

前ページ

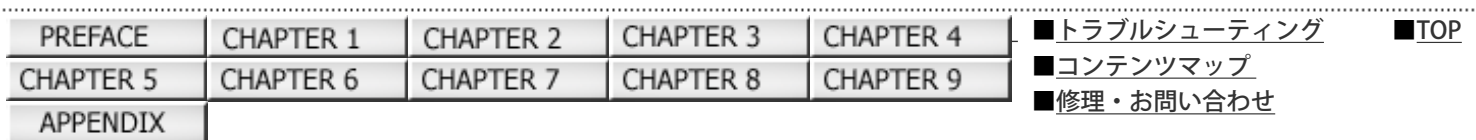

#### 7.2 原稿の紙質

原稿の種類

用紙として推奨される用紙の種類は以下のとおりです。

● 上質紙

● 中質紙

上記以外の種類の用紙を使用するときには、読み取り操作を実行する前に、読み取りできるかどうかを同質の用紙で確認してく ださい。 なお、フラットベッドではどんな種類の原稿でも使えます。

原稿の紙厚

紙厚は坪量と呼ばれる重さで表します。使用可能な坪量は以下のとおりです。

• 41 g/m<sup>2</sup> $\sim$ 210 g/m<sup>2</sup> A8 サイズは127 g/m2~210 g/m2

<span id="page-175-0"></span>事前の注意

以下の原稿はうまく読み取れない場合があります。

- 紙厚が一定していない原稿(封筒、写真を貼り付けた原稿など)
- しわがよっていたり、カールしている原稿(ページ下のヒントを参照)
- 折れたり、裂けたりしている原稿
- トレーシングペーパー
- コート紙
- カーボン紙
- 感光紙
- 端にミシン目のある原稿
- 四角形でない原稿
- 非常に薄い原稿
- 写真

また、以下の原稿は使用しないでください。

- クリップまたはステープラーの針が付いた原稿
- インクが乾いていない原稿
- A8サイズよりも小さい原稿
- A4サイズやレターサイズの幅 (216mm) より大きい原稿
- 紙以外のもの:布、金属箔、OHP フィルム
- 証書、金券など媒体が傷ついたり、よごれたりすることが不可である重要書類

### ヒント ● 半透明の原稿を読み取るときは、「明るさ」を明るめに設定してください。 ● ローラがよごれないようにするために、鉛筆で塗りつぶした原稿の読み取りは避けてく ださい。 やむをえずこのような原稿を読み取る場合は、頻繁に清掃してください。

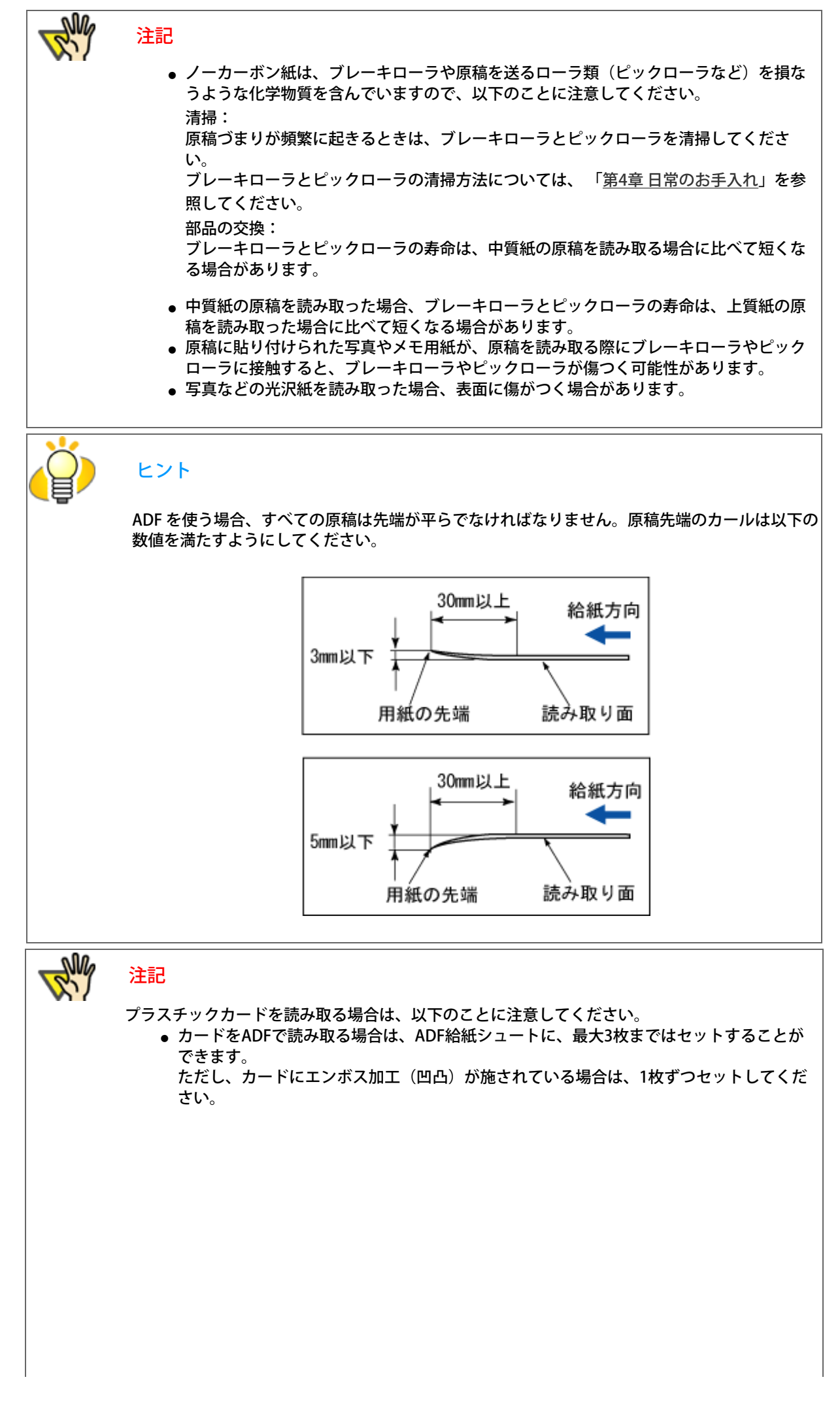

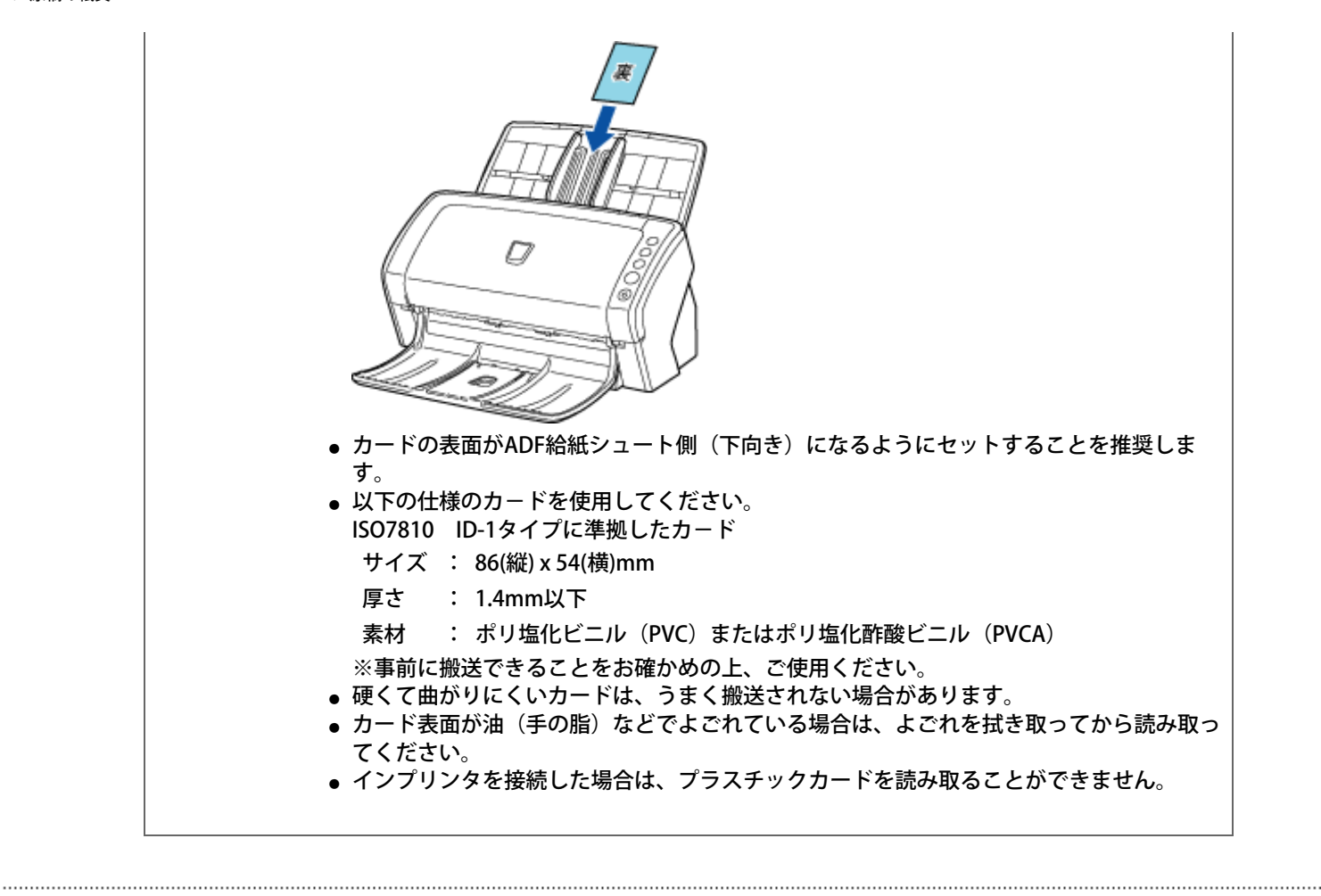

All Rights Reserved Copyright 2007-2008 © PFULIMITED

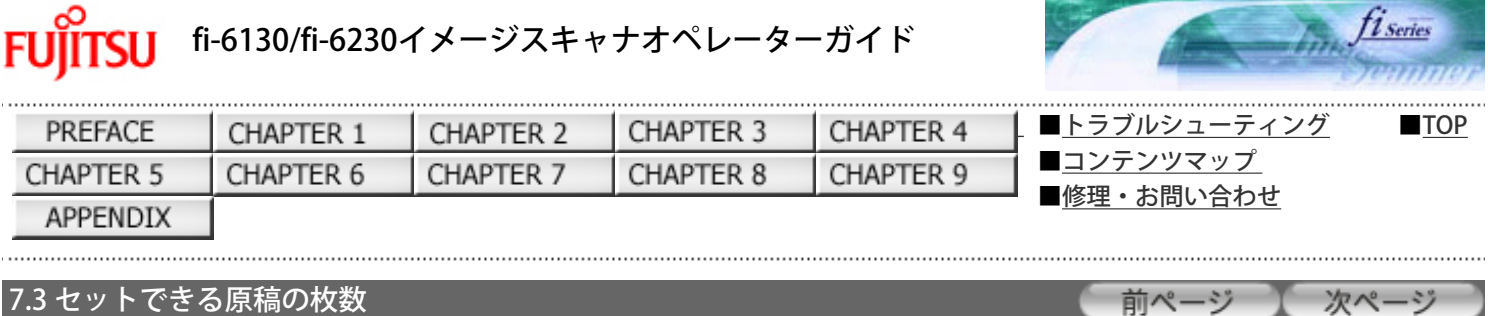

ADF給紙シュートにセットできる原稿の枚数は原稿のサイズと重さで決まります。以下のグラフを参照してください。

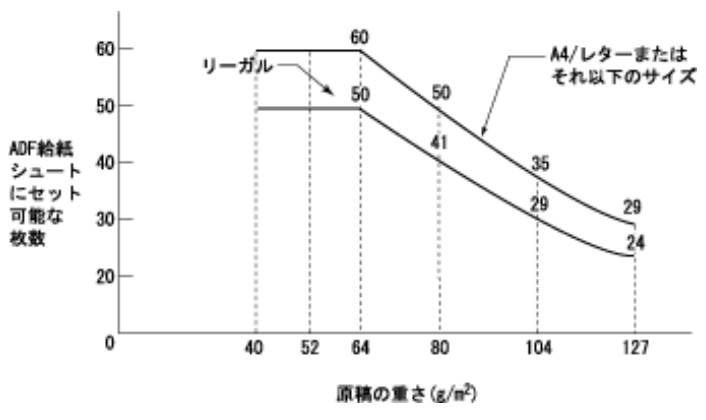

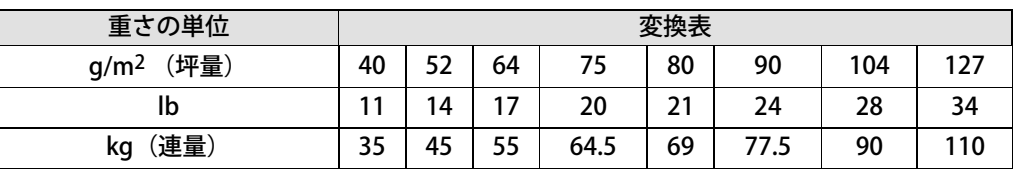

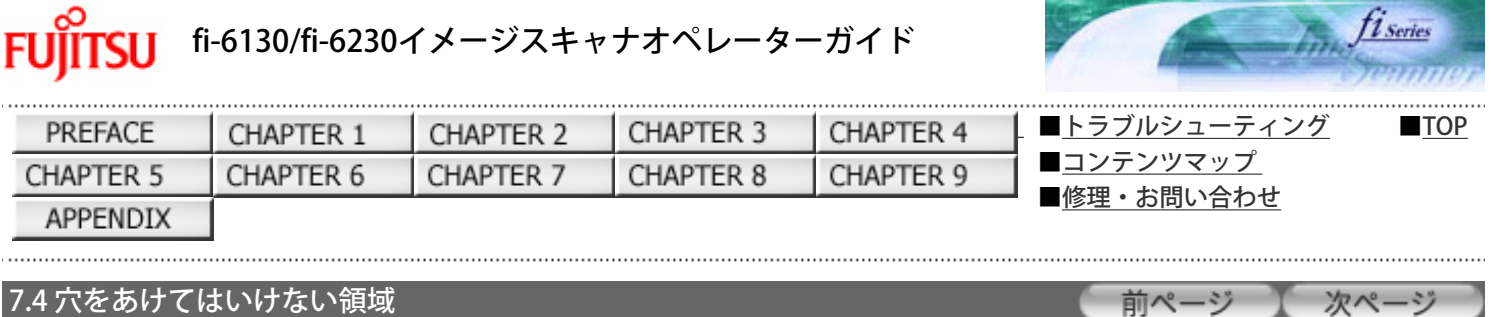

ADFを使用する場合、以下の図の水色の領域に穴があるとエラーの原因になることがあります。このような原稿を読まなければいけ ないときは、フラットベッド(fi-6230の場合)を使ってください。

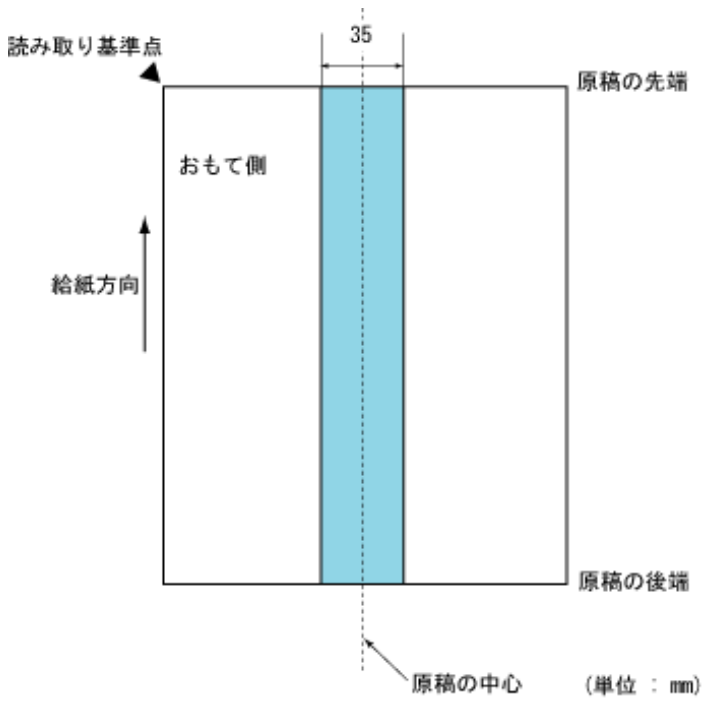

All Rights Reserved Copyright 2007-2008 © PFULIMITED
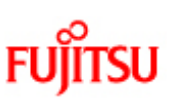

### fi-6130/fi-6230イメージスキャナオペレーターガイド

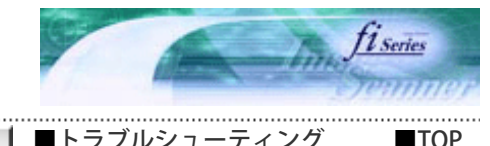

次ページ

前ページ

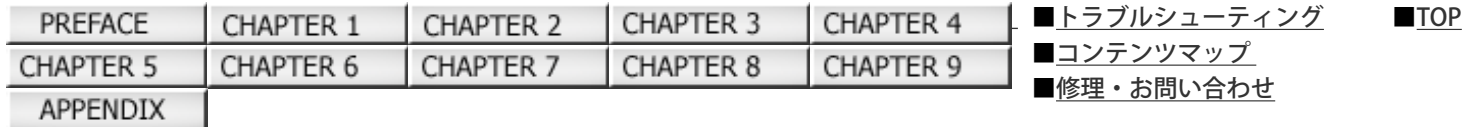

### 7.5 マルチフィードを正しく検出するための条件

マルチフィード検出は原稿の重なり、原稿の長さ、またはこれらを組み合わせてチェックします。検出を正しく行うには、以下 の条件が必要です。

原稿の重なりを検出する場合

(ADFにセットして一度に読み取る原稿の厚さは同じものを使用してください。)

- **原稿の厚さ:0.05 mm ~ 0.26 mm**
- 原稿の中心線をはさむ35 mm の領域には、穴あけをしてはいけません。
- 原稿の中心線をはさむ35 mmの領域には、のりなどで他の原稿を貼り付けてはいけません。

#### 原稿の長さを検出する場合

(ADFにセットして一度に読み取る原稿の長さは同じものを使用してください。)

- 原稿の長さのばらつき:1%、またはそれ以下
- 原稿の中心線をはさむ35 mm の領域には、穴あけをしてはいけません。

原稿の重なりと長さの両方を検出する場合

(ADFにセットして一度に読み取る原稿の厚さ、および長さは同じものを使用してください。)

- **原稿の厚さ: 0.05 mm ~ 0.26 mm**
- 原稿の長さのばらつき:1%またはそれ以下
- 原稿の中心線をはさむ35 mm の領域には、穴あけをしてはいけません。
- 原稿の中心線をはさむ35 mmの領域には、のりなどで他の原稿を貼り付けてはいけません。

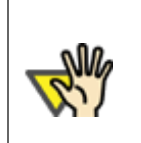

原稿の重なりを検出する場合、プラスチックカードのような厚い原稿を使用すると、常にマルチ フィードと誤検出されてしまいます。

このような場合は、マルチフィード検出の設定を「無効」にして読み取ってください。

ヒント

注記

原稿や原稿の条件によっては、マルチフィードの検出率が落ちる場合もあります。 原稿の先端から約30 mmは、マルチフィードを検出することができません。

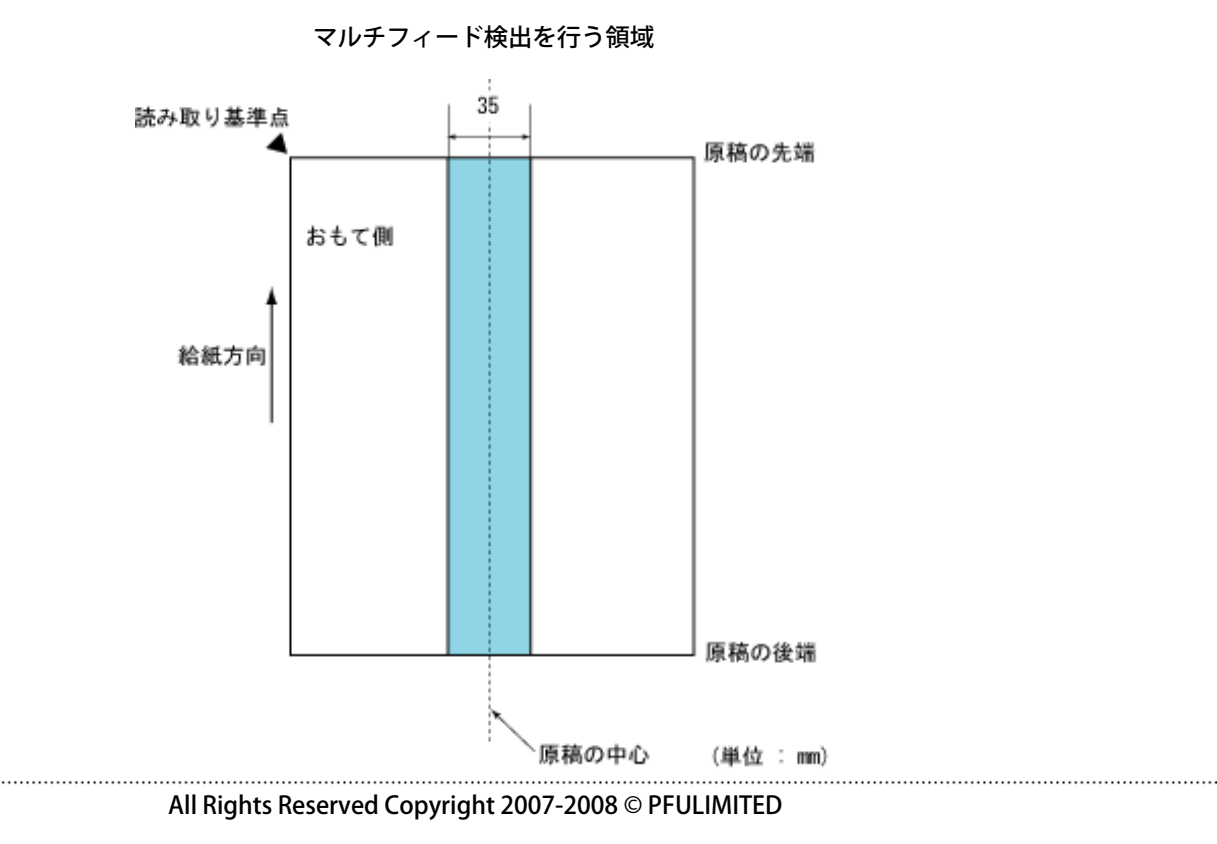

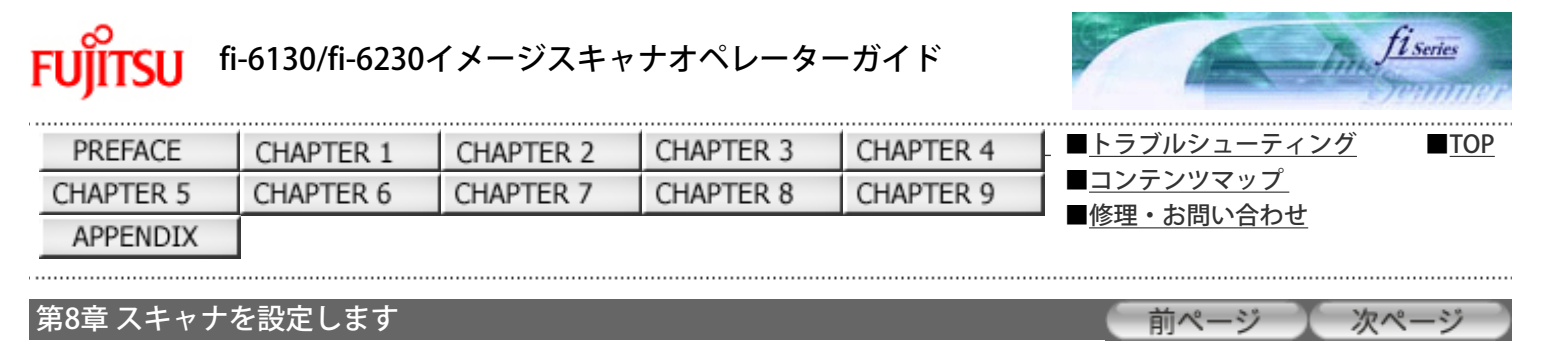

この章では、Software Operation Panelを使ったスキャナの設定方法について説明します。

All Rights Reserved Copyright 2007-2008 © PFULIMITED

PREFACE

CHAPTER 5

**APPENDIX** 

<span id="page-183-0"></span>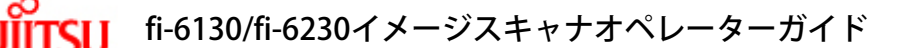

CHAPTER 2

CHAPTER 7

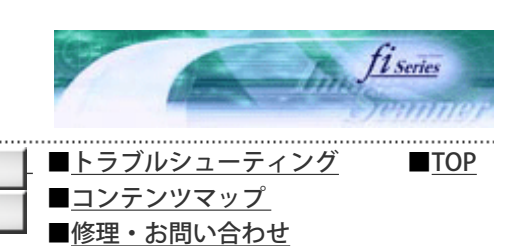

次ページ

前ページ

### 8.1 スキャナの設定

**CHAPTER 1** 

CHAPTER 6

Software Operation Panel (SOP) はスキャナドライバ (TWAIN/ISIS) と同時にインストールされます。 このアプリケーションを利用することで、さまざまな機能を設定することができます。

CHAPTER 3

CHAPTER 8

### 起動方法

- 1. スキャナとパソコンが接続されていることを確認し、スキャナの電源を投入します。
- 2.  $[\overline{X} \land \overline{Y}]$  メニューから、 $[\overline{Y} \land \overline{Y}] \land \overline{Y} \land \overline{Y}$  [Scanner Utility for Microsoft Windows] → [Software Operation Panel]の順に選択します。

CHAPTER 4

CHAPTER 9

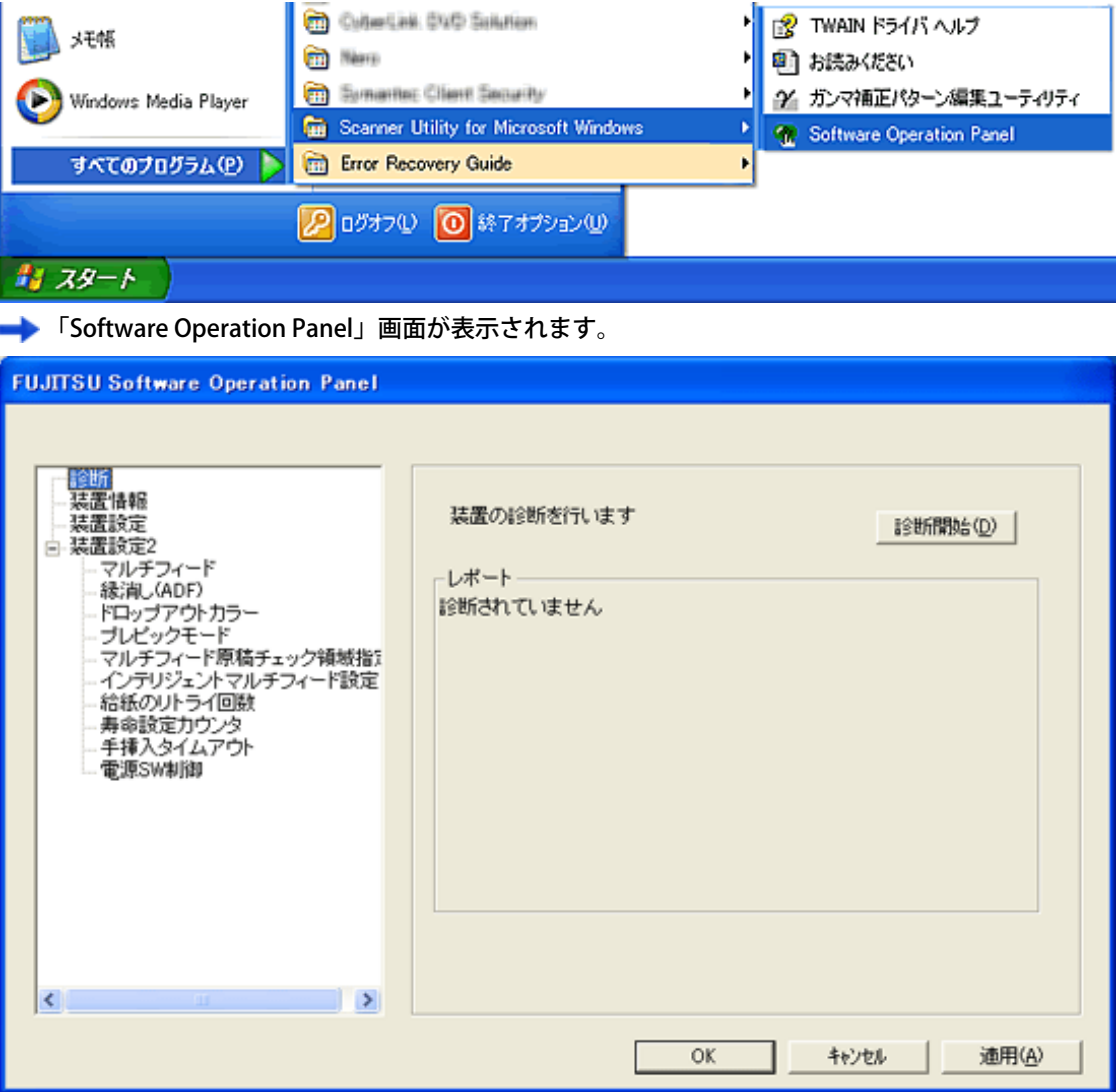

設定項目

Software Operation Panel では、パソコンに接続されているスキャナに対して以下のような設定をすることができます。

装置設定

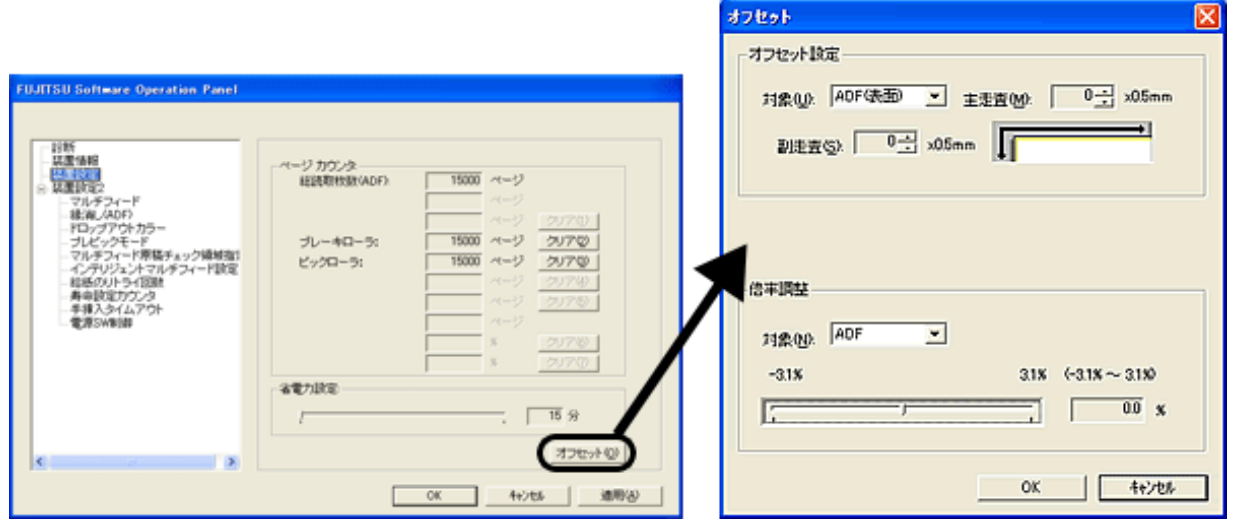

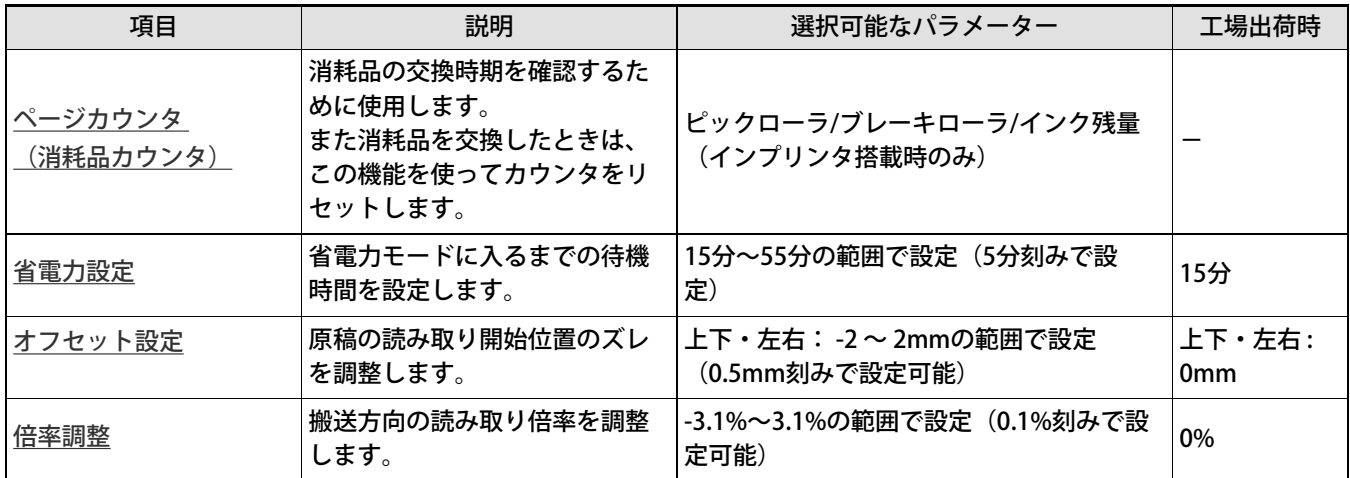

装置設定2

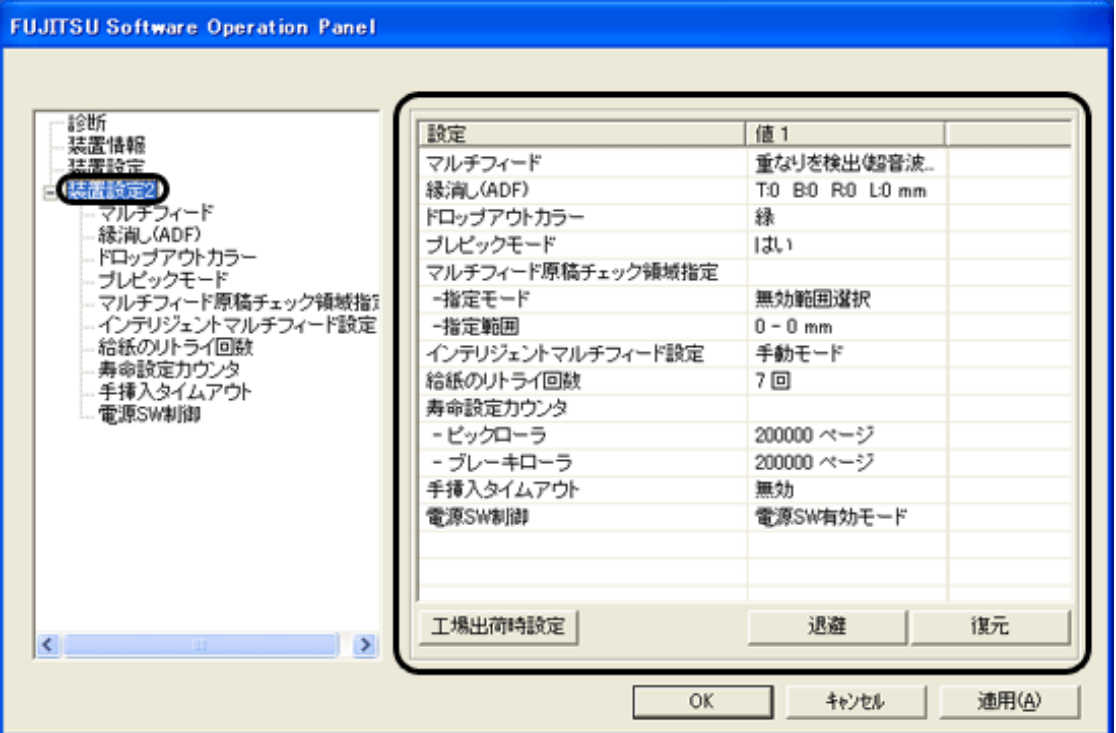

設定項目を選択すると、右に設定内容(パラメーター)が表示されます。

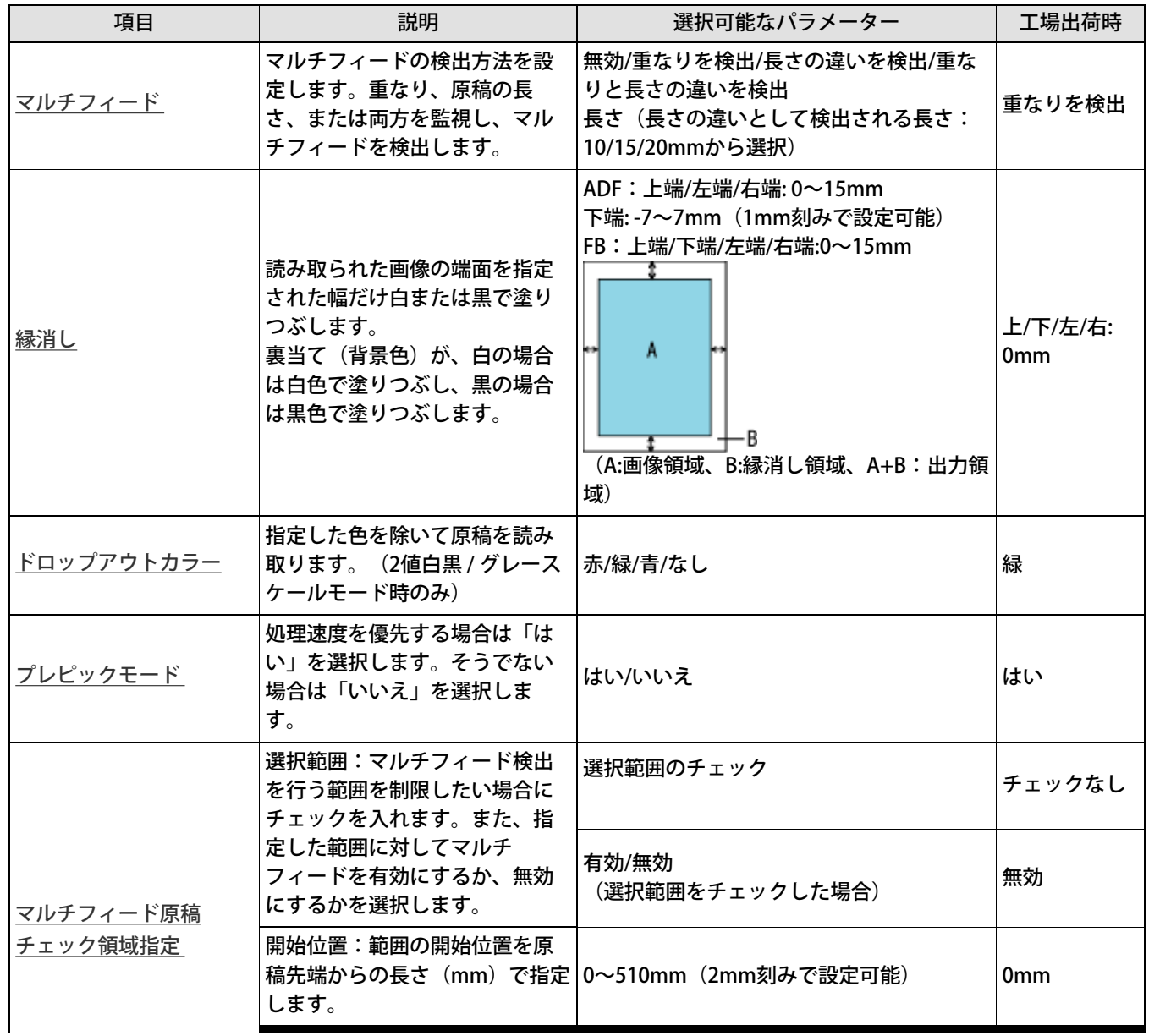

file:////10.232.227.50/Manual/fi-6130\_6230\_Lynx3L/OG/R02/02\_081030/contents/JP/08/c08\_01\_01.htm (3/4) [2008/10/30 15:37:28]

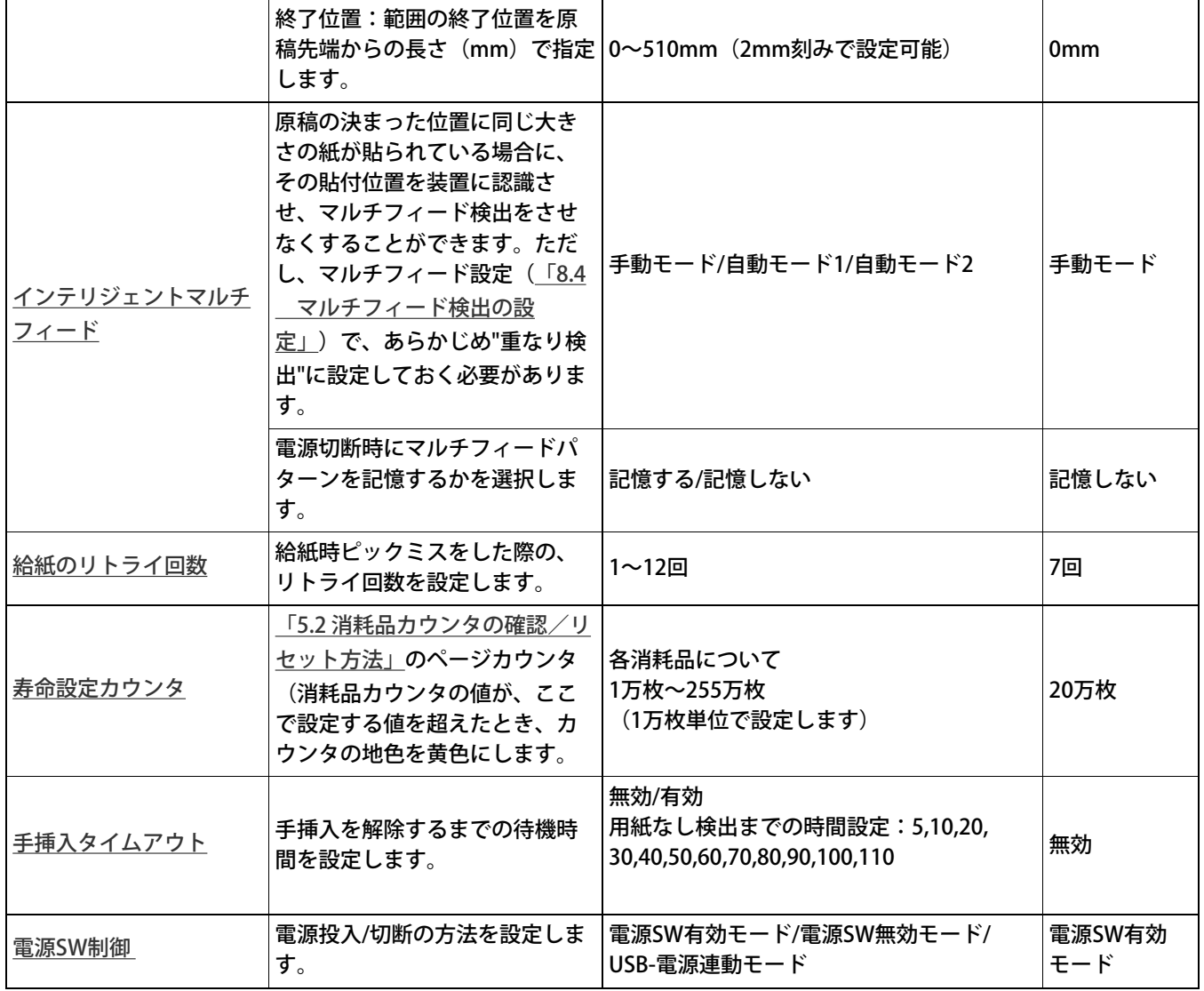

[工場出荷時設定] ボタン

各種設定内容を工場出荷時の状態に戻します。

[退避] ボタン

各種設定内容をパソコン上に退避します。

(他のfi-6130/6230スキャナ装置に同じ設定を行うときなどに使用します。)

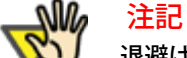

退避は現時点で装置に書き込まれているEEPROMの値を書き出します。直前に値を変更した場合は 「適用」ボタンをクリックしてから退避をしてください。

[復元] ボタン

パソコン上に退避した設定内容を装置に復元します。

<span id="page-187-0"></span>

## fi-6130/fi-6230イメージスキャナオペレーターガイド

CHAPTER 2

CHAPTER 7

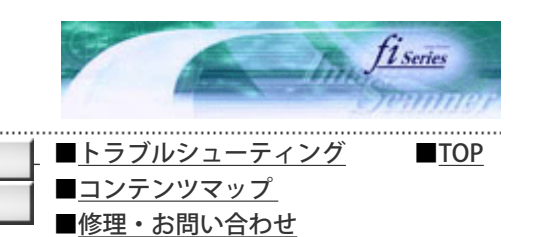

8.2 省電力設定

**APPENDIX** 

PREFACE

CHAPTER 5

前ページ 次ページ

本スキャナは、一定時使用しない状態が続くと、自動的に省電力モードに切り替えて、消費電力を抑えます。

CHAPTER 3

CHAPTER 8

CHAPTER 4

CHAPTER 9

省電力設定は、以下のように行います。

1. Software Operation Panelを起動します。

CHAPTER 1

CHAPTER 6

[「8.1 スキャナの設定」](#page-183-0) を参照してください。

2. 画面左のリストから [装置設定] を選択します。

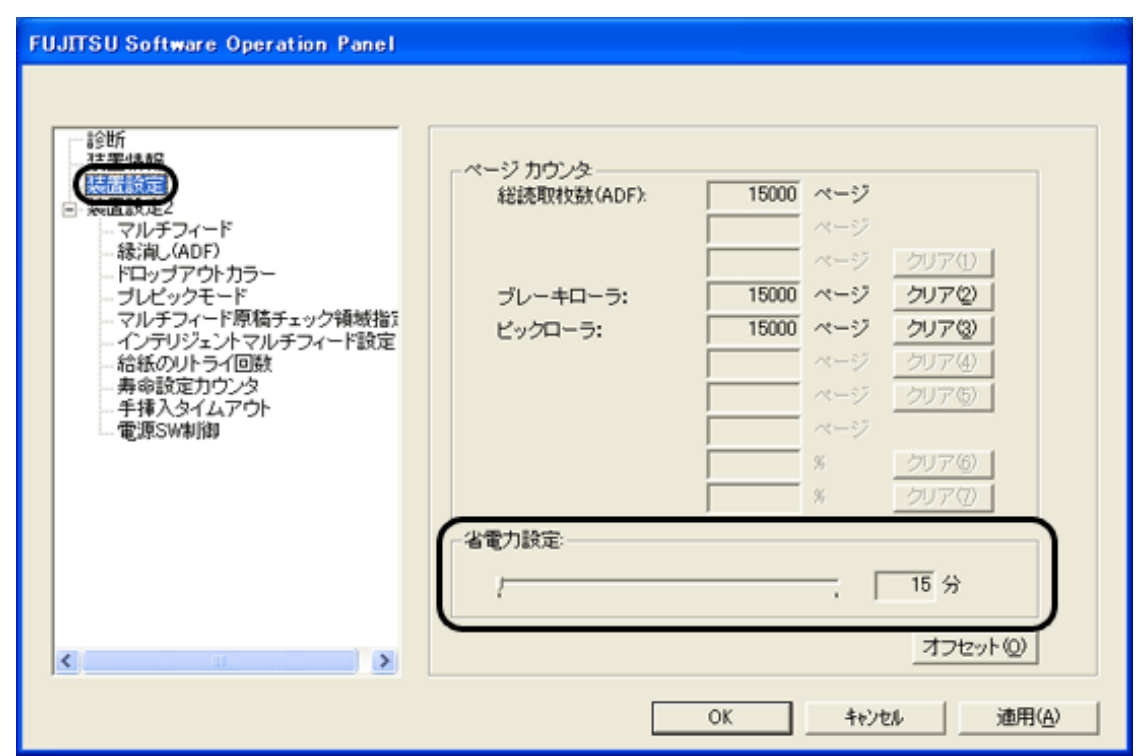

3. スライダを使い、省電力モードに入るまでの待機時間を設定します。

15分~55分の範囲で設定 (5分刻みで設定)できます。

.............................. All Rights Reserved Copyright 2007-2008 © PFULIMITED

<span id="page-188-0"></span>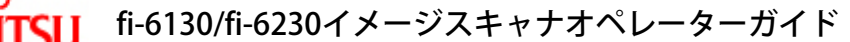

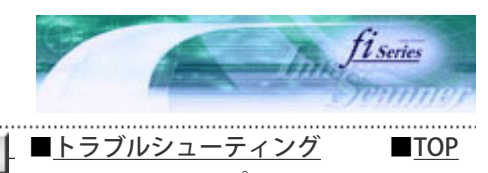

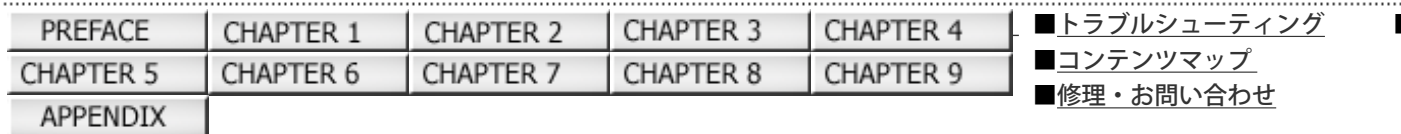

### 8.3 オフセット/倍率の設定

前ページ 次ページ

読み取った原稿に対して、画像の出力位置がずれたり、画像が縦方向につぶれたり間延びしたりして見える場合は、以下の手順 でオフセット調整、および副走査方向の倍率調整を行います。

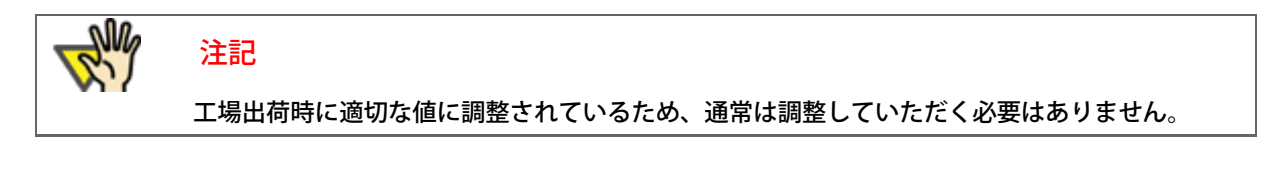

1. Software Operation Panelを起動します。

[「8.1 スキャナの設定」を](#page-183-0)参照してください。

2. 画面左のリストから [装置設定] を選択し、 [オフセット] ボタンをクリックします。

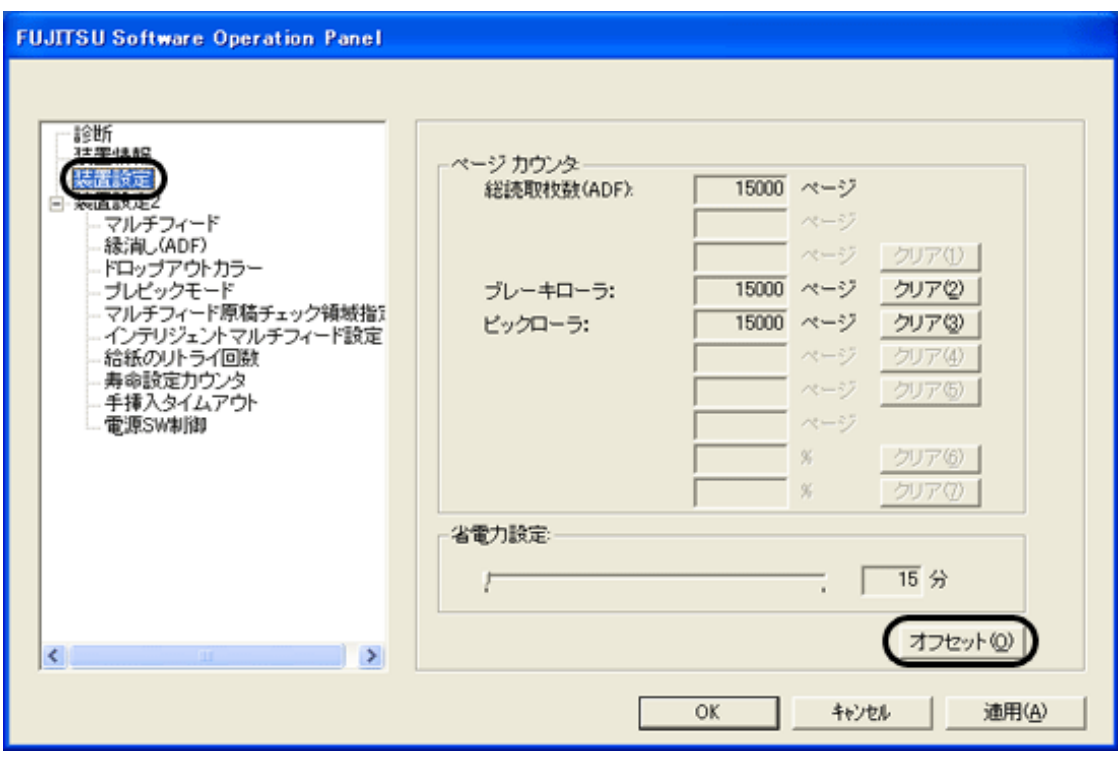

3. 必要に応じて、オフセット/副走査方向の倍率調整を行います。

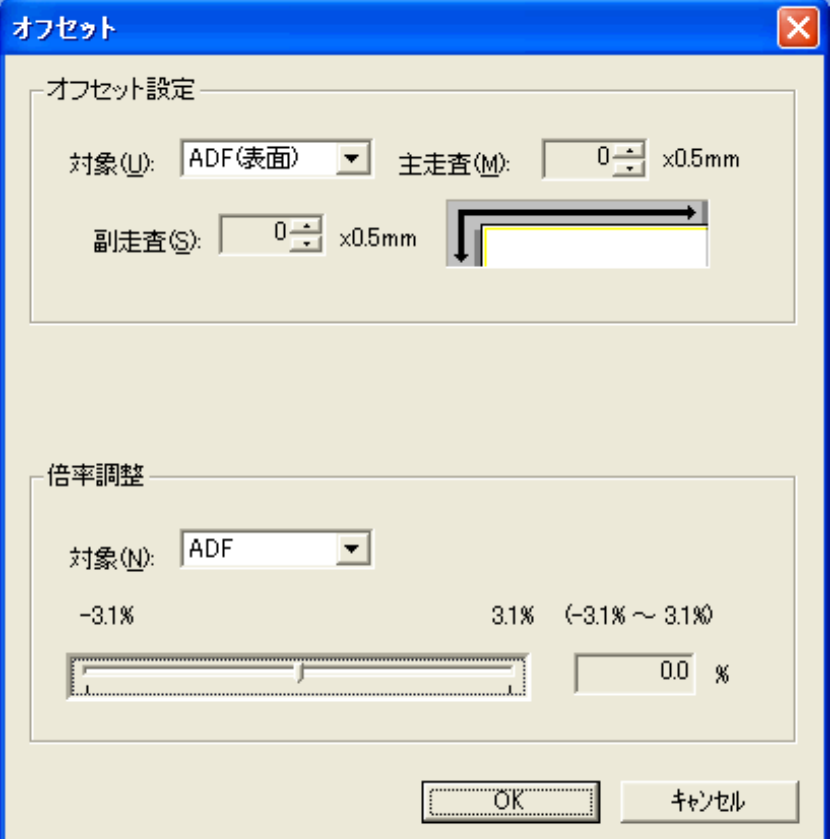

■ オフセット設定

### 対象

オフセット調整を行う対象を、ADF(表)、ADF(裏)またはフラットベッドから選びます。

### 主走査

主走査方向(幅方向)のオフセットを調整します。 -2mm~+2mmの範囲で0.5mm刻みで調整可能。

### 副走査

副走査方向(長さ方向)のオフセットを調整します。 -2mm~+2mmの範囲で0.5mm刻みで調整可能。

### 倍率設定

### 対象

倍率調整を行う対象を、ADFまたはフラットベッドから選びます。

### 副走査

副走査方向(長さ方向)の倍率を調整します。 -3.1%~+3.1%の範囲で0.1%刻みで調整可能。

All Rights Reserved Copyright 2007-2008 © PFULIMITED

<span id="page-190-0"></span>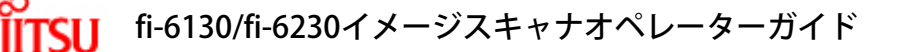

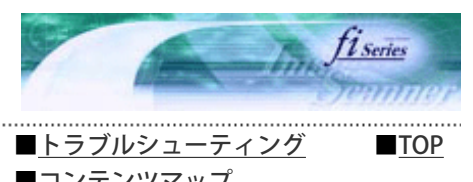

次ページ

前ページ

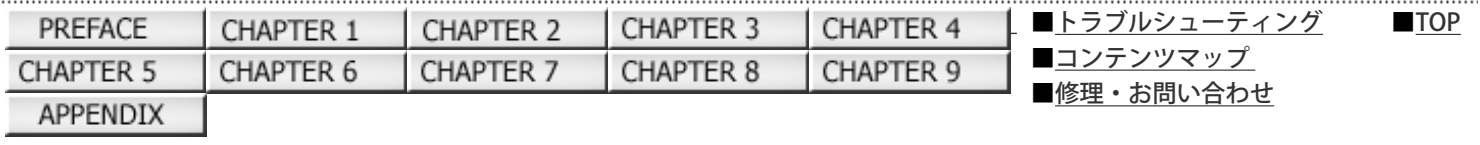

### 8.4 マルチフィード検出の設定

マルチフィードとは、一度に原稿が複数枚重なった状態で給紙されてしまう現象です。 気づかずに読み取っていると、あとで重要なデータが抜けていたという事態が発生するかもしれません。 これを防止するために、本スキャナには、マルチフィード検出機能があります。 この機能を有効にしておくと、マルチフィードを検出した時点で、メッセージを表示して、読み取りを中断します。 ただし、原稿の先端から約30mmは、マルチフィード検出をすることができません。

マルチフィード検出方法の設定は、以下のとおりです。

1. Software Operation Panelを起動します。

[「8.1 スキャナの設定」](#page-183-0) を参照してください。

2. 画面左のリストから「装置設定2]を選択し、その下の「マルチフィード」を選択します。

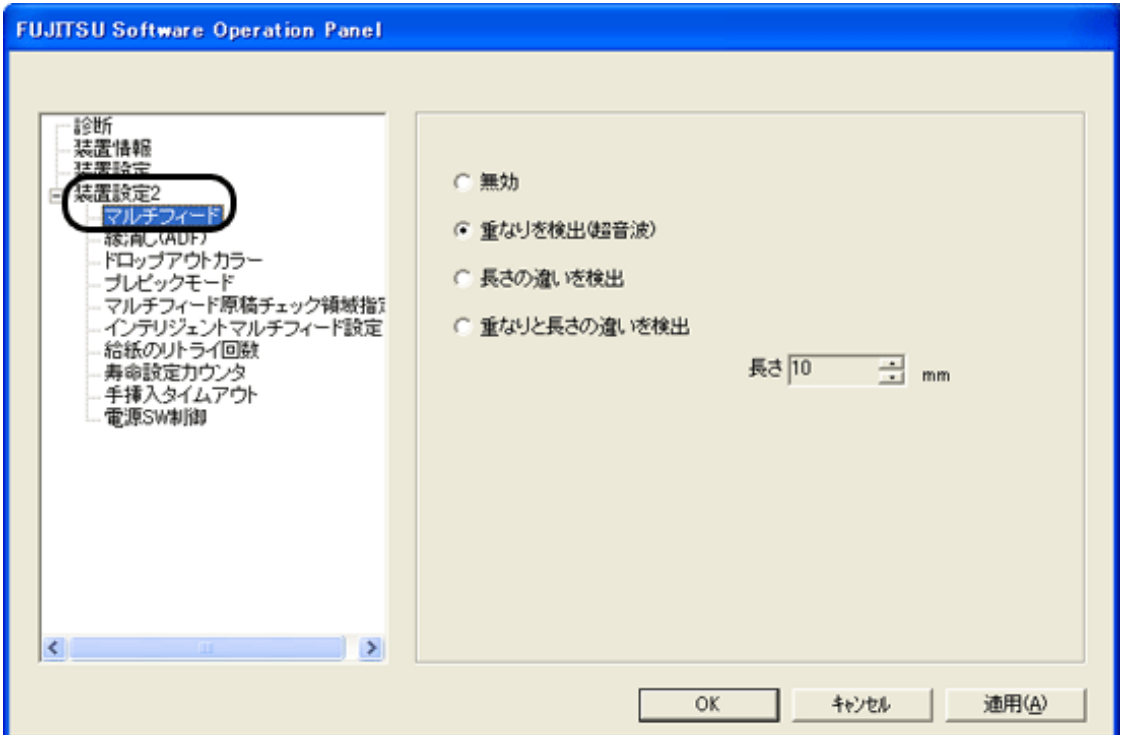

3. 検出方法を選択します。

無効 マルチフィードを検出しません。

重なりを検出(超音波)

原稿の重なりから、マルチフィードを検出します。 この設定をした場合、さらに以下の2つの検出オプションを指定することもできます。

- 検出領域を原稿先端からの長さで指定できます。 手順4に進みます。
- 原稿の決まった位置に、同じ大きさの紙が貼られている場合、その部分のマルチフィードを無視できます[。「8.8 イ](#page-201-0) [ンテリジェントマルチフィード設定」](#page-201-0)または[「3.18 決まった条件のマルチフィードを無効にしたいとき」](#page-119-0) に進みま す。

■長さの違いを検出

原稿の長さの差異から、マルチフィードを検出します。

重なりと長さの違いを検出

「重なりの検出」と「長さの違いを検出」によりマルチフィードを検出します。

#### 長さ

長さ違いを検出する場合に、マルチフィードとみなすための長さの違いを、10/15/20mmから選択します。選択された長さ 以下は、誤差とみなされて、マルチフィードとして検出されません。

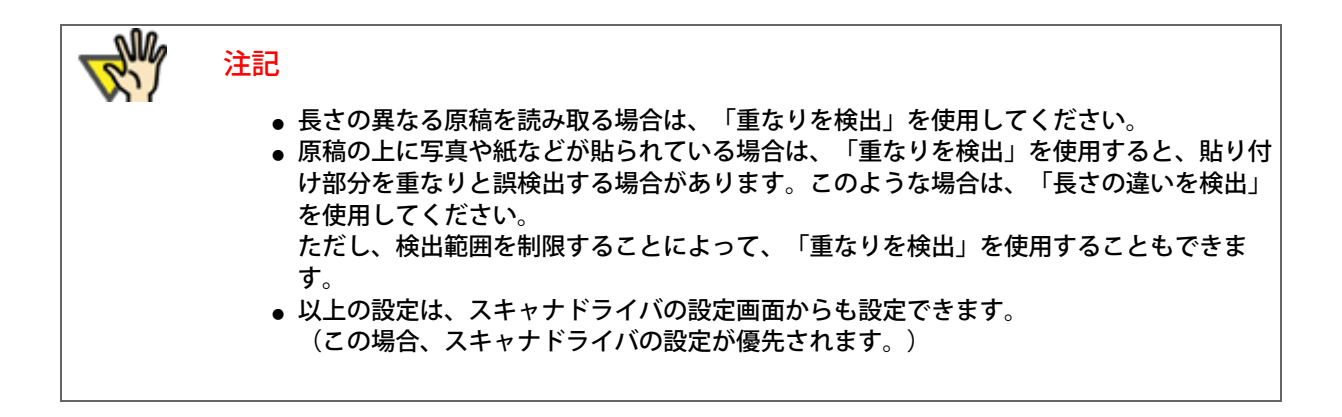

「重なりを検出」を設定した場合のみ以下の設定があります。

4. 画面左のリストから[装置設定2]を選択し、その下の「マルチフィード原稿チェック領域指定」を選択します。画面内の 「選択範囲」をチェックします。

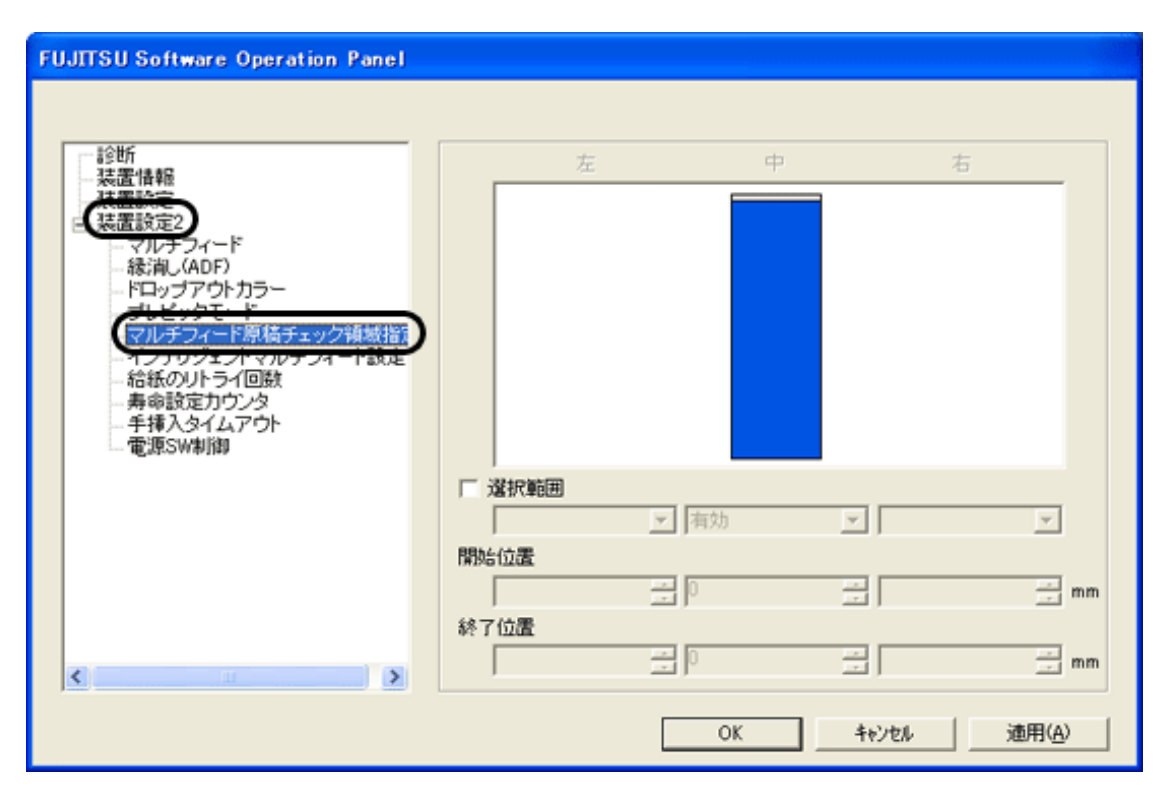

### 5. 検出範囲を指定します。

### 選択範囲

以下の検出範囲を指定するために、最初にチェックマークを入れる必要があります。

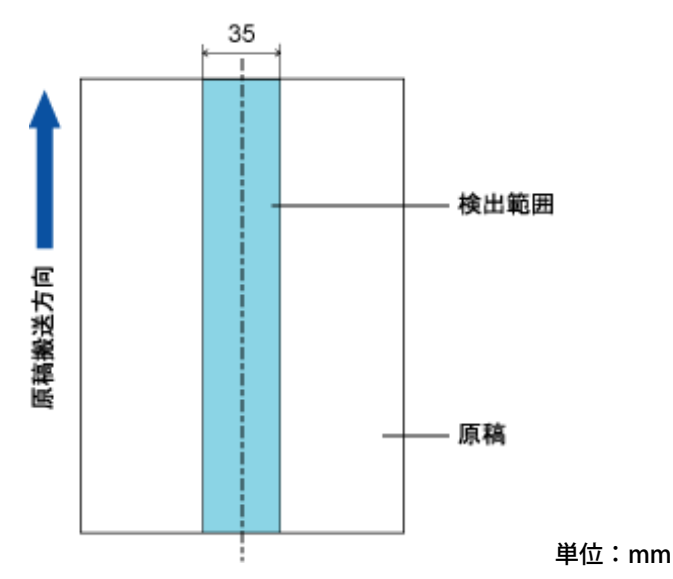

この画面で設定する内容を有効にするときはチェックします。有効にしない場合はチェックを外します。チェックを外す と、開始位置=0 終了位置=0 となり、全範囲についてマルチフィード検出が行われます。

無効

指定した範囲についてマルチフィード検出を行いません。

有効

指定した範囲についてマルチフィード検出を行います。

#### 開始位置

範囲指定の開始位置を、原稿の先端からの長さで示します。 設定可能範囲:0~510mm、2mm刻み、開始位置<終了位置 終了位置 範囲指定の終了位置を、原稿の先端からの長さで示します。 設定可能範囲:0~510mm、2mm刻み、開始位置<終了位置

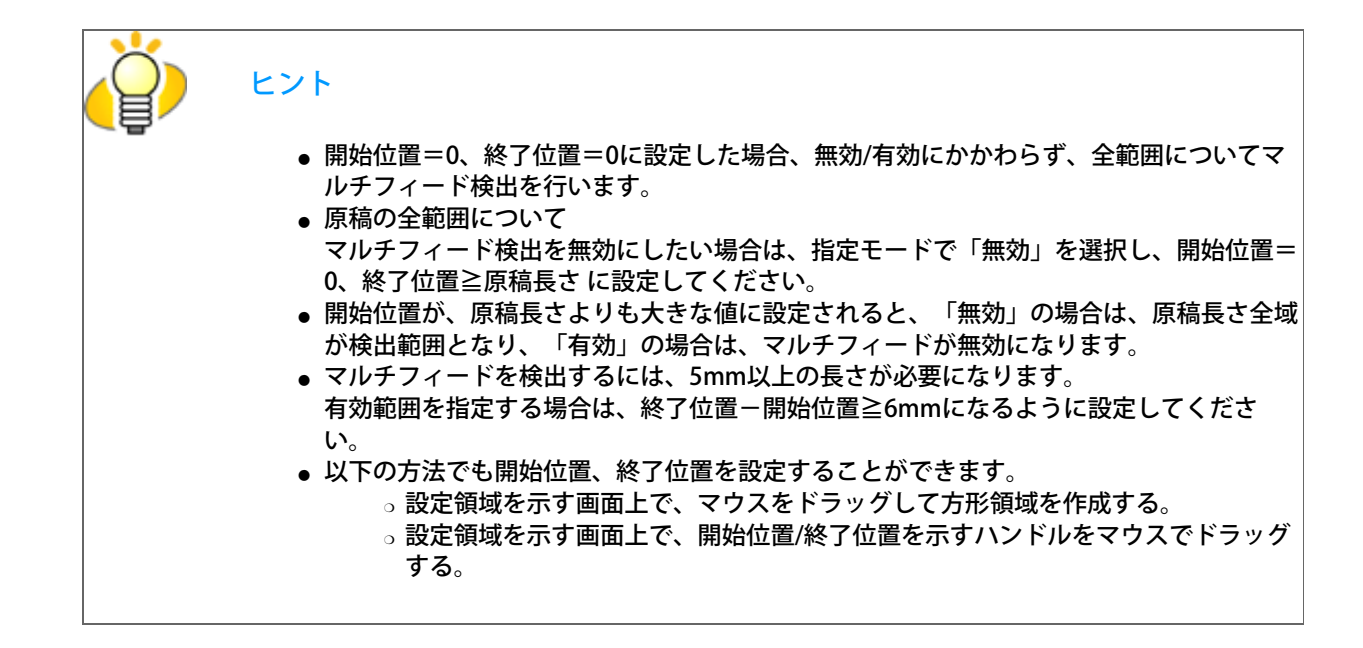

設定例1

選択範囲=有効、開始位置=50mm、終了位置=200mm の場合。

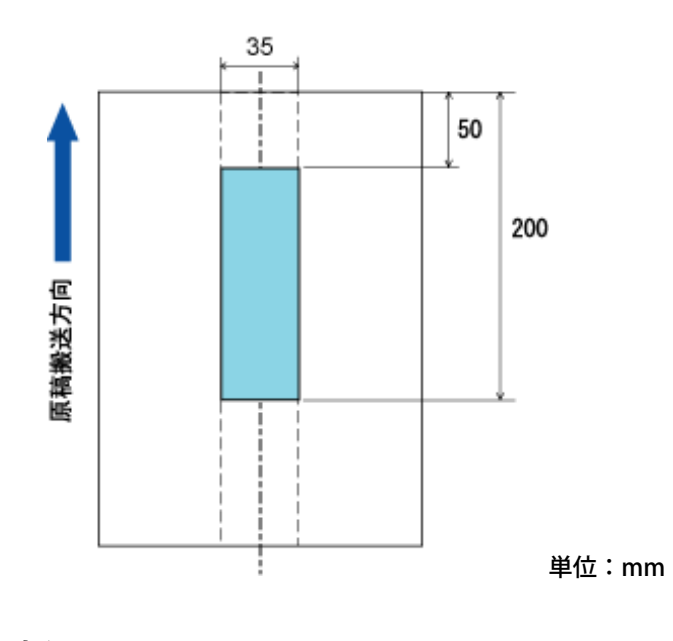

設定例2

選択範囲=有効、開始位置=0mm、終了位置=0mmの場合。

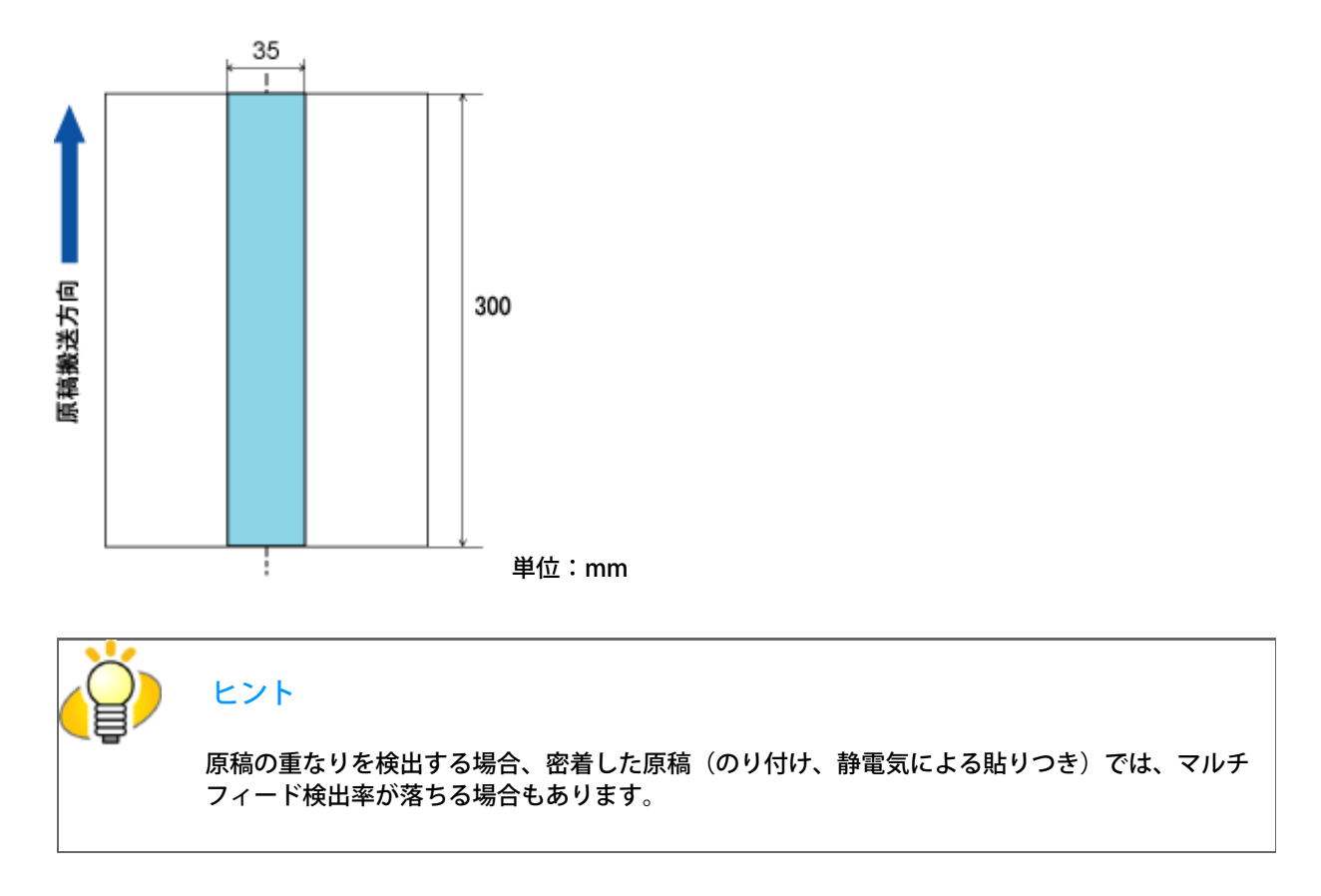

設定例3(悪い例)

選択範囲=有効、開始位置=100mm、終了位置=102mm の場合。

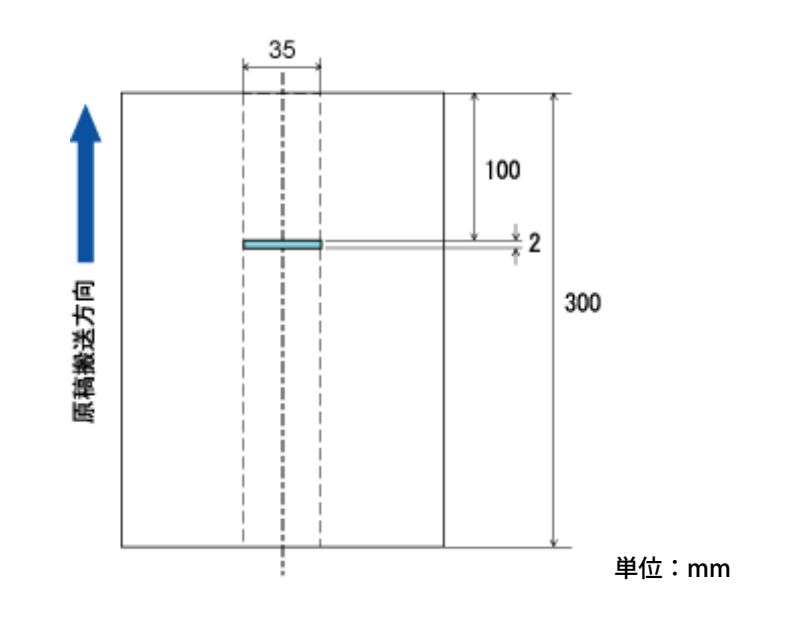

※検出範囲(長さ)が5mmに満たないため、正しくマルチフィードを検出することができません。

<span id="page-195-0"></span>

# fi-6130/fi-6230イメージスキャナオペレーターガイド

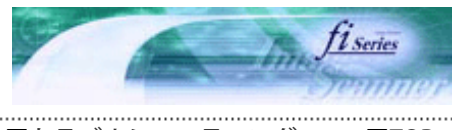

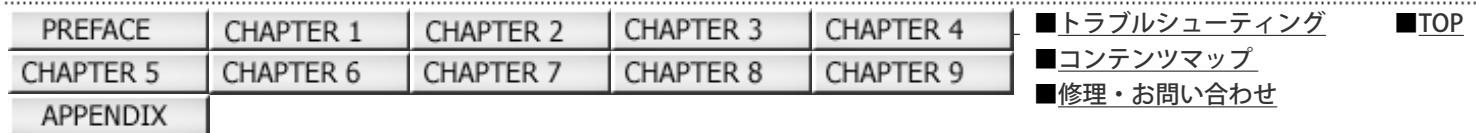

### 8.5 縁消し設定

次ページ 前ページ

読み取る原稿の状態によっては、出力画像の端に原稿の影が写って、黒いスジが発生する場合があります。 このような場合は、「縁消し」機能を使って原稿の端を塗りつぶすことにより、原稿端部をきれいに処理することができます。

縁消し設定は、以下のように行います。

1. Software Operation Panelを起動します。

[「8.1 スキャナの設定」](#page-183-0) を参照してください。

2. 画面左のリストから [装置設定2] を選択し、その下の「縁消し (ADF) 」または「縁消し (FB) 」を選択します。」を選択 します。

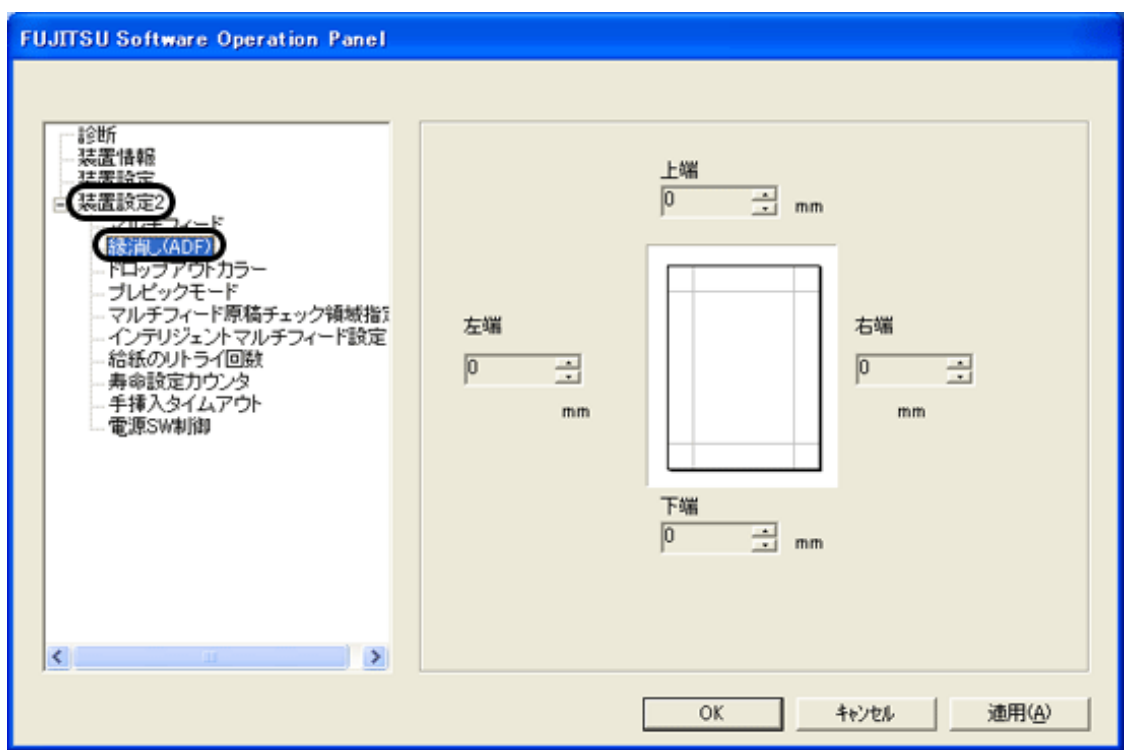

3. 上端/下端/右端/左端それぞれの塗りつぶす幅を指定します。

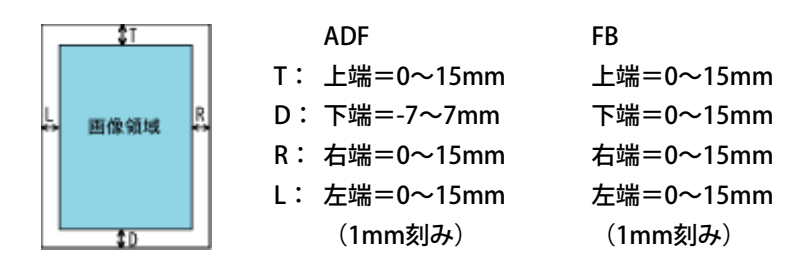

指定した範囲を、裏当て(背景色)が白の場合は白色塗りつぶし、黒の場合は黒色で塗りつぶします。

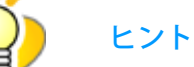

背景色は、通常白色です。スキャナドライバで「黒背景」に変更することができます。TWAINド ライバの場合は、 [オプション] ボタン→ [回転] タブの「自動傾き/サイズ検出」で「黒背景」 を選択すると裏当てが黒色に切り替わります。

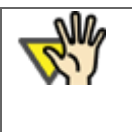

# 注記

原稿枠いっぱいに文字が書かれた原稿は、縁消し領域を広く取ると、端の方の文字が消えてしま う場合がありますので注意してください。

<span id="page-197-0"></span>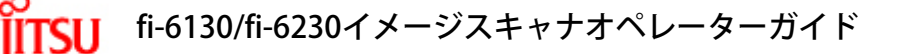

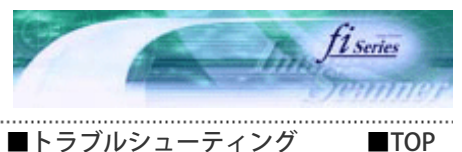

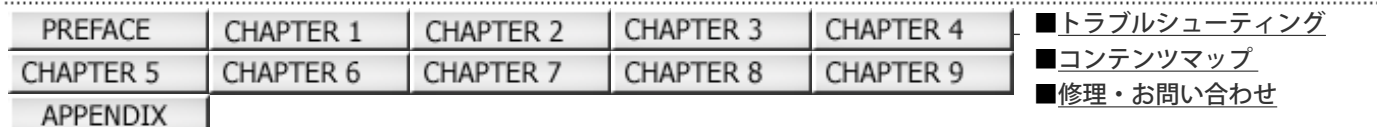

### 8.6 ドロップアウトカラー設定

前ページ 次ページ

「ドロップアウトカラー」機能を使用すると、赤・緑・青(光の三原色)の中から、選択した色情報を除いて読み取ることがで きます。

(※ドロップアウトカラーは、2値白黒、グレースケール読み取り時のみ指定可能です。) たとえば、黒い文字と緑色の枠がある原稿の場合、ドロップアウトカラーを緑に設定することにより黒い文字の部分だけを読み 取ることができます。

ドロップアウトカラーの設定は、以下のように行います。

1. Software Operation Panelを起動します。

[「8.1 スキャナの設定」](#page-183-0)を参照してください。

2. 画面左のリストから [装置設定2] を選択し、その下の「ドロップアウトカラー」を選択します。

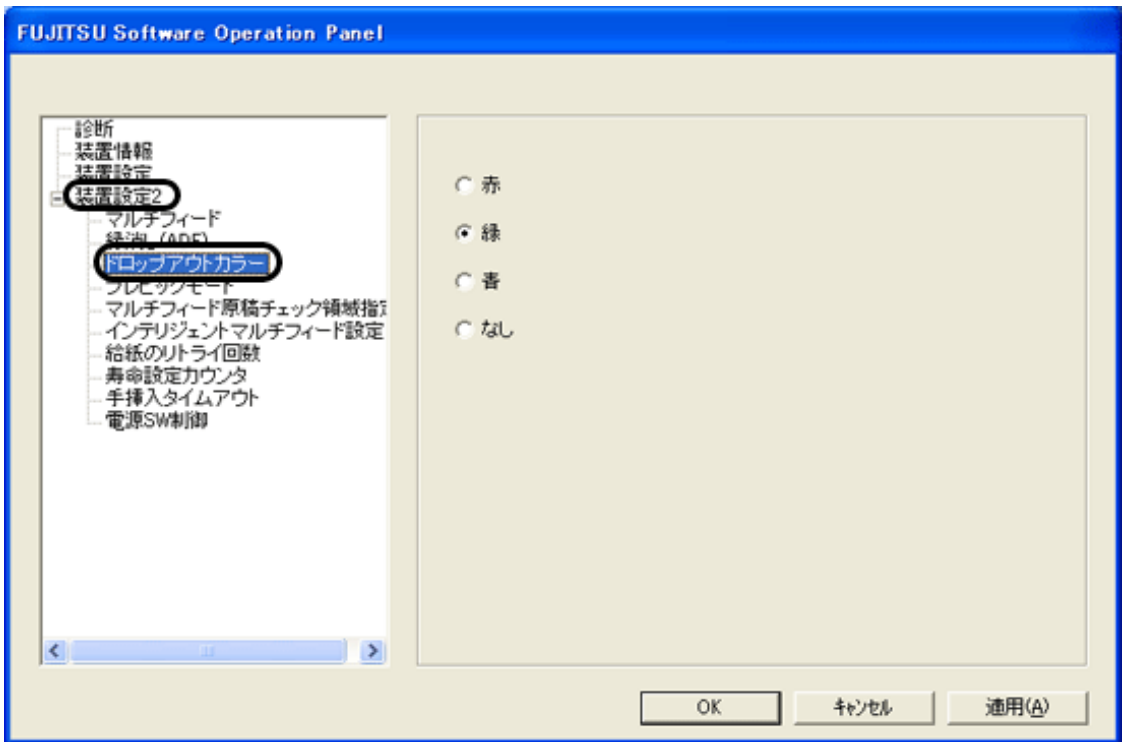

3. ドロップアウトカラーを選択します。

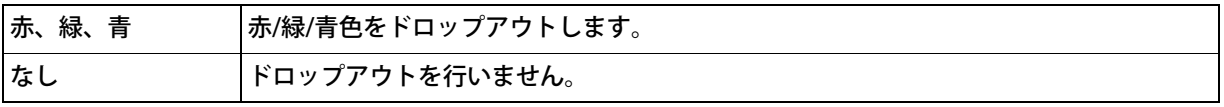

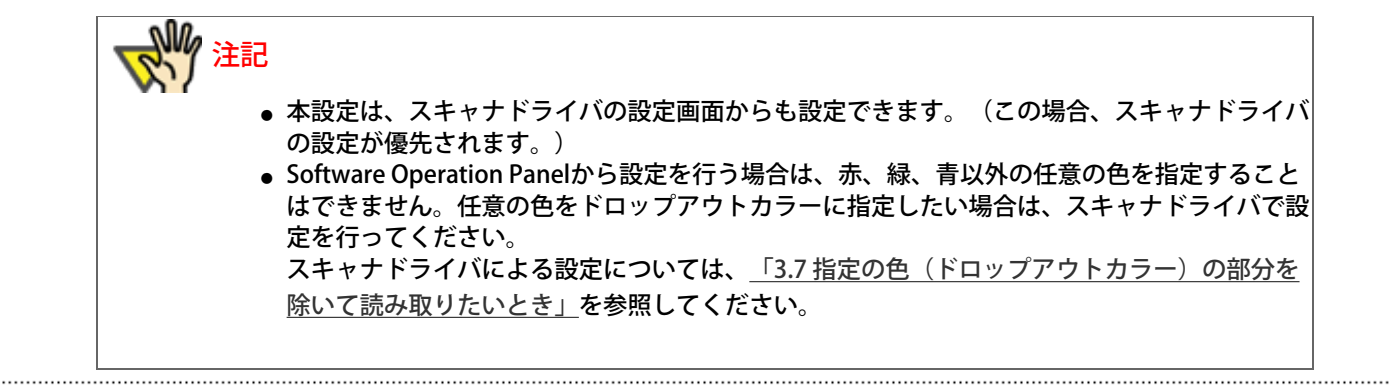

<span id="page-199-0"></span>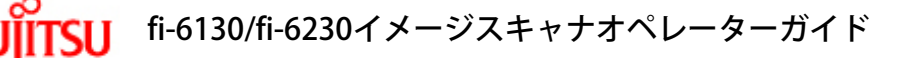

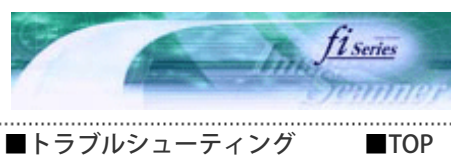

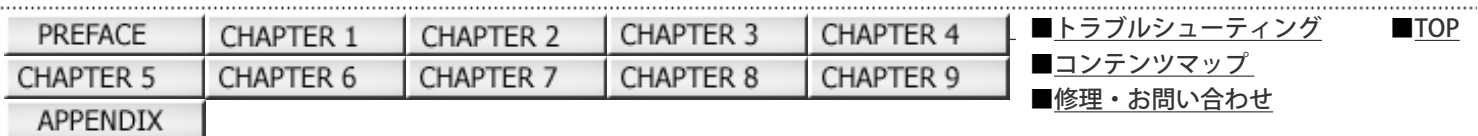

### 8.7 プレピックの設定

前ページ 次ページ

連続読み取りを行う際に、次の原稿をあらかじめピックしておくことを、プレピックといいます。 プレピックを有効することにより、読み取り終了後、次の読み取りを行うまでの時間を短縮することができます。

プレピックの設定は、以下のように行います。

1. Software Operation Panelを起動します。

[「8.1 スキャナの設定」](#page-183-0)を参照してください。

2. 画面左のリストから [装置設定2] を選択し、その下の「プレピックモード」を選択します。

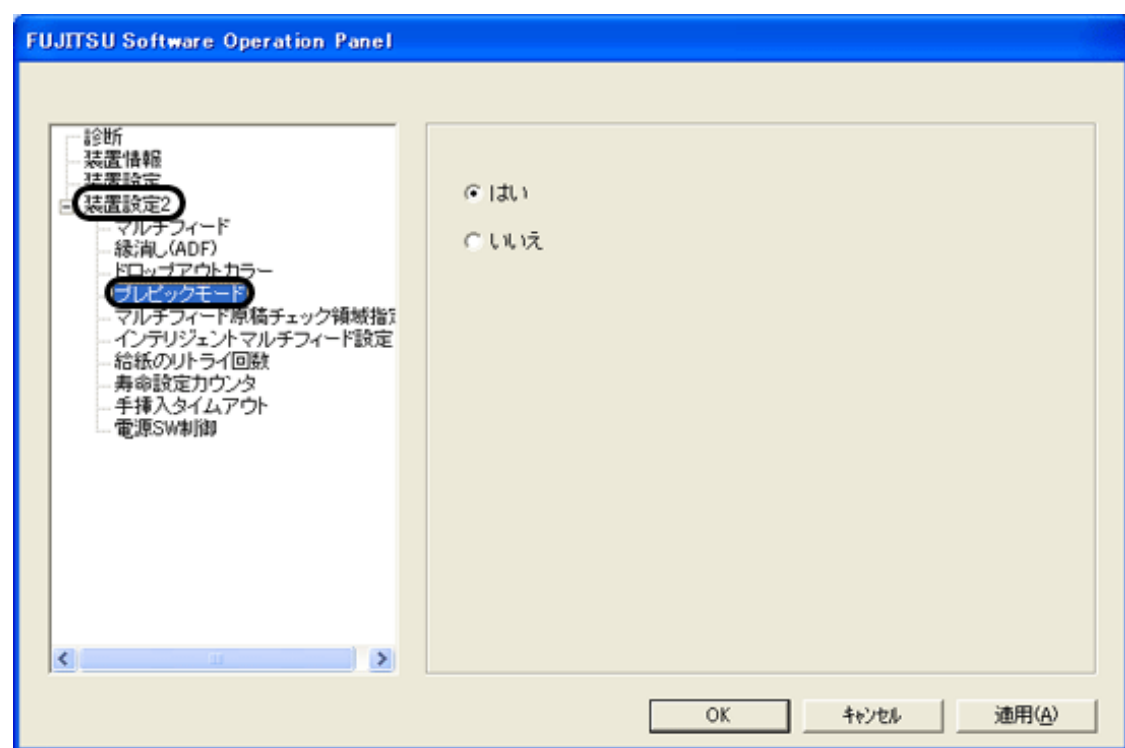

3. プレピックの設定を行います。

プレピックする場合は「はい」、しない場合は「いいえ」を選択します。

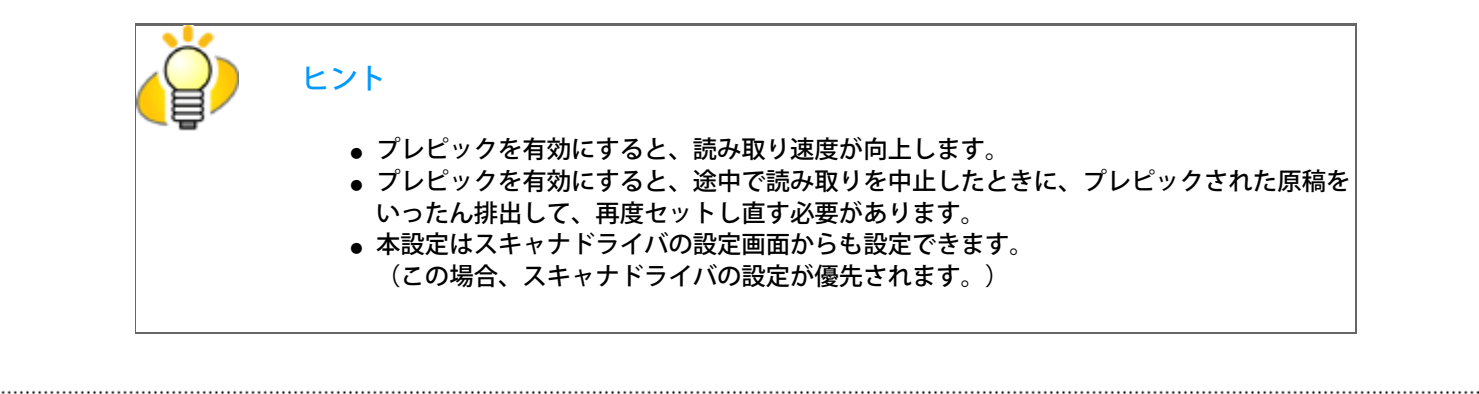

<span id="page-201-0"></span>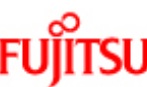

### fi-6130/fi-6230イメージスキャナオペレーターガイド

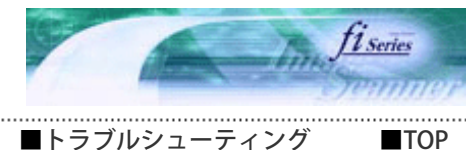

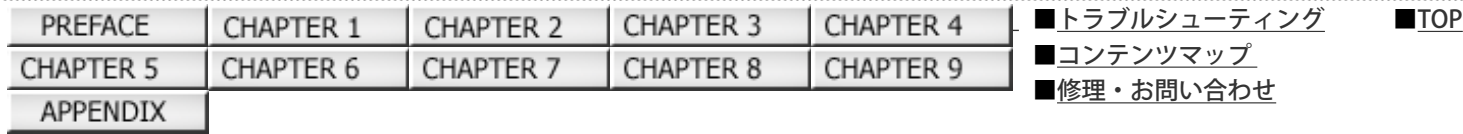

### 8.8 インテリジェントマルチフィード設定

前ページ 次ペ-

原稿の決まった位置に同じ大きさの紙が貼られている場合に、その貼付位置を装置に認識させ、その部分のマルチフィード検出 をしないように設定することができます。この設定を行うには、マルチフィード設定[\(「8.4 マルチフィード検出の設定」参](#page-190-0) 照)で、あらかじめ"重なりを検出"に設定しておく必要があります。

インテリジェントマルチフィード設定は、以下のように行います。

1. Software Operation Panelを起動します。

[「8.1 スキャナの設定」](#page-183-0)を参照してください。

2. 画面左のリストから[装置設定2]を選択し、その下の「インテリジェントマルチフィード設定」を選択します。

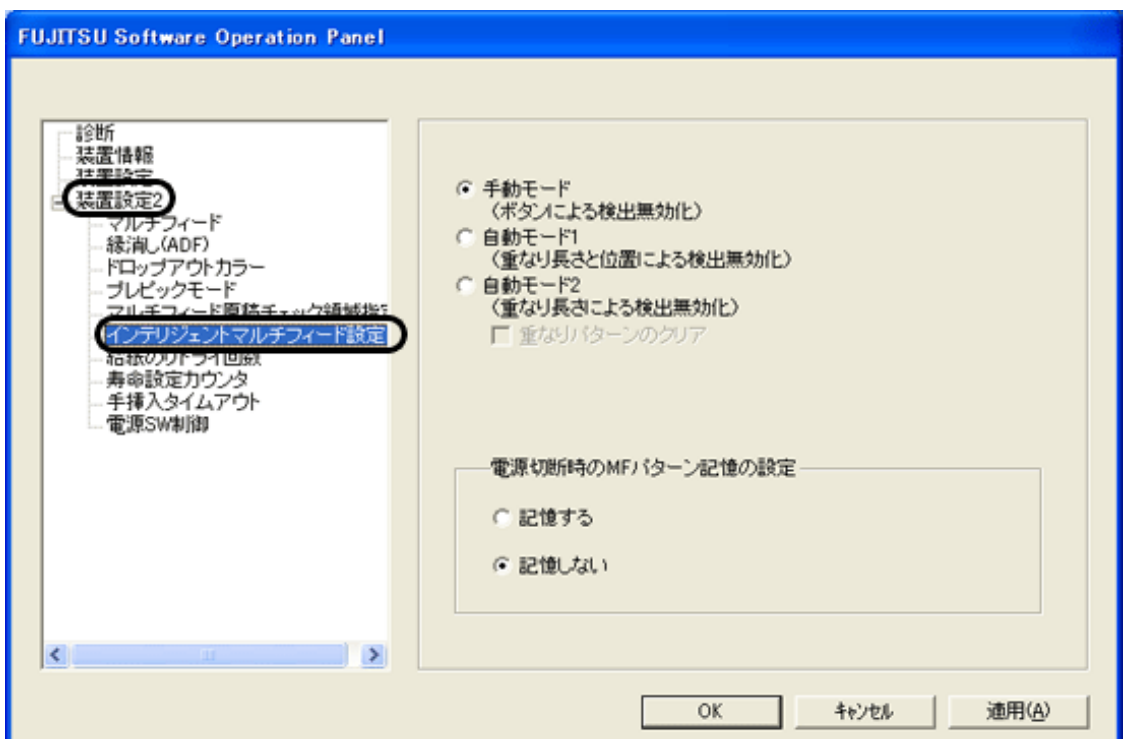

3. 以下から動作モードを1つ選び、 [OK] ボタンをクリックします。これ以降の操作は[「3.18 決まった条件のマルチフィード](#page-119-0) [を無効にしたいとき」](#page-119-0)を参照します。

手動モード

マルチフィードを検出し原稿搬送をやめるが、原稿をADF給紙シュートに戻し、読み取りを再開するモード。原稿に貼っ てある紙片の位置や大きさは記憶しません。

■ 自動モード1

マルチフィードを検出した場合、その原稿をADF給紙シュートに戻し、再読み取り時に、原稿に貼ってある紙片の位置と 大きさを記憶します。次の読み取りから、その場合のマルチフィード検出を無効にします。

■ 自動モード2

マルチフィードを検出した場合、その原稿をADF給紙シュートに戻し、再読み取り時に、原稿に貼ってある紙片の大きさ を記憶します。次の読み取りから、その場合のマルチフィード検出を無効にします。

4. 「電源切断時のMFパターン記憶の設定」で、電源切断時にマルチフィードパターンを記憶するかしないかを設定します。 「記憶する」を選択すると、電源切断する前のマルチフィードパターンを電源再投入後も使用することができます。(電源切断 時に記憶するパターンは8パターンとなります。)

<span id="page-203-0"></span>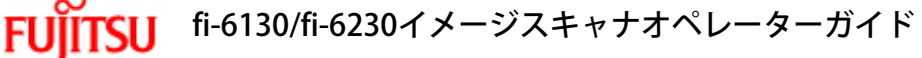

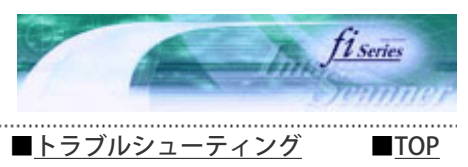

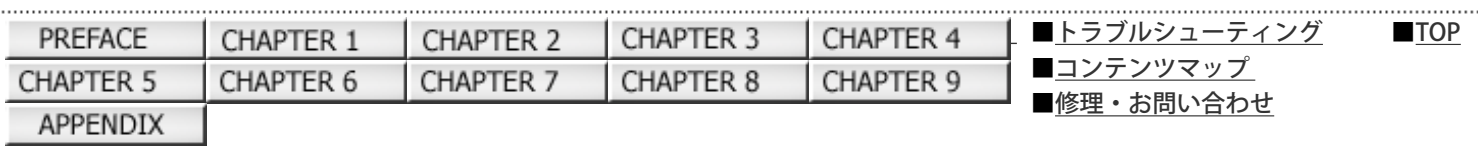

### 8.9 給紙のリトライ回数

前ページ 次ページ

給紙時(ピック動作時)のリトライ回数を変更したい場合に設定します。

給紙のリトライ回数設定は、以下のように行います。

1. Software Operation Panelを起動します。

[「8.1 スキャナの設定」を](#page-183-0)参照してください。

2. 画面左のリストから [装置設定2] を選択し、その下の「給紙のリトライ回数」を選択します。

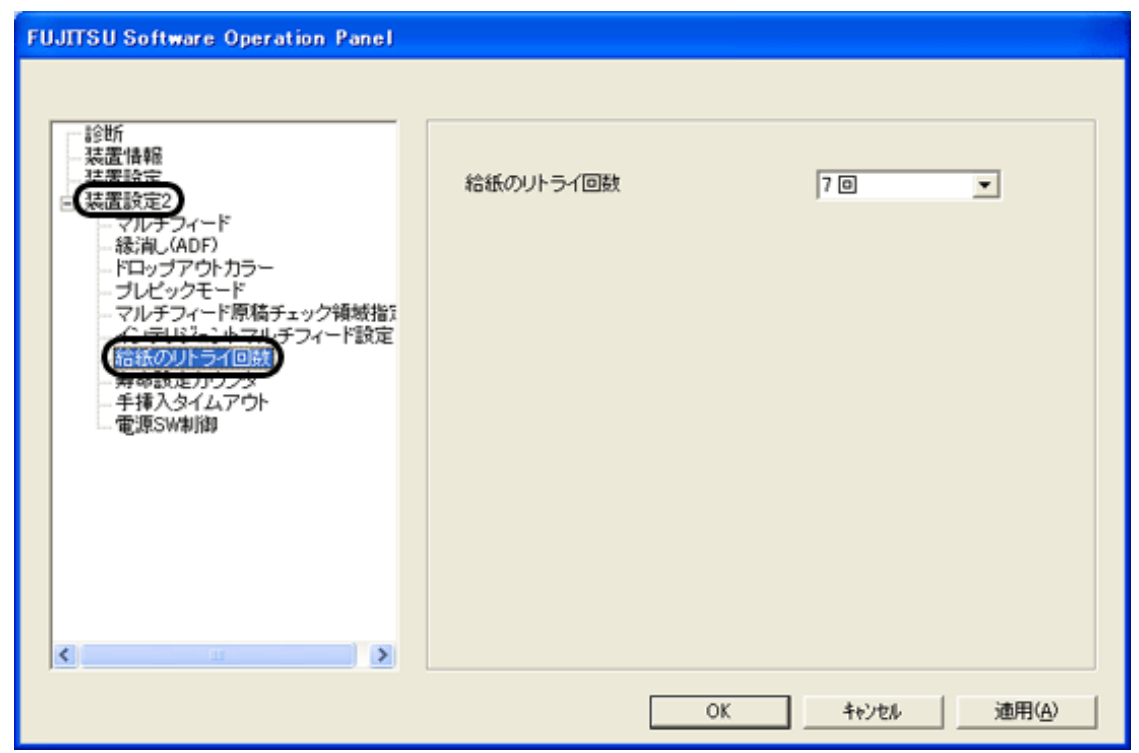

3. リトライ回数を1~12の範囲で指定します。

All Rights Reserved Copyright 2007-2008 © PFULIMITED

<span id="page-204-0"></span>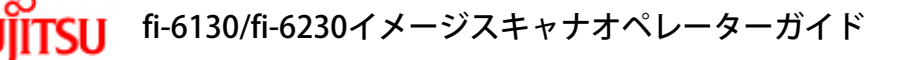

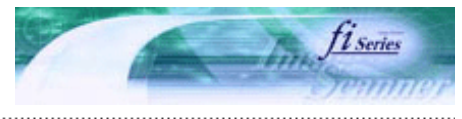

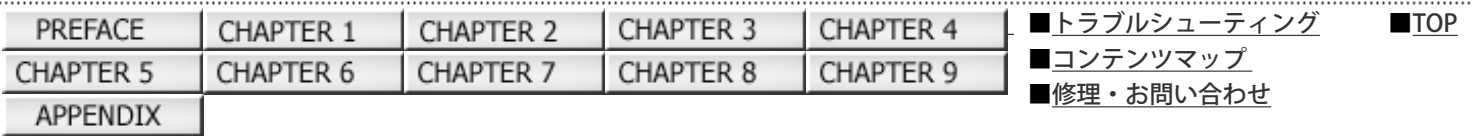

### 8.10 寿命設定カウンタの設定

前ページ 次ペー

#### 消耗品の交換周期設定を変更することができます。

ページカウンタ(消耗品カウンタ)のカウント値がここで指定する値を超えると、カウンタの地色が黄色に変わ[り「5.2 消耗品カ](#page-134-0) [ウンタの確認/リセット方法」](#page-134-0)、消耗品交換メッセージが表示されます。

寿命設定カウンタの設定は、以下のように行います。

1. Software Operation Panelを起動します。

[「8.1 スキャナの設定」を](#page-183-0)参照してください。

2. 画面左のリストから [装置設定2] を選択し、その下の「寿命設定カウンタ」を選択します。

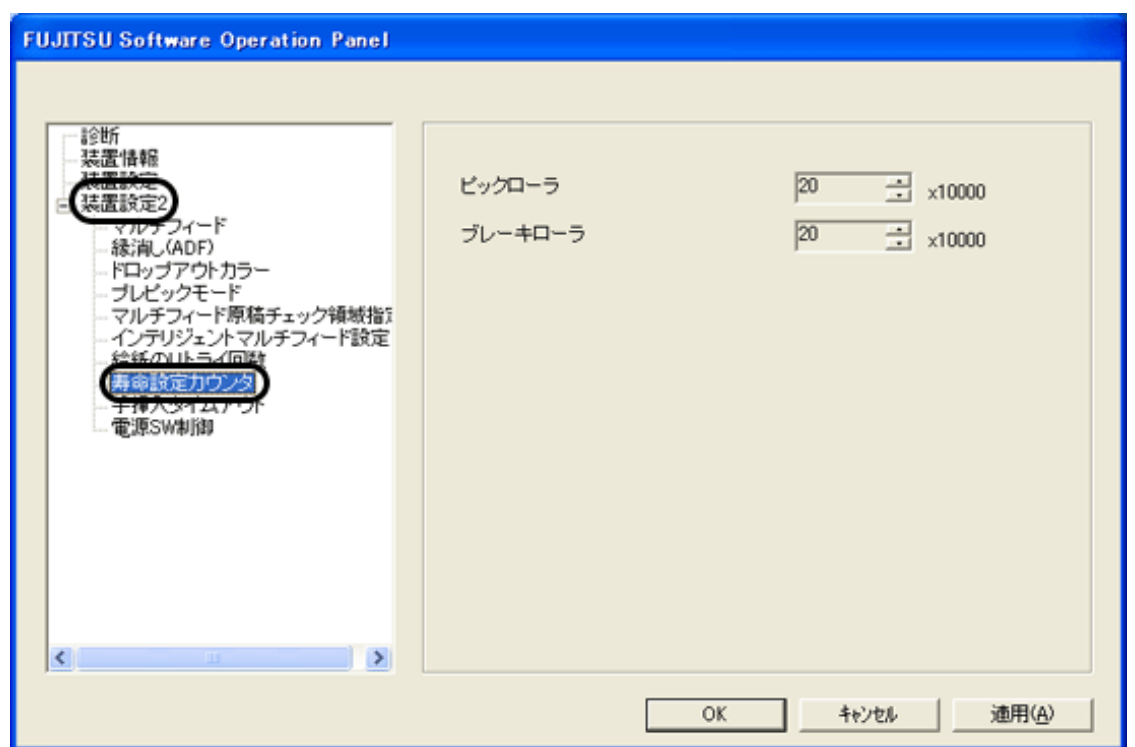

3. 各消耗品(ピックローラ、ブレーキローラ)の寿命設定カウント値を設定します。

1万枚から255万枚まで、1万枚単位で設定できます。

<span id="page-205-0"></span>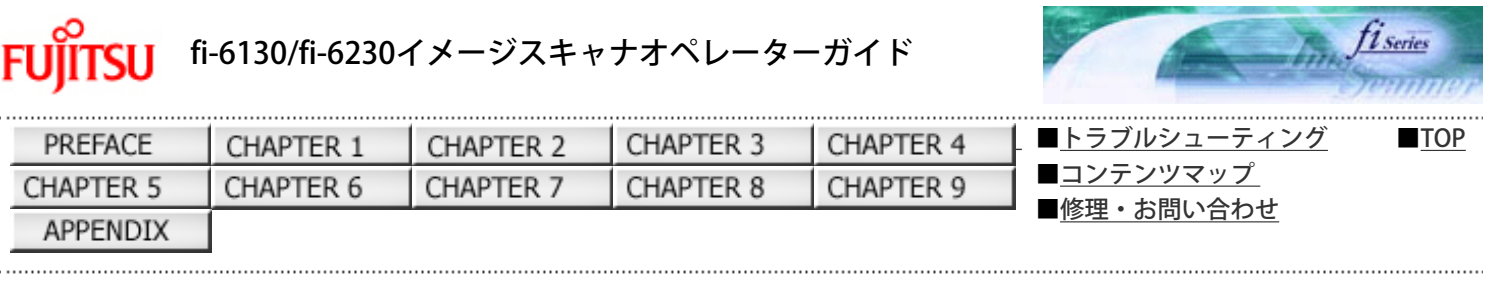

### 8.11 手挿入タイムアウトの設定

次ページ 前ページ

手で1枚ずつ原稿をセットして読み取る場合(手挿入)に、最後に原稿をセットしてから次に原稿をセットする までの時間を設定し ておくと、設定した時間内であれば原稿をセットする間隔があいても、1つのファイルとして 読み取りを行うことができます。 設定した時間を超えると、自動的に読み取りが終了して、手挿入が解除されます。 設定した時間待っている状態で、[Send to]ボタンを押すことで、即座に手挿入を解除させることができます。

手挿入タイムアウトの設定は、以下のように行います。

1. Software Operation Panelを起動します。

[「8.1 スキャナの設定」を](#page-183-0)参照してください。

2. 画面左のリストから [装置設定2] を選択し、その下の「手挿入タイムアウト」を選択します。

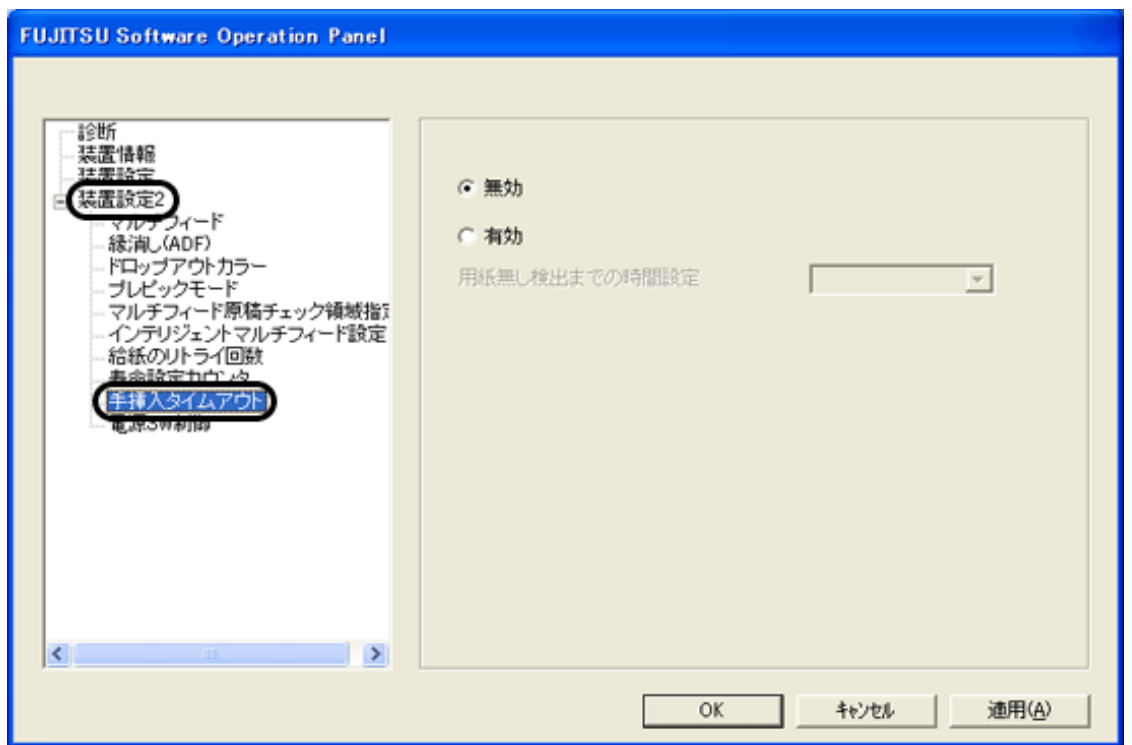

3. 手挿入タイムアウトを有効にするか、無効にするかを選択し、有効にする場合は、最後に原稿をセットしてから次に原稿を セットするまでの時間(用紙なし検出までの時間)を選択します。

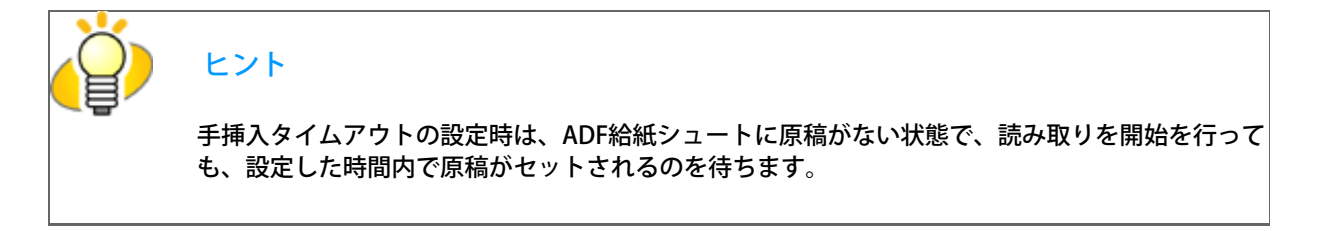

<span id="page-207-0"></span>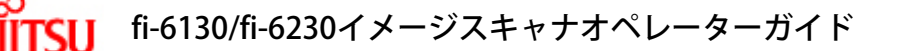

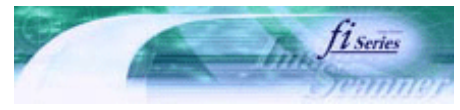

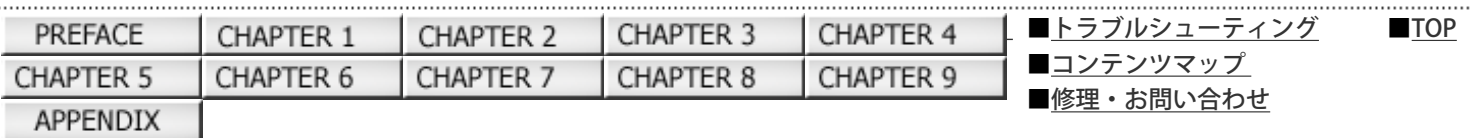

### 8.12 電源SW制御設定

前ページ 次ページ

### 電源の投入/切断の方法を設定します。

スキャナのPowerボタンで電源をON/OFFするか、電源ケーブルを抜き挿しして電源をON/OFFするかを選択することができます。 また、USB接続時は、パソコンの電源のON/OFFと連動してスキャナの電源をON/OFFするように設定することができます。

電源の投入/切断の設定は、以下のように行います。

1. Software Operation Panelを起動します。

[「8.1 スキャナの設定」を](#page-183-0)参照してください。

2. 画面左のリストから [装置設定2] を選択し、その下の「電源SW制御」を選択します。

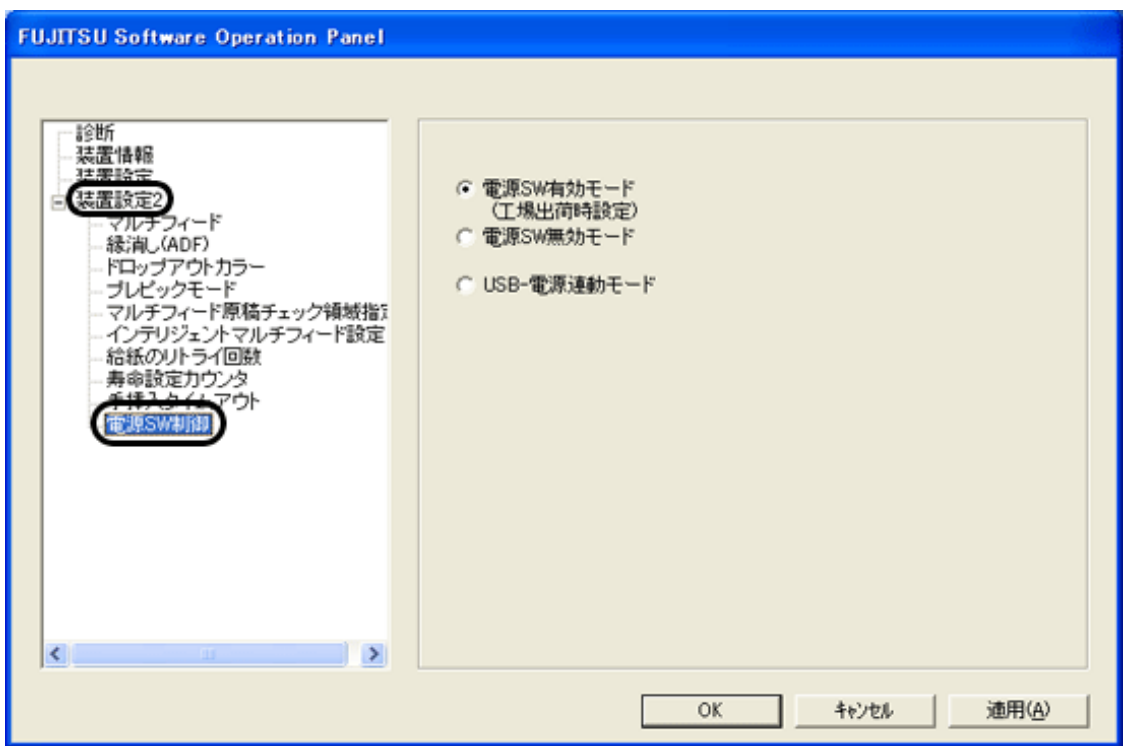

3. スキャナのPowerボタンで電源をON/OFFしたい場合は「電源SW有効モード」、電源ケーブルを抜き挿しして電源をON/OFF したい場合は「電源SW無効モード」を選択します。

USB接続時に、パソコンの電源のON/OFFと連動してスキャナの電源をON/OFFしたい場合は「USB-電源連動モード」を選択し ます。

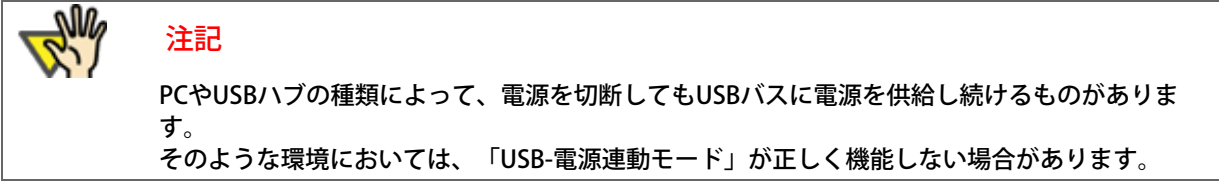

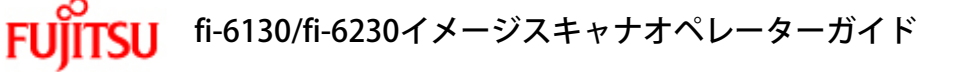

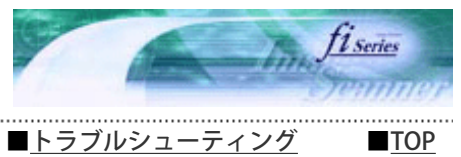

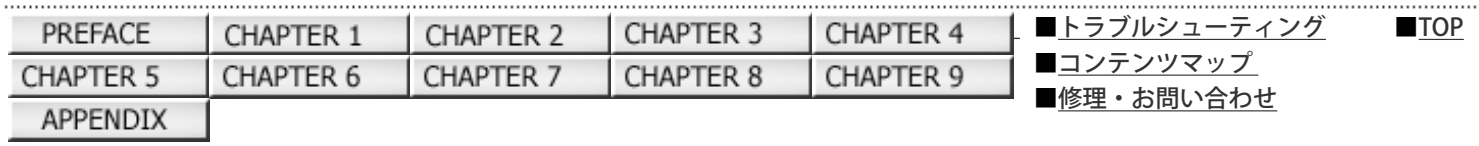

### 第9章 スキャナの仕様

前ページ 次ペ-

この章では、スキャナの仕様について説明します。

**FUJITSU** 

# fi-6130/fi-6230イメージスキャナオペレーターガイド

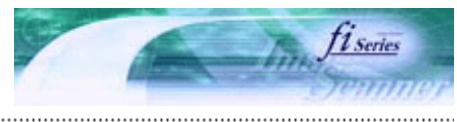

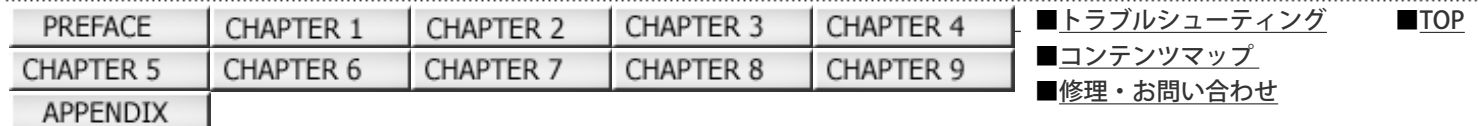

# 9.1 装置基本仕様

次ページ 前ページ

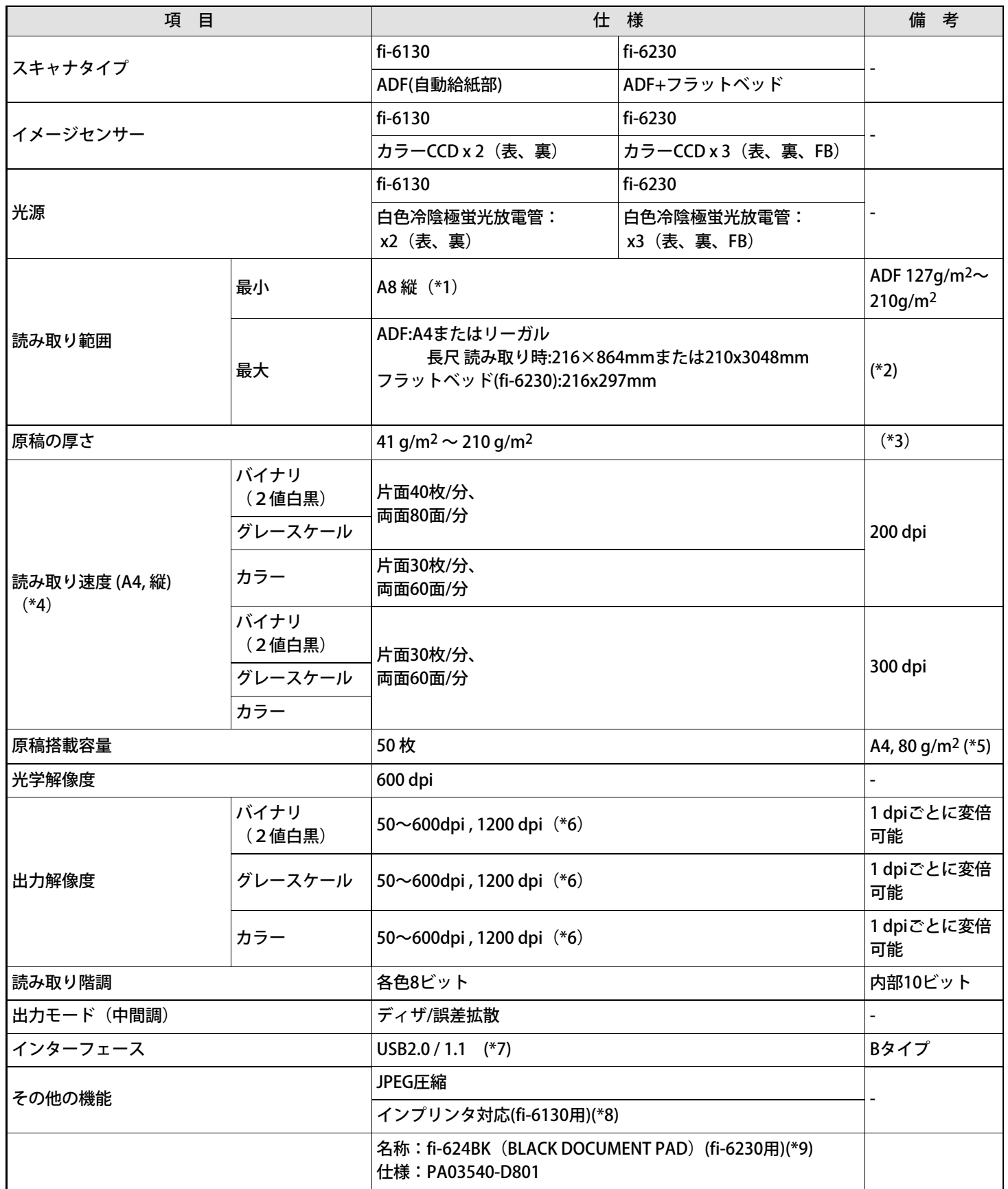

file:////10.232.227.50/Manual/fi-6130\_6230\_Lynx3L/OG/R02/02\_081030/contents/JP/09/c09\_01\_01.htm (1/2) [2008/10/30 15:37:51]

9.1 装置基本仕様

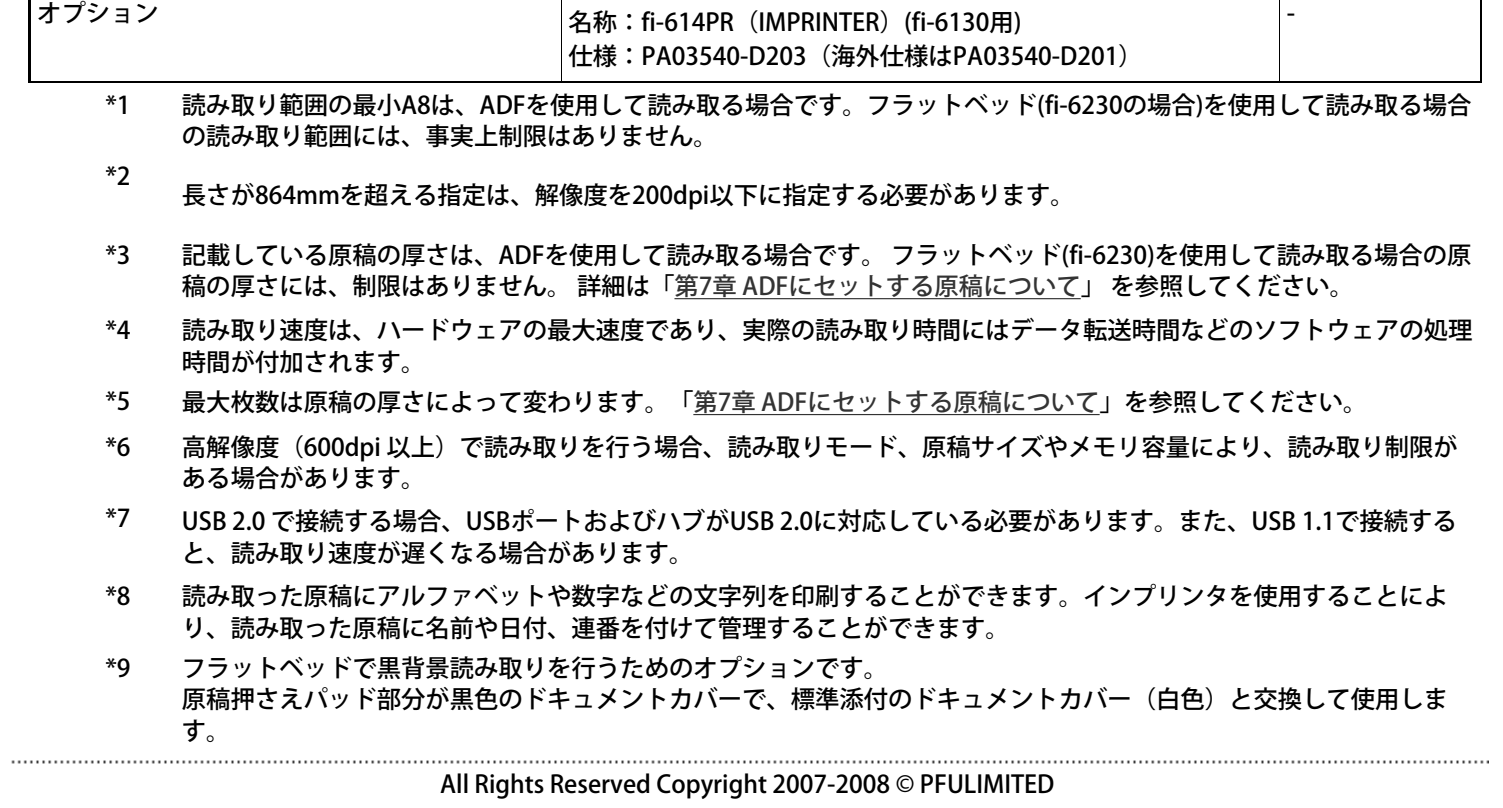

**FUJITSU** 

# fi-6130/fi-6230イメージスキャナオペレーターガイド

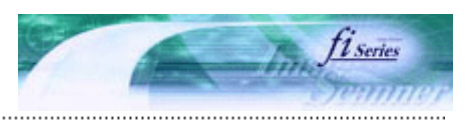

■[TOP](#page-0-0)

[■トラブルシューティング](#page-153-0) ■コンテンツマップ ■修理・お問い合わせ

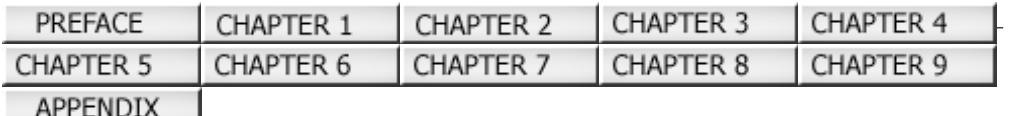

次ペ 前ページ

### 9.2 設置諸元

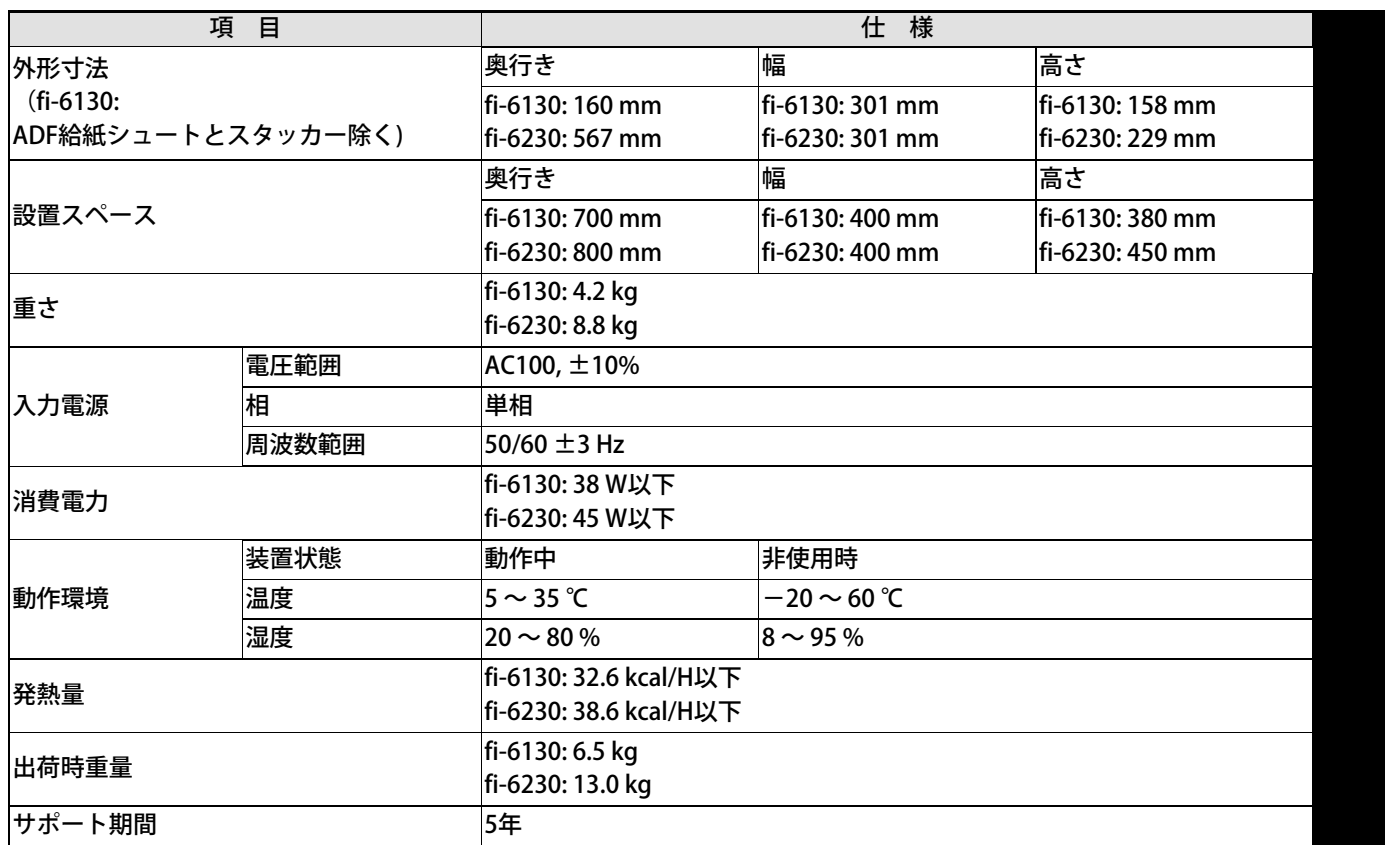

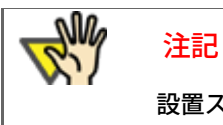

設置スペースの値は、A4原稿を読み取る場合に必要な設置スペースの参考値です。

Fl

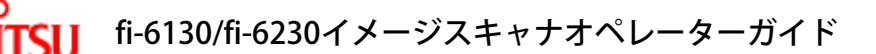

CHAPTER 2

CHAPTER 7

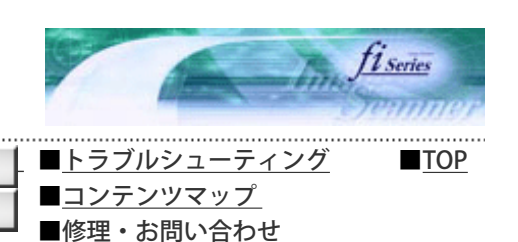

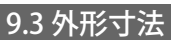

PREFACE

CHAPTER 5

APPENDIX

次ページ 前ページ

(単位:mm)

外形寸法は以下のとおりです。

CHAPTER 1

CHAPTER 6

**THAT I** 

 $-(301)$ 

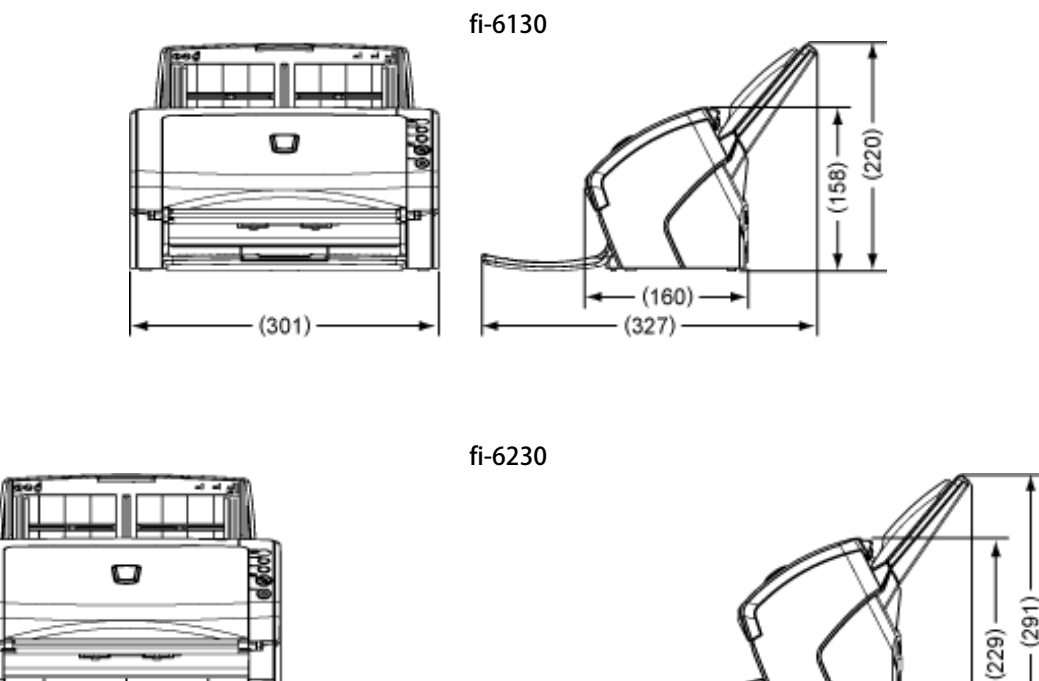

CHAPTER 3

CHAPTER 8

CHAPTER 4

CHAPTER 9

All Rights Reserved Copyright 2007-2008 © PFULIMITED

 $(567)$ 

- (633)

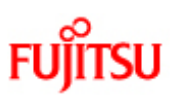

# fi-6130/fi-6230イメージスキャナオペレーターガイド

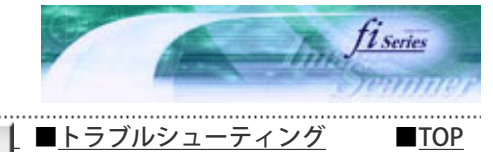

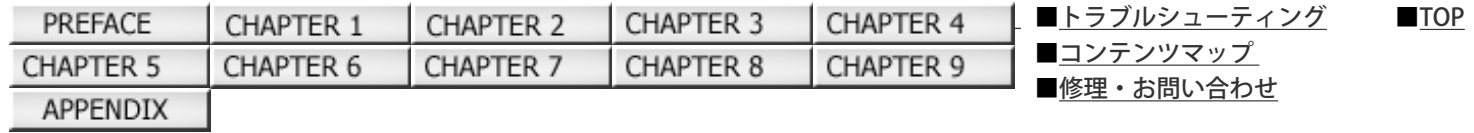

付録1 [Scan] ボタンおよび [Send to] ボタンを使う前に

前ページ 次ページ

あらかじめ [Scan] ボタンおよび [Send to] ボタンにアプリケーションの関連付けを設定しておくことで、ボタンを押すと設定 したアプリケーションを実行することができます。

(ScandAll PROを使用する場合については、[「3.15 スキャナ上のボタンから読み取りを開始したいとき」を](#page-108-0)参照してください。)

### パソコン側の設定

1. スキャナとパソコンが接続されていることを確認し、スキャナの電源を投入します。

スキャナとパソコンの接続については、「fi-6130/fi-6230 スタートアップガイド」の「2.2 スキャナとパソコンを接続 します」を参照してください。

2. [スタート] メニューから [コントロールパネル] を選択します。

「コントロールパネル」画面が表示されます。

3. 「プリンタとその他のハードウェア」のアイコンをダブルクリックします。

「プリンタとその他のハードウェア」画面が表示されます。

4. 「スキャナとカメラ」のアイコンをダブルクリックします。

「スキャナとカメラ」画面が表示されます。

5. 「fi-6130dj」または「fi-6230dj」のプロパティを表示します。

Windows XP、Windows Server 2003の場合は、「fi-6130dj」または「fi-6230dj」のアイコンを右クリックして「プロ パティ」を選択します。Windows 2000、Windows Vistaの場合は、「fi-6130dj」または「fi-6230dj」のアイコンをダ ブルクリックします。

- 6. [イベント] タブをクリックします。
- 7. イベントを選択します。Windows XPの場合は、「イベントを選択してください」のメニューから、アプリケーションを起動 するイベントを選択します。

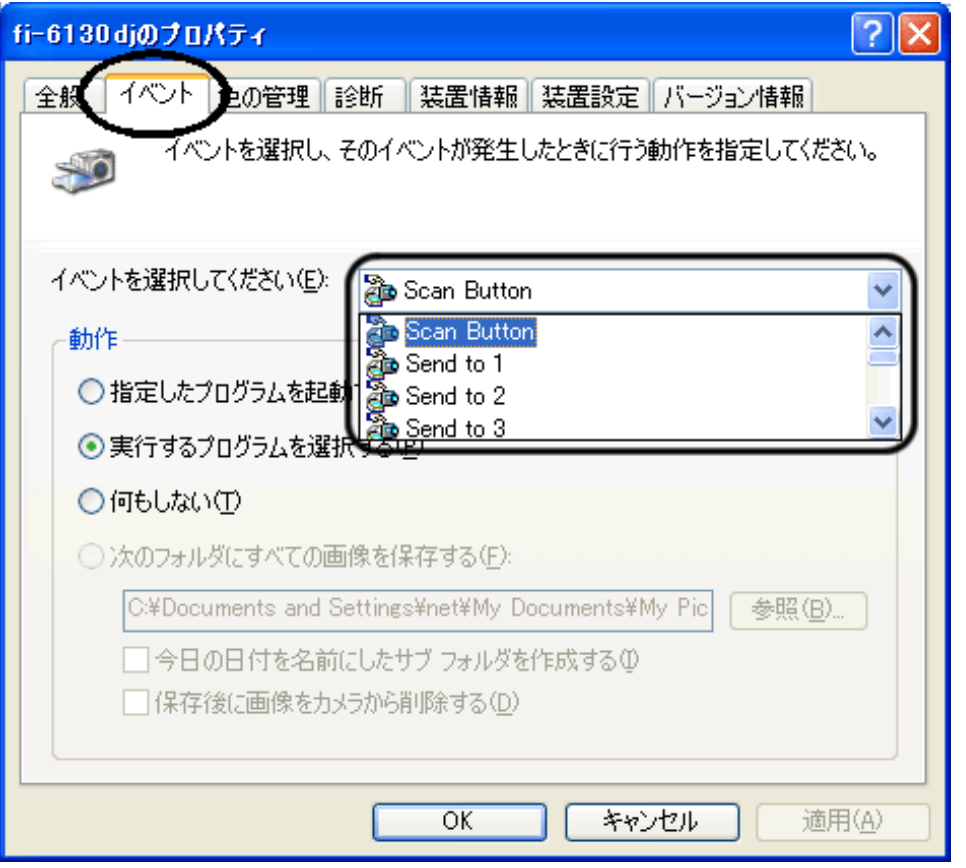

本機能では、以下のイベントを選択できます。

- Scan Button (Scanボタンを押したとき)
- Send to 1~9 (ファンクションナンバーディスプレイに1~9の数字を表示させた状態で [Send to] ボタンを押した とき)
- 8. イベントで起動するアプリケーションと実行する処理を選択します。Windows XPの場合は、「動作」の下の「指定したプロ グラムを起動する」を選択して、右のメニューからアプリケーションを選択します。

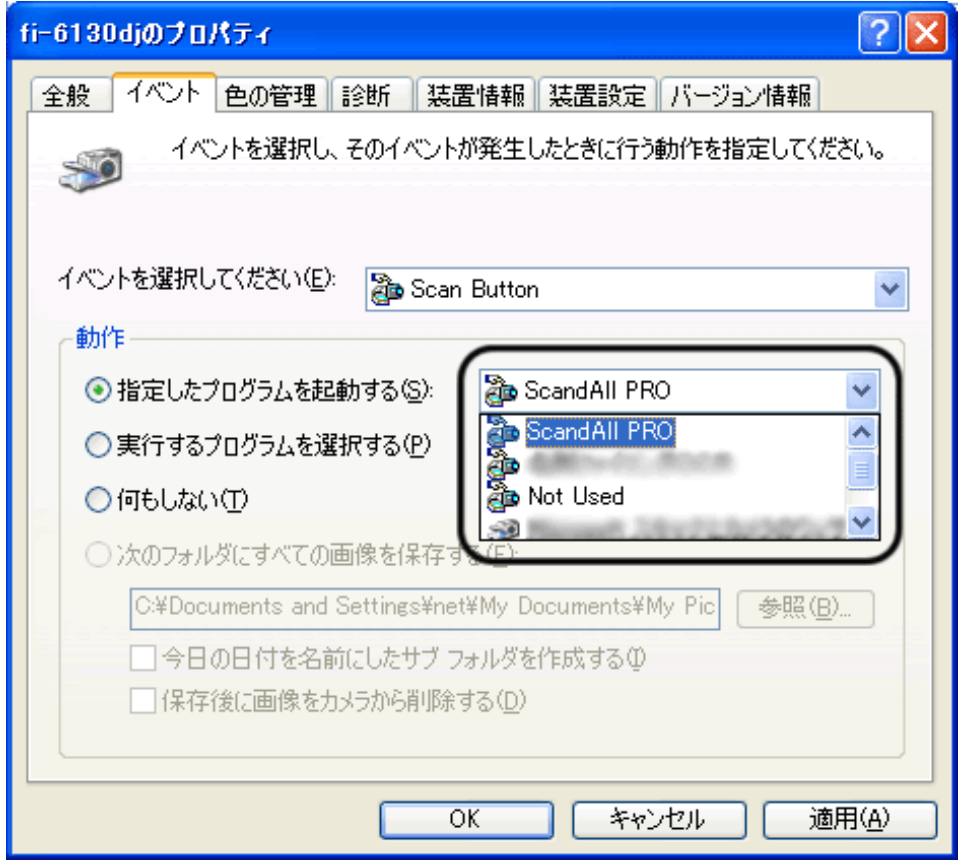

9. [OK] ボタンをクリックします。

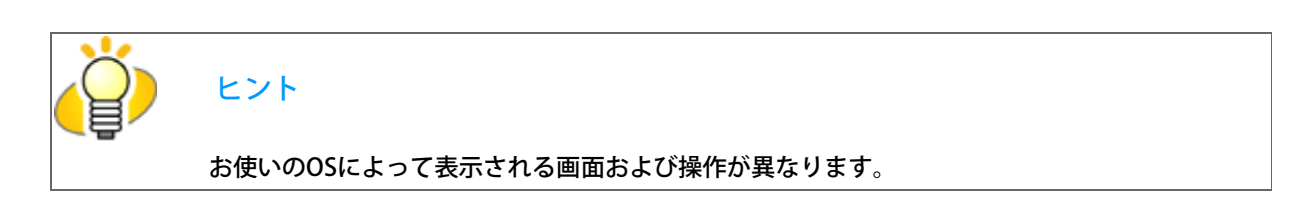

スキャナ側の設定

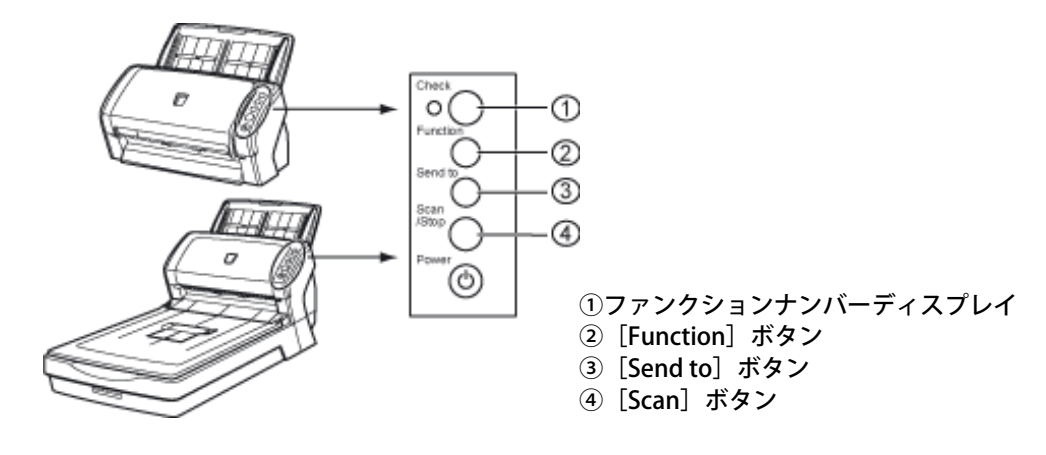

● [Scan] ボタンを使う場合

特に設定することはありません。 ■ [Scan] ボタンを押すと、設定したアプリケーションが起動します。

● [Send to] ボタンを使う場合

[Function]ボタンを押して、ファンクションナンバーディスプレイの数字を切替えます。 パソコン側で設定したイベント(Send to 1~9)と数字を合わせます。 ■ [Send to] ボタンを押すと、設定したアプリケーションが起動します。

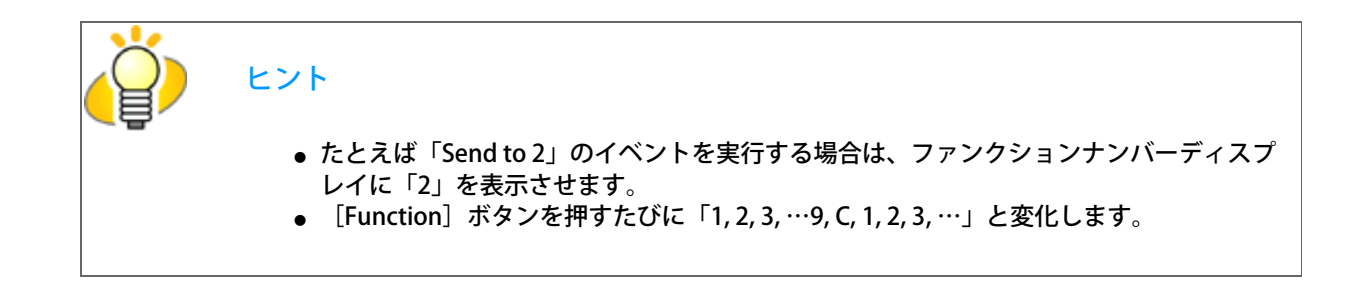